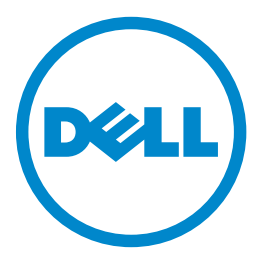

# **Εκτυπωτής Laser Dell B3460dn Οδηγός χρήσης**

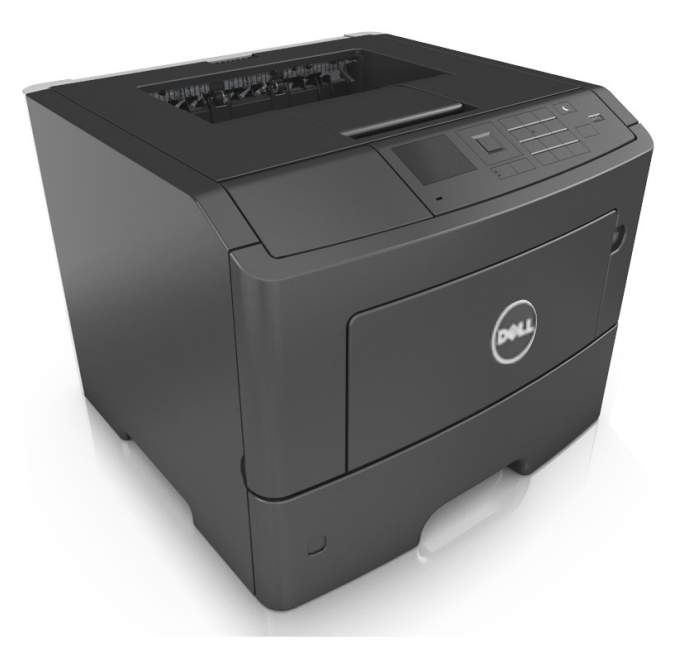

### **Ιούνιος 2012 [www.dell.com](http://www.dell.com) | [support.dell.com](http://support.dell.com)**

#### **Εμπορικά σήματα**

**Οι πληροφορίες που περιέχονται στο παρόν έγγραφο υπόκεινται σε αλλαγές χωρίς προειδοποίηση.**

**© 2012 Dell, Inc. Με την επιφύλαξη παντός δικαιώματος.**

Απαγορεύεται αυστηρά η αναπαραγωγή του παρόντος υλικού με οποιονδήποτε τρόπο χωρίς την έγγραφη έγκριση της Dell Inc.

Εμπορικά σήματα που χρησιμοποιούνται στο παρόν εγχειρίδιο: Η ονομασία *Dell*, το λογότυπο *DELL*, οι ονομασίες *Inspiron*, *Dell Precision*, *Dimension*, *OptiPlex*, *Latitude*, *PowerEdge*, *PowerVault*, *PowerApp* και *Dell OpenManage* είναι εμπορικά σήματα της Dell Inc. Οι ονομασίες *Intel*, *Pentium* και *Celeron* είναι εμπορικά σήματα κατατεθέντα της Intel Corporation. Οι ονομασίες *Microsoft* και *Windows* είναι εμπορικά σήματα κατατεθέντα της Microsoft Corporation.

Στο παρόν έγγραφο ενδέχεται να χρησιμοποιούνται και άλλα εμπορικά σήματα ή εμπορικές ονομασίες για αναφορά στα νομικά πρόσωπα που διεκδικούν τα συγκεκριμένα σήματα και τις ονομασίες ή τα προϊόντα τους. Η Dell Inc. αποποιείται οποιοδήποτε ενδιαφέρον για την κυριότητα εμπορικών σημάτων και ονομασιών εκτός των δικών της.

# **Περιεχόμενα**

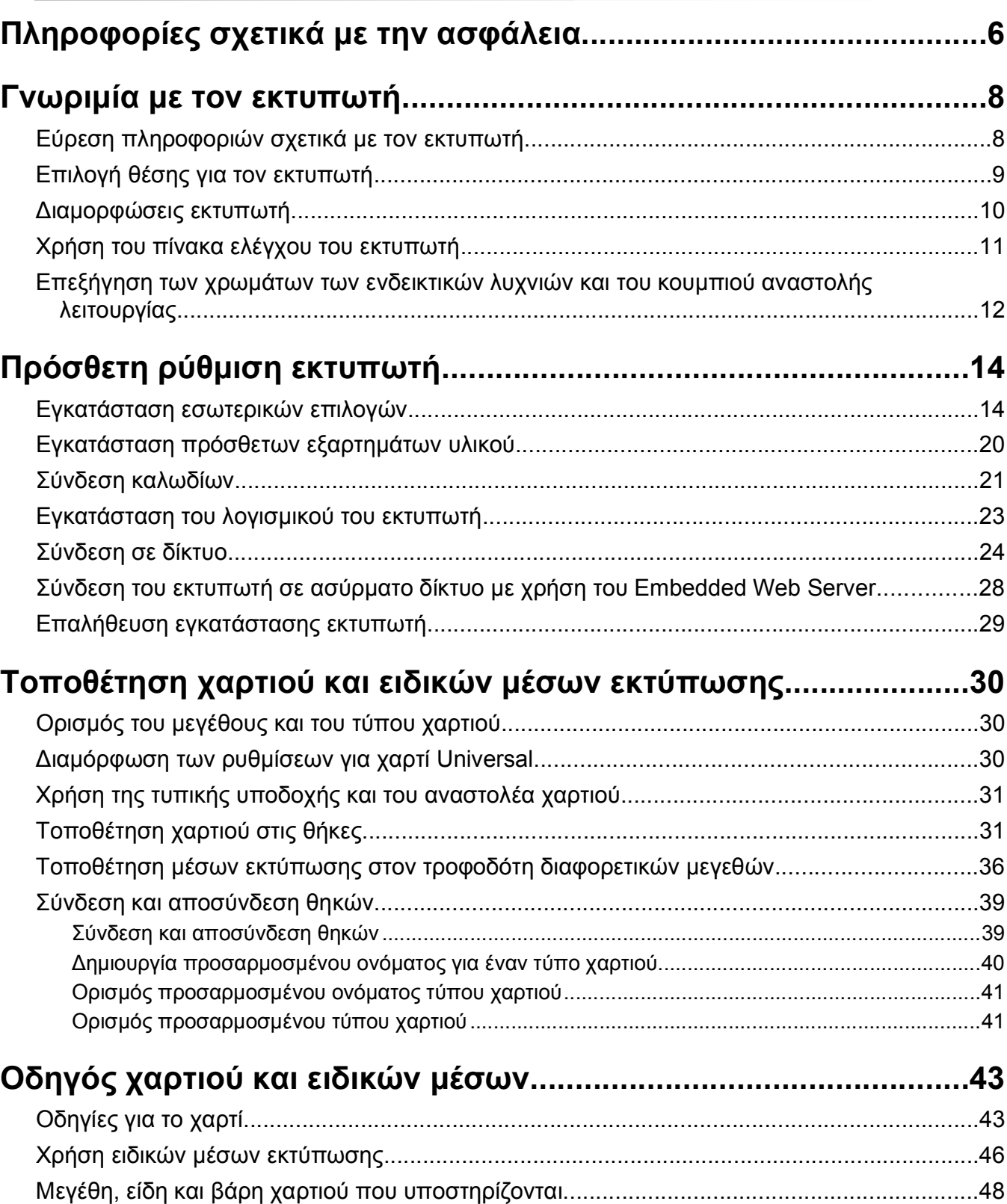

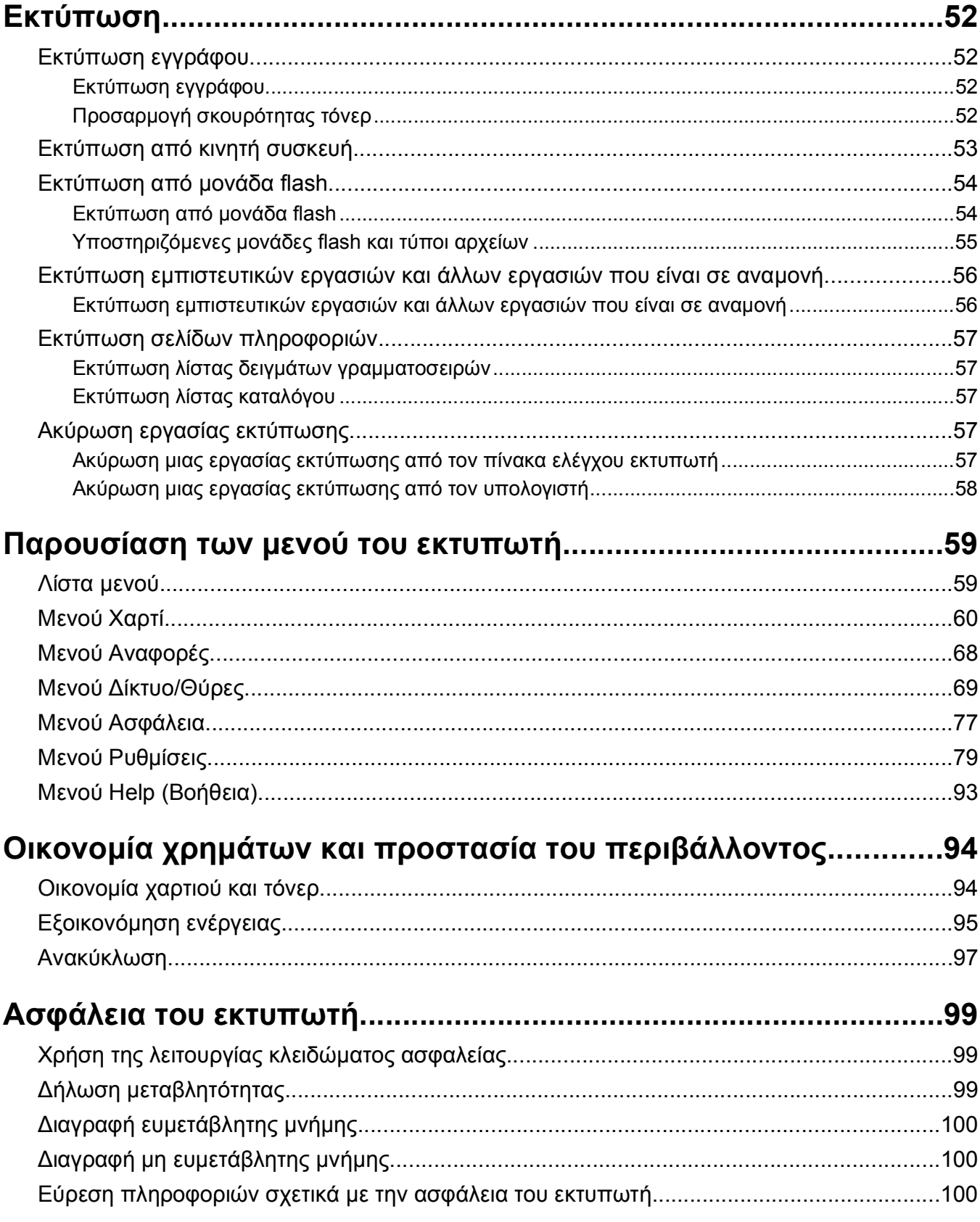

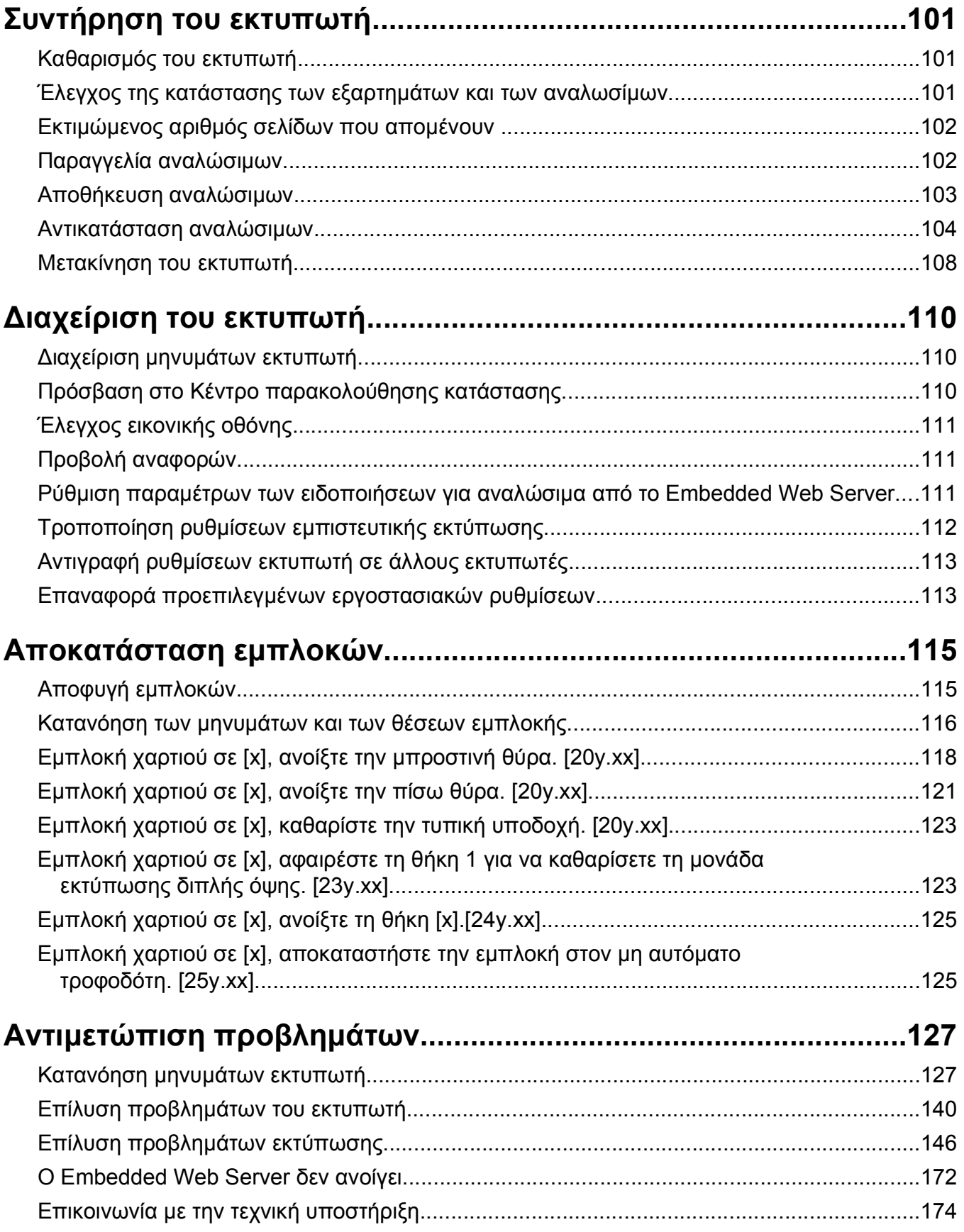

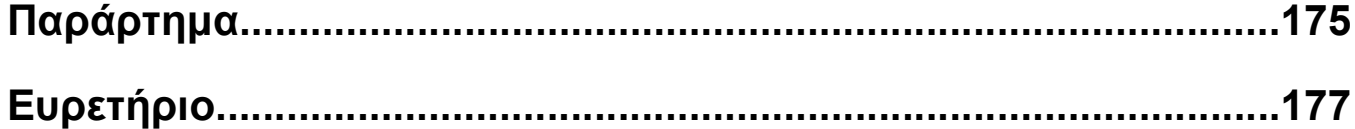

# <span id="page-5-0"></span>**Πληροφορίες σχετικά με την ασφάλεια**

Συνδέστε το καλώδιο τροφοδοσίας σε μια καταλλήλως γειωμένη ηλεκτρική πρίζα που βρίσκεται κοντά στο προϊόν και είναι εύκολα προσβάσιμη.

Μην τοποθετείτε ή χρησιμοποιείτε το συγκεκριμένο προϊόν κοντά σε νερό ή υγρά σημεία.

**ΠΡΟΣΟΧΗ—ΠΙΘΑΝΟΤΗΤΑ ΤΡΑΥΜΑΤΙΣΜΟΥ:** Το προϊόν αυτό χρησιμοποιεί λέιζερ. Η χρήση διαδικασιών ελέγχου ή προσαρμογών ή η εφαρμογή διαδικασιών διαφορετικών από τις καθοριζόμενες στο παρόν εγχειρίδιο ενδέχεται να προκαλέσουν έκθεση σε επικίνδυνη ακτινοβολία.

Το προϊόν χρησιμοποιεί μια διαδικασία εκτύπωσης η οποία θερμαίνει το μέσο εκτύπωσης και η θερμότητα ενδέχεται να προκαλέσει εκπομπή επικίνδυνων ουσιών από τα συστατικών του μέσου εκτύπωσης που χρησιμοποιείται. Πρέπει να κατανοήσετε όλα τα θέματα που αναφέρονται στην ενότητα των οδηγιών και αφορούν την επιλογή των μέσων εκτύπωσης, προκειμένου να αποφευχθεί η πιθανότητα εκπομπής επικίνδυνων ουσιών.

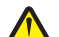

**ΠΡΟΣΟΧΗ—ΠΙΘΑΝΟΤΗΤΑ ΤΡΑΥΜΑΤΙΣΜΟΥ:** Η μπαταρία λιθίου σε αυτό το προϊόν δεν αντικαθίσταται. Υπάρχει κίνδυνος έκρηξης σε περίπτωση εσφαλμένης αντικατάστασης μιας μπαταρίας λιθίου. Μην αποφορτίζετε, αποσυναρμολογείτε ή πετάτε την μπαταρία λιθίου στη φωτιά. Να πετάτε τις χρησιμοποιημένες μπαταρίες λιθίου σύμφωνα με τις οδηγίες του κατασκευαστή και την κατά τόπους νομοθεσία.

**ΠΡΟΣΟΧΗ—ΠΙΘΑΝΟΤΗΤΑ ΤΡΑΥΜΑΤΙΣΜΟΥ:** Πριν τη μεταφορά του εκτυπωτή, ακολουθήστε αυτές τις οδηγίες προκειμένου να αποφύγετε προσωπικό τραυματισμό ή πρόκληση ζημιάς στον εκτυπωτή:

- **•** Απενεργοποιήστε τον εκτυπωτή χρησιμοποιώντας το διακόπτη τροφοδοσίας και στη συνέχεια αφαιρέστε το καλώδιο τροφοδοσίας από την πρίζα.
- **•** Πριν μετακινήσετε τον εκτυπωτή, αποσυνδέστε όλα τα καλώδια.
- **•** Εάν έχει εγκατασταθεί η προαιρετική θήκη, τότε αφαιρέστε την από τον εκτυπωτή. Για να αφαιρέσετε την προαιρετική θήκη, σύρετε την ασφάλεια που βρίσκεται στη δεξιά πλευρά της θήκης προς την μπροστινή πλευρά της θήκης έως ότου ασφαλίσει στη θέση της με ένα *κλικ*.
- **•** Χρησιμοποιήστε τις χειρολαβές που βρίσκονται στα πλάγια του εκτυπωτή για να τον ανασηκώσετε.
- **•** Βεβαιωθείτε ότι τα δάχτυλά σας δεν βρίσκονται κάτω από τον εκτυπωτή όταν τον αφήνετε κάτω στη θέση του.
- **•** Πριν εγκαταστήσετε τον εκτυπωτή, βεβαιωθείτε ότι υπάρχει επαρκής ελεύθερος χώρος γύρω του.

Χρησιμοποιήστε μόνο το καλώδιο ρεύματος που συνοδεύει το συγκεκριμένο προϊόν ή κάποιο ανταλλακτικό καλώδιο ρεύματος εγκεκριμένο από τον κατασκευαστή.

**ΠΡΟΣΟΧΗ—ΖΕΣΤΗ ΕΠΙΦΑΝΕΙΑ:** Η θερμοκρασία στο εσωτερικό του εκτυπωτή μπορεί να είναι υψηλή. Για να μειωθεί ο κίνδυνος τραυματισμού από τα ζεστά εξαρτήματα, αφήστε την επιφάνεια να κρυώσει πριν την αγγίξετε.

**ΠΡΟΣΟΧΗ—ΚΙΝΔΥΝΟΣ ΗΛΕΚΤΡΟΠΛΗΞΙΑΣ:** Εάν θέλετε να αποκτήσετε πρόσβαση στην πλακέτα του ελεγκτή ή να εγκαταστήσετε προαιρετικό υλικό ή συσκευές μνήμης κάποια στιγμή έπειτα από τη ρύθμιση του εκτυπωτή, απενεργοποιήστε τον εκτυπωτή και αποσυνδέστε το καλώδιο τροφοδοσίας από την πρίζα για να συνεχίσετε. Εάν έχετε άλλες συσκευές συνδεδεμένες στον εκτυπωτή, απενεργοποιήστε τις και αποσυνδέστε τυχόν καλώδια που συνδέονται στον εκτυπωτή.

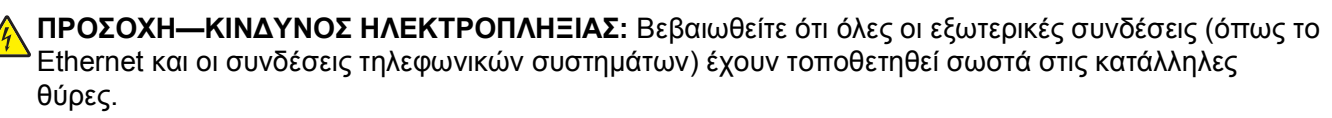

Το προϊόν αυτό έχει σχεδιαστεί, ελεγχθεί και εγκριθεί ότι ανταποκρίνεται στα αυστηρά παγκόσμια πρότυπα ασφάλειας με τη χρήση συγκεκριμένων εξαρτημάτων του κατασκευαστή. Οι λειτουργίες ασφαλείας κάποιων εξαρτημάτων ενδέχεται να μην είναι πάντα προφανείς. Ο κατασκευαστής δεν φέρει ευθύνη για τη χρήση άλλων εξαρτημάτων αντικατάστασης.

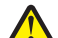

**ΠΡΟΣΟΧΗ—ΠΙΘΑΝΟΤΗΤΑ ΤΡΑΥΜΑΤΙΣΜΟΥ:** Μη διπλώνετε, δένετε ή συνθλίβετε το καλώδιο τροφοδοσίας και μην τοποθετείτε βαριά αντικείμενα πάνω του. Μην ταλαιπωρείτε ή προκαλείτε φθορές στο καλώδιο τροφοδοσίας. Μην πιέζετε το καλώδιο τροφοδοσίας μεταξύ αντικειμένων, όπως έπιπλα και τοίχοι. Εάν συμβεί ο,τιδήποτε από τα παραπάνω, υπάρχει κίνδυνος πρόκλησης πυρκαγιάς ή ηλεκτροπληξίας. Εξετάζετε το καλώδιο τροφοδοσίας συχνά για σημάδια τέτοιων προβλημάτων. Αποσυνδέετε το καλώδιο τροφοδοσίας από την πρίζα πριν να το επιθεωρήσετε.

Αναθέστε τη συντήρηση ή τις επισκευές που δεν περιγράφονται στην τεκμηρίωση σε έναν αντιπρόσωπο υποστήριξης.

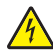

**ΠΡΟΣΟΧΗ—ΚΙΝΔΥΝΟΣ ΗΛΕΚΤΡΟΠΛΗΞΙΑΣ:** Για να αποφύγετε τον κίνδυνο ηλεκτροπληξίας κατά τον καθαρισμό της εξωτερικής επιφάνειας του εκτυπωτή, αποσυνδέστε το καλώδιο τροφοδοσίας από την πρίζα και αποσυνδέστε όλα τα καλώδια από τον εκτυπωτή, πριν προχωρήσετε.

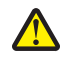

**ΠΡΟΣΟΧΗ—ΠΙΘΑΝΟΤΗΤΑ ΤΡΑΥΜΑΤΙΣΜΟΥ:** Για να μειωθεί ο κίνδυνος από την αστάθεια του εξοπλισμού, η τοποθέτηση χαρτιού πρέπει να πραγματοποιείται μεμονωμένα σε κάθε θήκη. Διατηρείτε κάθε άλλη θήκη κλειστή έως ότου είναι απαραίτητο να χρησιμοποιηθεί.

**ΠΡΟΣΟΧΗ—ΚΙΝΔΥΝΟΣ ΗΛΕΚΤΡΟΠΛΗΞΙΑΣ:** Η εγκατάσταση του συγκεκριμένου προϊόντος καθώς και οι ηλεκτρικές ή καλωδιακές συνδέσεις, όπως δυνατότητα φαξ, καλώδιο τροφοδοσίας ή τηλεφώνου δεν πρέπει να γίνονται σε περίπτωση ηλεκτρικής καταιγίδας.

**ΑΠΟΘΗΚΕΥΣΤΕ ΑΥΤΕΣ ΤΙΣ ΟΔΗΓΙΕΣ.**

# <span id="page-7-0"></span>**Γνωριμία με τον εκτυπωτή**

## **Εύρεση πληροφοριών σχετικά με τον εκτυπωτή**

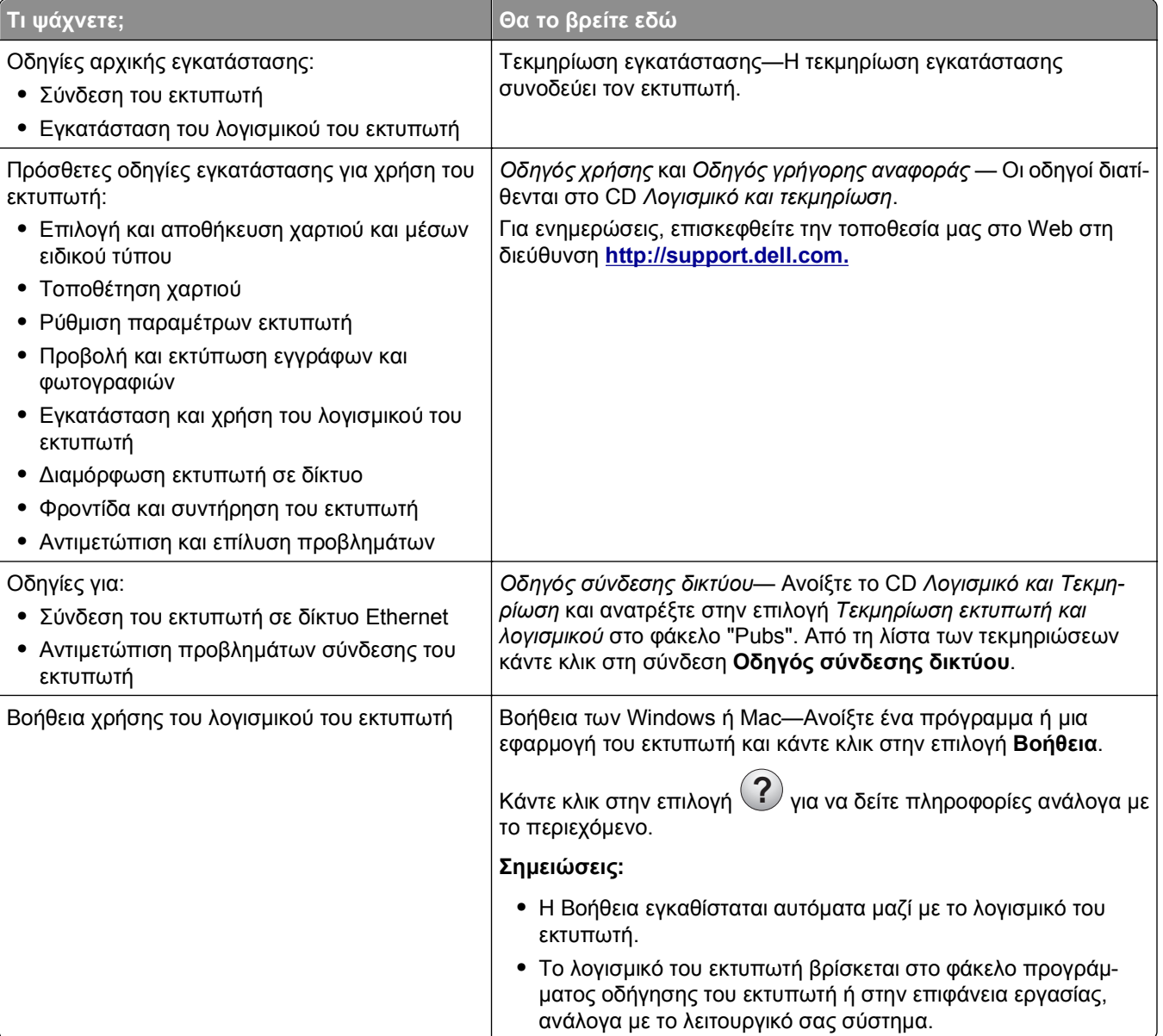

<span id="page-8-0"></span>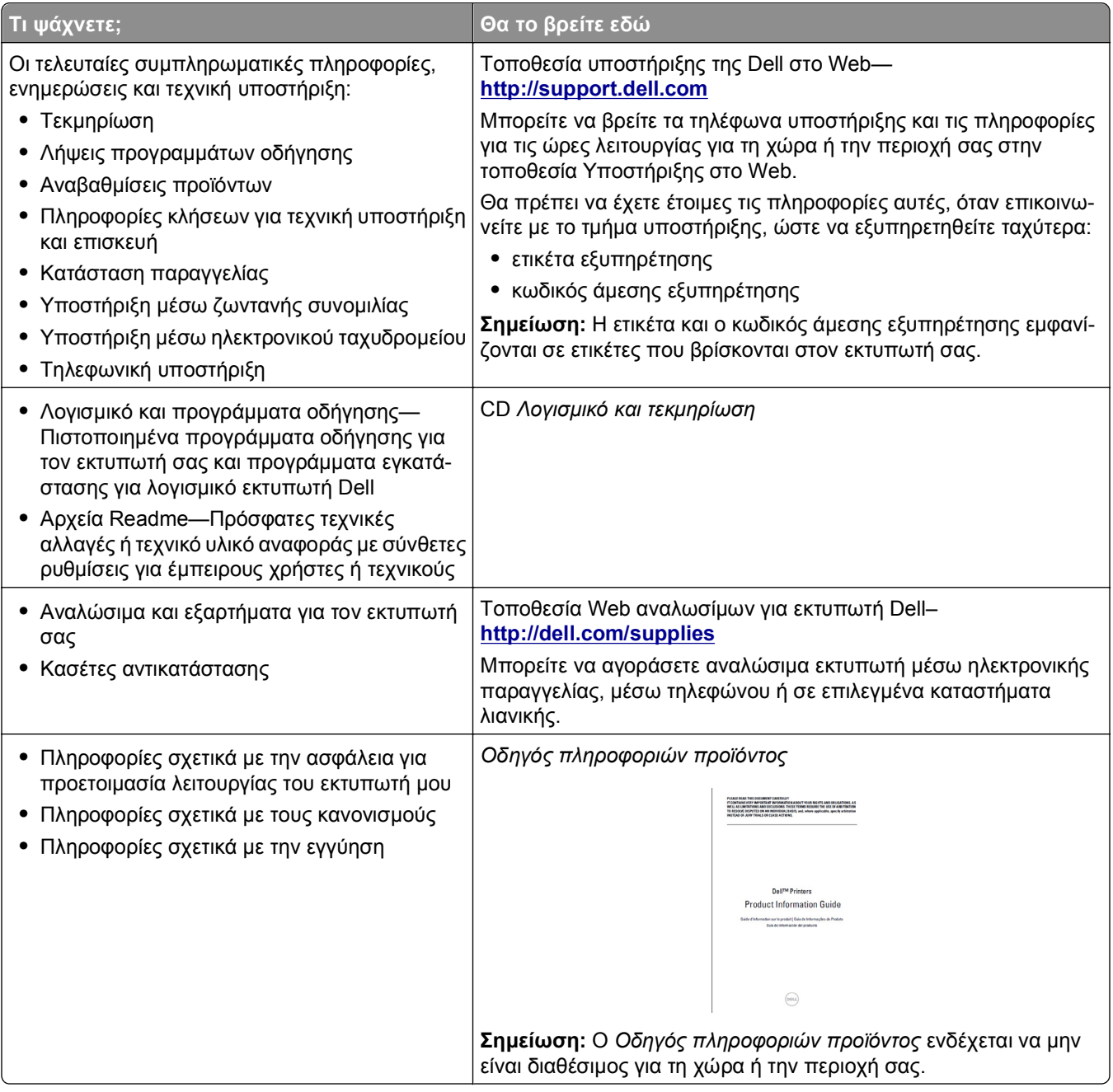

## **Επιλογή θέσης για τον εκτυπωτή**

Κατά την επιλογή θέσης για τον εκτυπωτή, αφήστε αρκετό χώρο για το άνοιγμα των θηκών, των καλυμμάτων και των θυρών. Εάν σκοπεύετε να εγκαταστήσετε πρόσθετα εξαρτήματα, αφήστε αρκετό χώρο και για αυτά. Είναι σημαντικό να:

- **•** Εγκαταστήσετε τον εκτυπωτή κοντά σε πρίζα με κατάλληλη γείωση στην οποία υπάρχει εύκολη πρόσβαση.
- **•** Βεβαιωθείτε ότι η ροή αέρα στο δωμάτιο είναι σύμφωνη με την τελευταία αναθεώρηση του προτύπου ASHRAE 62 ή του προτύπου CEN Technical Committee 156.
- **•** Επιλέξτε επίπεδη, ανθεκτική και σταθερή επιφάνεια.
- <span id="page-9-0"></span>**•** Προστατεύστε τον εκτυπωτή:
	- **–** Από σκόνη, βρωμιά και υγρασία.
	- **–** Από συρραπτικά και συνδετήρες.
	- **–** Από άμεση ροή του αέρα κλιματιστικών, θερμαντικών σωμάτων ή ανεμιστήρων.
	- **–** Από άμεσο ηλιακό φως και υπερβολική υγρασία.
- **•** Τηρείτε τις συνιστώμενες θερμοκρασίες και αποφεύγετε τις διακυμάνσεις.

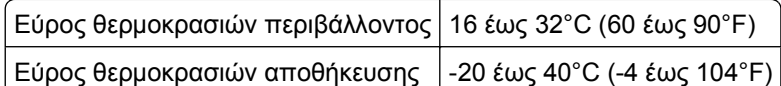

**•** Για λόγους επαρκούς αερισμού, αφήστε γύρω από τον εκτυπωτή τα ακόλουθα συνιστώμενα περιθώρια:

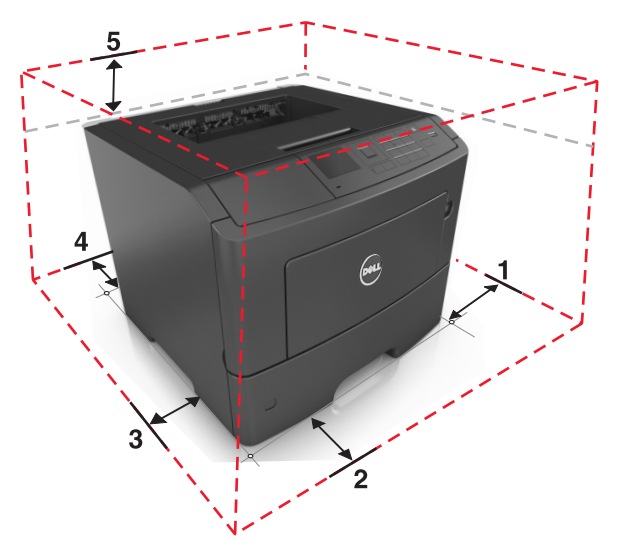

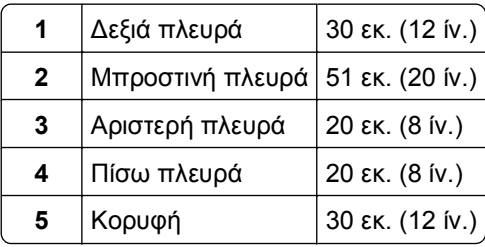

## **Διαμορφώσεις εκτυπωτή**

**ΠΡΟΣΟΧΗ—ΠΙΘΑΝΟΤΗΤΑ ΤΡΑΥΜΑΤΙΣΜΟΥ:** Για να μειωθεί ο κίνδυνος από την αστάθεια του εξοπλισμού, η τοποθέτηση χαρτιού πρέπει να πραγματοποιείται μεμονωμένα σε κάθε θήκη. Διατηρείτε κάθε άλλη θήκη κλειστή έως ότου είναι απαραίτητο να χρησιμοποιηθεί.

Μπορείτε να διαμορφώσετε τον εκτυπωτή σας προσθέτοντας έως δύο προαιρετικές θήκες 550 φύλλων. Για οδηγίες σχετικά με την τοποθέτηση της προαιρετικής θήκης, ανατρέξτε στην ενότητα "[Εγκατάσταση](#page-19-0) [προαιρετικών](#page-19-0) θηκών" στη σελίδα 20.

<span id="page-10-0"></span>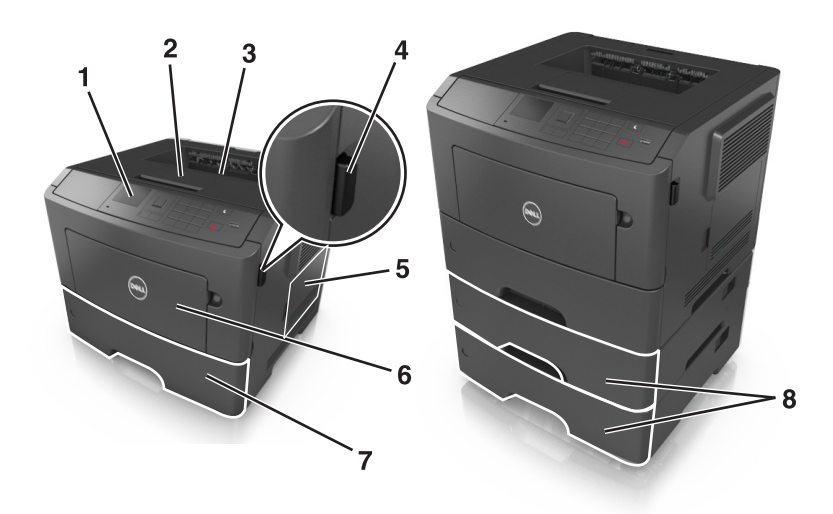

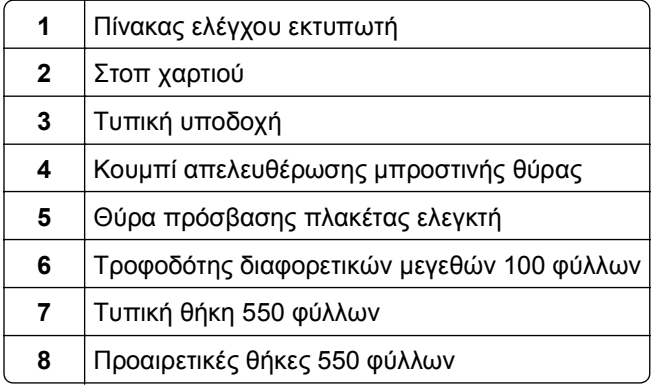

# **Χρήση του πίνακα ελέγχου του εκτυπωτή**

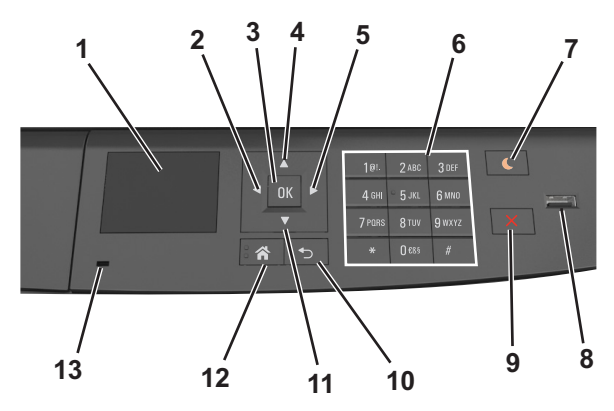

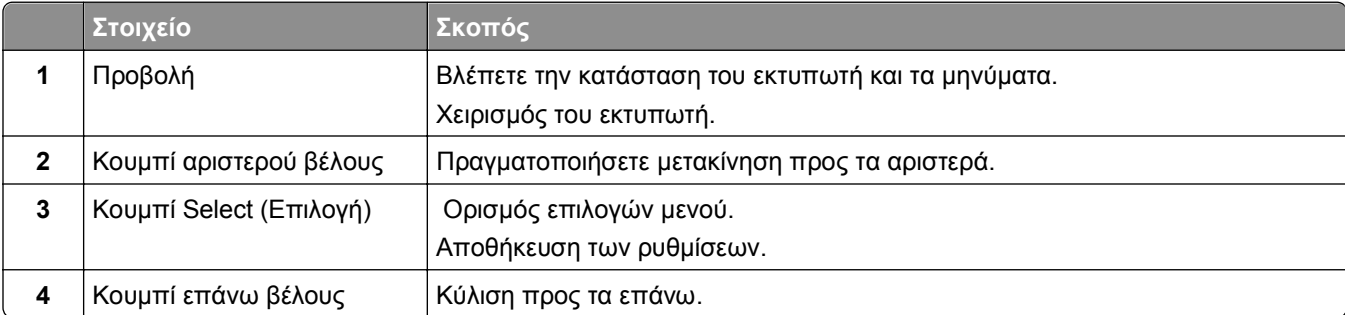

<span id="page-11-0"></span>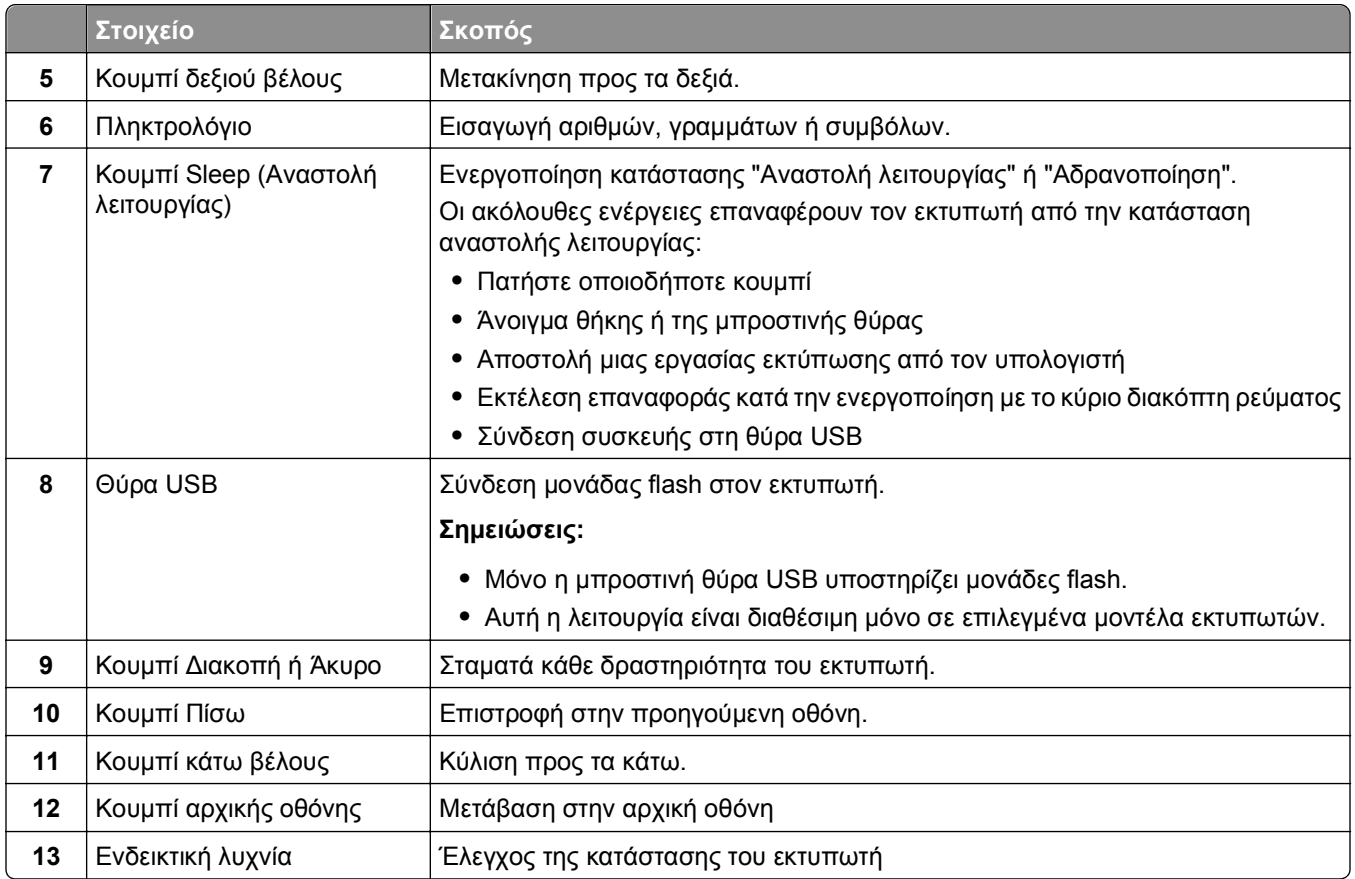

## **Επεξήγηση των χρωμάτων των ενδεικτικών λυχνιών και του κουμπιού αναστολής λειτουργίας.**

Τα χρώματα των ενδεικτικών λυχνιών και του κουμπιού αναστολής λειτουργίας στον πίνακα ελέγχου του εκτυπωτή, υποδεικνύουν μια συγκεκριμένη κατάσταση του εκτυπωτή ή συνθήκη.

#### **Χρώμα ενδεικτικής λυχνίας και αντίστοιχη κατάσταση του εκτυπωτή**

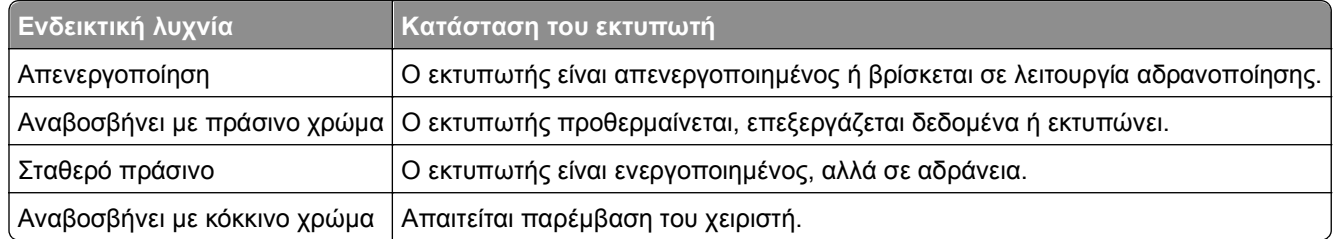

#### **Χρώμα λυχνίας κουμπιού αναστολής λειτουργίας και αντίστοιχη κατάσταση του εκτυπωτή**

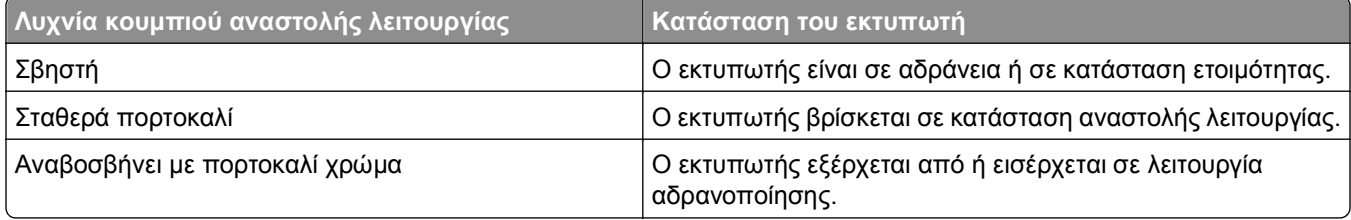

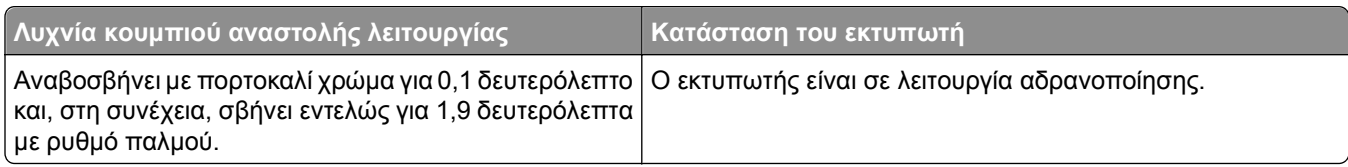

# <span id="page-13-0"></span>**Πρόσθετη ρύθμιση εκτυπωτή**

## **Εγκατάσταση εσωτερικών επιλογών**

#### **Σημειώσεις:**

**•** Το Service Set Identifier (SSID) είναι ένα όνομα που εκχωρείται σε ασύρματο δίκτυο. Η κρυπτογράφηση Wired Equivalent Privacy (WEP), Wi-Fi Protected Access (WPA), WPA2 και 802.1X - RADIUS αποτελούν τύπους ασφαλείας που χρησιμοποιούνται στο δίκτυο.

### **Διαθέσιμα εσωτερικά πρόσθετα εξαρτήματα**

#### **Κάρτες μνήμης**

- **•** DDR3 DIMM
- **•** Μνήμη Flash
	- **–** Γραμματοσειρές
	- **–** Υλικολογισμικό
		- **•** Φόρμες γραμμωτού κώδικα
		- **•** Prescribe
		- **•** IPDS
		- **•** Printcryption

### <span id="page-14-0"></span>**Πρόσβαση στην πλακέτα ελεγκτή**

**ΠΡΟΣΟΧΗ—ΚΙΝΔΥΝΟΣ ΗΛΕΚΤΡΟΠΛΗΞΙΑΣ:** Εάν θέλετε να αποκτήσετε πρόσβαση στην πλακέτα του ελεγκτή ή να εγκαταστήσετε προαιρετικό υλικό ή συσκευές μνήμης κάποια στιγμή έπειτα από τη ρύθμιση του εκτυπωτή, απενεργοποιήστε τον εκτυπωτή και αποσυνδέστε το καλώδιο τροφοδοσίας από την πρίζα για να συνεχίσετε. Εάν υπάρχουν άλλες συσκευές συνδεδεμένες στον εκτυπωτή, απενεργοποιήστε τις και αποσυνδέστε τυχόν καλώδια σύνδεσης με τον εκτυπωτή.

**1** Ανοίξτε τη θύρα πρόσβασης της πλακέτας ελεγκτή.

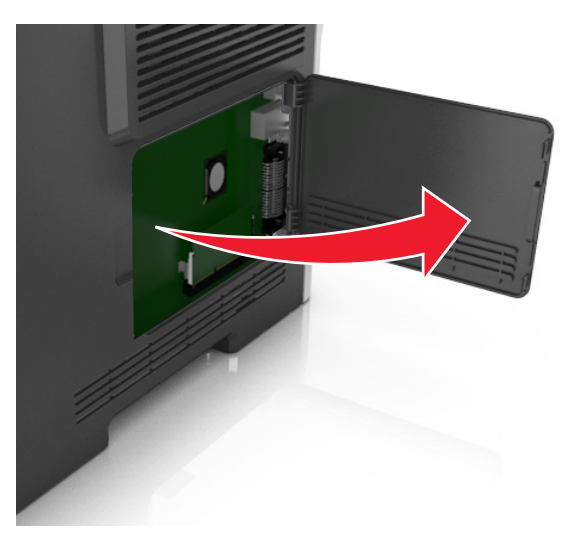

**2** Χρησιμοποιήστε την επόμενη εικόνα για να βρείτε την κατάλληλη υποδοχή.

**ΠΡΟΣΟΧΗ—ΠΙΘΑΝΟΤΗΤΑ ΒΛΑΒΗΣ:** Τα ηλεκτρονικά εξαρτήματα της πλακέτας ελεγκτή είναι πολύ ευπαθή στον στατικό ηλεκτρισμό. Αγγίξτε μια μεταλλική επιφάνεια στον εκτυπωτή πριν ακουμπήσετε οποιοδήποτε ηλεκτρικό μέρος της πλακέτας ελεγκτή ή τις υποδοχές σύνδεσης.

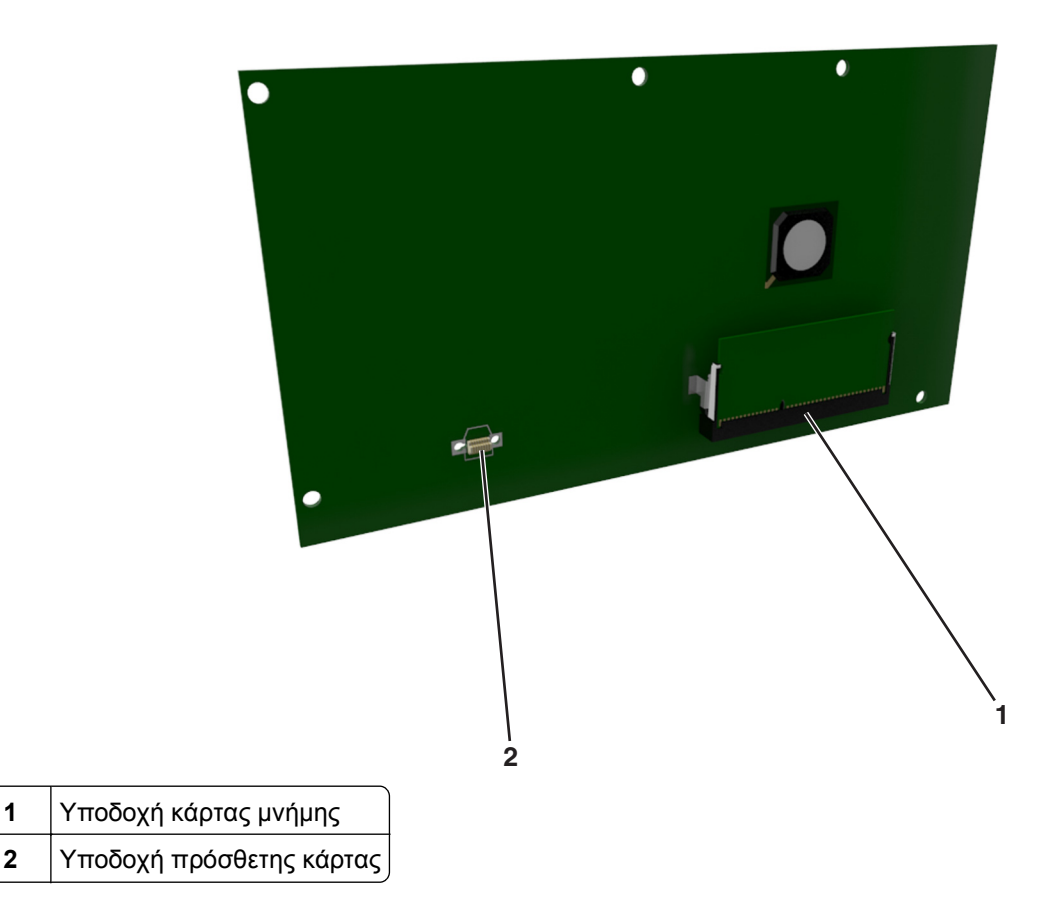

### **Τοποθέτηση κάρτας μνήμης**

**ΠΡΟΣΟΧΗ—ΚΙΝΔΥΝΟΣ ΗΛΕΚΤΡΟΠΛΗΞΙΑΣ:** Εάν θέλετε να αποκτήσετε πρόσβαση στην πλακέτα του ελεγκτή ή να εγκαταστήσετε προαιρετικό υλικό ή συσκευές μνήμης κάποια στιγμή έπειτα από τη ρύθμιση του εκτυπωτή, απενεργοποιήστε τον εκτυπωτή και αποσυνδέστε το καλώδιο τροφοδοσίας από την πρίζα για να συνεχίσετε. Εάν έχετε άλλες συσκευές συνδεδεμένες στον εκτυπωτή, απενεργοποιήστε τις και αποσυνδέστε τυχόν καλώδια που συνδέονται στον εκτυπωτή.

**ΠΡΟΣΟΧΗ—ΠΙΘΑΝΟΤΗΤΑ ΒΛΑΒΗΣ:** Τα ηλεκτρονικά εξαρτήματα της πλακέτας ελεγκτή είναι πολύ ευπαθή στον στατικό ηλεκτρισμό. Αγγίξτε μια μεταλλική επιφάνεια στον εκτυπωτή πριν ακουμπήσετε οποιοδήποτε ηλεκτρικό μέρος της πλακέτας ή τις υποδοχές σύνδεσης.

Μπορείτε να αγοράσετε ξεχωριστά μια προαιρετική κάρτα μνήμης και να την συνδέσετε στην πλακέτα ελεγκτή.

**1** Αποκτήστε πρόσβαση στην πλακέτα ελεγκτή.

Για περισσότερες πληροφορίες, ανατρέξτε στην ενότητα "[Πρόσβαση](#page-14-0) στην πλακέτα ελεγκτή" στη σελίδα [15.](#page-14-0)

**2** Βγάλτε την κάρτα μνήμης από τη συσκευασία.

**ΠΡΟΣΟΧΗ—ΠΙΘΑΝΟΤΗΤΑ ΒΛΑΒΗΣ:** Μην αγγίζετε τα σημεία σύνδεσης κατά μήκος των άκρων της κάρτας. Ενδέχεται να προκληθεί ζημιά.

**3** Ευθυγραμμίστε την εγκοπή (1) της κάρτας μνήμης με την ακμή (2) της υποδοχής σύνδεσης.

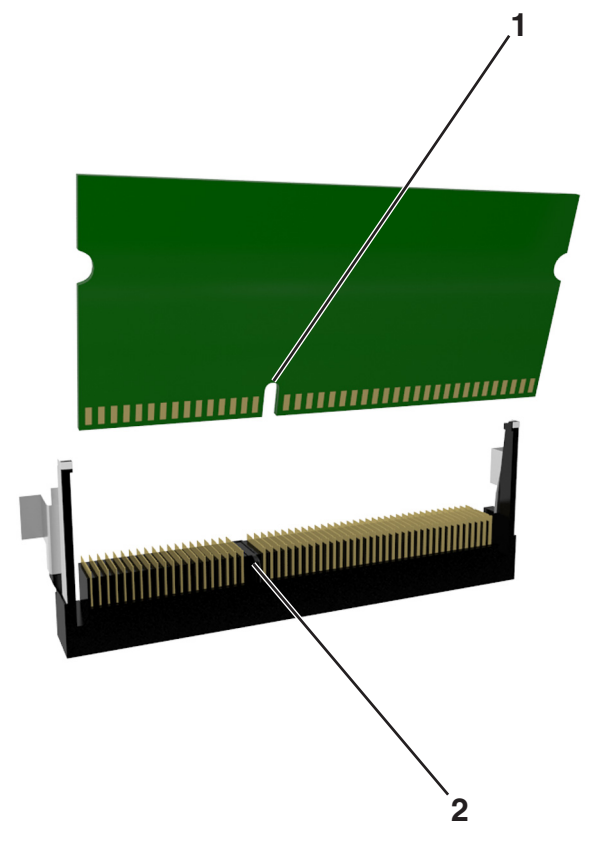

**4** Πιέστε την κάρτα μνήμης σε ευθεία γραμμή μέσα στην υποδοχή και, έπειτα, πιέστε την κάρτα προς το πλαίσιο στήριξης της πλακέτας ελεγκτή μέχρι να ασφαλίσει στη θέση της με ένα χαρακτηριστικό *κλικ*.

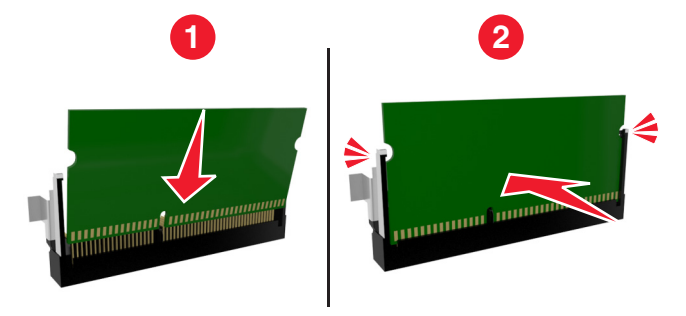

**5** Κλείστε τη θύρα πρόσβασης στην πλακέτα ελεγκτή.

**Σημείωση:** Όταν εγκατασταθούν το λογισμικό του εκτυπωτή και οποιαδήποτε πρόσθετα εξαρτήματα υλικού, ενδέχεται να είναι απαραίτητη η μη αυτόματη προσθήκη των εξαρτημάτων αυτών στο πρόγραμμα οδήγησης του εκτυπωτή, ώστε να είναι διαθέσιμα για τις εργασίες εκτύπωσης. Για περισσότερες πληροφορίες, ανατρέξτε στην ενότητα "[Ενημέρωση](#page-22-0) διαθέσιμων πρόσθετων στοιχείων στο πρόγραμμα [οδήγησης](#page-22-0) του εκτυπωτή" στη σελίδα 23.

### **Εγκατάσταση προαιρετικής κάρτας**

**ΠΡΟΣΟΧΗ—ΚΙΝΔΥΝΟΣ ΗΛΕΚΤΡΟΠΛΗΞΙΑΣ:** Εάν θέλετε να αποκτήσετε πρόσβαση στην πλακέτα του ελεγκτή ή να εγκαταστήσετε προαιρετικό υλικό ή συσκευές μνήμης κάποια στιγμή έπειτα από τη ρύθμιση του εκτυπωτή, απενεργοποιήστε τον εκτυπωτή και αποσυνδέστε το καλώδιο τροφοδοσίας από την πρίζα για να συνεχίσετε. Εάν υπάρχουν και άλλες συσκευές συνδεδεμένες στον εκτυπωτή, απενεργοποιήστε τις συσκευές και αποσυνδέστε τα καλώδια σύνδεσης με τον εκτυπωτή.

**ΠΡΟΣΟΧΗ—ΠΙΘΑΝΟΤΗΤΑ ΒΛΑΒΗΣ:** Τα ηλεκτρονικά εξαρτήματα της πλακέτας ελεγκτή είναι πολύ ευπαθή στον στατικό ηλεκτρισμό. Αγγίξτε μια μεταλλική επιφάνεια στον εκτυπωτή πριν ακουμπήσετε οποιοδήποτε ηλεκτρικό μέρος της πλακέτας ή τις υποδοχές σύνδεσης.

**1** Αποκτήστε πρόσβαση στην πλακέτα ελεγκτή.

Για περισσότερες πληροφορίες, δείτε "[Πρόσβαση](#page-14-0) στην πλακέτα ελεγκτή" στη σελίδα 15.

**2** Βγάλτε την προαιρετική κάρτα από τη συσκευασία.

**ΠΡΟΣΟΧΗ—ΠΙΘΑΝΟΤΗΤΑ ΒΛΑΒΗΣ:** Αποφύγετε την επαφή με τα σημεία σύνδεσης που βρίσκονται κατά μήκος του ενός άκρου της κάρτας.

**3** Κρατώντας την κάρτα από τις πλευρές της, ευθυγραμμίστε τις πλαστικές ακίδες (1) στην κάρτα με τις οπές (2) στην πλακέτα ελεγκτή.

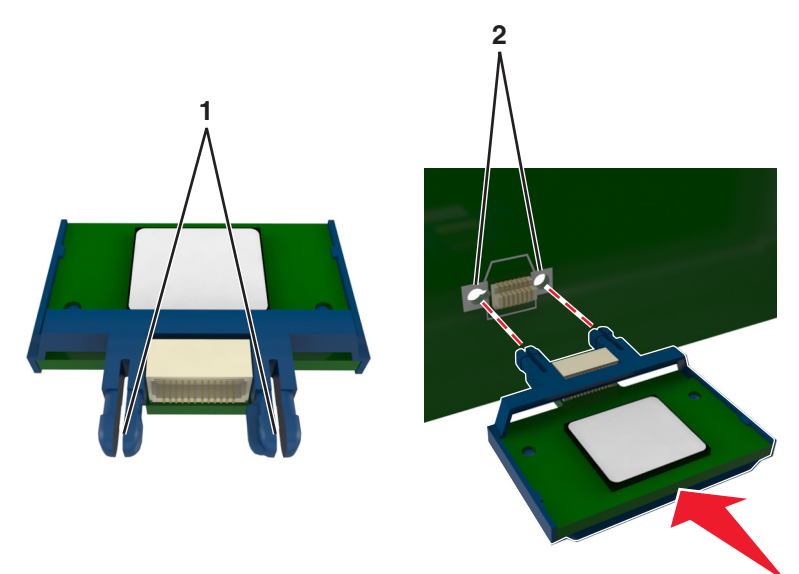

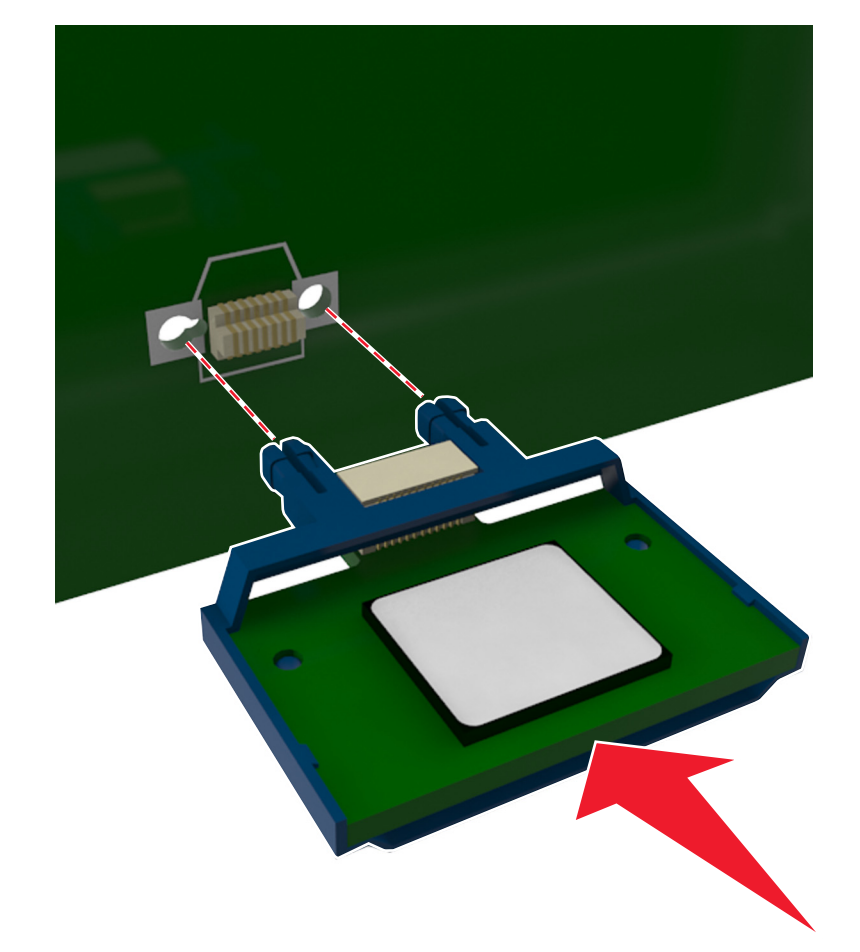

**4** Σπρώξτε την κάρτα μέχρι να ασφαλίσει στη θέση της όπως φαίνεται στην εικόνα.

**ΠΡΟΣΟΧΗ—ΠΙΘΑΝΟΤΗΤΑ ΒΛΑΒΗΣ:** Ακατάλληλη τοποθέτηση της κάρτας ενδέχεται να προκαλέσει βλάβη στην κάρτα και στην πλακέτα ελεγκτή.

**Σημείωση:** Ολόκληρο το μήκος της υποδοχής σύνδεσης στην κάρτα πρέπει να ακουμπά και να είναι συνδεδεμένο στην πλακέτα ελεγκτή.

**5** Κλείστε τη θύρα πρόσβασης στην πλακέτα ελεγκτή.

**Σημείωση:** Όταν εγκατασταθούν το λογισμικό του εκτυπωτή και οποιαδήποτε πρόσθετα εξαρτήματα υλικού, ενδέχεται να είναι απαραίτητη η μη αυτόματη προσθήκη των εξαρτημάτων αυτών στο πρόγραμμα οδήγησης του εκτυπωτή, ώστε να είναι διαθέσιμα για τις εργασίες εκτύπωσης. Για περισσότερες πληροφορίες, δείτε "[Ενημέρωση](#page-22-0) διαθέσιμων πρόσθετων στοιχείων στο πρόγραμμα [οδήγησης](#page-22-0) του εκτυπωτή" στη σελίδα 23.

## <span id="page-19-0"></span>**Εγκατάσταση πρόσθετων εξαρτημάτων υλικού**

### **Εγκατάσταση προαιρετικών θηκών**

- **ΠΡΟΣΟΧΗ—ΚΙΝΔΥΝΟΣ ΗΛΕΚΤΡΟΠΛΗΞΙΑΣ:** Εάν θέλετε να αποκτήσετε πρόσβαση στην πλακέτα του ελεγκτή ή να εγκαταστήσετε προαιρετικό υλικό ή συσκευές μνήμης κάποια στιγμή έπειτα από τη ρύθμιση του εκτυπωτή, απενεργοποιήστε τον εκτυπωτή και αποσυνδέστε το καλώδιο τροφοδοσίας από την πρίζα για να συνεχίσετε. Εάν υπάρχουν άλλες συσκευές συνδεδεμένες στον εκτυπωτή, απενεργοποιήστε τις και αποσυνδέστε τυχόν καλώδια σύνδεσης με τον εκτυπωτή.
- **1** Απενεργοποιήστε τον εκτυπωτή μέσω του διακόπτη τροφοδοσίας και αποσυνδέστε το καλώδιο τροφοδοσίας από την πρίζα.

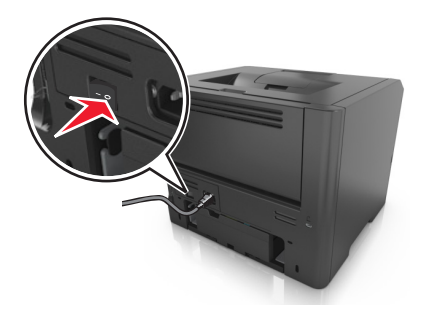

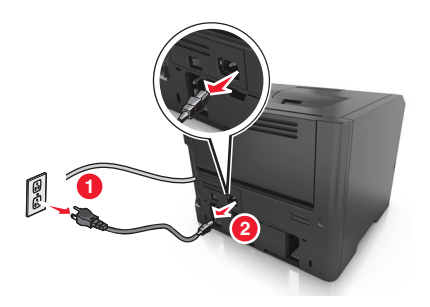

- **2** Αφαιρέστε τη συσκευασία της θήκης και στη συνέχεια αφαιρέστε όλα τα υλικά συσκευασίας.
- **3** Τραβήξτε τη θήκη εντελώς έξω από τη βάση.

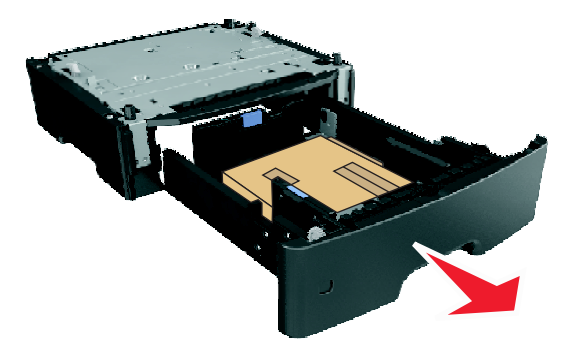

- **4** Αφαιρέστε όλα τα υλικά συσκευασίας από τη θήκη.
- **5** Τοποθετήστε τη θήκη στη βάση.
- **6** Τοποθετήστε τη θήκη κοντά στον εκτυπωτή.
- **7** Ευθυγραμμίστε τον εκτυπωτή με τη θήκη και έπειτα κατεβάστε τον εκτυπωτή στη θέση του. **Σημείωση:** Όταν οι προαιρετικές θήκες τοποθετούνται η μια πάνω στην άλλη, κλειδώνουν μαζί.

<span id="page-20-0"></span>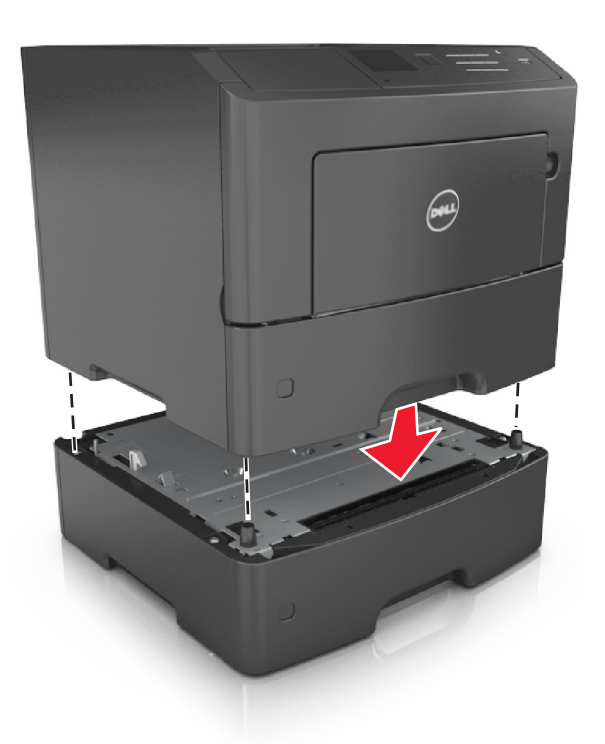

**8** Συνδέστε το καλώδιο τροφοδοσίας στον εκτυπωτή και, στη συνέχεια, σε μια κατάλληλα γειωμένη πρίζα και έπειτα ενεργοποιήστε τον εκτυπωτή.

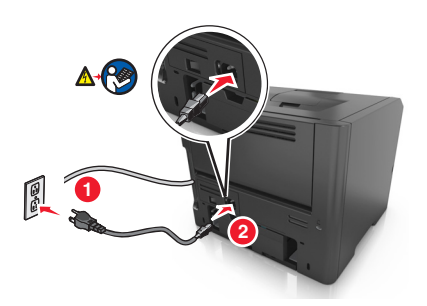

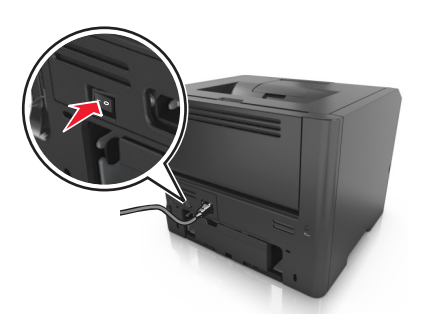

**Σημείωση:** Μόλις εγκατασταθούν το λογισμικό του εκτυπωτή και οποιαδήποτε πρόσθετα εξαρτήματα υλικού, θα πρέπει να προσθέσετε μη αυτόματα το προαιρετικά εξαρτημάτων στο πρόγραμμα οδήγησης του εκτυπωτή, ώστε να είναι διαθέσιμα για τις εργασίες εκτύπωσης. Για περισσότερες πληροφορίες, ανατρέξτε στην ενότητα "[Ενημέρωση](#page-22-0) διαθέσιμων πρόσθετων στοιχείων στο πρόγραμμα οδήγησης του [εκτυπωτή](#page-22-0)" στη σελίδα 23.

Για να απεγκαταστήσετε τις προαιρετικές θήκες, σύρετε την ασφάλεια που βρίσκεται στη δεξιά πλευρά του εκτυπωτή προς την μπροστινή πλευρά του εκτυπωτή μέχρι να ασφαλίσει στη θέση της με ένα *κλικ*, αφαιρώντας τις θήκες μία μία, από επάνω προς τα κάτω.

## **Σύνδεση καλωδίων**

Συνδέστε τον εκτυπωτή σε υπολογιστή, χρησιμοποιώντας καλώδιο USB ή παράλληλο καλωδίου, ή σε δίκτυο χρησιμοποιώντας καλώδιο Ethernet.

Βεβαιωθείτε ότι έχετε αντιστοιχίσει τα ακόλουθα:

- **•** Το σύμβολο USB στο καλώδιο με το σύμβολο USB στον εκτυπωτή
- **•** Κατάλληλο παράλληλο καλώδιο με παράλληλη θύρα
- **•** Κατάλληλο καλώδιο Ethernet με τη θύρα Ethernet

**ΠΡΟΣΟΧΗ—ΠΙΘΑΝΟΤΗΤΑ ΒΛΑΒΗΣ:** Μην αγγίζετε το καλώδιο USB, τους προσαρμογείς δικτύου ή τον εκτυπωτή στην περιοχή που απεικονίζεται, ενώ εκτελείτε εκτύπωση. Ενδεχομένως να προκύψει απώλεια δεδομένων ή δυσλειτουργία.

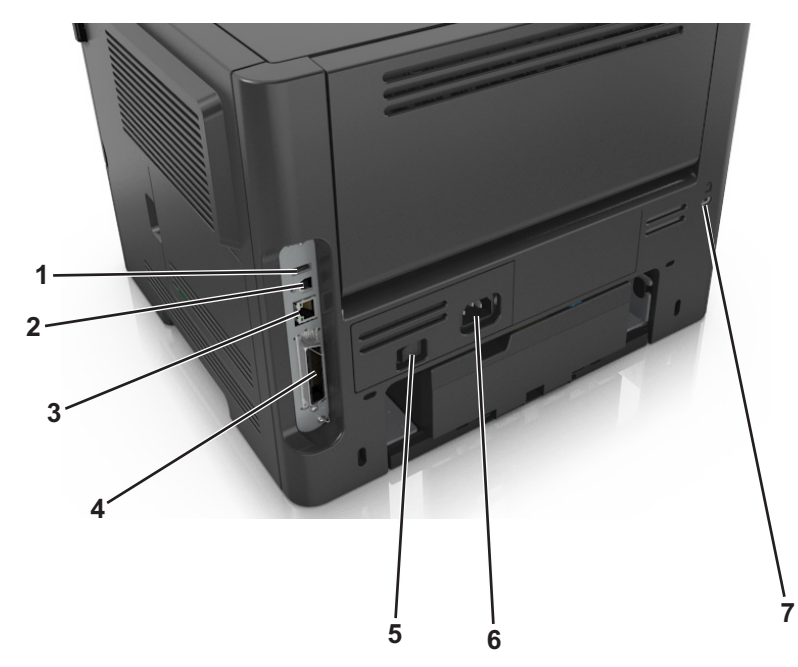

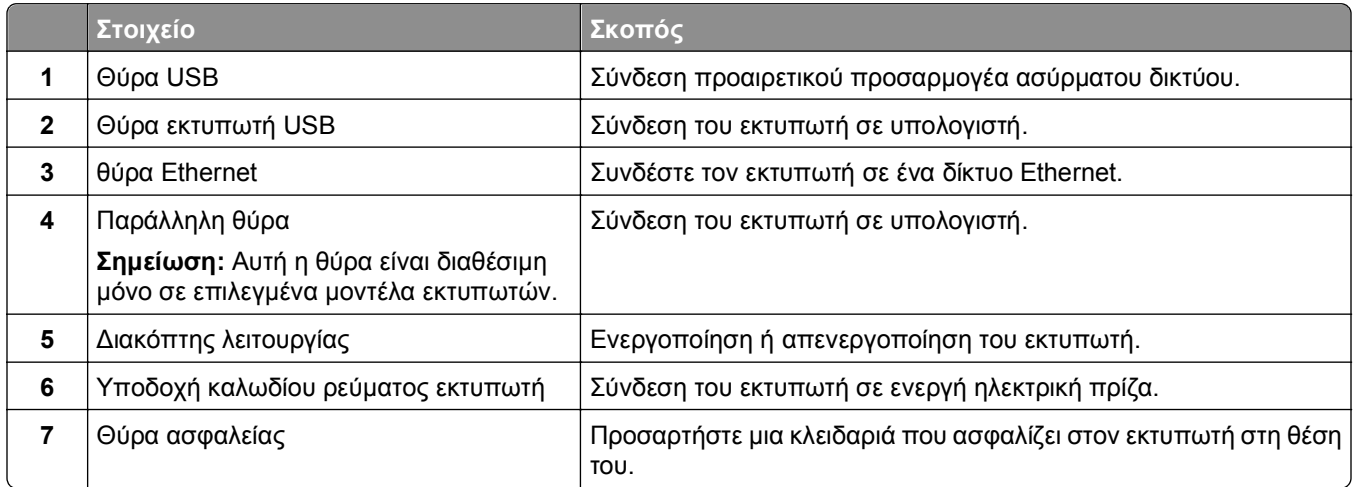

## <span id="page-22-0"></span>**Εγκατάσταση του λογισμικού του εκτυπωτή**

### **Εγκατάσταση του λογισμικού του εκτυπωτή**

**Σημείωση:** Εάν έχετε εγκαταστήσει στο παρελθόν το λογισμικό του εκτυπωτή στον υπολογιστή αλλά πρέπει να επανεγκαταστήσετε το λογισμικό, απεγκαταστήσετε πρώτα το τρέχον λογισμικό.

#### **Για χρήστες Windows**

- **1** Κλείστε όλα τα ανοιχτά προγράμματα λογισμικού.
- **2** Τοποθετήστε το CD *Λογισμικό και Τεκμηρίωση*.

Εάν μετά από ένα λεπτό δεν εμφανίζεται η οθόνη του παραθύρου διαλόγου εγκατάστασης, τότε πραγματοποιήστε την εκκίνηση του CD με μη αυτόματο τρόπο:

- **α** Κάντε κλικ στο κουμπί ή κάντε κλικ στην **Έναρξη** και, στη συνέχεια, στην επιλογή **Εκτέλεση**.
- **β** Στο παράθυρο διαλόγου "Έναρξη αναζήτησης" ή "Εκτέλεση", πληκτρολογήστε **D:\setup.exe**, όπου **D** είναι το γράμμα της μονάδας CD ή DVD.
- **γ** Πατήστε **Enter** ή κάντε κλικ στην επιλογή **OK**.
- **3** Κάντε κλικ στην επιλογή **Εγκατάσταση** και έπειτα ακολουθήστε τις οδηγίες στην οθόνη του υπολογιστή.

#### **Για χρήστες Macintosh**

- **1** Κλείστε όλες τις ανοιχτές εφαρμογές.
- **2** Τοποθετήστε το CD *λογισμικού και τεκμηρίωσης*.

Εάν το παράθυρο διαλόγου εγκατάστασης δεν εμφανιστεί μετά από ένα λεπτό, κάντε κλικ στο εικονίδιο του CD που βρίσκεται στην επιφάνεια εργασίας.

**3** Κάντε διπλό κλικ στο πακέτο εγκατάστασης λογισμικού και, στη συνέχεια, ακολουθήστε τις οδηγίες που εμφανίζονται στην οθόνη του υπολογιστή.

**Σημείωση:** Για να εκμεταλλευθείτε τα πλήρη λειτουργικά χαρακτηριστικά του εκτυπωτή σας, ορίστε την επιλογή προσαρμοσμένης εγκατάστασης και επιλέξτε όλα τα πακέτα που εμφανίζονται.

### **Χρήση του Internet**

Το ενημερωμένο λογισμικό εκτυπωτή ενδέχεται να διατίθεται στη διεύθυνση **<http://support.dell.com>**.

### **Ενημέρωση διαθέσιμων πρόσθετων στοιχείων στο πρόγραμμα οδήγησης του εκτυπωτή**

Όταν εγκατασταθεί το λογισμικό του εκτυπωτή και οποιαδήποτε πρόσθετα εξαρτήματα υλικού, ενδέχεται να χρειαστεί να κάνετε μη αυτόματη προσθήκη των εξαρτημάτων αυτών στο πρόγραμμα οδήγησης του εκτυπωτή, ώστε να είναι διαθέσιμα για τις εργασίες εκτύπωσης.

#### <span id="page-23-0"></span>**Για χρήστες των Windows**

- **1** Ανοίξτε το φάκελο εκτυπωτών.
	- **α** Κάντε κλικ στο ή κάντε κλικ στο μενού **Έναρξη** και στη συνέχεια κάντε κλικ στην εντολή **Εκτέλεση**.
	- **β** Στο παράθυρο διαλόγου Έναρξη αναζήτησης ή Εκτέλεση, πληκτρολογήστε **control printers**.
	- **γ** Πατήστε **Enter** ή κάντε κλικ στο κουμπί **OK**.
- **2** Επιλέξτε τον εκτυπωτή.
- **3** Κάντε δεξί κλικ στον εκτυπωτή και επιλέξτε **Ιδιότητες**.
- **4** Κάντε κλικ στην καρτέλα **Διαμόρφωση**.
- **5** Κάντε ένα από τα εξής:
	- **•** Κάντε κλικ στις επιλογές **Ενημέρωση τώρα** ‑ **Ερώτηση εκτυπωτή**.
	- **•** Στην ενότητα "Επιλογές διαμόρφωσης", προσθέστε με μη αυτόματο τρόπο τα εγκατεστημένα πρόσθετα εξαρτήματα υλικού.
- **6** Κάντε κλικ στην επιλογή **Εφαρμογή**.

#### **Για χρήστες Macintosh**

- **1** Από το μενού Apple, μεταβείτε σε οποιοδήποτε από τα παρακάτω:
	- **• System Preferences** >**Print & Scan** > επιλέξτε τον εκτυπωτή σας >**Options & Supplies** >**Driver**
	- **• System Preferences** >**Print & Fax** > επιλέξτε τον εκτυπωτή σας >**Options & Supplies** >**Driver**
- **2** Προσθέστε οποιαδήποτε εγκατεστημένα πρόσθετα εξαρτήματα υλικού και κάντε κλικ στο **OK**.

## **Σύνδεση σε δίκτυο**

#### **Σημειώσεις:**

- **•** Πριν προσπαθήσετε να εγκαταστήσετε τον εκτυπωτή σε ένα ασύρματο δίκτυο, αγοράστε έναν προσαρμογέα ασύρματου δικτύου. Για την εγκατάσταση του προσαρμογέα ασύρματου δικτύου, ανατρέξτε στο φύλλο οδηγιών που τον συνοδεύει.
- **•** Το Service Set Identifier (SSID) είναι ένα όνομα που εκχωρείται σε ασύρματο δίκτυο. Τα Wireless Equivalent Privacy (WEP), Wi-Fi Protected Access (WPA), WPA2 και 802.1X - RADIUS είναι τύποι ασφάλειας που χρησιμοποιούνται στα δίκτυα.

### **Προετοιμασία εγκατάστασης του εκτυπωτή σε δίκτυο Ethernet**

Για να ρυθμίσετε τις παραμέτρους του εκτυπωτή σας για σύνδεση σε ένα δίκτυο Ethernet, πριν ξεκινήσετε, φροντίστε να οργανώσετε τις παρακάτω πληροφορίες πριν ξεκινήσετε:

**Σημείωση:** Εάν το δίκτυό σας εκχωρεί αυτόματα διευθύνσεις IP σε υπολογιστές και εκτυπωτές, συνεχίστε την εγκατάσταση του εκτυπωτή.

- **•** Μια έγκυρη, μοναδική διεύθυνση IP για τον εκτυπωτή που θα χρησιμοποιηθεί στο δίκτυο
- **•** Η πύλη δικτύου
- **•** Η μάσκα δικτύου
- **•** Ένα ψευδώνυμο για τον εκτυπωτή (προαιρετικά)

**Σημείωση:** Ένα ψευδώνυμο του εκτυπωτή μπορεί να διευκολύνει τον εντοπισμό του εκτυπωτή σας στο δίκτυο. Μπορείτε να επιλέξετε τη χρήση του προεπιλεγμένου ψευδωνύμου του εκτυπωτή ή να ορίσετε ένα ψευδώνυμο που θα θυμάστε εύκολα.

Θα χρειαστείτε ένα καλώδιο Ethernet για τη σύνδεση του εκτυπωτή στο δίκτυο και μια διαθέσιμη θύρα στην οποία μπορεί να συνδεθεί ο εκτυπωτής. Όποτε είναι δυνατό, χρησιμοποιήστε καλώδιο δικτύου προκειμένου να αποφεύγονται πιθανά προβλήματα που προκαλούνται από κάποιο κατεστραμμένο καλώδιο.

### **Εγκατάσταση του εκτυπωτή σε δίκτυο Ethernet**

#### **Για χρήστες των Windows**

**1** Τοποθετήστε το CD *Λογισμικό και τεκμηρίωση*.

Εάν μετά από ένα λεπτό δεν έχει εμφανιστεί το παράθυρο διαλόγου εγκατάστασης, τότε πραγματοποιήστε την εκκίνηση του CD με μη αυτόματο τρόπο:

- **α** Κάντε κλικ στο ή κάντε κλικ στο μενού **Start (Έναρξη)** και στη συνέχεια κάντε κλικ στην εντολή **Run (Εκτέλεση)**.
- **β** Στο παράθυρο διαλόγου Start Search (Έναρξη αναζήτησης) ή Run (Εκτέλεση), πληκτρολογήστε **D: \setup.exe**, όπου το γράμμα **D** αντιστοιχεί στη μονάδα CD ή DVD.
- **γ** Πατήστε **Enter** ή κάντε κλικ στο κουμπί **OK**.
- **2** Κάντε κλικ στην επιλογή **Install** (Εγκατάσταση) και έπειτα ακολουθήστε τις οδηγίες στην οθόνη του υπολογιστή.
- **3** Επιλέξτε **Ethernet connection** (Σύνδεση Ethernet) και κατόπιν κάντε κλικ στην επιλογή **Continue** (Συνέχεια).
- **4** Όταν σας ζητηθεί, συνδέστε το καλώδιο Ethernet.
- **5** Επιλέξτε τον εκτυπωτή από τη λίστα και στη συνέχεια κάντε κλικ στην επιλογή **Continue** (Συνέχεια).

**Σημείωση:** Εάν ο διαμορφωμένος εκτυπωτής δεν εμφανίζεται στη λίστα, τότε κάντε κλικ στην επιλογή **Τροποποίηση αναζήτησης**.

**6** Ακολουθήστε τις οδηγίες που εμφανίζονται στην οθόνη του υπολογιστή.

#### **Για χρήστες Macintosh**

- **1** Επιτρέψτε στο διακομιστή δικτύου DHCP να εκχωρήσει μια διεύθυνση IP στον εκτυπωτή.
- **2** Βρείτε τη διεύθυνση IP του εκτυπωτή με έναν από τους παρακάτω τρόπους:
	- **•** Από τον πίνακα ελέγχου του εκτυπωτή
	- **•** Από την ενότητα TCP/IP του μενού Δίκτυο/Θύρες
	- **•** Εκτυπώνοντας μια σελίδα ρύθμισης δικτύου ή μια σελίδα ρυθμίσεων μενού και εντοπίζοντας την ενότητα TCP/IP

**Σημείωση:** Θα χρειαστείτε τη διεύθυνση IP, εάν ρυθμίζετε τις παραμέτρους πρόσβασης για υπολογιστές σε διαφορετικό υποδίκτυο από αυτό του εκτυπωτή.

- **3** Εγκαταστήστε το πρόγραμμα οδήγησης του εκτυπωτή στον υπολογιστή.
	- **α** Τοποθετήστε το CD *Λογισμικό και τεκμηρίωση* και στη συνέχεια κάντε διπλό κλικ στο πακέτο προγραμμάτων εγκατάστασης για τον εκτυπωτή.
	- **β** Ακολουθήστε τις οδηγίες που εμφανίζονται στην οθόνη του υπολογιστή.
	- **γ** Επιλέξτε έναν προορισμό και στη συνέχεια κάντε κλικ στην επιλογή **Συνέχεια**.
	- **δ** Από την οθόνη Easy Install, πατήστε **Install**.
	- **ε** Πληκτρολογήστε τον κωδικό πρόσβασης του χρήστη και στη συνέχεια πατήστε **ΟΚ**. Πραγματοποιείται εγκατάσταση όλων των απαραίτητων εφαρμογών στον υπολογιστή.
	- **στ** Μόλις ολοκληρωθεί η εγκατάσταση, πατήστε **Close**.
- **4** Προσθέστε τον εκτυπωτή.
	- **•** Για εκτύπωση IP:
		- **α** Από το μενού Apple, μεταβείτε σε οποιοδήποτε από τα παρακάτω:
			- **– System Preferences** >**Print & Scan**
			- **– System Preferences** >**Print & Fax**
		- **β** Κάντε κλικ στο σύμβολο **+**.
		- **γ** Κάντε κλικ στην καρτέλα **IP**.
		- **δ** Πληκτρολογήστε τη διεύθυνση IP του εκτυπωτή στο πεδίο διεύθυνσης και κατόπιν κάντε κλικ στην επιλογή **Add**.
	- **•** Για εκτύπωση AppleTalk:

#### **Σημειώσεις:**

- **–** Βεβαιωθείτε ότι είναι ενεργοποιημένο το AppleTalk στον εκτυπωτή σας.
- **–** Αυτή η λειτουργία υποστηρίζεται μόνο σε Mac OS X έκδοση 10.5.
- **α** Από το μενού Apple, μεταβείτε στις επιλογές:
- **System Preferences** >**Print & Fax**
- **β** Κάντε κλικ στο σύμβολο **+** και στη συνέχεια ακολουθήστε τη διαδρομή: **AppleTalk** > επιλέξτε τον εκτυπωτή σας >**Add**

### **Προετοιμασία εγκατάστασης του εκτυπωτή σε ασύρματο δίκτυο.**

#### **Σημειώσεις:**

- **•** Βεβαιωθείτε ότι στον εκτυπωτή έχει εγκατασταθεί ένας προσαρμογέας ασύρματου δικτύου και ότι λειτουργεί σωστά.
- **•** Βεβαιωθείτε ότι είναι ενεργοποιημένο το σημείο πρόσβασης (ασύρματος δρομολογητής) που διαθέτετε και ότι λειτουργεί σωστά.

Πριν την εγκατάσταση του εκτυπωτή σε ασύρματο δίκτυο, φροντίστε για τα παρακάτω:

- **• SSID**—Το SSID αναφέρεται επίσης στο όνομα δικτύου.
- **• Ασύρματη λειτουργία (ή Λειτουργία δικτύου)**—Η λειτουργία είναι είτε υποδομής είτε ad hoc.
- **• Κανάλι (για δίκτυα ad hoc)**—Για δίκτυα υποδομής, το κανάλι ορίζεται από προεπιλογή σε αυτόματη λειτουργία.

Για ορισμένα δίκτυα ad hoc απαιτείται επίσης η αυτόματη ρύθμιση. Συμβουλευτείτε τον υπεύθυνο υποστήριξης συστήματος, εάν δεν είστε βέβαιοι για την επιλογή του καναλιού.

- **• Μέθοδος ασφαλείας**—Υπάρχουν τρεις βασικές επιλογές για τη Μέθοδο ασφαλείας:
	- **–** κλειδί WEP

Εάν στο δίκτυό σας χρησιμοποιούνται παραπάνω από ένα κλειδιά WEP, τότε καταχωρίστε έως τέσσερα κλειδιά στα αντίστοιχα πεδία. Επιλέξτε το κλειδί που χρησιμοποιείται στο δίκτυο επιλέγοντας το προεπιλεγμένο κλειδί μετάδοσης WEP.

*ή*

**–** Ήδη κοινόχρηστο κλειδί WPA ή WPA2 ή φράση πρόσβασης

Στο WPA περιλαμβάνεται κρυπτογράφηση, όπως ένα πρόσθετο επίπεδο ασφαλείας. Η επιλογές είναι δύο: AES ή TKIP. Η κρυπτογράφηση πρέπει να ορίζεται για τον ίδιο τύπο στο δρομολογητή και στον εκτυπωτή, διαφορετικά δεν θα είναι δυνατή η επικοινωνία του εκτυπωτή στο δίκτυο.

**–** 802.1X–RADIUS

Εάν η εγκατάσταση του εκτυπωτή πραγματοποιείται σε ένα δίκτυο 802.1X, ενδέχεται να χρειαστείτε τα παρακάτω στοιχεία:

- **•** Τύπο ελέγχου ταυτότητας
- **•** Τύπο εσωτερικού ελέγχου ταυτότητας
- **•** Όνομα χρήστη και κωδικό πρόσβασης 802.1X
- **•** Πιστοποιητικά
- **–** Χωρίς ασφάλεια

Εάν το ασύρματο δίκτυό σας δεν χρησιμοποιεί κανένα είδος ασφαλείας, τότε δεν θα υπάρχουν στοιχεία ασφαλείας.

**Σημείωση:** Η χρήση μη ασφαλούς ασύρματου δικτύου δεν συνιστάται.

#### **Σημειώσεις:**

- **–** Εάν δεν γνωρίζετε το SSID του δικτύου στο οποίο είναι συνδεδεμένος ο υπολογιστής σας, εκκινήστε το βοηθητικό πρόγραμμα ρύθμισης ασύρματης λειτουργίας του προσαρμογέα δικτύου του υπολογιστή και, έπειτα, αναζητήστε το όνομα δικτύου. Εάν δεν μπορείτε να βρείτε το SSID ή τις πληροφορίες ασφαλείας του δικτύου σας, ανατρέξτε στην τεκμηρίωση που συνόδευε το σημείο πρόσβασης ή επικοινωνήστε με τον υπεύθυνο για την υποστήριξη του συστήματός σας.
- **–** Για να βρείτε το ήδη κοινόχρηστο κλειδί/τη φράση πρόσβασης WPA/WPA2 για το ασύρματο δίκτυο, ανατρέξτε στην τεκμηρίωση που συνόδευε το σημείο πρόσβασης ή δείτε την ιστοσελίδα που σχετίζεται με το σημείο πρόσβασης ή συμβουλευθείτε τον υπεύθυνο υποστήριξης του συστήματος.

### **Σύνδεση του εκτυπωτή σε ασύρματο δίκτυο με χρήση του Wi-Fi Protected Setup (WPS)**

Πριν ξεκινήσετε, βεβαιωθείτε ότι:

- **•** Το σημείο πρόσβασης (ασύρματος δρομολογητής) έχει πιστοποίηση WPS.
- **•** Υπάρχει εγκατεστημένος προσαρμογέας ασύρματου δικτύου στον εκτυπωτή σας και λειτουργεί σωστά. Για περισσότερες πληροφορίες, ανατρέξτε στο φύλλο οδηγιών που συνοδεύει τον προσαρμογέα ασύρματου δικτύου.

#### <span id="page-27-0"></span>**Χρήση της μεθόδου Ρύθμιση παραμέτρων κουμπιού (PBC)**

- **1** Από τον πίνακα ελέγχου του εκτυπωτή, μεταβείτε στην επιλογή:
	- >**Ρυθμίσεις** > >**Δίκτυο/Θύρες** > >**Δίκτυο [x]** > >**Ρύθμιση δικτύου [x]** > >**Ασύρματη λειτουργία** > >**Wi**‑**Fi Protected Setup** > >**Έναρξη μεθόδου κουμπιού** > **OK**
- **2** Ακολουθήστε τις οδηγίες που εμφανίζονται στην οθόνη του εκτυπωτή.

#### **Χρήση της μεθόδου προσωπικού αριθμού αναγνώρισης (PIN)**

**1** Από τον πίνακα ελέγχου του εκτυπωτή, μεταβείτε στην επιλογή:

 >**Ρυθμίσεις** > >**Δίκτυο/Θύρες** > >**Δίκτυο [x]** >**Ασύρματη λειτουργία** > >**Wi**‑**Fi Protected Setup** > >**Έναρξη μεθόδου PIN** >

- **2** Αντιγράψτε τον οχταψήφιο κωδικό PIN του WPS.
- **3** Ανοίξτε το πρόγραμμα περιήγησης στο Web και, στη συνέχεια, πληκτρολογήστε τη διεύθυνση IP του σημείου πρόσβασης στη γραμμή διεύθυνσης.

#### **Σημειώσεις:**

- **•** Η διεύθυνση IP εμφανίζεται ως τέσσερα σύνολα αριθμών που χωρίζονται από τελείες, όπως 123.123.123.123.
- **•** Εάν χρησιμοποιείτε διακομιστή μεσολάβησης, τότε απενεργοποιήστε τον προσωρινά για να φορτώσετε σωστά την ιστοσελίδα του εκτυπωτή.
- **4** Μεταβείτε στις ρυθμίσεις WPS.
- **5** Καταχωρίστε τον οχταψήφιο κωδικό PIN και, στη συνέχεια, αποθηκεύστε τη ρύθμιση.

## **Σύνδεση του εκτυπωτή σε ασύρματο δίκτυο με χρήση του Embedded Web Server**

Πριν ξεκινήσετε, βεβαιωθείτε ότι:

- **•** Ο εκτυπωτής είναι συνδεδεμένος προσωρινά σε ένα δίκτυο Ethernet.
- **•** Στον εκτυπωτή έχει εγκατασταθεί ένας προσαρμογέας ασύρματου δικτύου και λειτουργεί σωστά. Για περισσότερες πληροφορίες, ανατρέξτε στο φύλλο οδηγιών που συνοδεύει τον προσαρμογέα ασύρματου δικτύου.
- **1** Ανοίξτε ένα πρόγραμμα περιήγησης στο Web και πληκτρολογήστε τη διεύθυνση ΙΡ στο πεδίο διεύθυνσης.

#### **Σημειώσεις:**

- **•** Δείτε τη διεύθυνση IP του εκτυπωτή στην ενότητα TCP/IP στο μενού "Δίκτυο/θύρες". Η διεύθυνση IP εμφανίζεται ως τέσσερα σύνολα αριθμών που χωρίζονται από τελείες, όπως 123.123.123.123.
- **•** Εάν χρησιμοποιείτε διακομιστή μεσολάβησης, τότε απενεργοποιήστε τον προσωρινά για να φορτώσετε σωστά την ιστοσελίδα του εκτυπωτή.
- **2** Κάντε κλικ στις επιλογές **Ρυθμίσεις** >**Δίκτυο/Θύρες** >**Ασύρματη λειτουργία**.

<span id="page-28-0"></span>**3** Τροποποιήστε τις ρυθμίσεις σύμφωνα με αυτές του σημείου πρόσβασης (ασύρματου δρομολογητή) που χρησιμοποιείτε.

**Σημείωση:** Βεβαιωθείτε ότι θα πληκτρολογήσετε το σωστό SSID.

- **4** Κάντε κλικ στο κουμπί **Υποβολή**.
- **5** Απενεργοποιήστε τον εκτυπωτή και, στη συνέχεια, αποσυνδέστε το καλώδιο Ethernet. Περιμένετε τουλάχιστον 5 δευτερόλεπτα και ενεργοποιήστε τον ξανά.
- **6** Εκτυπώστε μια σελίδα εγκατάστασης δικτύου για να επαληθεύσετε τη σύνδεση του εκτυπωτή σας στο δίκτυο. Έπειτα, στην ενότητα Κάρτα δικτύου [x], ελέγξτε εάν η κατάσταση είναι "Συνδέθηκε".

Για περισσότερες πληροφορίες, ανατρέξτε στην ενότητα "Επαλήθευση εγκατάστασης εκτυπωτή" στον *Οδηγό χρήσης*.

## **Επαλήθευση εγκατάστασης εκτυπωτή**

### **Εκτύπωση μιας σελίδας ρυθμίσεων μενού**

Εκτυπώστε μια σελίδα ρυθμίσεων μενού για να εξετάσετε τις τρέχουσες ρυθμίσεις των μενού και να βεβαιωθείτε ότι τα πρόσθετα εξαρτήματα του εκτυπωτή έχουν εγκατασταθεί σωστά.

**Σημείωση:** Αν δεν έχετε κάνει καμία αλλαγή στις ρυθμίσεις των μενού, τότε η σελίδα ρυθμίσεων μενού περιλαμβάνει όλες τις προεπιλεγμένες εργοστασιακές ρυθμίσεις. Όταν επιλέξετε και αποθηκεύσετε κάποιες άλλες ρυθμίσεις από τα μενού, τότε αυτές οι αλλαγές αντικαθιστούν τις προεπιλεγμένες εργοστασιακές ρυθμίσεις ως *προεπιλεγμένες ρυθμίσεις χρήστη*. Οι προεπιλεγμένες ρυθμίσεις χρήστη παραμένουν σε ισχύ έως την επόμενη αλλαγή σε κάποια τιμή και την αποθήκευσή της.

Από τον πίνακα ελέγχου του εκτυπωτή, μεταβείτε στην επιλογή:

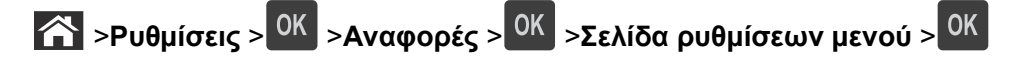

### **Εκτύπωση σελίδας εγκατάστασης δικτύου**

Εάν ο εκτυπωτής έχει συνδεθεί σε δίκτυο, εκτυπώστε μια σελίδα εγκατάστασης δικτύου για να επιβεβαιώσετε τη σύνδεση. Επιπλέον, σε αυτήν τη σελίδα παρέχονται σημαντικές πληροφορίες που βοηθούν στις ρυθμίσεις των παραμέτρων εκτύπωσης μέσω δικτύου.

**1** Από τον πίνακα ελέγχου του εκτυπωτή, μεταβείτε στην επιλογή:

### >**Ρυθμίσεις** > >**Αναφορές** > >**Σελίδα εγκατάστασης δικτύου** >

**2** Ανατρέξτε στην πρώτη ενότητα της σελίδας εγκατάστασης δικτύου και στη συνέχεια βεβαιωθείτε ότι η κατάσταση ορίζεται ως Συνδεδεμένος.

Εάν η κατάσταση ορίζεται ως Not Connected (Αποσυνδεδεμένος), τότε το τοπικό δίκτυο LAN πιθανόν δεν είναι ενεργό ή το καλώδιο δικτύου μπορεί να δυσλειτουργεί. Απευθυνθείτε στον υπεύθυνο για την υποστήριξη του συστήματος για παροχή λύσης και στη συνέχεια εκτυπώστε ακόμα μία σελίδα εγκατάστασης δικτύου.

# <span id="page-29-0"></span>**Τοποθέτηση χαρτιού και ειδικών μέσων εκτύπωσης**

Η επιλογή και ο χειρισμός του χαρτιού καθώς και των ειδικών μέσων μπορεί να επηρεάσει την αξιοπιστία εκτύπωσης των εγγράφων. Για περισσότερες πληροφορίες, ανατρέξτε στην ενότητα "Αποφυγή [εμπλοκών](#page-114-0)" στη [σελίδα](#page-114-0) 115 και "[Αποθήκευση](#page-45-0) χαρτιού" στη σελίδα 46.

## **Ορισμός του μεγέθους και του τύπου χαρτιού**

**1** Από τον πίνακα ελέγχου του εκτυπωτή, μεταβείτε στην επιλογή:

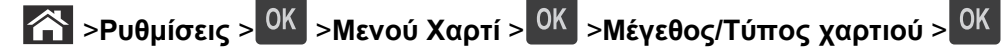

- **2** Πατήστε το κουμπίτου πάνω ή κάτω βέλους, για να επιλέξετε θήκη ή τροφοδότη και, στη συνέχεια, πατήστε το κουμπί .
- **3** Πατήστε τα κουμπιά πάνω ή κάτω βέλους για να επιλέξετε μέγεθος χαρτιού και, στη συνέχεια, πατήστε το κουμπί  $\overline{\phantom{a}}$  .  $\overline{\phantom{a}}$  .  $\overline{\phantom{a}}$  .
- **4** Πατήστε τα κουμπιά πάνω ή κάτω βέλους για να επιλέξετε τύπο χαρτιού και, στη συνέχεια, πατήστε το κουμπί <sup>ΟΚ</sup> για να αλλάξετε τις ρυθμίσεις.

## **Διαμόρφωση των ρυθμίσεων για χαρτί Universal**

Το μέγεθος χαρτιού Universal είναι μια ρύθμιση που ορίζεται από τον χρήστη και επιτρέπει την εκτύπωση σε μεγέθη χαρτιού που δεν υπάρχουν στα μενού του εκτυπωτή.

#### **Σημειώσεις:**

.

- **•** Το μικρότερο υποστηριζόμενο μέγεθος χαρτιού Universal είναι 6 x 127 χιλ. (3 x 5 ίντσες) και υποστηρίζεται μόνο από τον τροφοδότη διαφορετικών μεγεθών.
- **•** Το μεγαλύτερο υποστηριζόμενο μέγεθος χαρτιού Universal είναι 216 x 355,6 χιλ. (8,5 x 14 ίντσες) και υποστηρίζεται από όλες τις προελεύσεις χαρτιού.
- **1** Από τον πίνακα ελέγχου του εκτυπωτή, μεταβείτε στην επιλογή:
	- >**Ρυθμίσεις** > >**Μενού χαρτιού** > >**Ρύθμιση Universal** > >**Μονάδες μέτρησης** >  $\frac{\partial K}{\partial t}$  > επιλέξτε μια μονάδα μέτρησης >  $\frac{\partial K}{\partial t}$
- **2** Επιλέξτε **Πλάτος κατακ προσ** ή **Ύψος κατακ. προσ.**, και, στη συνέχεια, πατήστε το κουμπί .
- **3** Πατήστε το κουμπί του αριστερού ή του δεξιού βέλους για να αλλάξετε τη ρύθμιση και πατήστε το κουμπί **OK**

## <span id="page-30-0"></span>**Χρήση της τυπικής υποδοχής και του αναστολέα χαρτιού**

Η τυπική υποδοχή έχει χωρητικότητα χαρτιού μέχρι 150 φύλλων βάρους 20 lb. Συλλέγει τις εκτυπώσεις με την όψη στραμμένη προς τα κάτω. Η τυπική υποδοχή περιλαμβάνει έναν αναστολέα χαρτιού ώστε το χαρτί να μην γλιστράει από το μπροστινό μέρος του δίσκου κατά τη στοίβαξή του.

Για να ανοίξετε τον αναστολέα χαρτιού, τραβήξετε για να τον αναδιπλώσετε.

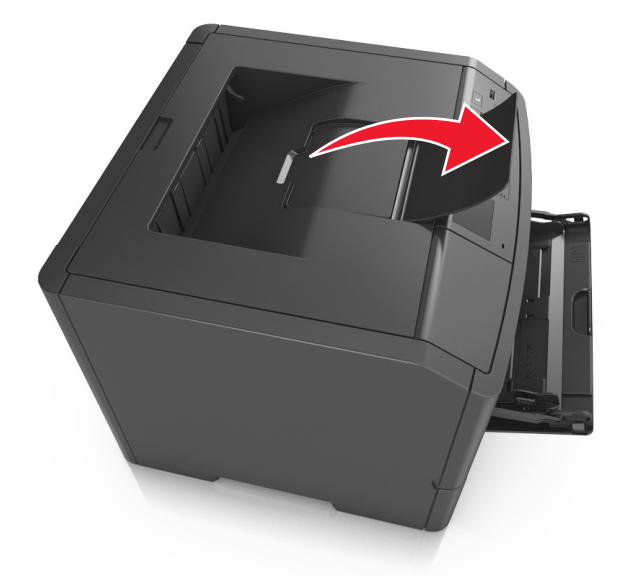

**Σημείωση:** Κατά τη μετακίνηση του εκτυπωτή σε άλλη θέση, κλείστε τον αναστολέα χαρτιού.

## **Τοποθέτηση χαρτιού στις θήκες**

- **ΠΡΟΣΟΧΗ—ΠΙΘΑΝΟΤΗΤΑ ΤΡΑΥΜΑΤΙΣΜΟΥ:** Για να μειωθεί ο κίνδυνος από την αστάθεια του εξοπλισμού, η τοποθέτηση χαρτιού πρέπει να πραγματοποιείται μεμονωμένα σε κάθε θήκη. Διατηρείτε κάθε άλλη θήκη κλειστή έως ότου είναι απαραίτητο να χρησιμοποιηθεί.
- **1** Τραβήξτε ολόκληρη τη θήκη προς τα έξω.

**Σημείωση:** Μην αφαιρείτε τις θήκες κατά την εκτύπωση μιας εργασίας ή όταν στην οθόνη του εκτυπωτή εμφανίζεται το μήνυμα **Απασχολημένος**. Ενδέχεται να προκληθεί εμπλοκή.

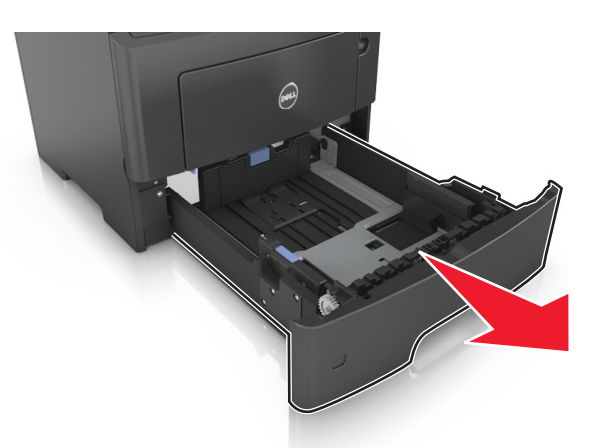

**2** Πιέστε και, στη συνέχεια, σύρετε τον οδηγό πλάτους στην κατάλληλη θέση για το μέγεθος του χαρτιού που τοποθετείτε.

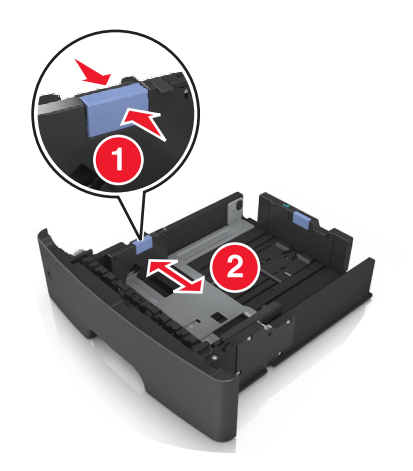

**3** Ξεκλειδώστε τον οδηγό μήκους. Πιέστε και, στη συνέχεια, σύρετε τον οδηγό μήκους στην κατάλληλη θέση για το μέγεθος του χαρτιού που τοποθετείτε.

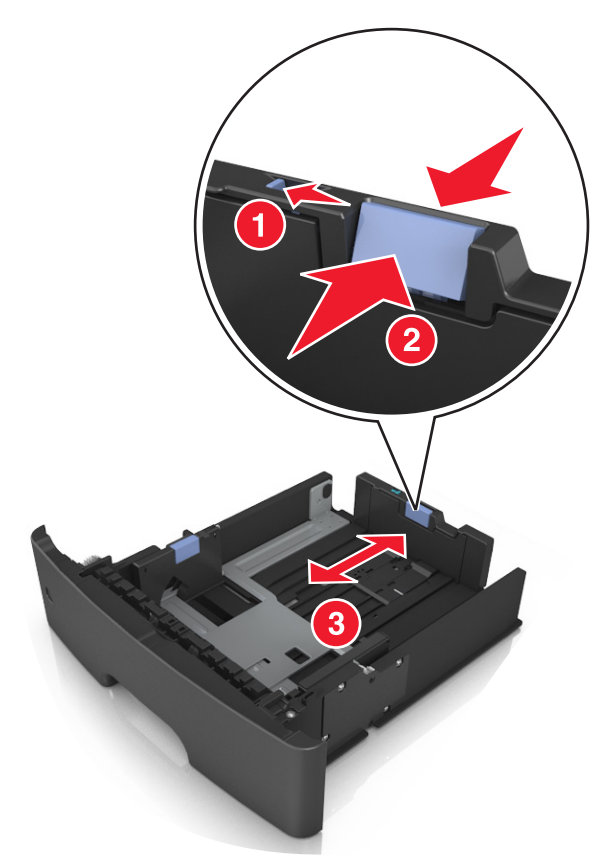

#### **Σημειώσεις:**

- **•** Για ορισμένα μεγέθη χαρτιού, όπως letter, legal και Α4, πιέστε και σύρετε τον οδηγό μήκους προς τα πίσω, ώστε να χωρέσει σε μήκος το χαρτί που τοποθετείτε.
- **•** Εάν τοποθετείτε χαρτί μεγέθους Α6 στην τυπική θήκη, πιέστε και σύρετε τον οδηγό προς το κέντρο της θήκης στη θέση για το μέγεθος Α6.
- **•** Βεβαιωθείτε ότι οι οδηγοί μήκους και πλάτους έχουν ευθυγραμμιστεί με τις ενδείξεις μεγέθους χαρτιού στο κάτω μέρος της θήκης.

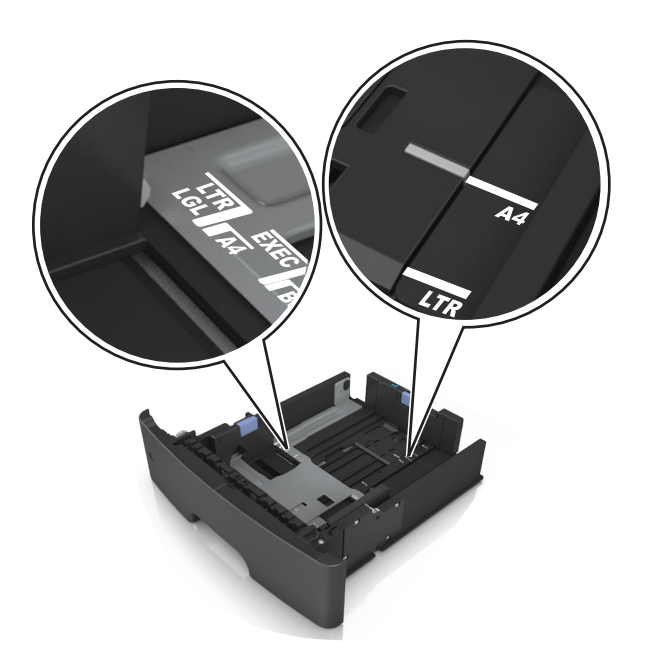

**4** Λυγίστε τα φύλλα προς τα μέσα και προς τα έξω για να μην κολλούν μεταξύ τους και ξεφυλλίστε τα. Μη διπλώνετε ή τσαλακώνετε το χαρτί. Ισιώστε τις άκρες επάνω σε επίπεδη επιφάνεια.

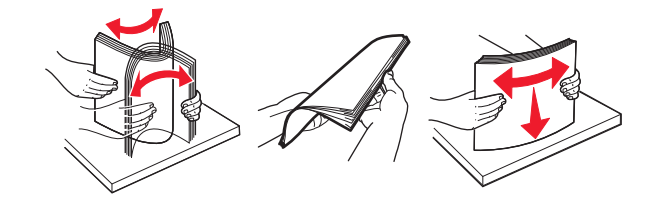

**5** Τοποθετήστε τη στοίβα χαρτιού.

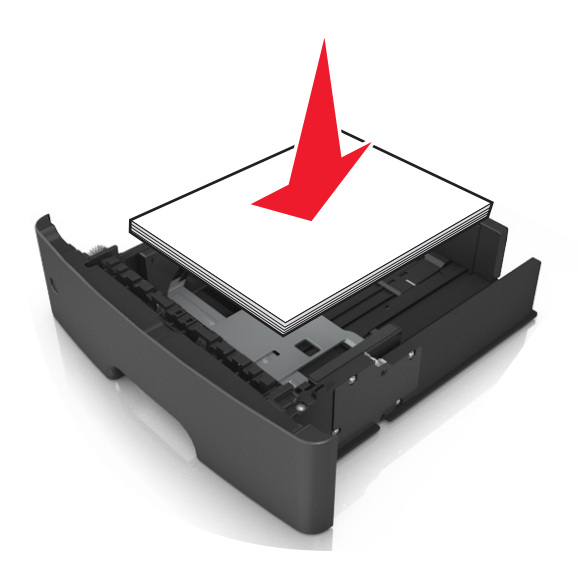

#### **Σημειώσεις:**

- **•** Κατά τη χρήση ανακυκλωμένου ή προεκτυπωμένου χαρτιού, τοποθετήστε το χαρτί με την εκτυπώσιμη πλευρά προς τα κάτω.
- **•** Τοποθετήστε το διάτρητο χαρτί με τις οπές στο πάνω άκρο προς το μπροστινό μέρος της θήκης.
- **•** Τοποθετήστε το επιστολόχαρτο με το πάνω άκρο του φύλλου στραμμένο προς το μπροστινό μέρος της θήκης και την εκτυπώσιμη πλευρά προς τα κάτω. Για εκτύπωση διπλής όψης, τοποθετήστε το επιστολόχαρτο με την εκτυπώσιμη πλευρά προς τα πάνω και το κάτω άκρο του φύλλου να προς το μπροστινό μέρος της θήκης.
- **•** Βεβαιωθείτε ότι το χαρτί δεν υπερβαίνει την ένδειξη μέγιστου γεμίσματος χαρτιού που βρίσκεται στο πλάι του οδηγού πλάτους.

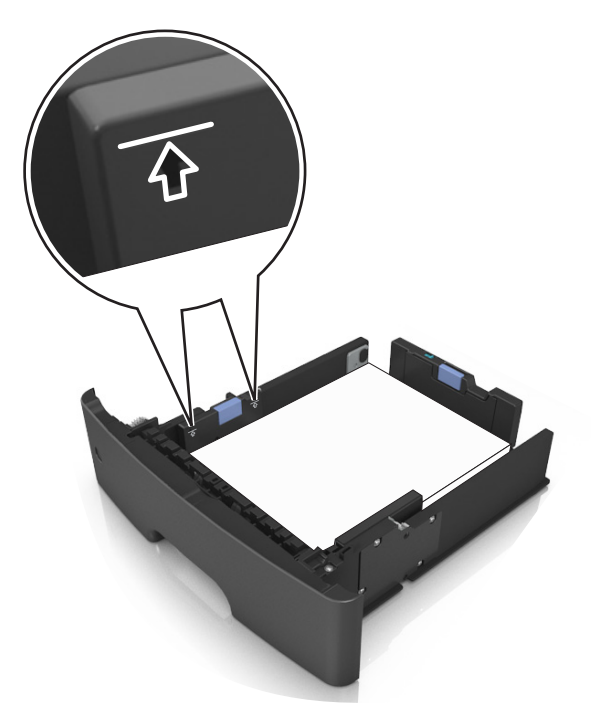

**6** Τοποθετήστε τη θήκη.

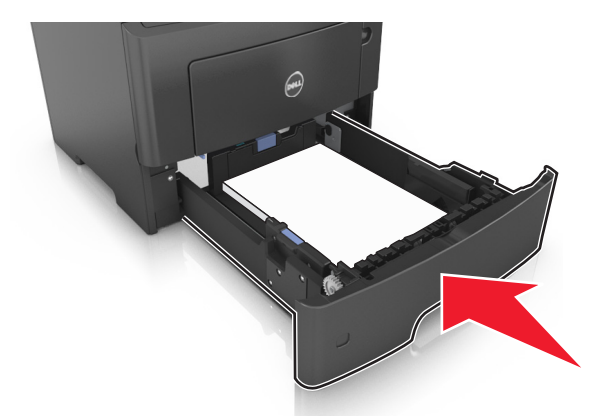

**7** Από τον πίνακα ελέγχου του εκτυπωτή, ορίστε το μέγεθος και τον τύπο χαρτιού στο μενού "Χαρτί" σύμφωνα με το χαρτί που έχετε τοποθετήσει στη θήκη.

**Σημείωση:** Ορίστε το σωστό μέγεθος και τύπο χαρτιού για να αποφύγετε εμπλοκές χαρτιού και προβλήματα με την ποιότητα της εκτύπωσης.

## <span id="page-35-0"></span>**Τοποθέτηση μέσων εκτύπωσης στον τροφοδότη διαφορετικών μεγεθών**

Χρησιμοποιείτε τον τροφοδότη διαφορετικών μεγεθών κατά την εκτύπωση σε διάφορα μεγέθη και τύπους χαρτιού ή ειδικά μέσα εκτύπωσης, όπως χαρτόνι, διαφάνειες και φακέλους. Μπορείτε επίσης να τον χρησιμοποιείτε για εκτύπωση μεμονωμένων σελίδων σε επιστολόχαρτο.

**1** Ανοίξτε τον τροφοδότη διαφορετικών μεγεθών.

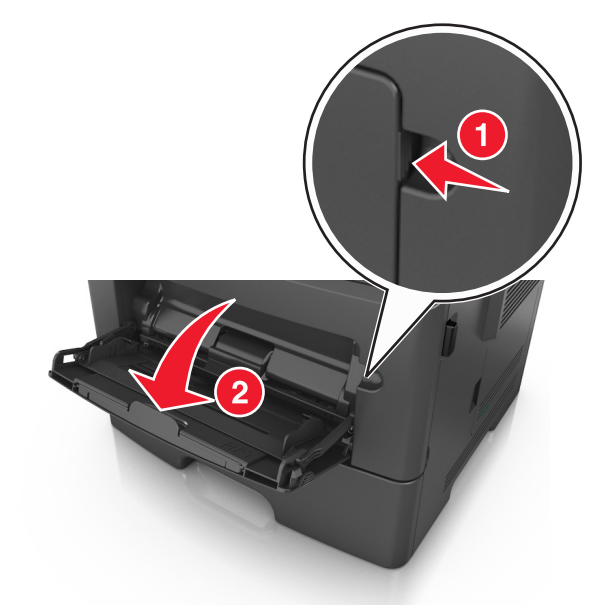

**α** Τραβήξτε την προέκταση του τροφοδότη διαφορετικών μεγεθών.

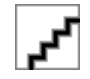

**β** Τραβήξτε προσεκτικά την προέκταση έτσι ώστε ο τροφοδότης διαφορετικών μεγεθών να είναι σε πλήρη έκταση και ανοικτός.

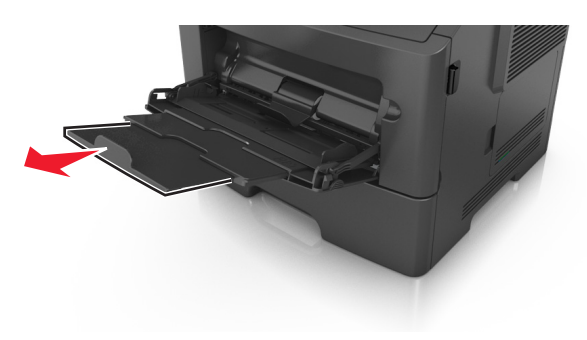
**2** Πιέστε την προεξοχή προς τα αριστερά του οδηγού πλάτους και, στη συνέχεια, μετακινήστε τους οδηγούς για το χαρτί που τοποθετείτε.

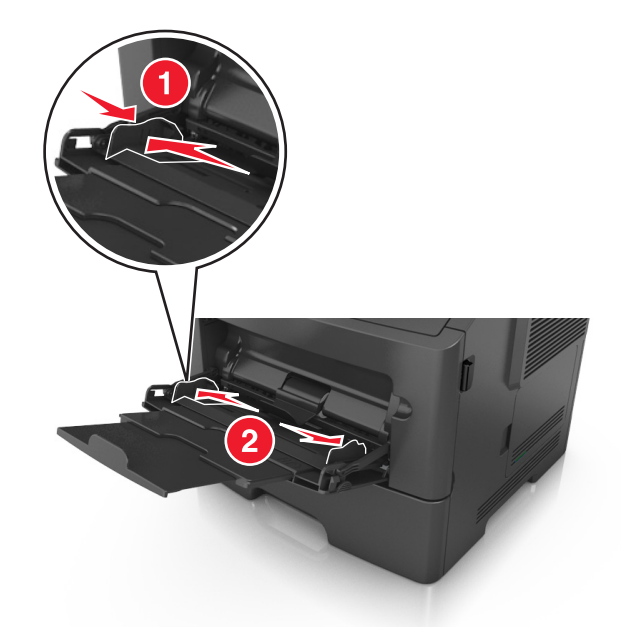

- **3** Ετοιμάστε για τοποθέτηση το χαρτί ή το ειδικό μέσο εκτύπωσης.
	- **•** Λυγίστε τα φύλλα χαρτιού μπρος-πίσω για να ξεκολλήσουν και ξεφυλλίστε τα. Μη διπλώνετε ή τσαλακώνετε το χαρτί. Ισιώστε τις άκρες επάνω σε επίπεδη επιφάνεια.

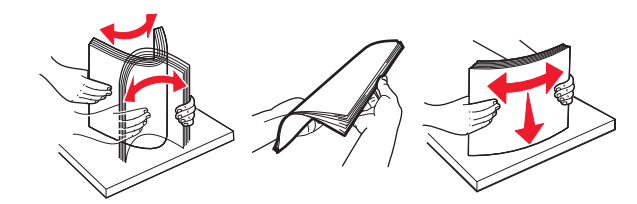

**•** Κρατήστε τις διαφάνειες από τις άκρες. Λυγίστε στοίβα των διαφανειών προς τα μέσα και προς τα έξω, για να μην κολλούν μεταξύ τους, και έπειτα ξεφυλλίστε τις. Ισιώστε τις άκρες επάνω σε επίπεδη επιφάνεια.

**Σημείωση:** Αποφύγετε την επαφή της εκτυπώσιμης πλευράς των διαφανειών. Προσέξτε να μην τους προκαλέσετε γδαρσίματα.

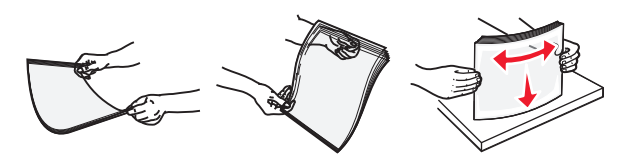

**•** Λυγίστε τη στοίβα των φακέλων προς τα μέσα και προς τα έξω, για να μην κολλούν μεταξύ τους, και έπειτα ξεφυλλίστε τους. Ισιώστε τις άκρες επάνω σε επίπεδη επιφάνεια.

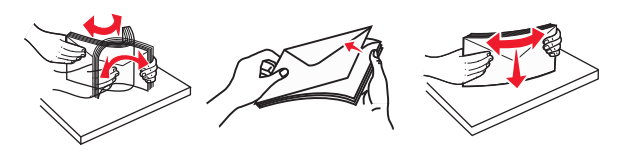

**4** Τοποθετήστε το χαρτί ή το ειδικό μέσο εκτύπωσης.

**Σημείωση:** Βεβαιωθείτε ότι το χαρτί ή τα ειδικά μέσα εκτύπωσης δεν ξεπερνάνε το δείκτη μέγιστου γεμίσματος χαρτιού που βρίσκεται στους οδηγούς χαρτιού. Η τροφοδοσία υπερβολικής ποσότητας χαρτιού μπορεί να προκαλέσει εμπλοκές χαρτιού.

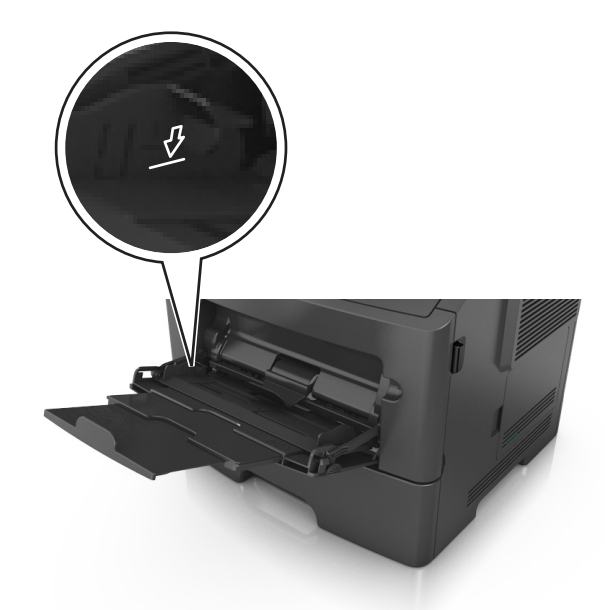

**•** Πριν τοποθετήσετε το χαρτί, τις διαφάνειες και το χαρτόνι, φροντίστε να είναι στραμμένη προς τα πάνω η προτεινόμενη εκτυπώσιμη πλευρά και το επάνω άκρο να εισάγεται πρώτο στον εκτυπωτή. Για περισσότερες πληροφορίες σχετικά με την τοποθέτηση διαφανειών, δείτε την αρχική συσκευασία των διαφανειών.

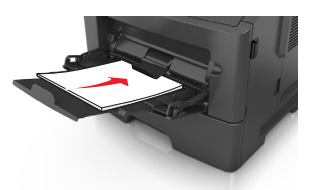

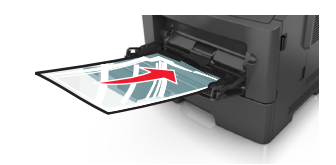

**•** Τοποθετήστε επιστολόχαρτο με την όψη προς τα πάνω και με το επάνω άκρο να εισάγεται πρώτο στον εκτυπωτή. Για εκτύπωση διπλής όψης, τοποθετήστε το επιστολόχαρτο με την όψη προς τα κάτω και το κάτω άκρο του φύλλου να εισάγεται πρώτο στον εκτυπωτή.

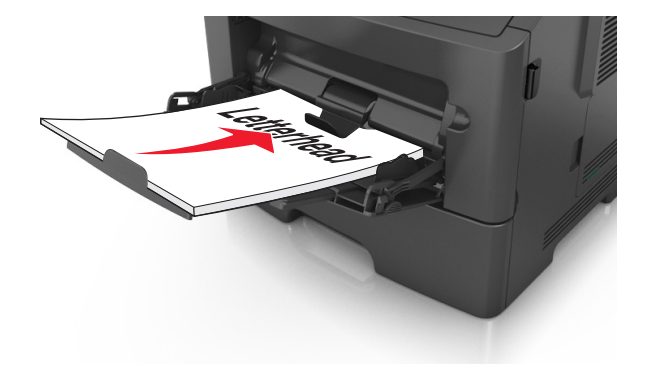

**•** Τοποθετήστε τους φακέλους με το πτερύγιο στην αριστερή πλευρά και με την όψη προς τα κάτω.

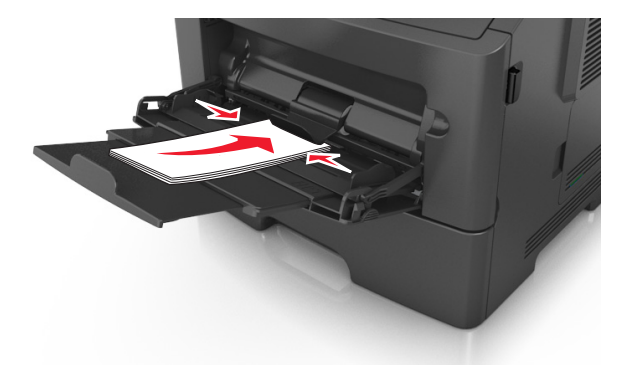

**ΠΡΟΣΟΧΗ—ΠΙΘΑΝΟΤΗΤΑ ΒΛΑΒΗΣ:** Μην χρησιμοποιείτε φακέλους με γραμματόσημα, συνδετήρες, ανοίγματα, παράθυρα, επικαλύψεις ή αυτοκόλλητα. Τέτοιοι φάκελοι μπορεί να προκαλέσουν σοβαρή ζημιά στον εκτυπωτή.

**5** Από τον πίνακα ελέγχου του εκτυπωτή, ορίστε το μέγεθος και τον τύπο χαρτιού στο μενού Χαρτί ώστε να αντιστοιχεί στο χαρτί ή το ειδικό μέσο εκτύπωσης που έχει τοποθετηθεί στον τροφοδότη διαφορετικών μεγεθών.

## **Σύνδεση και αποσύνδεση θηκών**

### **Σύνδεση και αποσύνδεση θηκών**

**1** Ανοίξτε ένα πρόγραμμα περιήγησης στο Web και πληκτρολογήστε τη διεύθυνση ΙΡ στο πεδίο διεύθυνσης.

#### **Σημειώσεις:**

- **•** Προβάλετε τη διεύθυνση IP του εκτυπωτή στον πίνακα ελέγχου του εκτυπωτή, στην ενότητα TCP/IP του μενού Δίκτυο/Θύρες. Η διεύθυνση IP εμφανίζεται ως τέσσερα σύνολα αριθμών που χωρίζονται από τελείες, όπως 123.123.123.123.
- **•** Εάν χρησιμοποιείτε διακομιστή μεσολάβησης, τότε απενεργοποιήστε τον προσωρινά για να φορτώσετε σωστά την ιστοσελίδα του εκτυπωτή.
- **2** Κάντε κλικ στις επιλογές **Ρυθμίσεις** >**Μενού "Χαρτί"**.
- **3** Αλλάξτε τις ρυθμίσεις για τον τύπο και το μέγεθος του χαρτιού για τις θήκες που συνδέετε.
	- **•** Για να συνδέσετε θήκες, βεβαιωθείτε ότι το μέγεθος και ο τύπος του χαρτιού για τη θήκη συμφωνούν με τις αντίστοιχες ρυθμίσεις για την άλλη θήκη.
	- **•** Για να αποσυνδέσετε θήκες, βεβαιωθείτε ότι το μέγεθος ή ο τύπος του χαρτιού για τη θήκη *δεν* συμφωνούν με τις αντίστοιχες ρυθμίσεις για την άλλη θήκη.
- **4** Κάντε κλικ στο κουμπί **Υποβολή**.

**Σημείωση:** Η αλλαγή των ρυθμίσεων μεγέθους και τύπου χαρτιού μπορεί, επίσης, να γίνει από τον πίνακα ελέγχου του εκτυπωτή. Για περισσότερες πληροφορίες, δείτε "Ορισμός του [μεγέθους](#page-29-0) και του τύπου [χαρτιού](#page-29-0)" στη σελίδα 30.

**ΠΡΟΣΟΧΗ—ΠΙΘΑΝΟΤΗΤΑ ΒΛΑΒΗΣ:** Το χαρτί που έχει τοποθετηθεί στη θήκη θα πρέπει να αντιστοιχεί στον τύπο χαρτιού που έχει αντιστοιχιστεί στον εκτυπωτή. Η θερμοκρασία στη μονάδα τήξης ποικίλλει ανάλογα με τον Τύπο χαρτιού που ορίζεται. Ενδέχεται να παρουσιαστούν προβλήματα εκτύπωσης εάν οι ρυθμίσεις δεν έχουν διαμορφωθεί σωστά.

### **Δημιουργία προσαρμοσμένου ονόματος για έναν τύπο χαρτιού**

#### **Χρήση του Embedded Web Server**

**1** Ανοίξτε ένα πρόγραμμα περιήγησης στο Web και πληκτρολογήστε τη διεύθυνση ΙΡ στο πεδίο διεύθυνσης.

#### **Σημειώσεις:**

- **•** Δείτε τη διεύθυνση IP του εκτυπωτή στην ενότητα TCP/IP στο μενού "Δίκτυο/θύρες". Η διεύθυνση IP εμφανίζεται ως τέσσερα σύνολα αριθμών που χωρίζονται από τελείες, όπως 123.123.123.123.
- **•** Εάν χρησιμοποιείτε διακομιστή μεσολάβησης, τότε απενεργοποιήστε τον προσωρινά για να φορτώσετε σωστά την ιστοσελίδα του εκτυπωτή.
- **2** Κάντε κλικ στην επιλογή **Ρυθμίσεις** >**Μενού χαρτιού** >**Προσαρμοσμένα ονόματα**.
- **3** Επιλέξτε ένα προσαρμοσμένο όνομα και, στη συνέχεια, πληκτρολογήστε το όνομα ενός προσαρμοσμένου τύπου χαρτιού.
- **4** Κάντε κλικ στο κουμπί **Υποβολή**.
- **5** Κάντε κλικ στην επιλογή **Προσαρμοσμένοι τύποι** και, στη συνέχεια, επαληθεύστε εάν το νέο όνομα προσαρμοσμένου τύπου χαρτιού έχει αντικαταστήσει το προσαρμοσμένο όνομα.

#### **Χρήση του πίνακα ελέγχου του εκτυπωτή**

**1** Από τον πίνακα ελέγχου του εκτυπωτή, μεταβείτε στην επιλογή:

## >**Ρυθμίσεις** > >**Μενού χαρτιού** > >**Προσαρμοσμένα ονόματα**

- **2** Επιλέξτε ένα προσαρμοσμένο όνομα και, στη συνέχεια, πληκτρολογήστε το όνομα ενός προσαρμοσμένου τύπου χαρτιού.
- **3** Πατήστε **ΟΚ**
- **4** Πατήστε **Προσαρμοσμένοι τύποι** και, στη συνέχεια, επαληθεύστε εάν το νέο όνομα προσαρμοσμένου τύπου χαρτιού έχει αντικαταστήσει το προσαρμοσμένο όνομα.

### **Ορισμός προσαρμοσμένου ονόματος τύπου χαρτιού**

#### **Χρήση του Embedded Web Server**

**1** Ανοίξτε ένα πρόγραμμα περιήγησης στο Web και πληκτρολογήστε τη διεύθυνση ΙΡ του εκτυπωτή στο πεδίο διεύθυνσης.

#### **Σημειώσεις:**

- **•** Δείτε τη διεύθυνση IP του εκτυπωτή στην ενότητα TCP/IP στο μενού "Δίκτυο/Θύρες". Η διεύθυνση IP εμφανίζεται ως τέσσερα σύνολα αριθμών που χωρίζονται από τελείες, όπως 123.123.123.123.
- **•** Εάν χρησιμοποιείτε διακομιστή μεσολάβησης, τότε απενεργοποιήστε τον προσωρινά για να φορτώσετε σωστά την ιστοσελίδα του εκτυπωτή.
- **2** Κάντε κλικ στην επιλογή **Ρυθμίσεις** >**Μενού "Χαρτί"** >**Προσαρμ. ονόματα**.
- **3** Πληκτρολογήστε ένα όνομα για τον τύπο χαρτιού και στη συνέχεια κάντε κλικ στην επιλογή **Υποβολή**.
- **4** Επιλέξτε έναν προσαρμοσμένο τύπο και στη συνέχεια βεβαιωθείτε ότι με το προσαρμοσμένο όνομα σχετίζεται ο σωστός τύπος χαρτιού.

**Σημείωση:** Η επιλογή Απλό χαρτί είναι εργοστασιακή προεπιλογή τύπου χαρτιού για όλα τα προσαρμοσμένα ονόματα που ορίζονται από τον χρήστη.

#### **Χρήση του πίνακα ελέγχου του εκτυπωτή**

**1** Από τον πίνακα ελέγχου του εκτυπωτή, μεταβείτε στην επιλογή:

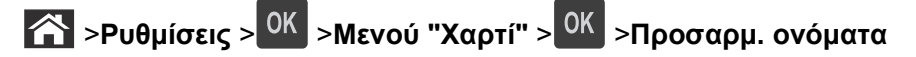

**2** Πληκτρολογήστε ένα όνομα για τον τύπο χαρτιού και στη συνέχεια πατήστε <sup>10K</sup> .

### **Ορισμός προσαρμοσμένου τύπου χαρτιού**

#### **Χρήση του Embedded Web Server**

**1** Ανοίξτε ένα πρόγραμμα περιήγησης στο Web και πληκτρολογήστε τη διεύθυνση ΙΡ στο πεδίο διεύθυνσης.

#### **Σημειώσεις:**

- **•** Δείτε τη διεύθυνση IP του εκτυπωτή στην ενότητα TCP/IP στο μενού "Δίκτυο/θύρες". Η διεύθυνση IP εμφανίζεται ως τέσσερα σύνολα αριθμών που χωρίζονται από τελείες, όπως 123.123.123.123.
- **•** Εάν χρησιμοποιείτε διακομιστή μεσολάβησης, τότε απενεργοποιήστε τον προσωρινά για να φορτώσετε σωστά την ιστοσελίδα του εκτυπωτή.
- **2** Κάντε κλικ στις επιλογές **Ρυθμίσεις** >**Μενού χαρτιού** >**Προσαρμοσμένοι τύποι**.
- **3** Επιλέξτε το όνομα ενός προσαρμοσμένου τύπου χαρτιού και, στη συνέχεια, επιλέξτε έναν τύπο χαρτιού.

**Σημείωση:** Η επιλογή "Χαρτί" είναι ο προεπιλεγμένος τύπος χαρτιού για όλα τα προσαρμοσμένα ονόματα που ορίζονται από τον χρήστη.

**4** Κάντε κλικ στο κουμπί **Υποβολή**.

#### **Χρήση του πίνακα ελέγχου του εκτυπωτή**

**1** Από τον πίνακα ελέγχου του εκτυπωτή, μεταβείτε στην επιλογή:

>**Ρυθμίσεις** > >**Μενού χαρτιού** > >**Προσαρμοσμένοι τύποι**

**2** Επιλέξτε το όνομα ενός προσαρμοσμένου τύπου χαρτιού και, στη συνέχεια, επιλέξτε έναν τύπο χαρτιού.

**Σημείωση:** Η επιλογή "Χαρτί" είναι ο προεπιλεγμένος τύπος χαρτιού για όλα τα προσαρμοσμένα ονόματα που ορίζονται από τον χρήστη.

**3** Πατήστε <sup>ΟΚ</sup>.

# **Οδηγός χαρτιού και ειδικών μέσων**

## **Οδηγίες για το χαρτί**

Η επιλογή του σωστού χαρτιού ή των κατάλληλων ειδικών μέσων ελαττώνει τα προβλήματα εκτύπωσης. Για την καλύτερη δυνατή ποιότητα εκτύπωσης, δοκιμάστε ένα δείγμα του χαρτιού ή του ειδικού μέσου εκτύπωσης που θέλετε να χρησιμοποιήσετε, πριν αγοράσετε μεγάλες ποσότητες.

## **Χαρακτηριστικά χαρτιού**

Τα παρακάτω χαρακτηριστικά χαρτιού επηρεάζουν την ποιότητα και την αξιοπιστία της εκτύπωσης. Όταν αξιολογείτε νέο χαρτί, πρέπει να λαμβάνετε υπόψη αυτά τα χαρακτηριστικά.

#### **Βάρος**

Οι τυπικές θήκες του εκτυπωτή μπορούν να τροφοδοτούν αυτόματα χαρτί με βάρη έως 90 g/m2 (24 lb) τύπου bond με μακριές ίνες. Οι προαιρετικές θήκες μπορούν να τροφοδοτούν αυτόματα χαρτί βάρους 120 g/m2 (32 lb) τύπου bond με μακριές ίνες. Ο τροφοδότης διαφορετικών μεγεθών μπορεί να τροφοδοτήσει αυτόματα χαρτί τύπου bond βάρους έως 163 g/m2 (43 lb) με μεγάλα "νερά". Το χαρτί που είναι ελαφρύτερο από 60 g/m2 (16 lb) μπορεί να μην είναι τόσο άκαμπτο ώστε να γίνεται σωστή τροφοδοσία, με αποτέλεσμα να προκαλούνται εμπλοκές. Για καλύτερη απόδοση, χρησιμοποιήστε χαρτί 75 g/m2 (20 lb) τύπου bond με μεγάλα "νερά". Για χαρτί μικρότερο από 182 x 257 χιλ. (7,2 x 10,1 ίντσες), συνιστάται η χρήση χαρτιού 90 g/m2 (24 lb) ή βαρύτερου.

**Σημείωση:** Η εκτύπωση διπλής όψης υποστηρίζεται μόνο για χαρτί 60–90‑g/m2 (16–24‑lb) τύπου bond.

#### **Κύρτωμα**

Το κύρτωμα είναι η τάση του χαρτιού να κυρτώνει στις άκρες. Η υπερβολική κύρτωση μπορεί να προκαλέσει προβλήματα στην τροφοδοσία του χαρτιού. Η κύρτωση μπορεί να εμφανιστεί αφού το χαρτί περάσει από τον εκτυπωτή, όπου εκτίθεται σε υψηλές θερμοκρασίες. Η αποθήκευση του χαρτιού εκτός συσκευασίας, σε θερμό, υγρό, κρύο ή ξηρό περιβάλλον, ακόμα και στις θήκες, μπορεί να προκαλέσει κύρτωση πριν από την εκτύπωση και συνεπώς προβλήματα με την τροφοδοσία του.

### **Στιλπνότητα**

Η λειότητα του χαρτιού επηρεάζει άμεσα την ποιότητα εκτύπωσης. Αν το χαρτί είναι πολύ τραχύ, το τόνερ δεν κολλάει πάνω του όπως θα έπρεπε. Αν το χαρτί είναι πολύ λείο, μπορεί να παρουσιαστεί πρόβλημα στην τροφοδότηση ή στην ποιότητα εκτύπωσης. Πρέπει να χρησιμοποιείτε πάντα χαρτί μεταξύ 100 και 300 βαθμών κατά Sheffield. Ωστόσο η στιλπνότητα του χαρτιού μεταξύ 150 και 250 βαθμών κατά Sheffield παράγει την καλύτερη ποιότητα εκτύπωσης.

### **Περιεχόμενο υγρασίας**

Η ποσότητα υγρασίας στο χαρτί επηρεάζει τόσο την ποιότητα εκτύπωσης, όσο και τη δυνατότητα του εκτυπωτή να τροφοδοτεί το χαρτί σωστά. Αφήστε το χαρτί στην αρχική συσκευασία, μέχρι να το χρειαστείτε. Έτσι περιορίζεται η έκθεση του χαρτιού σε μεταβολές της υγρασίας, οι οποίες μπορούν να μειώσουν την απόδοση.

Εγκλιματίστε το χαρτί πριν από την εκτύπωση, αποθηκεύοντάς το στην αρχική συσκευασία, στο ίδιο περιβάλλον με τον εκτυπωτή, για 24 έως 48 ώρες πριν από την εκτύπωση. Επεκτείνετε αυτό το διάστημα για μερικές ημέρες, αν το περιβάλλον αποθήκευσης ή μεταφοράς διαφέρει κατά πολύ από το περιβάλλον του εκτυπωτή. Το χοντρό χαρτί μπορεί να χρειάζεται μεγαλύτερο χρονικό διάστημα, μέχρι να επανέλθει στην επιθυμητή κατάσταση.

#### **Κατεύθυνση "νερών"**

Τα "νερά" είναι η ευθυγράμμιση των ινών του χαρτιού σε ένα φύλλο χαρτιού. Τα "νερά" είναι *μακριά*, κατά μήκος του χαρτιού, ή *κοντά*, κατά πλάτος του χαρτιού.

Για χαρτί 60–90 g/m<sup>2</sup> (16–24 lb) τύπου bond, συνιστάται χαρτί με μεγάλα "νερά".

#### **Περιεχόμενο ινών**

Τα περισσότερα ξηρογραφικά χαρτιά υψηλής ποιότητας κατασκευάζονται από 100% χημικά κατεργασμένο χαρτοπολτό. Αυτό το περιεχόμενο εξασφαλίζει υψηλό βαθμό σταθερότητας για το χαρτί, με λιγότερα προβλήματα τροφοδοσίας και καλύτερη ποιότητα εκτύπωσης. Το χαρτί που περιέχει ίνες, όπως βαμβάκι, μπορεί να επηρεάσει αρνητικά το χειρισμό του χαρτιού.

## **Μη αποδεκτό χαρτί**

Οι παρακάτω τύποι χαρτιού δεν συνιστώνται για χρήση με τον εκτυπωτή:

- **•** Χημικά κατεργασμένα χαρτιά που χρησιμοποιούνται για τη δημιουργία αντιγράφων χωρίς καρμπόν, γνωστά επίσης και ως αυτογραφικά, αυτογραφικό χαρτί (CCP) ή χημικό χαρτί NCR
- **•** Προτυπωμένα χαρτιά με χημικά που μπορεί να μολύνουν τον εκτυπωτή
- **•** Προτυπωμένα χαρτιά που μπορεί να επηρεαστούν από τη θερμοκρασία στη μονάδα τήξης του εκτυπωτή
- **•** Προτυπωμένα χαρτιά που απαιτούν κεντράρισμα (την ακριβή θέση εκτύπωσης στη σελίδα) μικρότερο από ± 2,5 χιλ. (± 0,10 ίντσες), όπως φόρμες οπτικής αναγνώρισης χαρακτήρων (OCR).

Σε ορισμένες περιπτώσεις, το κεντράρισμα μπορεί να προσαρμοστεί με μια εφαρμογή λογισμικού για επιτυχή εκτύπωση σε αυτές τις φόρμες:

- **•** Επικαλυμμένα χαρτιά (διαγραφόμενο bond), συνθετικά χαρτιά, θερμικά χαρτιά
- **•** Χαρτιά με ακατέργαστα άκρα, σκληρά ή βαριά με υφή, ή καμπυλωμένα χαρτιά
- **•** Ανακυκλωμένα χαρτιά που δεν πληρούν το Ευρωπαϊκό πρότυπο EN12281:2002
- **•** Χαρτί βάρους κάτω από 60 g/m2 (16 λίβρες)
- **•** Φόρμες ή έγγραφα που αποτελούνται από πολλά τμήματα

## **Επιλογή χαρτιού**

Η χρήση του κατάλληλου χαρτιού εμποδίζει τις εμπλοκές και εξασφαλίζει εκτύπωση χωρίς προβλήματα.

Για να αποφύγετε τις εμπλοκές χαρτιού και την χαμηλή ποιότητα εκτύπωσης:

- **•** Να χρησιμοποιείτε *πάντα* νέο, άφθαρτο χαρτί.
- **•** Πριν την τοποθέτηση του χαρτιού, εντοπίστε την συνιστώμενη εκτυπώσιμη πλευρά του χαρτιού. Αυτή η πληροφορία αναφέρεται συνήθως στην συσκευασία του χαρτιού.
- **•** *Μη* χρησιμοποιείτε χαρτί που έχει κοπεί ή σκιστεί με το χέρι.
- **•** *Μη* τοποθετείτε στην ίδια θήκη διαφορετικά μεγέθη, τύπους ή βάρη χαρτιού, καθώς κάτι τέτοιο θα οδηγήσει σε εμπλοκές.
- **•** *Μη* χρησιμοποιείτε χαρτιά με επίστρωση εκτός αν είναι ειδικά σχεδιασμένα για ηλεκτροφωτογραφική εκτύπωση.

### **Επιλογή προ-εκτυπωμένων φορμών και επιστολόχαρτων**

Ακολουθήστε αυτές τις οδηγίες, όταν επιλέγετε προ-εκτυπωμένες φόρμες και επιστολόχαρτα:

- **•** Χρησιμοποιήστε μακριές ίνες για χαρτί βάρους 60 έως 90 g/m2 (16 έως 24 lb).
- **•** Χρησιμοποιήστε μόνο φόρμες και επιστολόχαρτα εκτυπωμένα μέσω διαδικασίας λιθογραφίας offset ή εγχάραξης.
- **•** Αποφύγετε χαρτιά με ανώμαλες ή τραχιάς υφής επιφάνειες.

Χρησιμοποιήστε χαρτιά εκτυπωμένα με μελάνια ανθεκτικά στη θερμότητα σχεδιασμένα για χρήση σε ξηρογραφικά αντιγραφικά μηχανήματα. Το μελάνι πρέπει να μπορεί να αντέχει σε θερμοκρασίες έως 230°C (446°F) χωρίς να τήκεται ή να εκπέμπει επικίνδυνες ουσίες. Χρησιμοποιήστε μελάνια που δεν επηρεάζονται από την ρητίνη στο τόνερ. Τα μελάνια που έχουν στερεοποιηθεί μέσω οξείδωσης ή βασίζονται σε λάδι, σε γενικές γραμμές πληρούν αυτές τις απαιτήσεις. Τα υδατοδιαλυτά μελάνια μπορεί να μην τις πληρούν. Εάν δεν είστε βέβαιοι, επικοινωνήστε με τον προμηθευτή του χαρτιού.

Τα προ-εκτυπωμένα χαρτιά, όπως τα επιστολόχαρτα, πρέπει να αντέχουν σε θερμοκρασίες έως 230°C (446°F) χωρίς να τήκονται ή να εκπέμπουν επικίνδυνες ουσίες.

### **Χρήση ανακυκλωμένου χαρτιού και άλλων τύπων χαρτιού γραφείου**

- **•** Χαμηλή περιεκτικότητα υγρασίας (4-5%)
- **•** Κατάλληλη ομαλότητα (100-200 μονάδες Sheffield, ή 140-350 μονάδες Bendtsen, Ευρωπαϊκή μέτρηση)

**Σημείωση:** Ορισμένα πολύ πιο ομαλά χαρτιά (όπως τα χαρτιά υψηλής ποιότητας 24 lb για εκτυπώσεις laser, 50-90 μονάδων Sheffield) και πολύ πιο τραχιά χαρτιά (όπως τα βαμβακερά χαρτιά υψηλής ποιότητας 200-300 μονάδων Sheffield) έχουν σχεδιαστεί για να έχουν πολύ καλή συμπεριφορά στους εκτυπωτές laser, ασχέτως της υφής επιφανείας τους. Πριν χρησιμοποιήσετε αυτούς τους τύπους χαρτιού, επικοινωνήστε με τον προμηθευτή χαρτιού σας.

- **•** Κατάλληλος συντελεστής τριβής μεταξύ φύλλων (0,4-0,6)
- **•** Κατάλληλη ακαμψία στην κατεύθυνση της τροφοδότησης

Το ανακυκλωμένο χαρτί, το χαρτί με χαμηλό βάρος (<60 g/m2 [16 lb bond]) ή/και με χαμηλό πάχος (<3,8 mil [0,1 mm]) και το χαρτί με μικρά "νερά" για εκτυπωτές που τροφοδοτούνται με χαρτί σε οριζόντιο προσανατολισμό, ενδέχεται να έχει χαμηλότερη ακαμψία από αυτή που απαιτείται για αξιόπιστη τροφοδότηση χαρτιού. Πριν χρησιμοποιήσετε αυτούς τους τύπους χαρτιού για εκτύπωση laser (ηλεκτροφωτογραφική) συμβουλευθείτε τον προμηθευτή χαρτιού σας. Έχετε υπόψη σας ότι αυτές είναι μόνο γενικές οδηγίες και ότι το χαρτί που ανταποκρίνεται σε αυτές τις οδηγίες μπορεί ωστόσο να προκαλέσει προβλήματα τροφοδότησης σε οποιοδήποτε εκτυπωτή laser (για παράδειγμα, εάν το χαρτί κάμπτεται υπερβολικά κατά τις κανονικές συνθήκες εκτύπωσης).

## <span id="page-45-0"></span>**Αποθήκευση χαρτιού**

Χρησιμοποιήστε αυτές τις οδηγίες αποθήκευσης χαρτιού για να αποφύγετε τις εμπλοκές και την ανομοιόμορφη ποιότητα εκτύπωσης:

- **•** Για καλύτερα αποτελέσματα, αποθηκεύετε το χαρτί σε περιβάλλον όπου η θερμοκρασία είναι 21°C (70°F) και η σχετική υγρασία 40%. Οι περισσότεροι κατασκευαστές συνιστούν την εκτύπωση σε εύρος θερμοκρασιών 18–24°C (65–75°F) με σχετική υγρασία μεταξύ 40% και 60%.
- **•** Αποθηκεύετε το χαρτί σε κούτες, σε παλέτα ή ράφι, και όχι απευθείας πάνω στο δάπεδο.
- **•** Φυλάσσετε τα μεμονωμένα πακέτα σε επίπεδη επιφάνεια.
- **•** Μην τοποθετείτε τίποτα πάνω στα μεμονωμένα πακέτα χαρτιού.
- **•** Βγάλτε το χαρτί από την κούτα ή τη συσκευασία του μόνο όταν είστε έτοιμοι να το τοποθετήσετε στον εκτυπωτή. Η κούτα και η συσκευασία διατηρούν το χαρτί καθαρό και στεγνό και δεν τσαλακώνεται.

## **Χρήση ειδικών μέσων εκτύπωσης**

## **Συμβουλές για τη χρήση χαρτονιού**

Το χαρτόνι είναι ένα βαρύ εξειδικευμένο υλικό μίας στρώσης. Πολλά από τα διάφορα χαρακτηριστικά, όπως το περιεχόμενο υγρασίας, το πάχος και η υφή, μπορούν να επηρεάσουν σε σημαντικό βαθμό την ποιότητα εκτύπωσης. Εκτυπώστε δείγματα στη δεσμίδα καρτών που θέλετε να χρησιμοποιήσετε πριν αγοράσετε μεγάλες ποσότητες.

Όταν εκτυπώνετε σε χαρτόνι:

- **•** Βεβαιωθείτε ότι η επιλογή για τη ρύθμιση Τύπος χαρτιού είναι Χαρτόνι.
- **•** Επιλέξτε την κατάλληλη ρύθμιση για την Υφή χαρτιού.
- **•** Πρέπει να έχετε υπόψη ότι η προεκτύπωση, η διάτρηση και το τσαλάκωμα μπορεί να επηρεάσουν σε σημαντικό βαθμό την ποιότητα εκτύπωσης και να προκαλέσει εμπλοκές ή άλλα προβλήματα με το χειρισμό χαρτιού.
- **•** Συμβουλευτείτε τον κατασκευαστή ή τον προμηθευτή για να βεβαιωθείτε ότι το χαρτόνι μπορεί να αντέξει σε θερμοκρασίες μέχρι 240°C (464°F) χωρίς να απελευθερώσει βλαβερές ουσίες.
- **•** Δεν πρέπει να χρησιμοποιείτε προτυπωμένη δεσμίδα καρτών που έχει κατασκευαστεί με χημικά τα οποία μπορεί να μολύνουν τον εκτυπωτή. Η προεκτύπωση προκαλεί την είσοδο ημίρρευστων και πτητικών στοιχείων στο εσωτερικό του εκτυπωτή.
- **•** Χρησιμοποιείτε δεσμίδα καρτών με κοντά νερά όταν είναι δυνατό.

## **Συμβουλές για τη χρήση φακέλων**

Πριν αγοράσετε μεγάλες ποσότητες, εκτυπώστε δείγματα στους φακέλους που πρόκειται να χρησιμοποιήσετε.

- **•** Χρησιμοποιήστε φακέλους που έχουν σχεδιαστεί ειδικά για εκτυπωτές λέιζερ. Απευθυνθείτε στον κατασκευαστή ή στον προμηθευτή για να βεβαιωθείτε ότι οι φάκελοι αντέχουν θερμοκρασίες μέχρι 230°C (446°F) χωρίς να σφραγίσουν, να τσαλακωθούν, να κυρτώσουν υπερβολικά ή να απελευθερώσουν βλαβερές ουσίες.
- **•** Για βέλτιστη απόδοση, χρησιμοποιείτε φακέλους από χαρτί βάρους 90 g/m2 (24 lb για χαρτί υψηλής ποιότητας τύπου bond) ή 25% βαμβάκι. Οι φάκελοι από 100% βαμβάκι δεν πρέπει να υπερβαίνουν σε βάρος τα 70 g/m<sup>2</sup> (20 lb για χαρτί υψηλής ποιότητας τύπου bond).
- **•** Χρησιμοποιείτε μόνο καινούριους φακέλους από ακέραια πακέτα.
- **•** Για να βελτιώσετε την απόδοση και να ελαχιστοποιήσετε τις εμπλοκές, μην χρησιμοποιείτε φακέλους με τα εξής χαρακτηριστικά:
	- **–** Είναι υπερβολικά κυρτοί ή συνεστραμμένοι
	- **–** Έχουν κολλήσει μεταξύ τους ή έχουν κατά κάποιον τρόπο καταστραφεί
	- **–** Έχουν παράθυρα, οπές, τρυπημένα, κομμένα ή ανάγλυφα σημεία
	- **–** Έχουν μεταλλικά κλιπ, κορδόνια ή αναδιπλούμενα κλιπ
	- **–** Έχουν αρθρωτή σχεδίαση
	- **–** Έχουν κολλημένα γραμματόσημα πάνω τους
	- **–** Έχουν εκτεθειμένη κάποια κολλητική ουσία, όταν το πτερύγιο είναι σφραγισμένο ή κλειστό
	- **–** Έχουν λυγισμένες γωνίες
	- **–** Έχουν τραχύ, πτυχωτό ή γραμμωτό τελείωμα
- **•** Ρυθμίστε τους οδηγούς πλάτους ανάλογα με το πλάτος των φακέλων.

**Σημείωση:** Ο συνδυασμός υψηλής υγρασίας (πάνω από 60%) και υψηλής θερμοκρασίας εκτύπωσης μπορεί να συρρικνώσει ή να σφραγίσει τους φακέλους.

## **Συμβουλές για τη χρήση ετικετών**

Πριν αγοράσετε μεγάλες ποσότητες, εκτυπώστε δείγματα στις ετικέτες που πρόκειται να χρησιμοποιήσετε.

**Σημείωση:** Χρησιμοποιείτε μόνο φύλλα ετικετών χαρτιού. Δεν υποστηρίζονται ετικέτες βινυλίου, φαρμακείου ή διπλής όψης.

Όταν εκτυπώνετε σε ετικέτες:

- **•** Χρησιμοποιήστε ετικέτες που έχουν σχεδιαστεί ειδικά για εκτυπωτές laser. Απευθυνθείτε στον κατασκευαστή ή τον προμηθευτή, για να βεβαιωθείτε ότι:
	- **–** Οι ετικέτες αντέχουν σε θερμοκρασίες μέχρι 240°C (464°F) χωρίς να σφραγίσουν, να τσαλακωθούν, να κυρτώσουν υπερβολικά ή να απελευθερώσουν βλαβερές ουσίες.
	- **–** Οι αυτοκόλλητες ετικέτες, οι ετικέτες με επικάλυψη (εκτυπώσιμες) και οι ετικέτες με επικάλυψη φινιρίσματος μπορούν να αντέξουν σε πίεση έως και 25 psi (172 kPa) χωρίς να ξεφλουδίσουν, να υπάρξει διαρροή κολλητικού υλικού από τις άκρες ή να απελευθερωθούν επικίνδυνα αέρια.
- **•** Δεν πρέπει να χρησιμοποιείτε ετικέτες με λείο υλικό στο πίσω μέρος.
- **•** Πρέπει να χρησιμοποιείτε μόνο ολόκληρα φύλλα ετικετών. Τα φύλλα που δεν είναι ολοκληρωμένα μπορεί να προκαλέσουν αποκόλληση των ετικετών στη διάρκεια της εκτύπωσης και, κατά συνέπεια, εμπλοκή. Τα φύλλα που δεν είναι ολοκληρωμένα μπορεί επίσης να μολύνουν τον εκτυπωτή καιτην κασέτα με κολλητική ουσία, ακυρώνοντας την εγγύηση του εκτυπωτή και της κασέτας τόνερ.
- **•** Δεν πρέπει να χρησιμοποιείτε ετικέτες με εκτεθειμένη κολλητική ουσία.
- **•** Δεν πρέπει να εκτυπώνετε σε ακτίνα 1 χιλ. (0,04 ιντσών) από την άκρη της ετικέτας, από τις διατρήσεις ή μεταξύ των αποκομμάτων της ετικέτας.
- **•** Βεβαιωθείτε ότι η αυτοκόλλητη πίσω πλευρά δεν φτάνει στην άκρη του φύλλου. Η ζώνη επικάλυψης της κολλητικής ουσίας θα πρέπει να είναι τουλάχιστον 1 χιλ. (0,04 ίντσες) μακριά από τις άκρες. Το κολλητικό υλικό μπορεί να καταστρέψει τον εκτυπωτή και να ακυρώσει την εγγύηση.
- **•** Αν η εξασφάλιση ζώνης επικάλυψης δεν είναι δυνατή, αφαιρέστε μια λωρίδα 2 χιλ. (0,06 ιντσών) στο πάνω και κάτω άκρο και χρησιμοποιήστε μη ρευστή κολλητική ουσία.
- **•** Συνιστάται κατακόρυφος προσανατολισμός, ειδικά κατά την εκτύπωση γραμμικών κωδικών.

## **Συμβουλές σχετικά με τη χρήση επιστολόχαρτων**

- **•** Χρησιμοποιείτε επιστολόχαρτα που έχουν σχεδιαστεί ειδικά για εκτυπωτές laser.
- **•** Εκτυπώνετε δείγματα στο επιστολόχαρτο που σκέφτεστε να χρησιμοποιείτε πριν αγοράσετε μεγάλες ποσότητες.
- **•** Πριν από την τοποθέτηση των επιστολόχαρτων, λυγίστε, ξεφυλλίστε και ισιώστε τα φύλλα του πακέτου για να μην κολλήσουν μεταξύ τους.
- **•** Κατά την εκτύπωση σε επιστολόχαρτα είναι σημαντική η ρύθμιση του προσανατολισμού σελίδας. Για πληροφορίες σχετικά με την τοποθέτηση επιστολόχαρτων, δείτε:
	- **–** "[Τοποθέτηση](#page-30-0) χαρτιού στις θήκες" στη σελίδα 31
	- **–** "Τοποθέτηση μέσων εκτύπωσης στον τροφοδότη [διαφορετικών](#page-35-0) μεγεθών" στη σελίδα 36

## **Συμβουλές σχετικά με τη χρήση διαφανειών**

- **•** Πριν αγοράσετε μεγάλες ποσότητες, εκτυπώστε μια δοκιμαστική σελίδα στις διαφάνειες που πρόκειται να χρησιμοποιήσετε.
- **•** Τροφοδοτήστε τις διαφάνειες από την τυπική θήκη ή τον τροφοδότη διαφορετικών μεγεθών.
- **•** Χρησιμοποιείτε διαφάνειες που είναι ειδικά σχεδιασμένες για εκτυπωτές λέιζερ. Οι διαφάνειες πρέπει να είναι ανθεκτικές σε θερμοκρασίες έως 185°C (365°F) χωρίς να λιώσουν, αποχρωματιστούν, μετατοπιστούν ή απελευθερώσουν βλαβερές ουσίες.

**Σημείωση:** Εάν η ρύθμιση βάρους της διαφάνειας έχει οριστεί σε Βαριά και η ρύθμιση υφής της διαφάνειας έχει οριστεί σε Τραχιά στο μενού Χαρτί, οι διαφάνειες μπορούν να εκτυπώνονται σε θερμοκρασία έως 195°C (383°F).

- **•** Για την αποφυγή προβλημάτων ποιότητας εκτύπωσης, αποφύγετε να αφήνετε δακτυλικά αποτυπώματα στις διαφάνειες.
- **•** Πριν από την τοποθέτηση των διαφανειών, λυγίστε, ξεφυλλίστε και ισιώστε τα φύλλα του πακέτου για να μην κολλήσουν μεταξύ τους.

## **Μεγέθη, είδη και βάρη χαρτιού που υποστηρίζονται**

### **Υποστηριζόμενα μεγέθη χαρτιού**

**Σημείωση:** Για μεγέθη χαρτιού που δεν περιλαμβάνονται στους εν λόγω πίνακες, επιλέξτε το πλησιέστερο *μεγαλύτερο* μέγεθος που περιλαμβάνεται. Για πληροφορίες σχετικά με χαρτόνια και ετικέτες, ανατρέξτε στον *Οδηγό για χαρτιά & ετικέτες*.

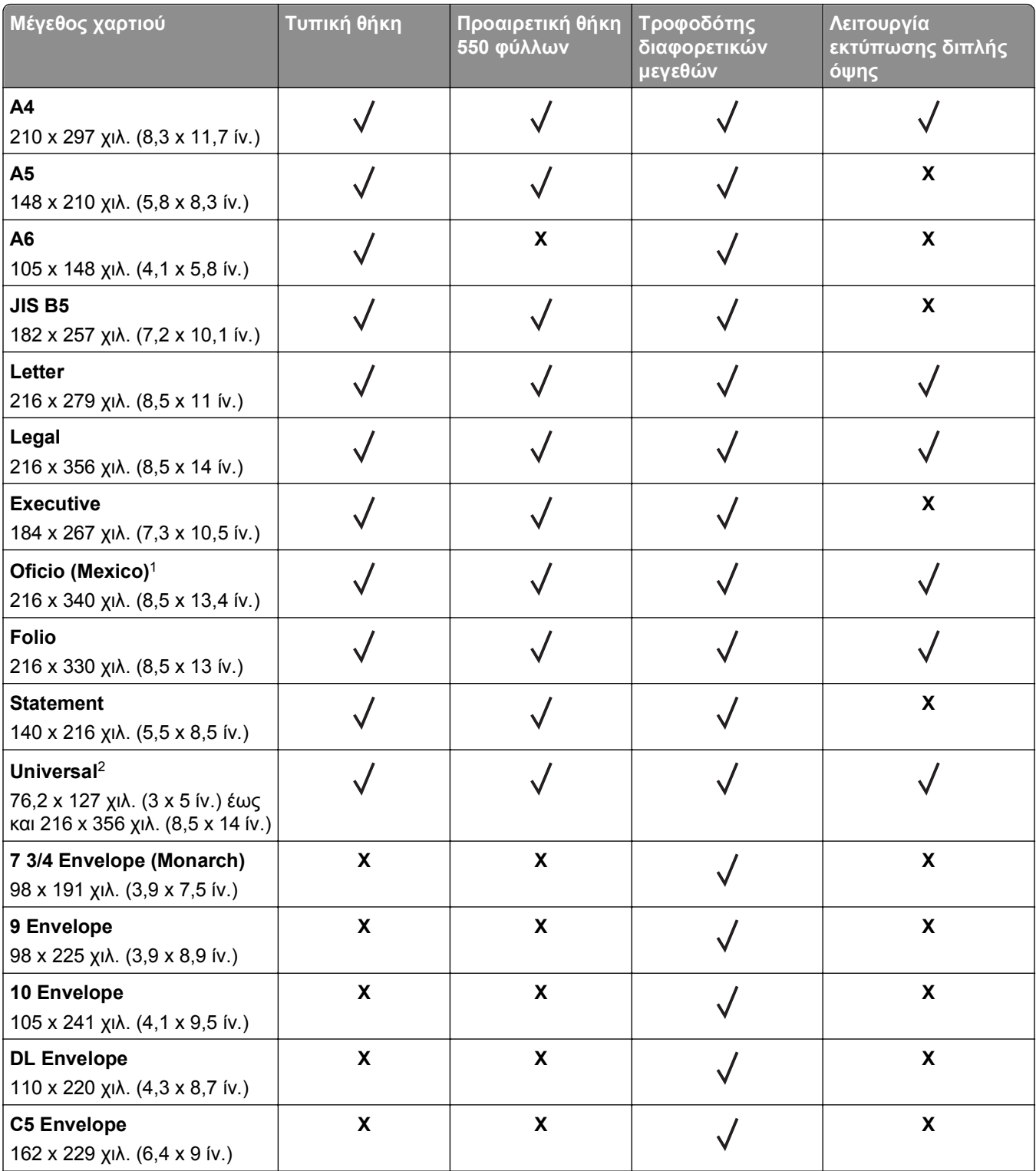

<sup>1</sup> Αυτή η ρύθμιση μεγέθους διαμορφώνει τη σελίδα για μέγεθος 216 x 356 χιλ. (8,5 x 14 ίν.) εκτός αν το μέγεθος είναι καθορισμένο από την εφαρμογή λογισμικού.

<sup>2</sup> Το μέγεθος Universal υποστηρίζεται μόνο στην τυπική θήκη εάν το μέγεθος χαρτιού είναι τουλάχιστον 105 x 148 χιλ. (4,1 x 5,8 ίν.). Το μέγεθος Universal υποστηρίζεται μόνο στην προαιρετική θήκη χαρτιού 550 φύλλων εάν το μέγεθος χαρτιού είναι τουλάχιστον 148 x 210 χιλ. (5,8 x 8,3 ίν.). Το μέγεθος Universal υποστηρίζεται μόνο σε λειτουργία εκτύπωσης διπλής όψης εάν το πλάτος είναι τουλάχιστον 210 χιλ. (8,3 ίν.) και το μήκος είναι τουλάχιστον 279 χιλ. (11 ίν.). Το μικρότερο μέγεθος Universal υποστηρίζεται μόνο στον τροφοδότη διαφορετικών μεγεθών.

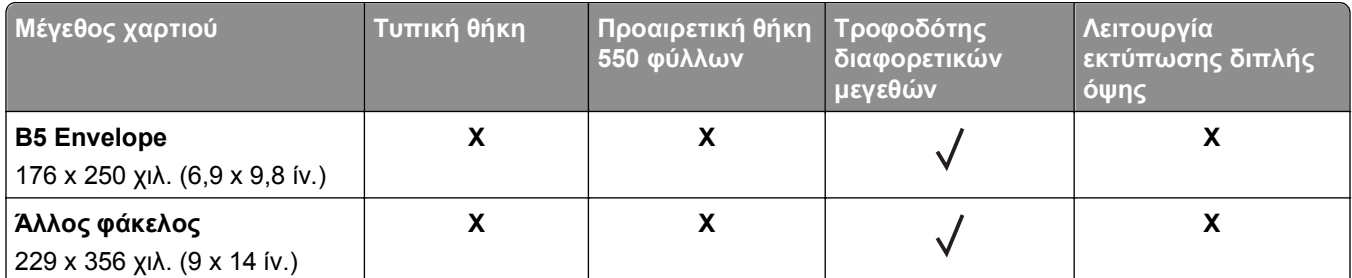

<sup>1</sup> Αυτή η ρύθμιση μεγέθους διαμορφώνει τη σελίδα για μέγεθος 216 x 356 χιλ. (8,5 x 14 ίν.) εκτός αν το μέγεθος είναι καθορισμένο από την εφαρμογή λογισμικού.

<sup>2</sup> Το μέγεθος Universal υποστηρίζεται μόνο στην τυπική θήκη εάν το μέγεθος χαρτιού είναι τουλάχιστον 105 x 148 χιλ. (4,1 x 5,8 ίν.). Το μέγεθος Universal υποστηρίζεται μόνο στην προαιρετική θήκη χαρτιού 550 φύλλων εάν το μέγεθος χαρτιού είναι τουλάχιστον 148 x 210 χιλ. (5,8 x 8,3 ίν.). Το μέγεθος Universal υποστηρίζεται μόνο σε λειτουργία εκτύπωσης διπλής όψης εάν το πλάτος είναι τουλάχιστον 210 χιλ. (8,3 ίν.) και το μήκος είναι τουλάχιστον 279 χιλ. (11 ίν.). Το μικρότερο μέγεθος Universal υποστηρίζεται μόνο στον τροφοδότη διαφορετικών μεγεθών.

## **Υποστηριζόμενοι τύποι και βάρη χαρτιού**

Η τυπική θήκη υποστηρίζει βάρη χαρτιού 60–90 g/m<sup>2</sup> (16–24 lb). Η προαιρετική θήκη υποστηρίζει βάρη χαρτιού 60–120 g/m2 (16–32 lb). Ο τροφοδότης διαφορετικών μεγεθών υποστηρίζει βάρη χαρτιού 60–163  $g/m^2$  (16–43 lb).

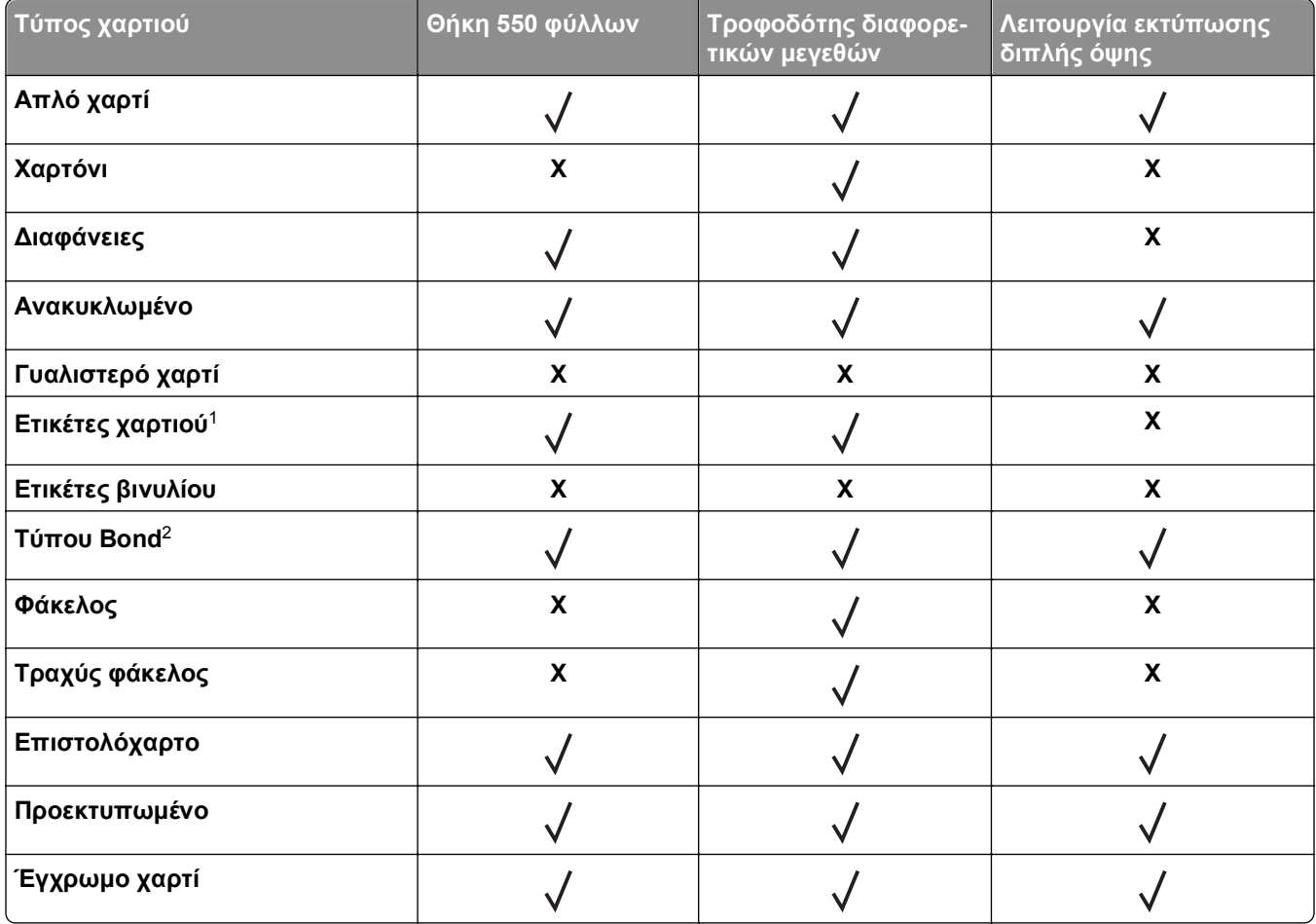

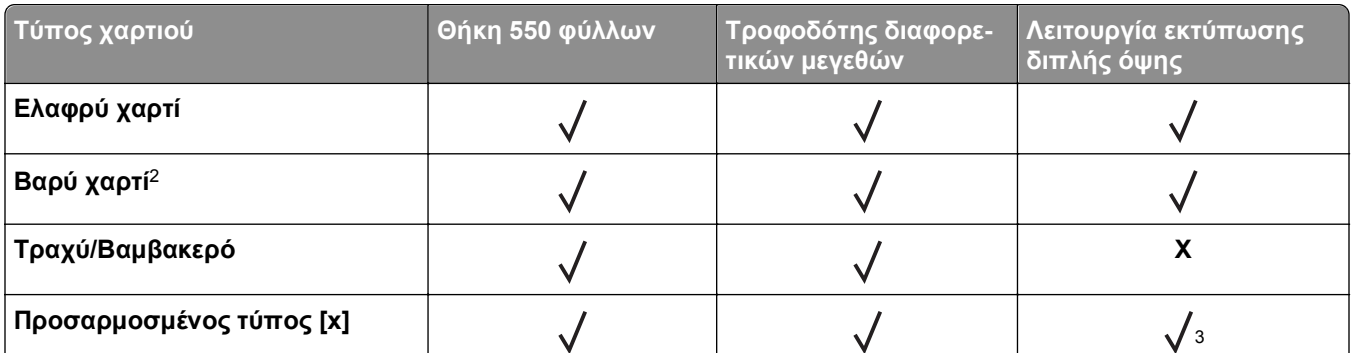

<sup>1</sup> Οι ετικέτες χαρτιού μονής όψης που έχουν σχεδιαστεί για εκτυπωτές laser υποστηρίζονται για περιστασιακή χρήση. Συνιστάται η εκτύπωση 20 ή λιγότερων σελίδων ετικετών χαρτιού το μήνα. Δεν υποστηρίζονται ετικέτες βινυλίου, φαρμακείου ή διπλής όψης.

<sup>2</sup> Το χαρτί τύπου Bond και το Βαρύ χαρτί υποστηρίζονται σε λειτουργία διπλής όψης με βάρος χαρτιού έως 90 g/m<sup>2</sup> (24 lb).

<sup>3</sup> Στη λειτουργία διπλής όψης υποστηρίζεται ο Προσαρμοσμένος τύπος [x], εάν έχει επιλεγεί οποιοσδήποτε τύπος χαρτιού που παρατίθεται στο μενού Προσαρμοσμένος τύπος. Για περισσότερες πληροφορίες, δείτε "Μενού [Προσαρ](#page-66-0)[μοσμένοι](#page-66-0) τύποι" στη σελίδα 67.

# **Εκτύπωση**

Αυτό το κεφάλαιο καλύπτει την εκτύπωση, τις αναφορές εκτυπωτή και την ακύρωση εργασιών. Η επιλογή και ο χειρισμός του χαρτιού καθώς και των ειδικών μέσων μπορεί να επηρεάσει την αξιοπιστία εκτύπωσης των εγγράφων. Για περισσότερες πληροφορίες, ανατρέξτε στην ενότητα "Αποφυγή [εμπλοκών](#page-114-0)" στη σελίδα 115 και "[Αποθήκευση](#page-45-0) χαρτιού" στη σελίδα 46.

## **Εκτύπωση εγγράφου**

## **Εκτύπωση εγγράφου**

- **1** Από το μενού "Χαρτί" του πίνακα ελέγχου εκτυπωτή, ορίστε τον τύπο χαρτιού και μέγεθος χαρτιού που αντιστοιχεί στο χαρτί που έχει τοποθετηθεί στον εκτυπωτή.
- **2** Πραγματοποιήστε αποστολή της εργασίας εκτύπωσης:

#### **Για χρήστες Windows**

- **α** Αφού ανοίξετε ένα έγγραφο, κάντε κλικ στην επιλογή **Αρχείο** >**Εκτύπωση**.
- **β** Κάντε κλικ στις επιλογές **Ιδιότητες**, **Προτιμήσεις**, **Επιλογές** ή **Ρύθμιση**.
- **γ** Προσαρμόστε τις ρυθμίσεις, εάν απαιτείται.
- **δ** Κάντε κλικ στις επιλογές **OK** >**Εκτύπωση**.

#### **Για χρήστες Macintosh**

- **α** Προσαρμόστε τις ρυθμίσεις ανάλογα με τις απαιτήσεις στο παράθυρο διαλόγου "Page Setup".
	- **1** Αφού ανοίξετε ένα έγγραφο, επιλέξτε **File** >**Page Setup**.
	- **2** Επιλέξτε μέγεθος χαρτιού ή δημιουργήστε ένα προσαρμοσμένο μέγεθος ώστε να αντιστοιχεί στο χαρτί που έχει τοποθετηθεί.
	- **3** Κάντε κλικ στο **OK**.
- **β** Προσαρμόστε τις ρυθμίσεις ανάλογα με τις απαιτήσεις στο παράθυρο διαλόγου "Page Setup".
	- **1** Αφού ανοίξετε ένα έγγραφο, επιλέξτε **File** >**Print**.
		- Αν χρειαστεί, κάντε κλικ στο τρίγωνο για να δείτε περισσότερες επιλογές.
	- **2** Στο παράθυρο διαλόγου Print και στα αναδυόμενα μενού, προσαρμόστε τις ρυθμίσεις σύμφωνα με τις ανάγκες σας.

**Σημείωση:** Για να πραγματοποιηθεί εκτύπωση σε συγκεκριμένο τύπο χαρτιού, προσαρμόστε τις ρυθμίσεις τύπου χαρτιού ώστε να αντιστοιχούν στο χαρτί που έχει τοποθετηθεί ή επιλέξτε την κατάλληλη θήκη ή τροφοδότη.

**3** Κάντε κλικ στην επιλογή **Print**.

## **Προσαρμογή σκουρότητας τόνερ**

#### **Χρήση του Embedded Web Server**

**1** Ανοίξτε ένα πρόγραμμα περιήγησης στο Web και πληκτρολογήστε τη διεύθυνση ΙΡ του εκτυπωτή στο πεδίο διεύθυνσης.

#### **Σημειώσεις:**

- **•** Δείτε τη διεύθυνση IP του εκτυπωτή στην ενότητα TCP/IP στο μενού "Δίκτυο/θύρες". Η διεύθυνση IP εμφανίζεται ως τέσσερα σύνολα αριθμών που χωρίζονται από τελείες, όπως 123.123.123.123.
- **•** Εάν χρησιμοποιείτε διακομιστή μεσολάβησης, τότε απενεργοποιήστε τον προσωρινά για να φορτώσετε σωστά την ιστοσελίδα του εκτυπωτή.
- **2** Κάντε κλικ στις επιλογές **Ρυθμίσεις** >**Ρυθμίσεις εκτύπωσης** >**Μενού ποιότητας** >**Σκουρότητα τόνερ**.
- **3** Προσαρμόστε τη σκουρότητα του τόνερ και κάντε κλικ στο **Υποβολή**.

#### **Χρήση του πίνακα ελέγχου του εκτυπωτή**

**1** Από τον πίνακα ελέγχου του εκτυπωτή, μεταβείτε στην επιλογή:

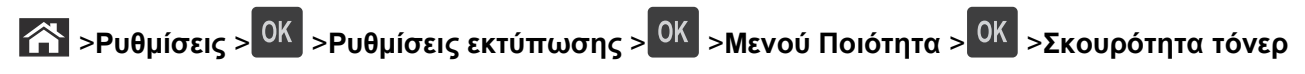

**2** Προσαρμόστε τη σκουρότητα του τόνερ και, έπειτα, πατήστε <sup>ΟΚ</sup>.

## **Εκτύπωση από κινητή συσκευή**

Για τη λίστα των υποστηριζόμενων φορητών συσκευών και για τη λήψη μιας συμβατής εφαρμογής εκτύπωσης από φορητές συσκευές, επισκεφθείτε την τοποθεσία μας στο Web.

**Σημείωση:** Οι εφαρμογές για εκτύπωση από φορητές συσκευές μπορεί να είναι επίσης διαθέσιμες από τον κατασκευαστή της φορητής συσκευής σας.

## **Εκτύπωση από μονάδα flash**

## **Εκτύπωση από μονάδα flash**

#### **Σημειώσεις:**

- **•** Πριν την εκτύπωση ενός κρυπτογραφημένου αρχείου PDF, από τον πίνακα ελέγχου εκτυπωτή θα σας εμφανιστεί προτροπή για να πληκτρολογήσετε τον κωδικό πρόσβασης αρχείου.
- **•** Δεν μπορείτε να εκτυπώνετε αρχεία για τα οποία δεν διαθέτετε δικαιώματα εκτύπωσης.
- **1** Τοποθετήστε μια μονάδα flash στη θύρα USB.

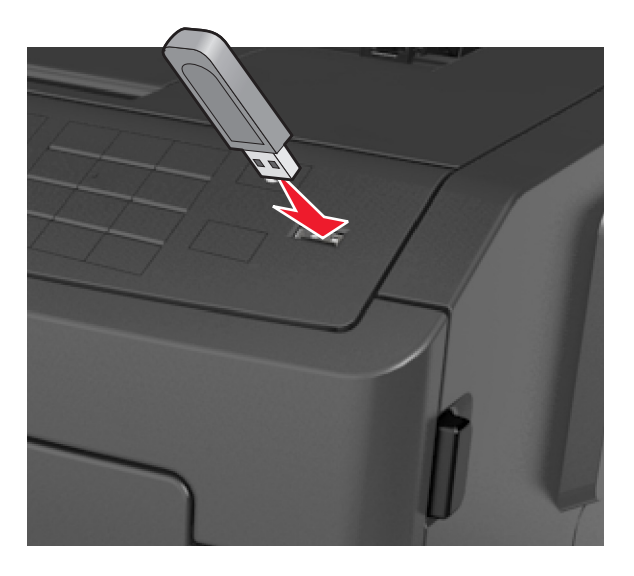

#### **Σημειώσεις:**

- **•** Όταν έχει εγκατασταθεί μια μονάδα flash, εμφανίζεται ένα εικονίδιο μονάδας flash στον πίνακα ελέγχου του εκτυπωτή και στο εικονίδιο εργασιών σε αναμονή.
- **•** Εάν τοποθετήσετε τη μονάδα flash όταν ο εκτυπωτής απαιτεί την προσοχή σας, όπως όταν παρουσιάζεται μια εμπλοκή χαρτιού, ο εκτυπωτής αγνοεί τη μονάδα flash.
- **•** Εάν τοποθετήσετε τη μονάδα flash ενώ ο εκτυπωτής εκτελεί άλλες εργασίες εκτύπωσης, εμφανίζεται η ένδειξη **Busy** (Απασχολημένος). Μετά την εκτέλεση αυτών των εργασιών εκτύπωσης ενδέχεται να είναι απαραίτητη η προβολή της λίστας εργασιών σε αναμονή για την εκτύπωση εγγράφων από τη μονάδα flash.

**ΠΡΟΣΟΧΗ—ΠΙΘΑΝΟΤΗΤΑ ΒΛΑΒΗΣ:** Μην αγγίζετε τον εκτυπωτή ή τη μονάδα flash στην περιοχή που εμφανίζεται, κατά την εκτύπωση, ανάγνωση ή εγγραφή στη συσκευή μνήμης. Μπορεί να προκληθεί απώλεια δεδομένων.

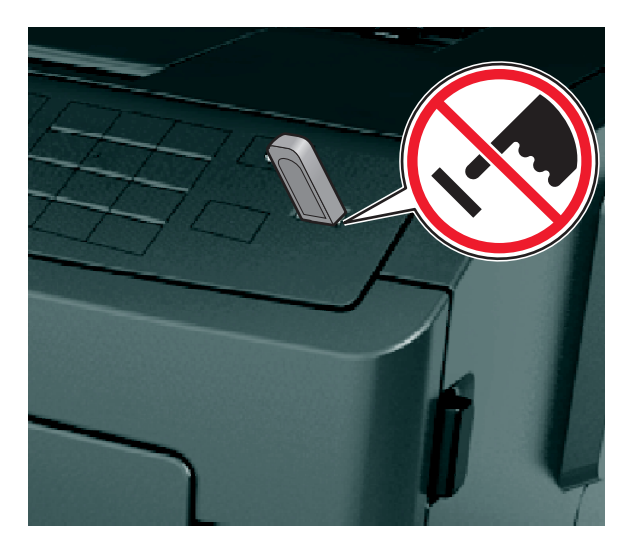

- **2** Από τον πίνακα ελέγχου του εκτυπωτή, επιλέξτε το έγγραφο που θέλετε να εκτυπώσετε.
- **3** Πατήστε το κουμπί του αριστερού ή του δεξιού βέλους για να προσδιορίσετε τον αριθμό των αντιγράφων

για εκτύπωση και στη συνέχεια πατήστε <sup>ΟΚ</sup> .

#### **Σημειώσεις:**

- **•** Μην απομακρύνετε τη μονάδα flash από τη θύρα USB έως ότου ολοκληρωθεί η εκτύπωση του εγγράφου.
- **•** Εάν αφήσετε τη μονάδα flash στον εκτυπωτή αφού βγείτε από την αρχική οθόνη μενού USB, μπορείτε να έχετε πρόσβαση στις εργασίες σε αναμονή από τον πίνακα ελέγχου του εκτυπωτή ώστε να εκτυπώσετε αρχεία από τη μονάδα flash.

### **Υποστηριζόμενες μονάδες flash και τύποι αρχείων**

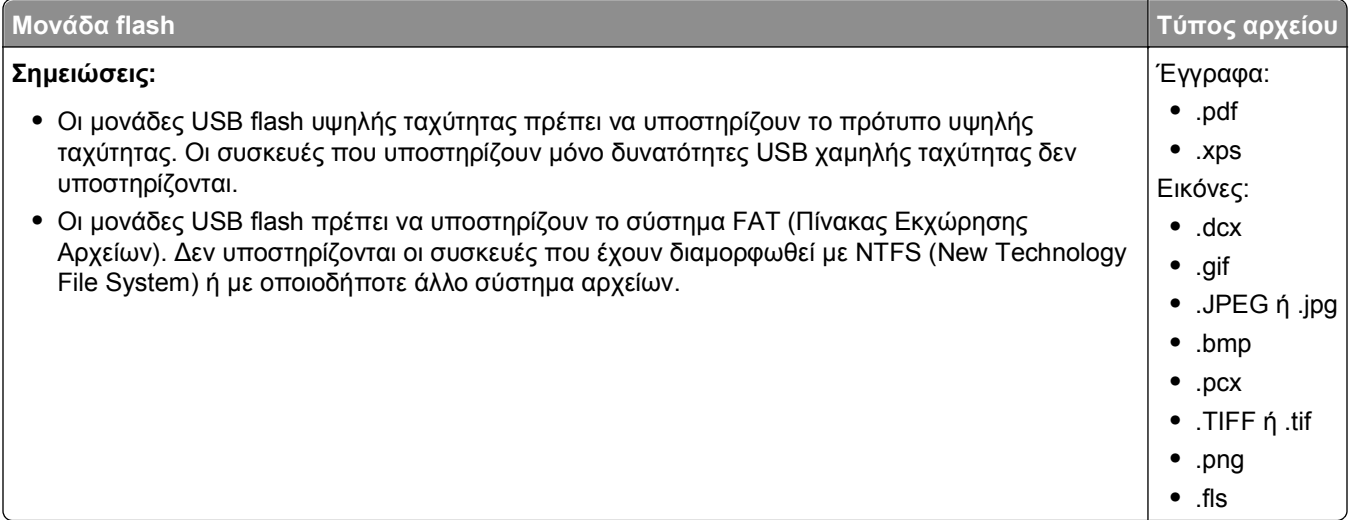

## **Εκτύπωση εμπιστευτικών εργασιών και άλλων εργασιών που είναι σε αναμονή**

## **Εκτύπωση εμπιστευτικών εργασιών και άλλων εργασιών που είναι σε αναμονή**

**Σημείωση:** Οι εργασίες με κατάσταση "Εμπιστευτική" και "Επαλήθευση" διαγράφονται αυτόματα από τη μνήμη μετά την εκτύπωσή τους. Οι εργασίες με κατάσταση "Επανάληψη" και "Παρακράτηση" διατηρούνται σε αναμονή στον εκτυπωτή, έως ότου επιλέξετε να τις διαγράψετε.

### **Για χρήστες Windows**

- **1** Αφού ανοίξετε ένα έγγραφο, κάντε κλικ στην επιλογή **Αρχείο** >**Εκτύπωση**.
- **2** Κάντε κλικ στις επιλογές **Ιδιότητες**, **Προτιμήσεις**, **Επιλογές** ή **Ρύθμιση**.
- **3** Κάντε κλικ στην επιλογή **Εκτύπωση και αναστολή**.
- **4** Επιλέξτε τον τύπο εργασίας εκτύπωσης (Εμπιστευτική, Επανάληψη, Παρακράτηση, Επιβεβαίωση) και εκχωρήστε ένα όνομα χρήστη. Για μια εμπιστευτική εργασία εκτύπωσης θα πρέπει να πληκτρολογήσετε επίσης ένα τετραψήφιο κωδικό PIN.
- **5** Κάντε κλικ στο **OK** ή στην επιλογή **Εκτύπωση**.
- **6** Εκκινήστε την εργασία εκτύπωσης από τον πίνακα ελέγχου του εκτυπωτή.
	- **•** Για εμπιστευτικές εργασίες εκτύπωσης, ακολουθήστε τη διαδρομή: **Εργασίες σε αναμονή** > επιλέξτε το όνομα χρήστη σας >**Εμπιστευτικές εργασίες** > πληκτρολογήστε τον κωδικό PIN > επιλέξτε την εργασία εκτύπωσης > προσδιορίστε τον αριθμό αντιγράφων >**Εκτύπωση**
	- **•** Για άλλες εργασίες εκτύπωσης, ακολουθήστε τη διαδρομή: **Εργασίες σε αναμονή** > επιλέξτε το όνομα χρήστη σας > επιλέξτε την εργασία εκτύπωσης > προσδιορίστε τον αριθμό αντιγράφων >**Εκτύπωση**

### **Για χρήστες Macintosh**

**1** Αφού ανοίξετε ένα έγγραφο, επιλέξτε **File** >**Print**.

Αν χρειαστεί, κάντε κλικ στο τρίγωνο για να δείτε περισσότερες επιλογές.

- **2** Από τις επιλογές εκτύπωσης ή το αναδυόμενο μενού Copies & Pages επιλέξτε **Job Routing**.
- **3** Επιλέξτε τον τύπο εργασίας εκτύπωσης (Εμπιστευτική, Επανάληψη, Παρακράτηση, Επιβεβαίωση) και εκχωρήστε ένα όνομα χρήστη. Για μια εμπιστευτική εργασία εκτύπωσης θα πρέπει να πληκτρολογήσετε επίσης ένα τετραψήφιο κωδικό PIN.
- **4** Κάντε κλικ στο **OK** ή στην επιλογή **Print**.
- **5** Εκκινήστε την εργασία εκτύπωσης από τον πίνακα ελέγχου του εκτυπωτή:
	- **•** Για εμπιστευτικές εργασίες εκτύπωσης, ακολουθήστε τη διαδρομή: **Held jobs** > επιλέξτε το όνομα χρήστη σας >**Confidential Jobs** > πληκτρολογήστε τον κωδικό PIN > επιλέξτε την εργασία εκτύπωσης > προσδιορίστε τον αριθμό αντιγράφων >**Print**
	- **•** Για άλλες εργασίες εκτύπωσης, ακολουθήστε τη διαδρομή: **Held jobs** > επιλέξτε το όνομα χρήστη σας > επιλέξτε την εργασία εκτύπωσης > προσδιορίστε τον αριθμό αντιγράφων >**Print**

## **Εκτύπωση σελίδων πληροφοριών**

Για περισσότερες πληροφορίες σχετικά με την εκτύπωση των σελίδων πληροφοριών, ανατρέξτε στις ενότητες "Εκτύπωση μιας σελίδας [ρυθμίσεων](#page-28-0) μενού" στη σελίδα 29 και "Εκτύπωση σελίδας [εγκατάστασης](#page-28-0) δικτύου" στη [σελίδα](#page-28-0) 29.

## **Εκτύπωση λίστας δειγμάτων γραμματοσειρών**

**1** Από τον πίνακα ελέγχου του εκτυπωτή, μεταβείτε στην επιλογή:

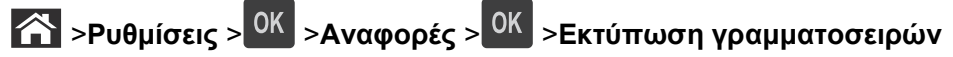

- **2** Πατήστε το κουμπί άνω ή κάτω βέλους για να επιλέξετε τη ρύθμιση γραμματοσειράς.
- **3** Πατήστε <sup>ΟΚ</sup>

**Σημείωση:** Οι γραμματοσειρές PPDS εμφανίζονται μόνο όταν έχει ενεργοποιηθεί η ροή δεδομένων PPDS.

## **Εκτύπωση λίστας καταλόγου**

Από τον πίνακα ελέγχου του εκτυπωτή, μεταβείτε στην επιλογή:

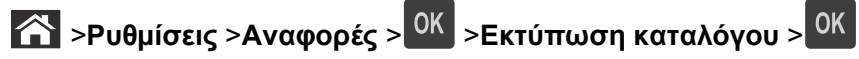

**Σημείωση:** Το στοιχείο μενού "Εκτύπωση καταλόγου" εμφανίζεται μόνο όταν έχει εγκατασταθεί προαιρετική μνήμη flash.

## **Ακύρωση εργασίας εκτύπωσης**

### **Ακύρωση μιας εργασίας εκτύπωσης από τον πίνακα ελέγχου εκτυπωτή**

Στον πίνακα ελέγχου εκτυπωτή, πατήστε το κουμπί **XX** > <sup>0K</sup>

### **Ακύρωση μιας εργασίας εκτύπωσης από τον υπολογιστή**

#### **Για χρήστες Windows**

- **1** Ανοίξτε το φάκελο εκτυπωτών.
	- **α** Κάντε κλικ στο <sup>19</sup> ή κάντε κλικ στο μενού **Έναρξη** και, στη συνέχεια, κάντε κλικ στην εντολή **Εκτέλεση**.
	- **β** Στο παράθυρο διαλόγου Έναρξη αναζήτησης ή Εκτέλεση, πληκτρολογήστε **έλεγχος εκτυπωτών**.
	- **γ** Πατήστε **Enter** ή κάντε κλικ στο κουμπί **OK**.
- **2** Κάντε διπλό κλικ στο εικονίδιο του εκτυπωτή.
- **3** Επιλέξτε την εργασία εκτύπωσης που θέλετε να ακυρώσετε.
- **4** Κάντε κλικ στην επιλογή **Διαγραφή**.

### **Για χρήστες Macintosh**

- **1** Από το μενού Apple, μεταβείτε σε οποιοδήποτε από τα παρακάτω:
	- **• System Preferences (Προτιμήσεις συστήματος)** >**Print & Scan (Εκτύπωση & Σάρωση)** > επιλέξτε έναν εκτυπωτή >**Open Print Queue (Άνοιγμα ουράς εκτύπωσης)**
	- **• System Preferences (Προτιμήσεις συστήματος)** >**Print & Fax (Εκτύπωση & Φαξ)** > επιλέξτε έναν εκτυπωτή >**Open Print Queue (Άνοιγμα ουράς εκτύπωσης)**
- **2** Από το παράθυρο του εκτυπωτή, επιλέξτε την εργασία εκτύπωσης που θέλετε να ακυρώσετε και κάντε κλικ στην επιλογή **Delete (Διαγραφή)**.

# **Παρουσίαση των μενού του εκτυπωτή**

Λίστα προφίλ

Σελίδα ρυθμίσεων μενού Στατιστικά συσκευής

Εκτύπωση καταλόγου Επίδειξη εκτύπωσης Αναφορά πόρου

## **Λίστα μενού**

Προεπιλεγμένη προέλευση Μέγεθος/Τύπος χαρτιού Ρύθμιση τροφοδότη διαφορετικών μεγεθών Σελίδα ρύθμισης δικτύου<sup>1</sup> Μέγεθος αντικατάστασης Υφή χαρτιού Βάρος χαρτιού Τοποθέτηση χαρτιού Προσαρμοσμένοι τύποι Γενική εγκατάσταση

#### **Ασφάλεια Ρυθμίσεις Βοήθεια**

Εμπιστευτικές εκτυπώσεις Αρχείο καταγραφής ελέγχου ασφαλείας Ορισμός ημερομηνίας και ώρας

Γενικές ρυθμίσεις Μενού Μονάδα Flash Ρυθμίσεις εκτύπωσης

#### **Μενού Χαρτί Αναφορές Δίκτυο/Θύρες**

Γραμματοσειρές εκτύπωσης Κάρτα δικτύου Ενεργό NIC Τυπικό δίκτυο<sup>2</sup> Τυπικό USB Αναφορές TCP/IP IPv6 Ασύρματη λειτουργία AppleTalk Εγκατάσταση SMTP

Εκτύπωση όλων των οδηγών Ποιότητα εκτύπωσης Οδηγός εκτύπωσης Οδηγός μέσων εκτύπωσης Οδηγός ελαττωμάτων εκτύπωσης Σχεδιάγραμμα μενού Οδηγός πληροφοριών Οδηγός σύνδεσης Οδηγός μετακίνησης

<sup>1</sup> Ανάλογα με τη διαμόρφωση του εκτυπωτή, αυτό το στοιχείο μενού εμφανίζεται ως Σελίδα ρύθμισης δικτύου ή ως Σελίδα ρύθμισης δικτύου [x].

<sup>2</sup> Ανάλογα με τη διαμόρφωση του εκτυπωτή, αυτό το στοιχείο μενού εμφανίζεται ως Βασικό δίκτυο ή Δίκτυο [x].

## **Μενού Χαρτί**

## **Μενού Προεπιλεγμένη προέλευση**

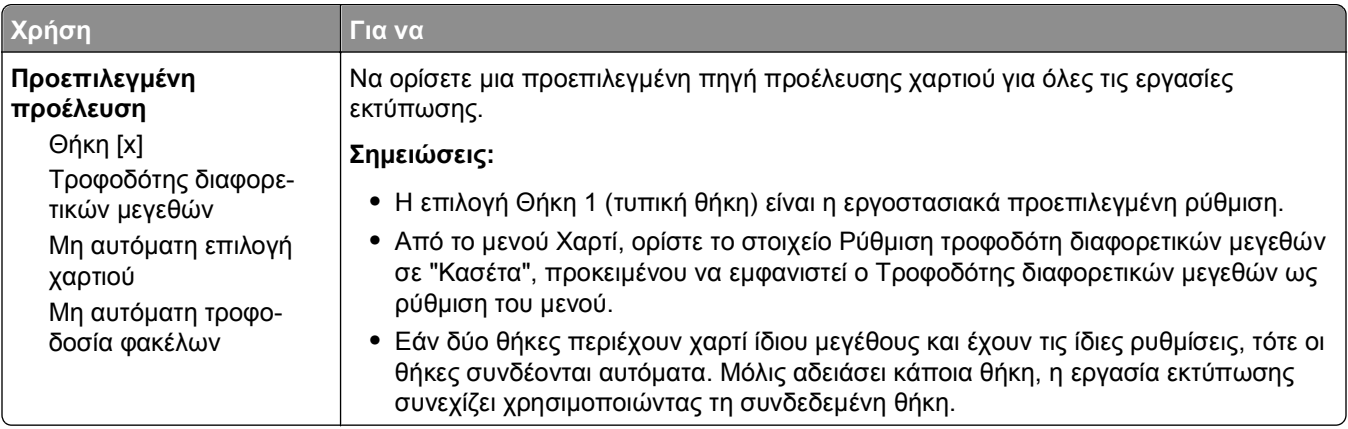

## **Μενού Μέγεθος/Τύπος χαρτιού**

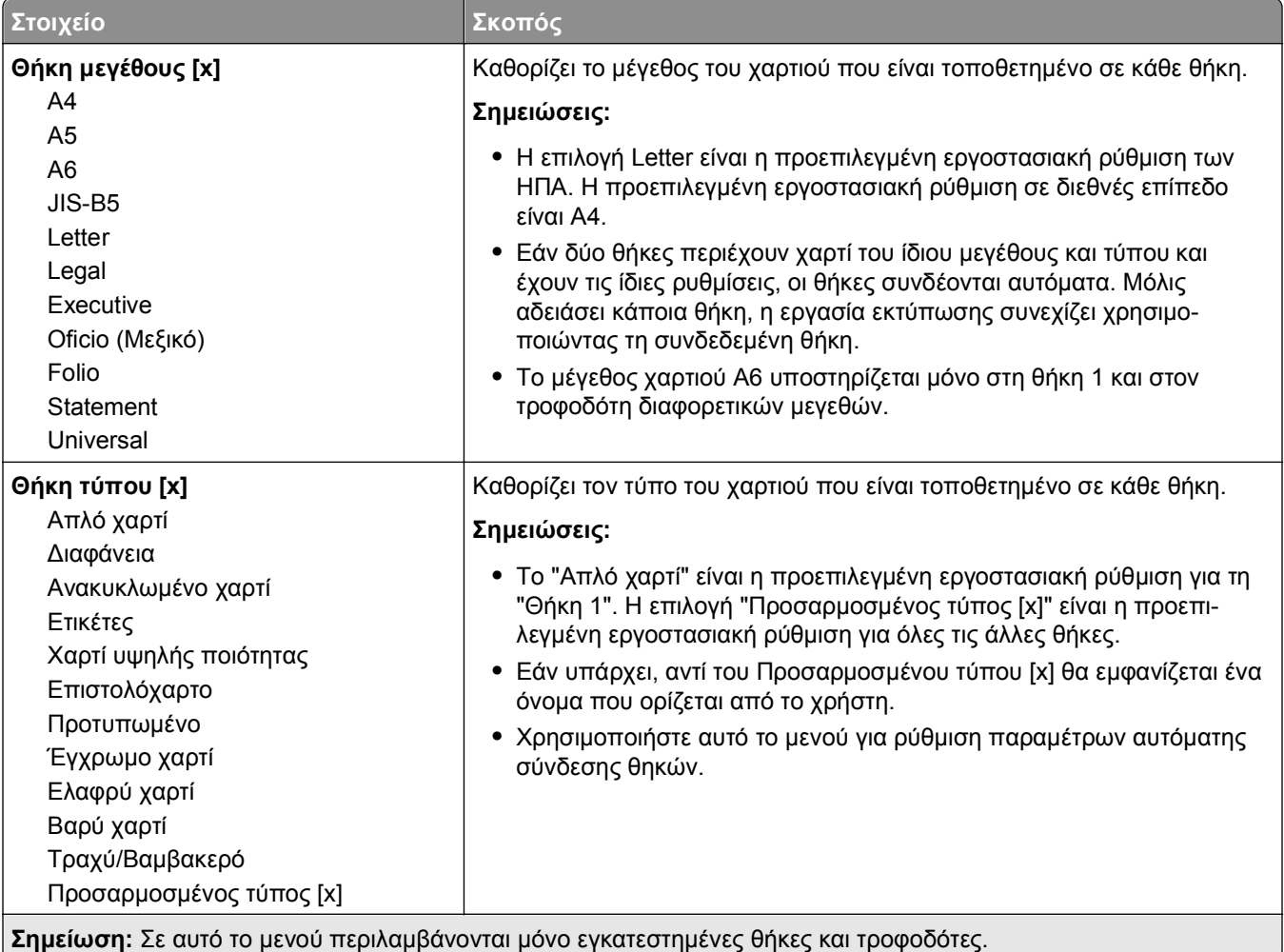

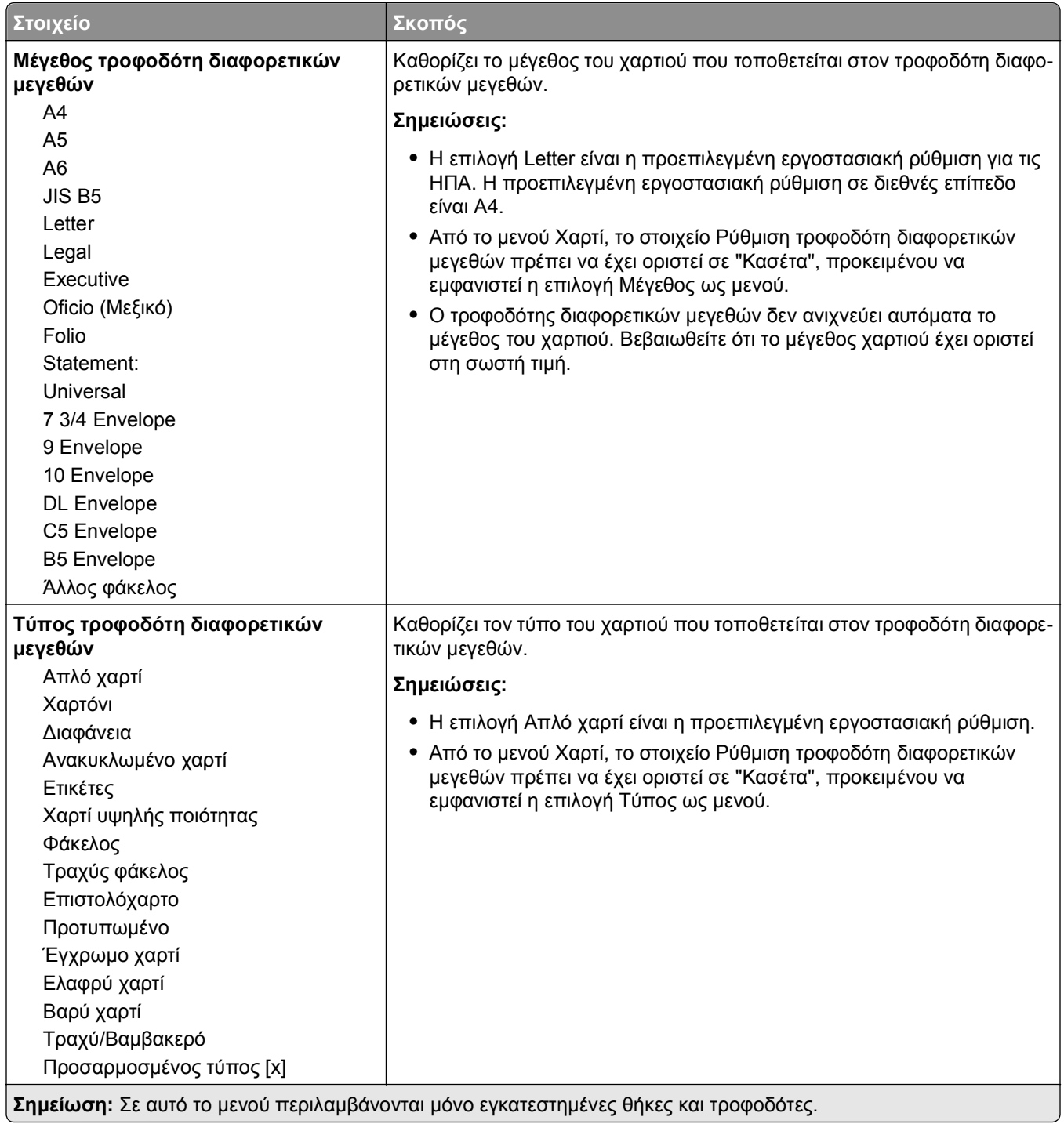

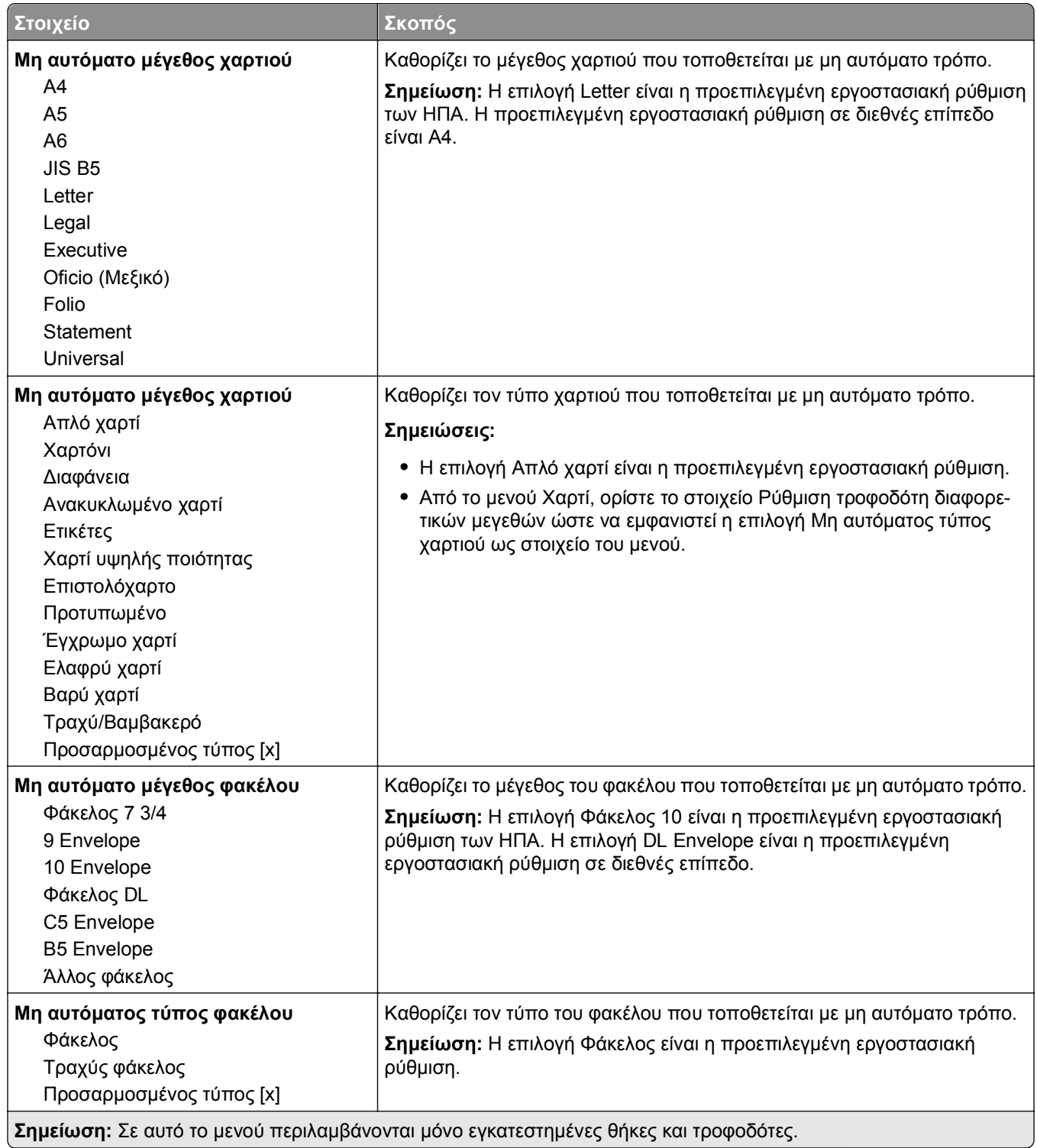

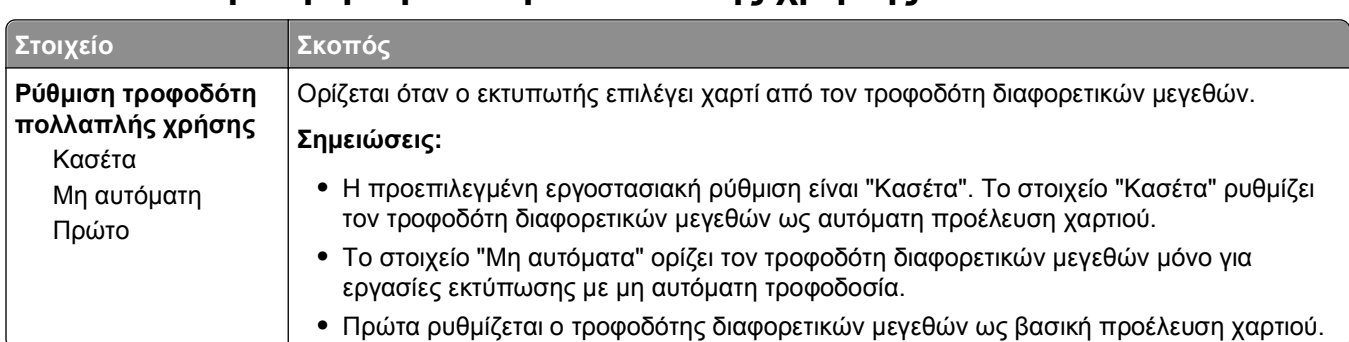

## **Μενού "Ρύθμιση τροφοδότη πολλαπλής χρήσης"**

## **Mενού Μεγέθους αντικατάστασης**

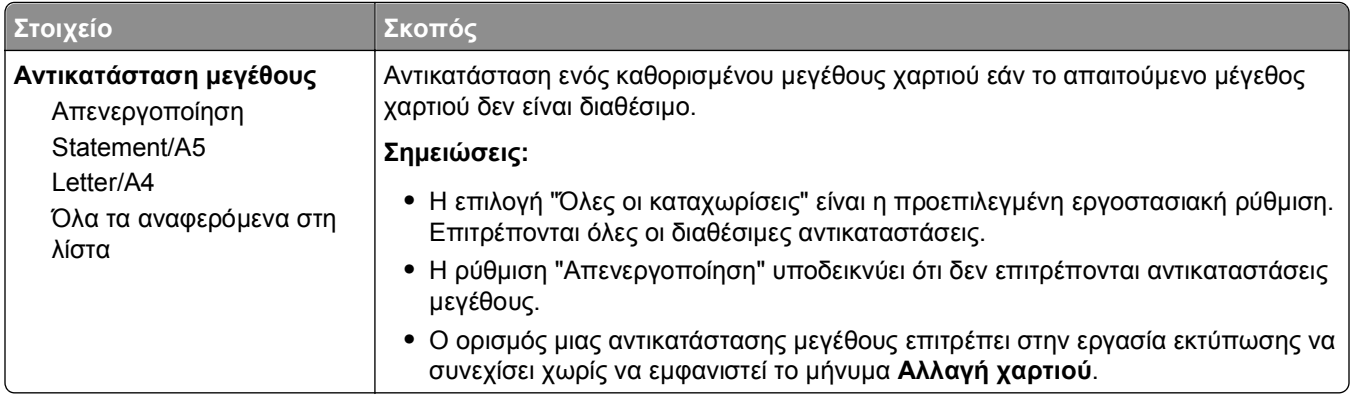

## **Μενού Υφή χαρτιού**

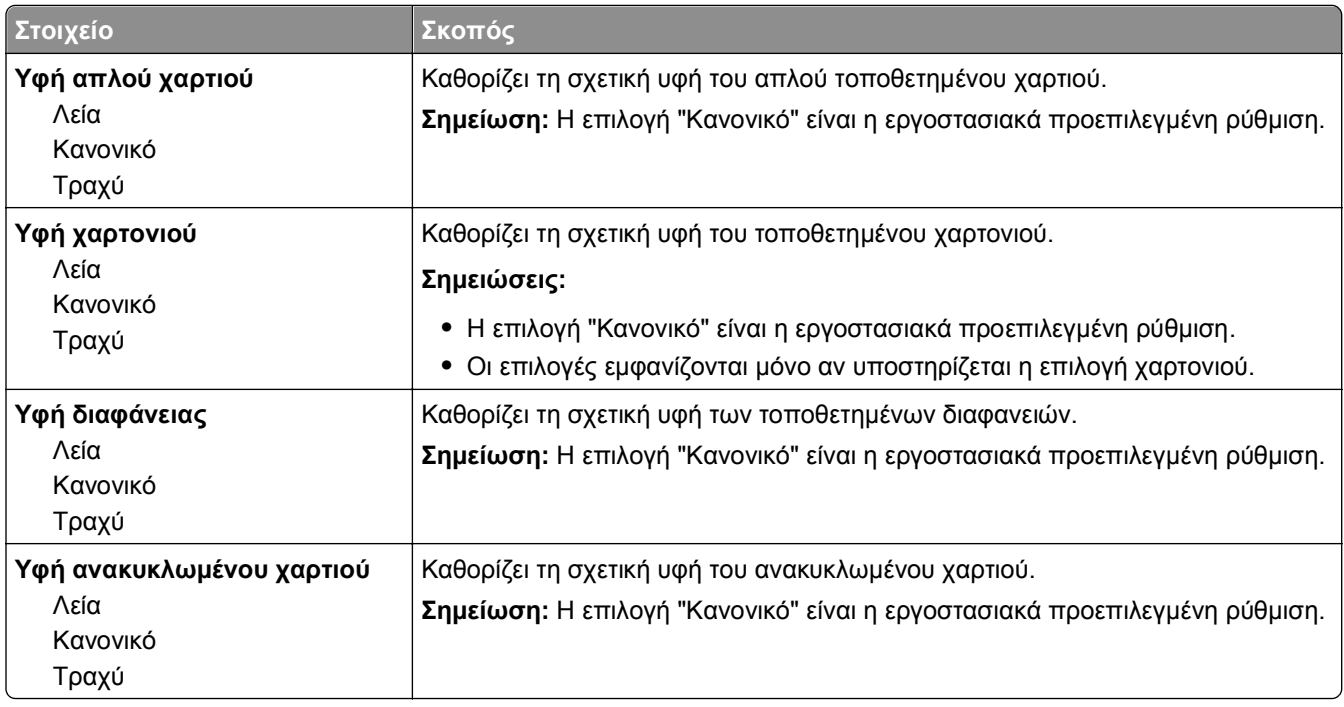

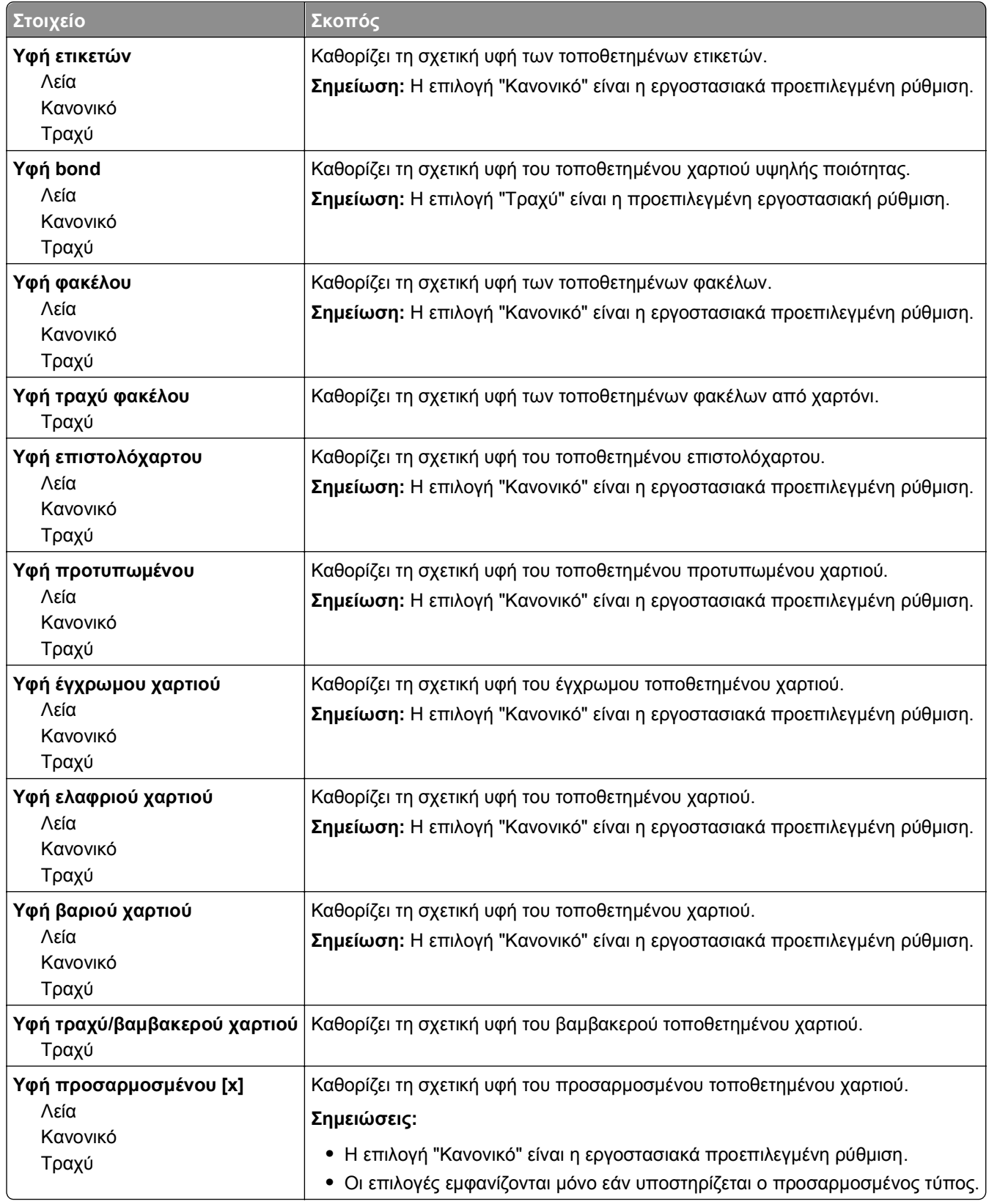

## **Μενού Βάρος χαρτιού**

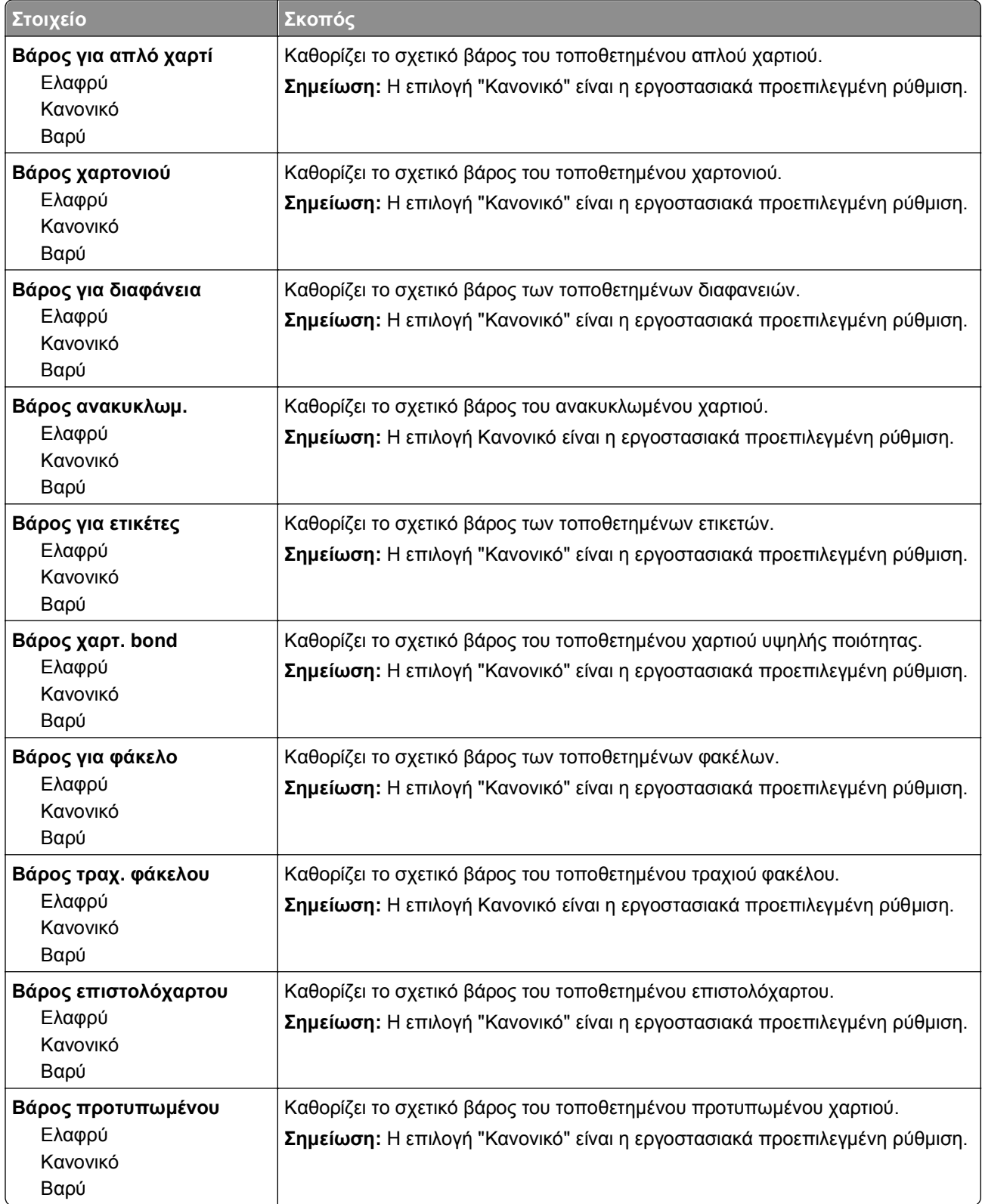

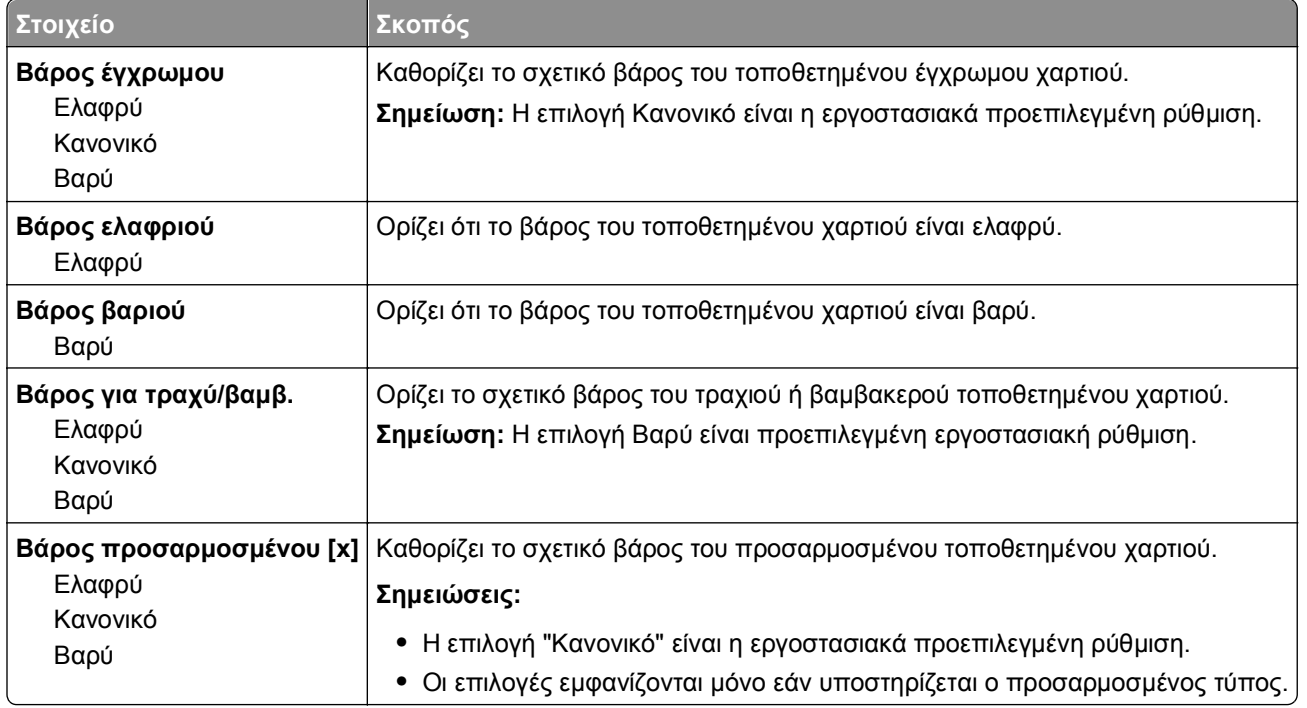

## **μενού Τοποθέτηση χαρτιού**

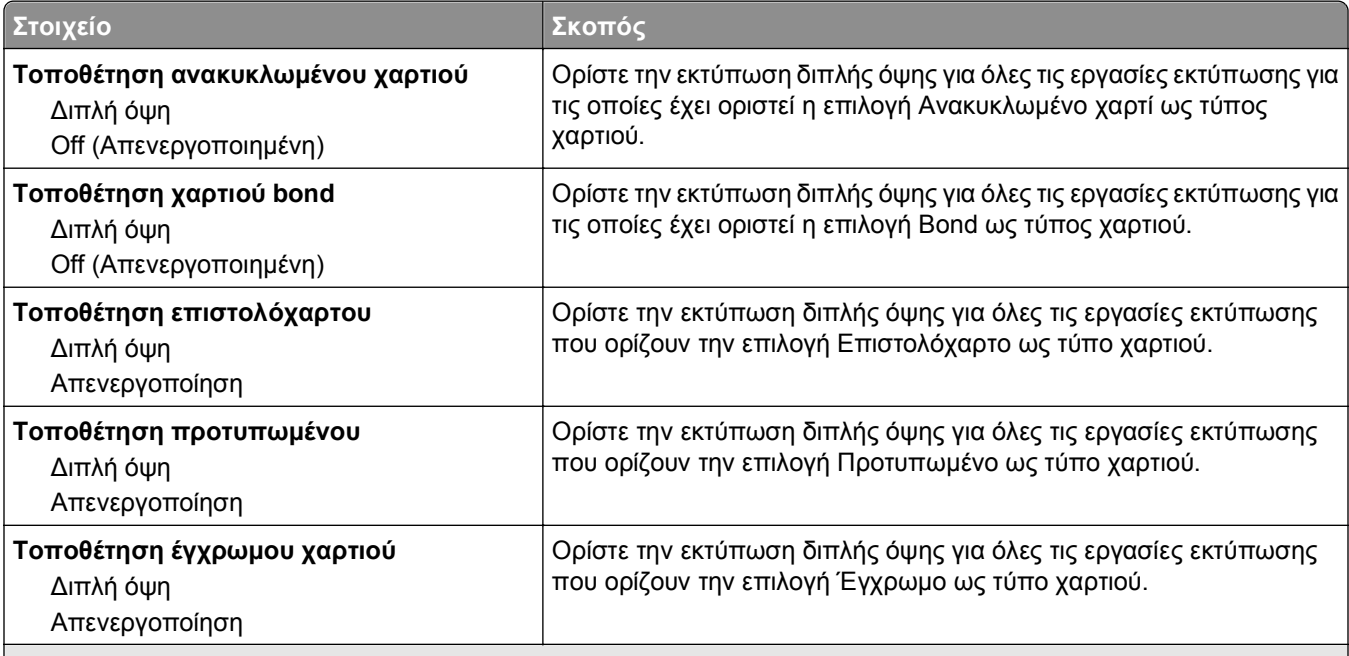

#### **Σημειώσεις:**

- **•** Η εκτύπωση δύο όψεων ρυθμίζει την εκτύπωση δύο όψεων ως προεπιλογή για όλες τις εργασίες εκτύπωσης εκτός εάν έχει οριστεί η εκτύπωση μονής όψης από τις Προτιμήσεις εκτύπωσης ή από το παράθυρο διαλόγου Εκτύπωση.
- **•** Αν έχει επιλεγεί η ρύθμιση Εκτύπωση διπλής όψης, όλες οι εργασίες εκτύπωσης, συμπεριλαμβανομένων των εργασιών μονής όψης, στέλνονται στη μονάδα εκτύπωσης διπλής όψης.
- **•** Η επιλογή "Απενεργοποίηση" είναι η εργοστασιακά προεπιλεγμένη ρύθμιση για όλα τα μενού.

<span id="page-66-0"></span>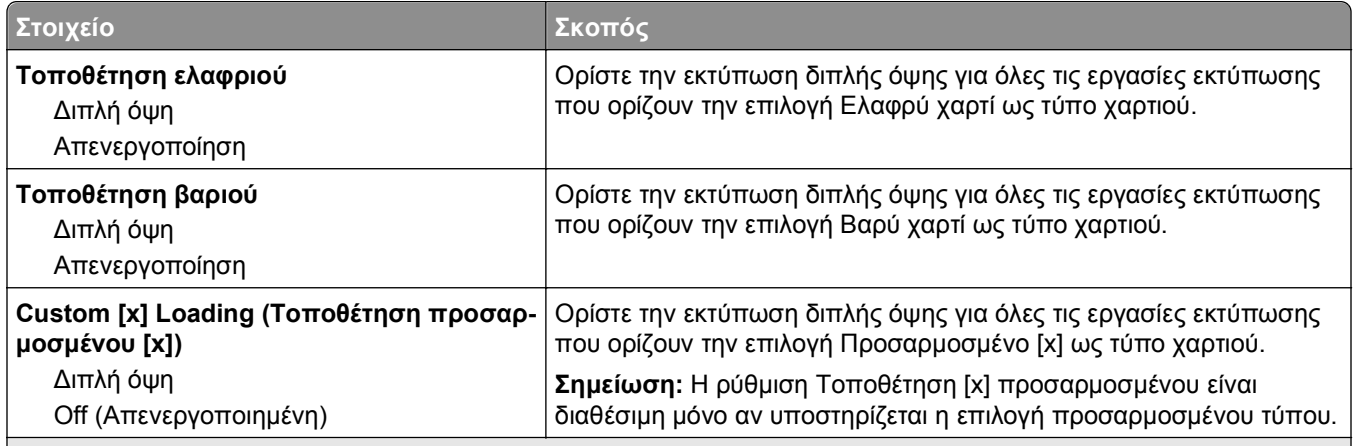

**Σημειώσεις:**

- **•** Η εκτύπωση δύο όψεων ρυθμίζει την εκτύπωση δύο όψεων ως προεπιλογή για όλες τις εργασίες εκτύπωσης εκτός εάν έχει οριστεί η εκτύπωση μονής όψης από τις Προτιμήσεις εκτύπωσης ή από το παράθυρο διαλόγου Εκτύπωση.
- **•** Αν έχει επιλεγεί η ρύθμιση Εκτύπωση διπλής όψης, όλες οι εργασίες εκτύπωσης, συμπεριλαμβανομένων των εργασιών μονής όψης, στέλνονται στη μονάδα εκτύπωσης διπλής όψης.
- **•** Η επιλογή "Απενεργοποίηση" είναι η εργοστασιακά προεπιλεγμένη ρύθμιση για όλα τα μενού.

### **Μενού Προσαρμοσμένοι τύποι**

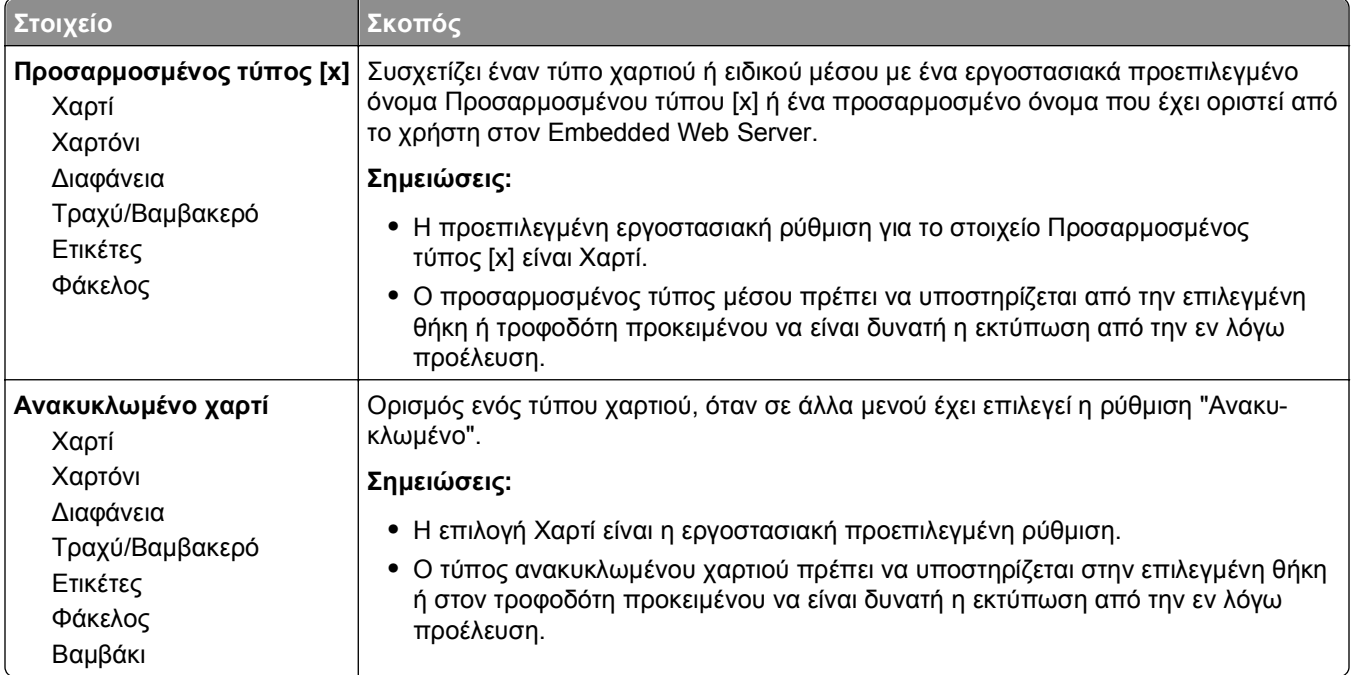

## **Mενού Γενική ρύθμιση**

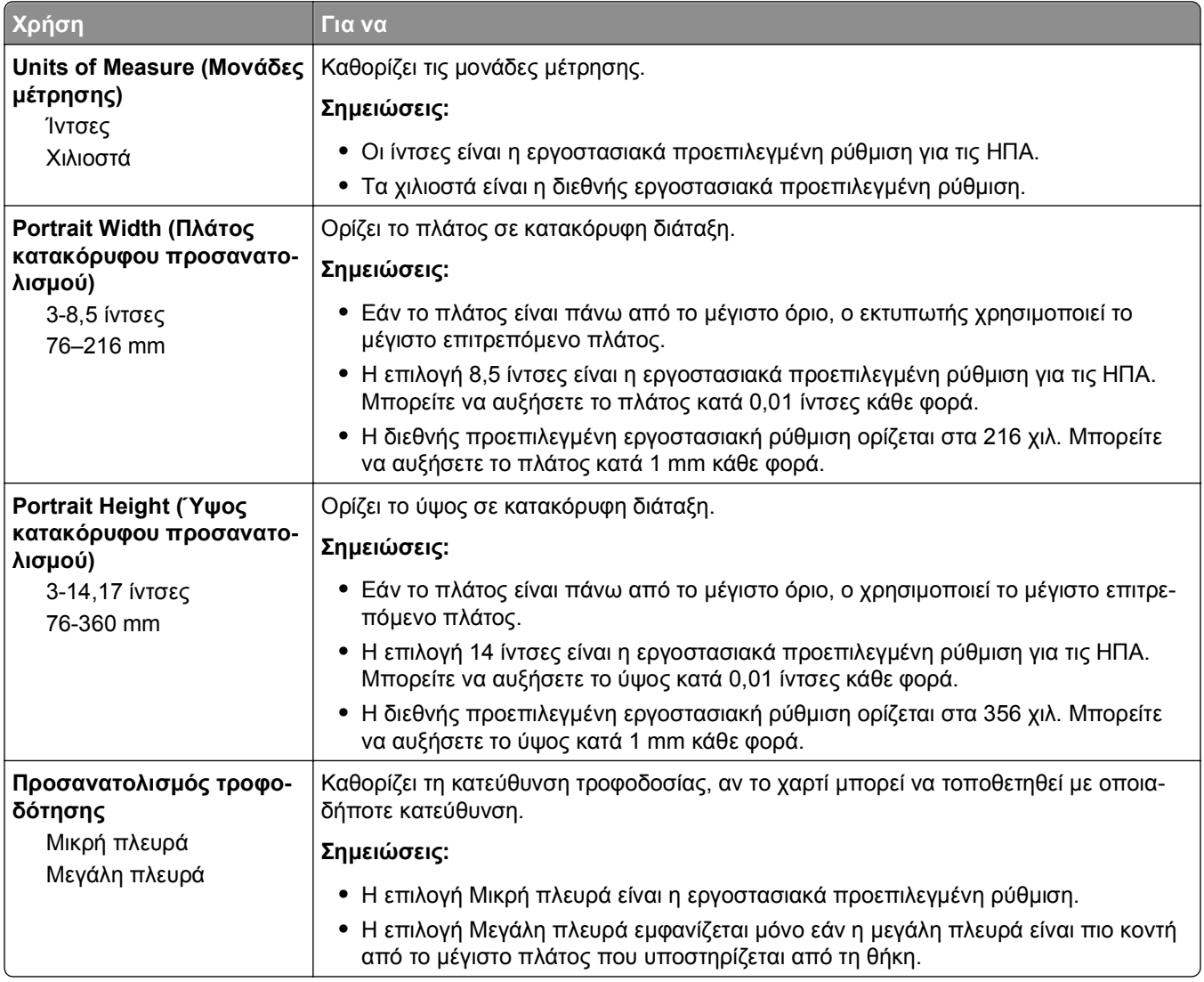

## **Μενού Αναφορές**

## **Μενού Αναφορές**

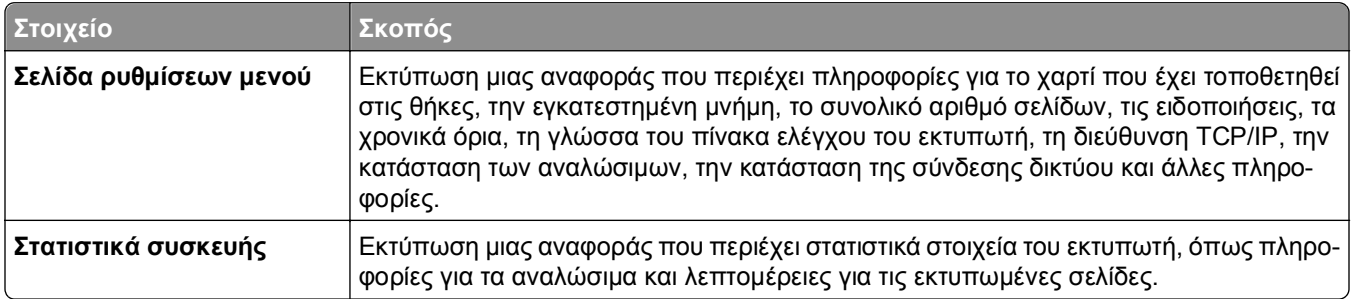

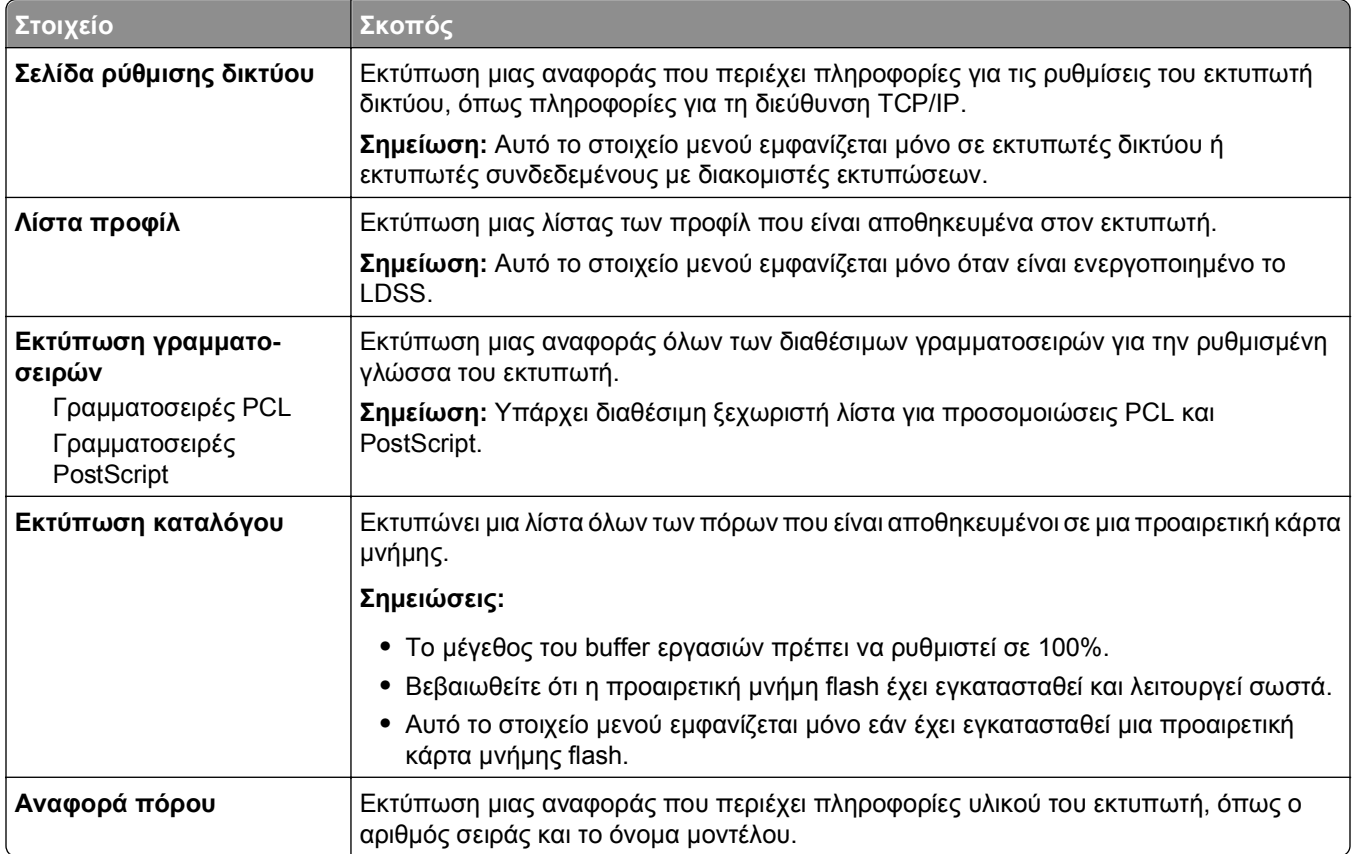

## **Μενού Δίκτυο/Θύρες**

## **Μενού "Ενεργό NIC"**

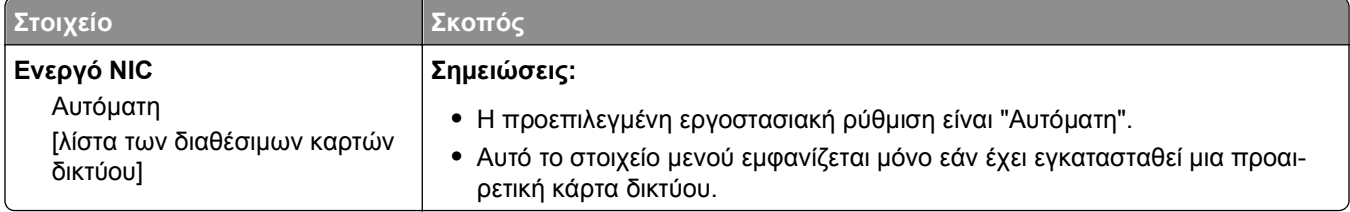

## **Μενού Τυπικό δίκτυο ή Δίκτυο [x]**

**Σημείωση:** Σε αυτό το μενού εμφανίζονται μόνο οι ενεργές θύρες. Όλες οι μη ενεργές θύρες παραλείπονται.

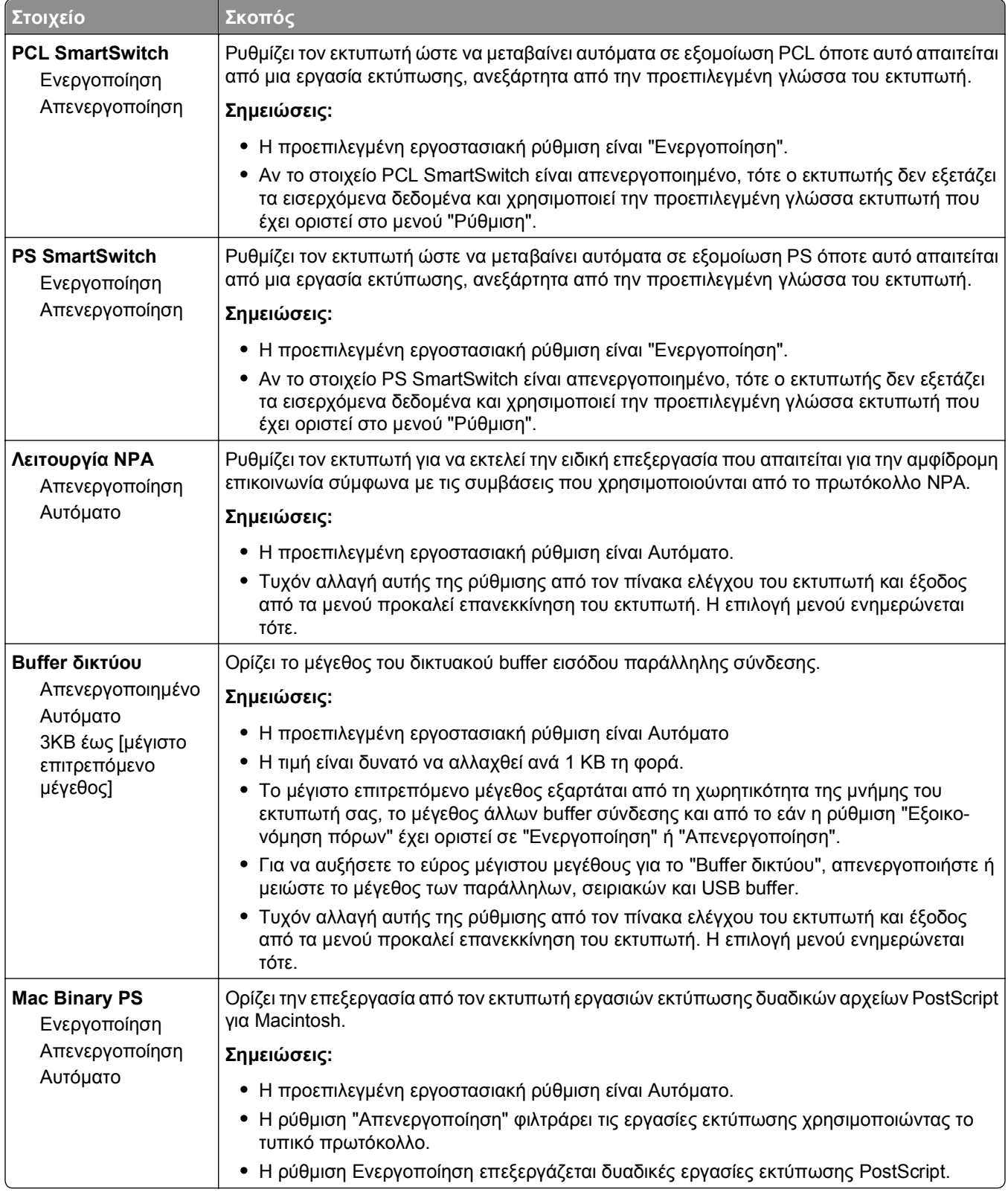

## **Μενού "Αναφορές"**

Για να αποκτήσετε πρόσβαση σε αυτό το μενού, μεταβείτε σε οποιοδήποτε από τα παρακάτω:

- **•** μενού **Δίκτυο/Θύρες** >**Δίκτυα/Θύρες** >**Τυπικό δίκτυο** >**Ρύθμιση βασικού δικτύου** >**Αναφορές**
- **•** μενού **Δίκτυο/Θύρες** >**Δίκτυα/Θύρες** >**Δίκτυο [x]** >**Ρύθμιση Δικτύου [x]** >**Αναφορές**

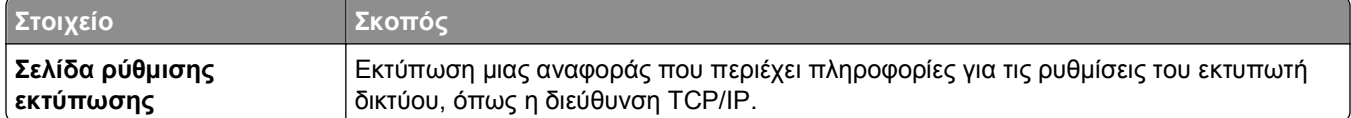

### **Μενού Κάρτα δικτύου**

Για να αποκτήσετε πρόσβαση σε αυτό το μενού, μεταβείτε σε οποιοδήποτε από τα παρακάτω:

- **• Δίκτυο/Θύρες** >**Τυπικό δίκτυο** >**Ρύθμιση τυπικού δικτύου** >**Κάρτα δικτύου**
- **• Δίκτυο/Θύρες** >**Δίκτυο [x]** >**Ρύθμιση δικτύου [x]** >**Κάρτα δικτύου**

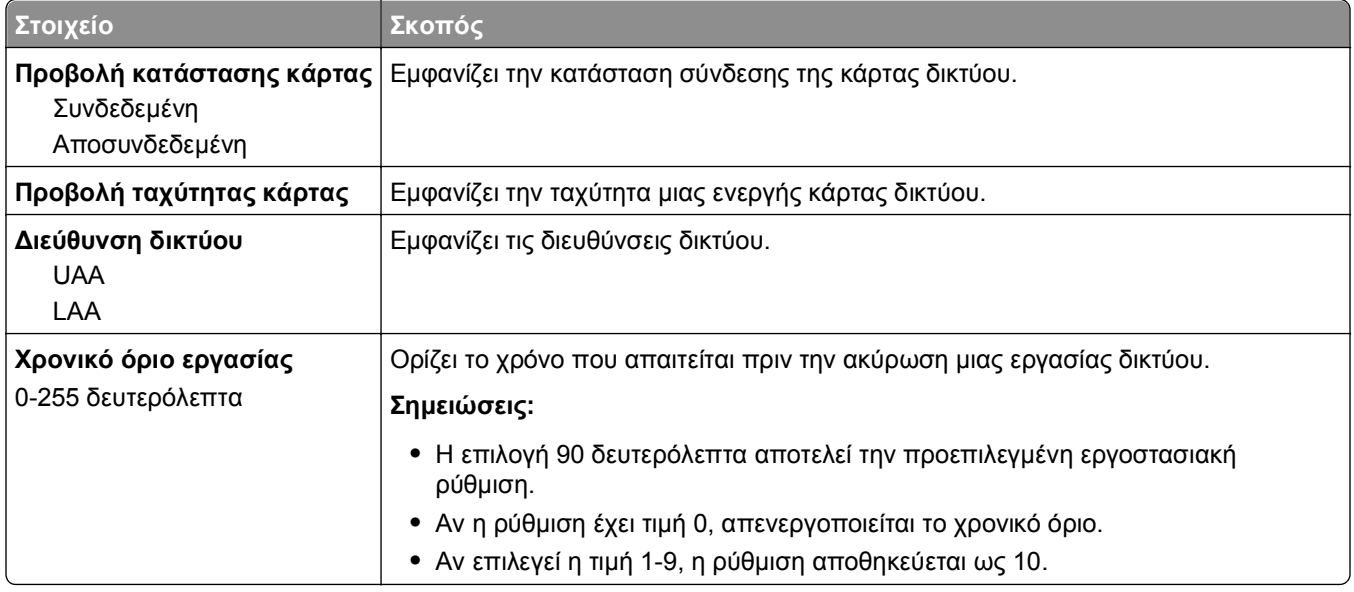

### **Μενού TCP/IP**

Για να αποκτήσετε πρόσβαση σε αυτό το μενού, μεταβείτε σε οποιοδήποτε από τα παρακάτω:

- **• Δίκτυο/Θύρες** >**Τυπικό δίκτυο** >**Ρύθμιση τυπικού δικτύου** >**TCP/IP**
- **• Δίκτυο/Θύρες** >**Δίκτυο [x]** >**Δίκτυο [x] Ρύθμιση** >**TCP/IP**

**Σημείωση:** Αυτό το μενού είναι διαθέσιμο μόνο για τα δικτυακά μοντέλα εκτυπωτών που συνδέονται σε διακομιστές εκτύπωσης.

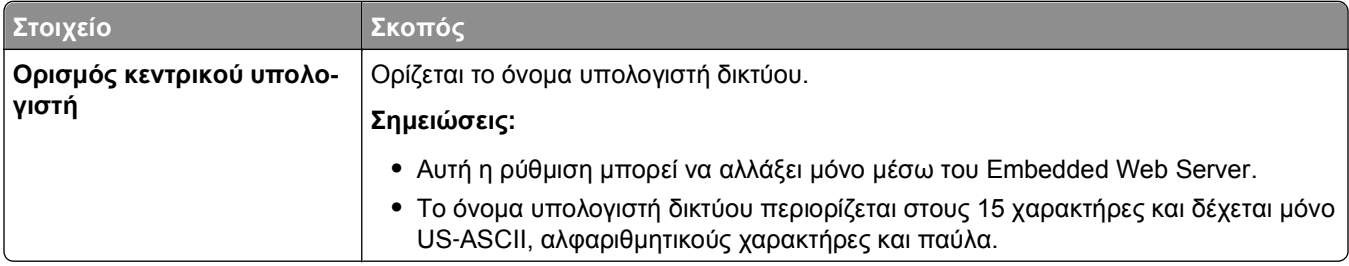

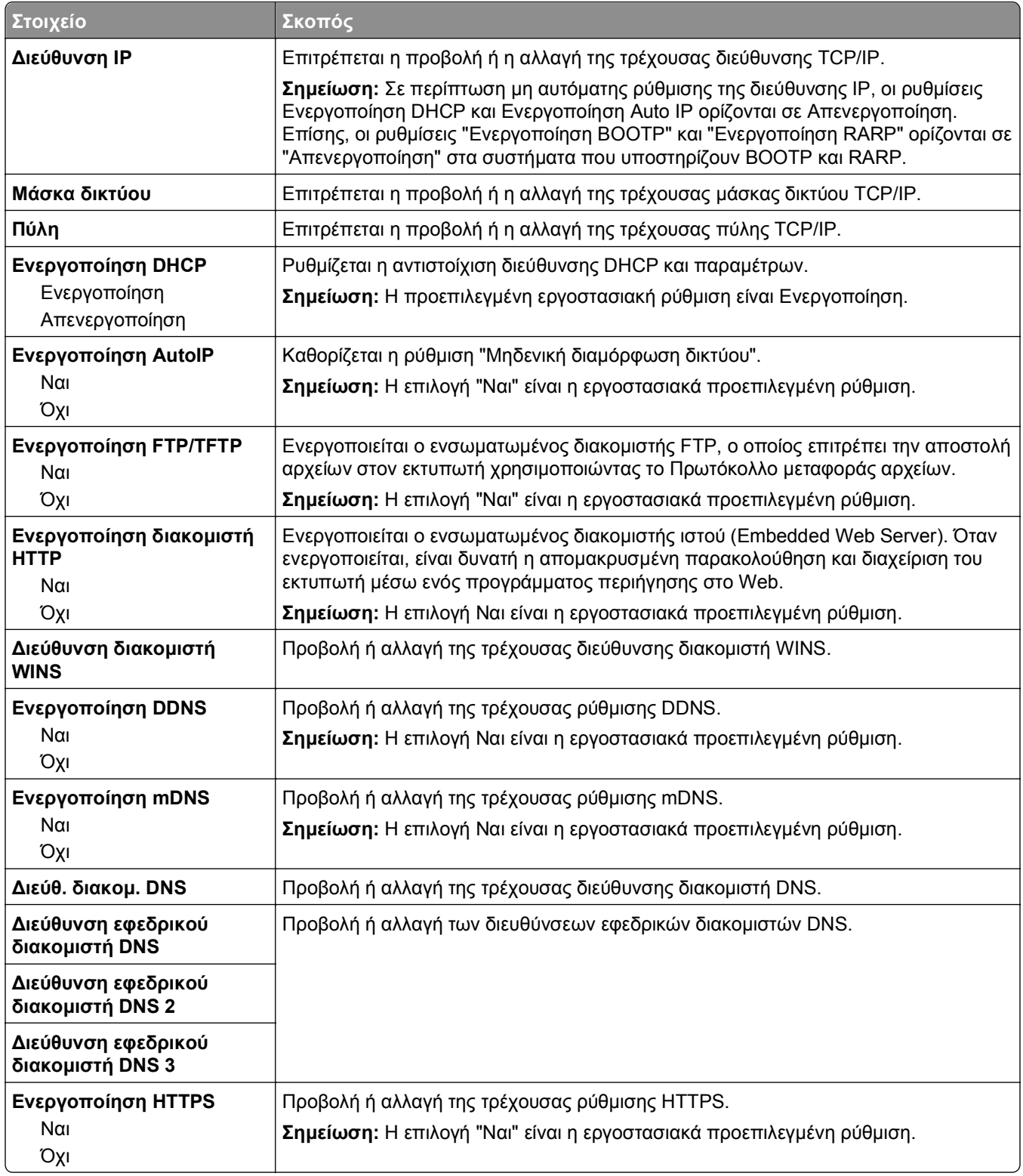
### **Μενού IPv6**

Για να αποκτήσετε πρόσβαση σε αυτό το μενού, μεταβείτε σε οποιοδήποτε από τα παρακάτω:

- **• Δίκτυο/Θύρες** >**Βασικό δίκτυο** >**Ρύθμιση βασικού δικτύου** >**IPv6**
- **• Δίκτυο/Θύρες** >**Δίκτυο [x]** >**Ρύθμιση [x] δικτύου** >**IPv6**

**Σημείωση:** Αυτό το μενού είναι διαθέσιμο μόνο για τα δικτυακά μοντέλα εκτυπωτών που συνδέονται σε διακομιστές εκτύπωσης.

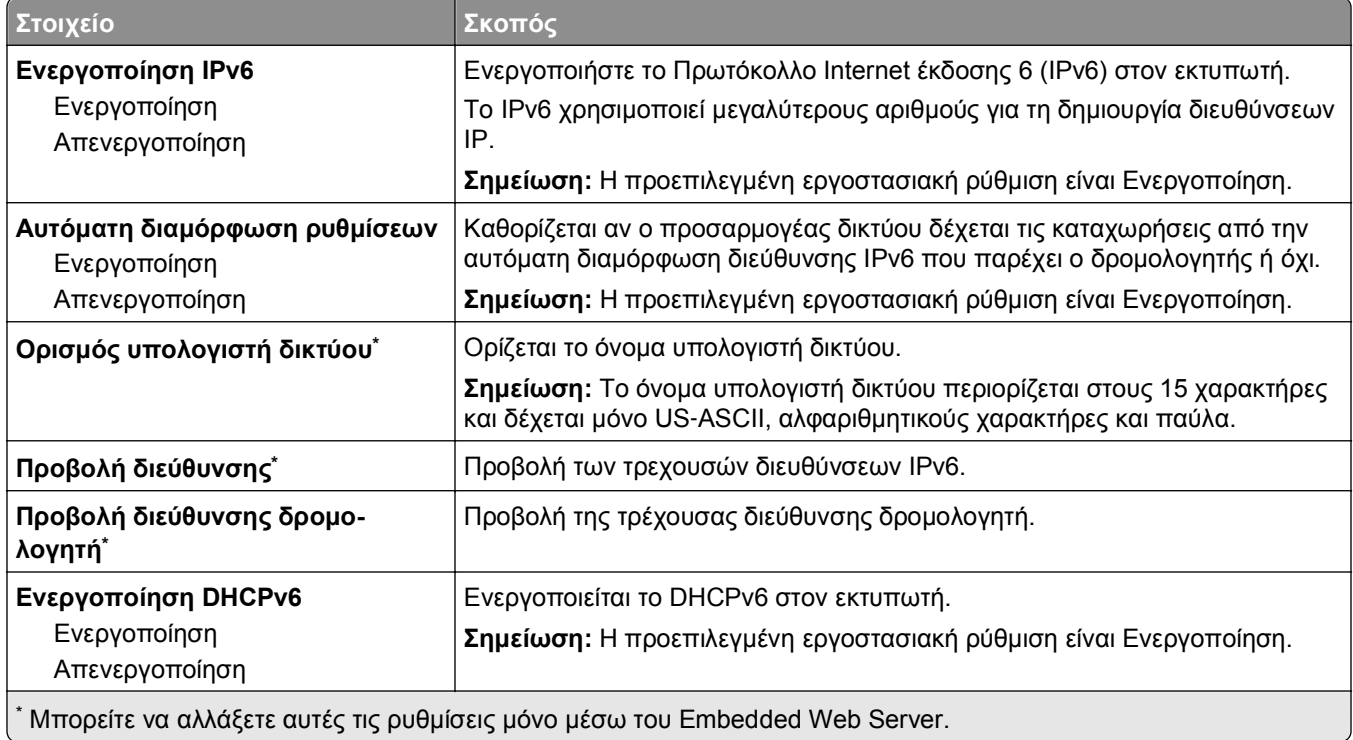

### **Μενού "Ασύρματη λειτουργία"**

**Σημείωση:** Αυτό το μενού είναι διαθέσιμο μόνο για μοντέλα εκτυπωτή που είναι συνδεδεμένα σε ασύρματο δίκτυο.

Για να αποκτήσετε πρόσβαση σε αυτό το μενού, μεταβείτε σε οποιοδήποτε από τα παρακάτω:

- **• Δίκτυο/Θύρες** >**Τυπικό δίκτυο** >**Ρύθμιση τυπικού δικτύου** >**Ασύρματη λειτουργία**
- **• Δίκτυο/Θύρες** >**Δίκτυο [x]** >**Ρύθμιση δικτύου [x]** >**Ασύρματη λειτουργία**

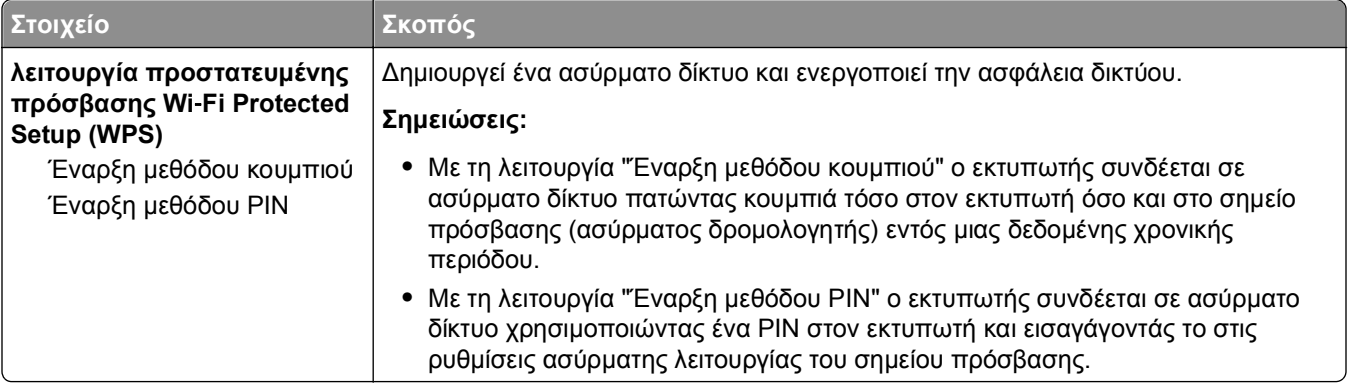

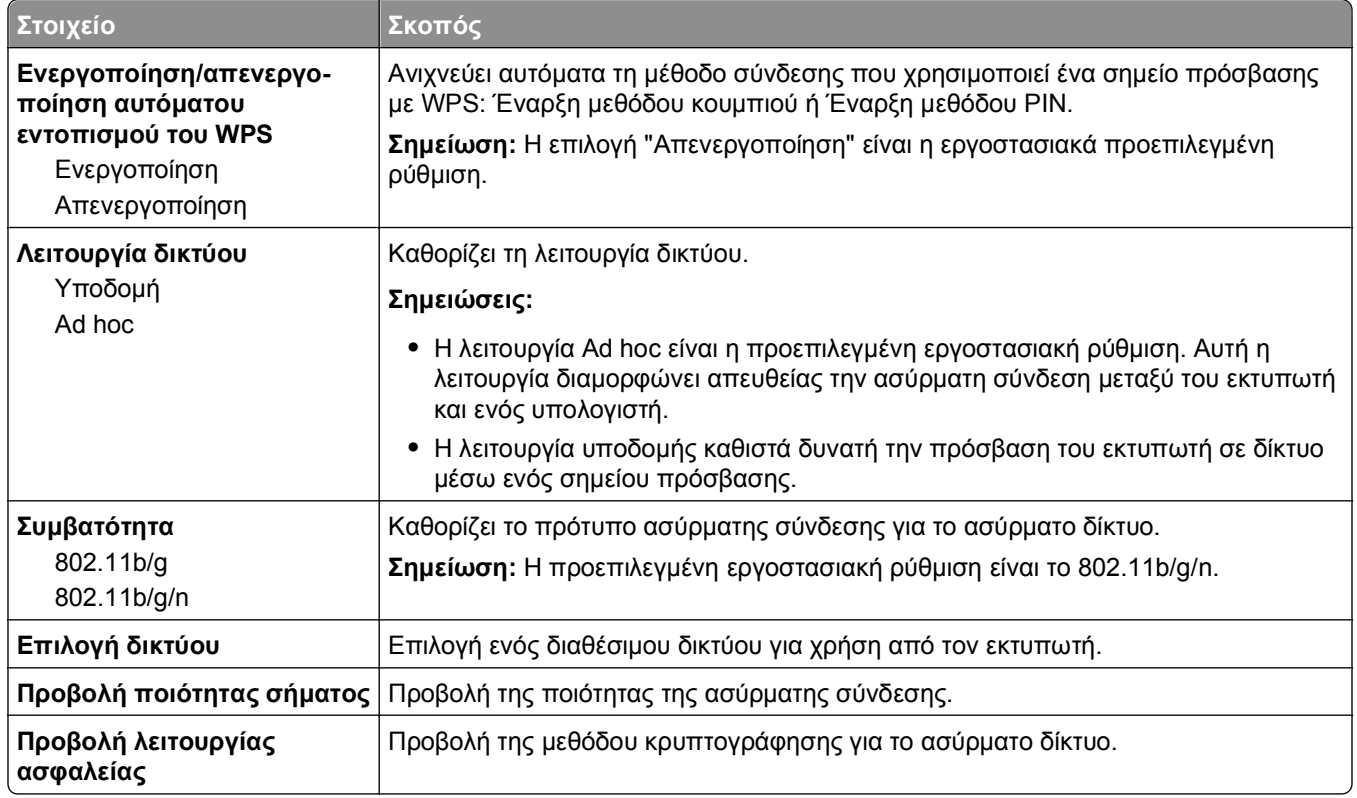

## **Μενού AppleTalk**

**Σημείωση:** Αυτό το μενού είναι διαθέσιμο μόνο για μοντέλα εκτυπωτή που είναι συνδεδεμένα σε ενσύρματο δίκτυο ή όταν έχει εγκατασταθεί μια προαιρετική κάρτα δικτύου.

Για να αποκτήσετε πρόσβαση σε αυτό το μενού, μεταβείτε σε οποιοδήποτε από τα παρακάτω:

- **• Δίκτυο/Θύρες** >**Τυπικό δίκτυο** >**Ρύθμιση τυπικού δικτύου** >**AppleTalk**
- **• Δίκτυο/Θύρες** >**Ρύθμιση δικτύου [x]** >**AppleTalk**

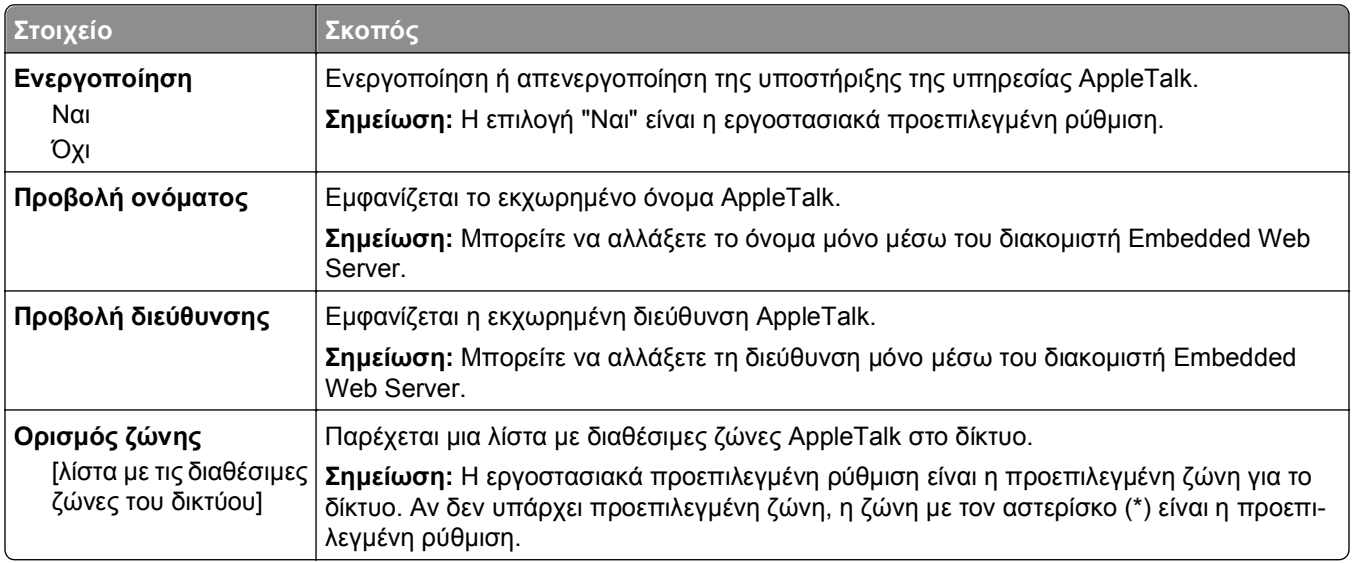

## **Μενού Τυπικό USB**

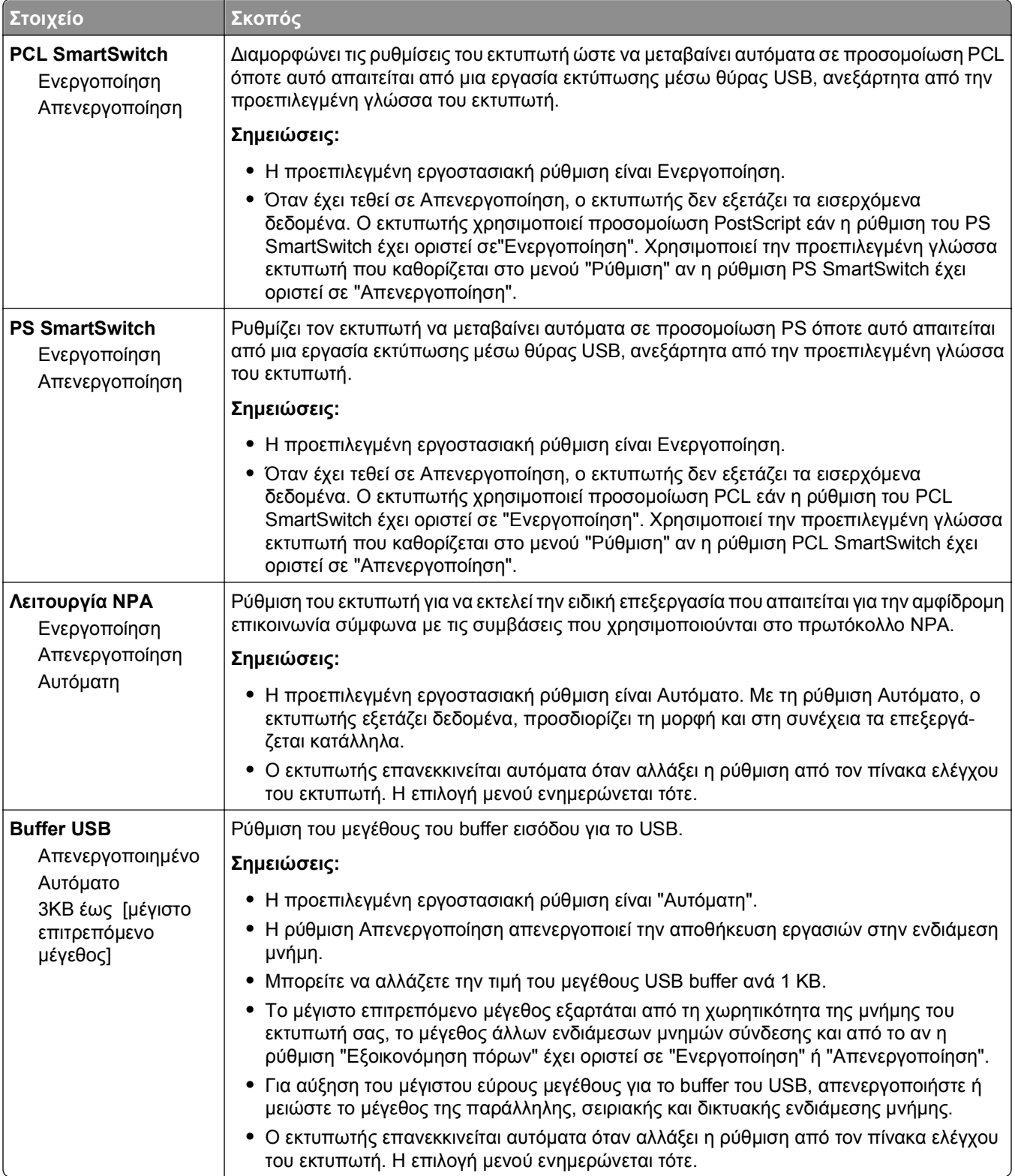

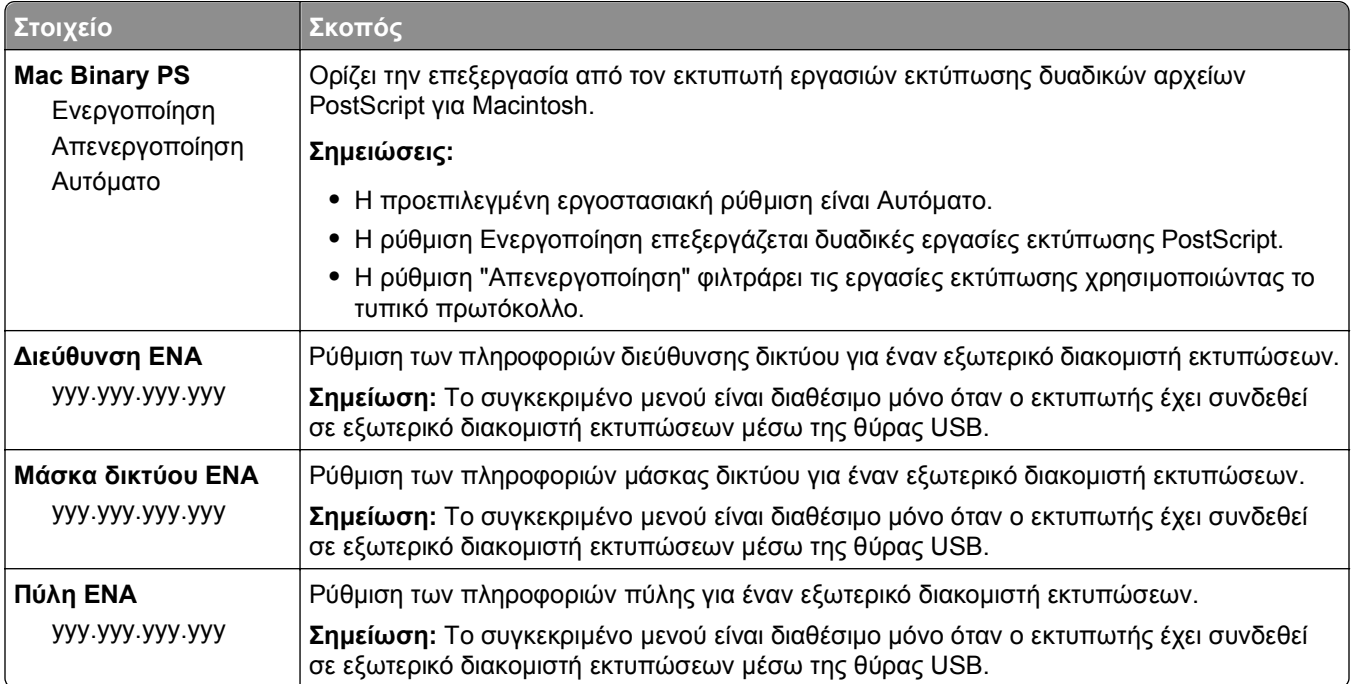

## **Μενού Ρύθμιση SMTP**

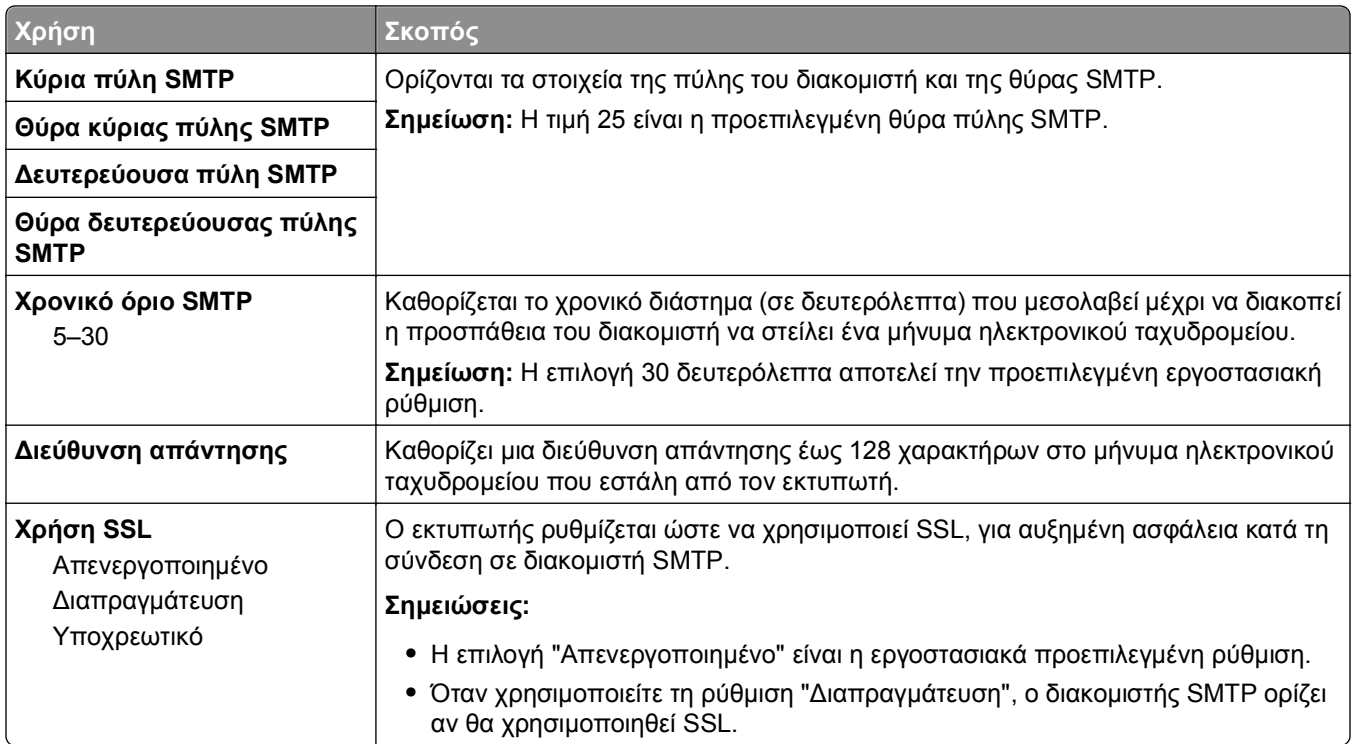

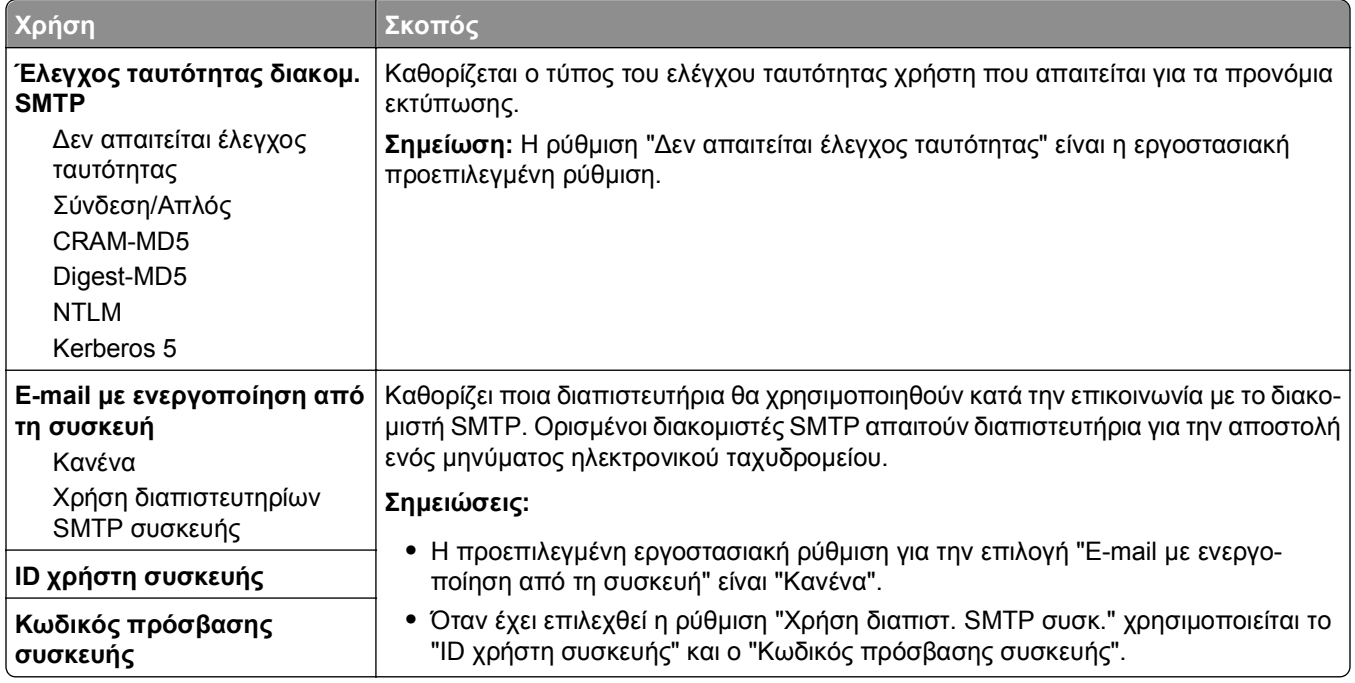

# **Μενού Ασφάλεια**

## **Μενού Διάφορες ρυθμίσεις ασφαλείας**

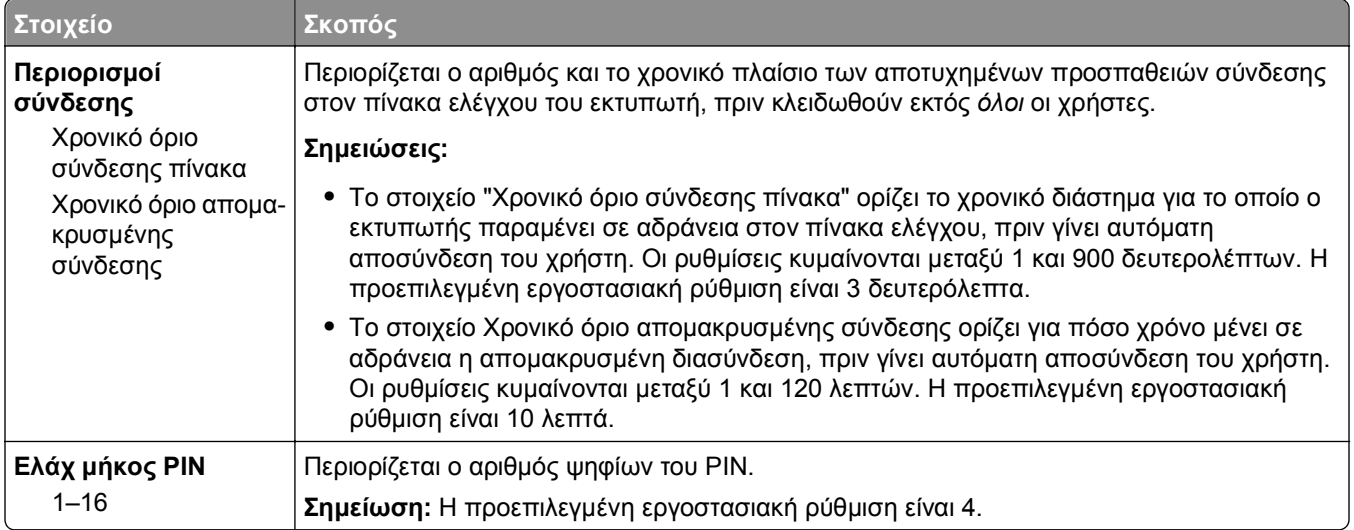

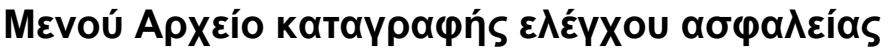

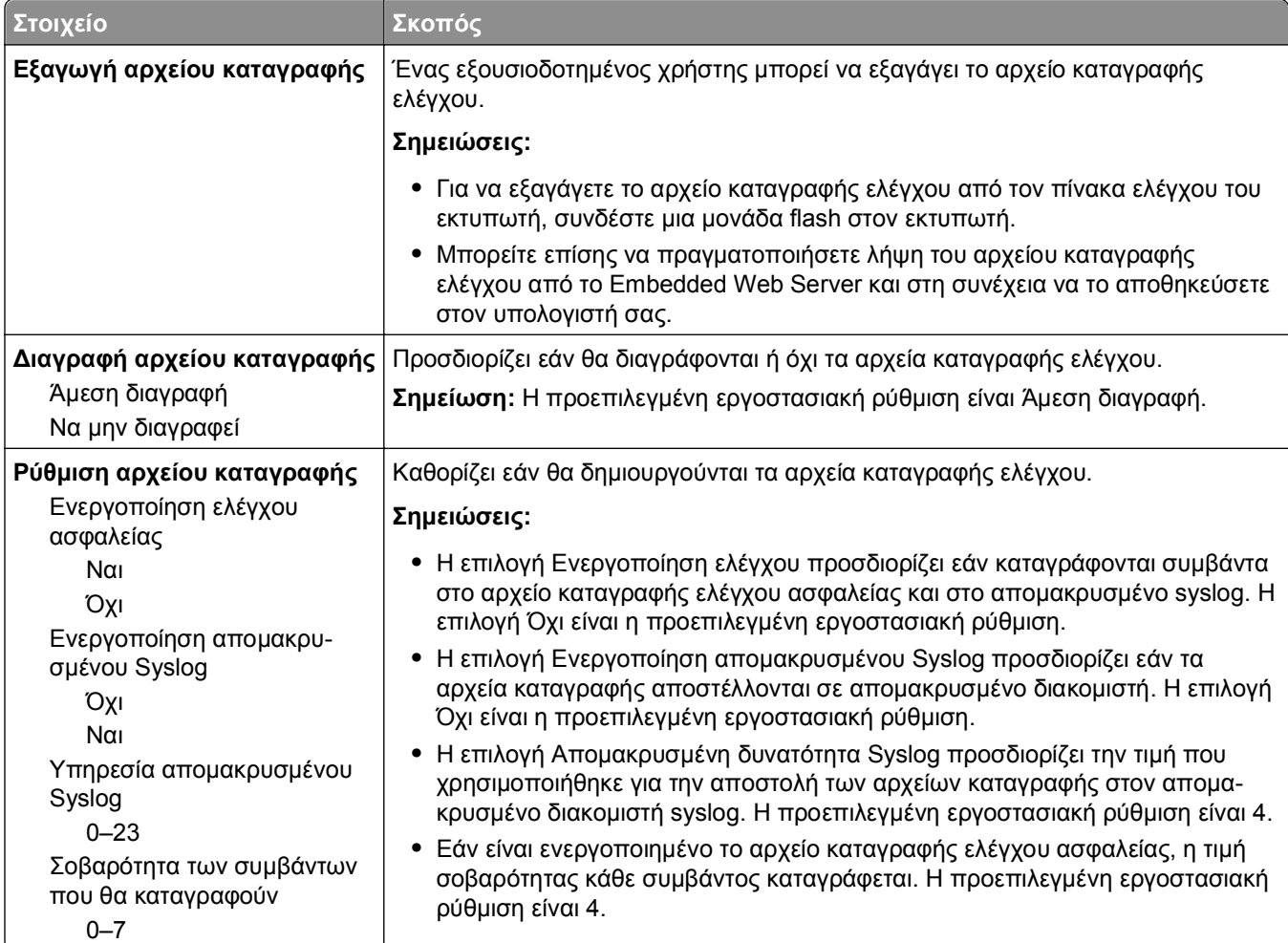

## **Μενού Set Date and Time (Ορισμός ημερομηνίας και ώρας)**

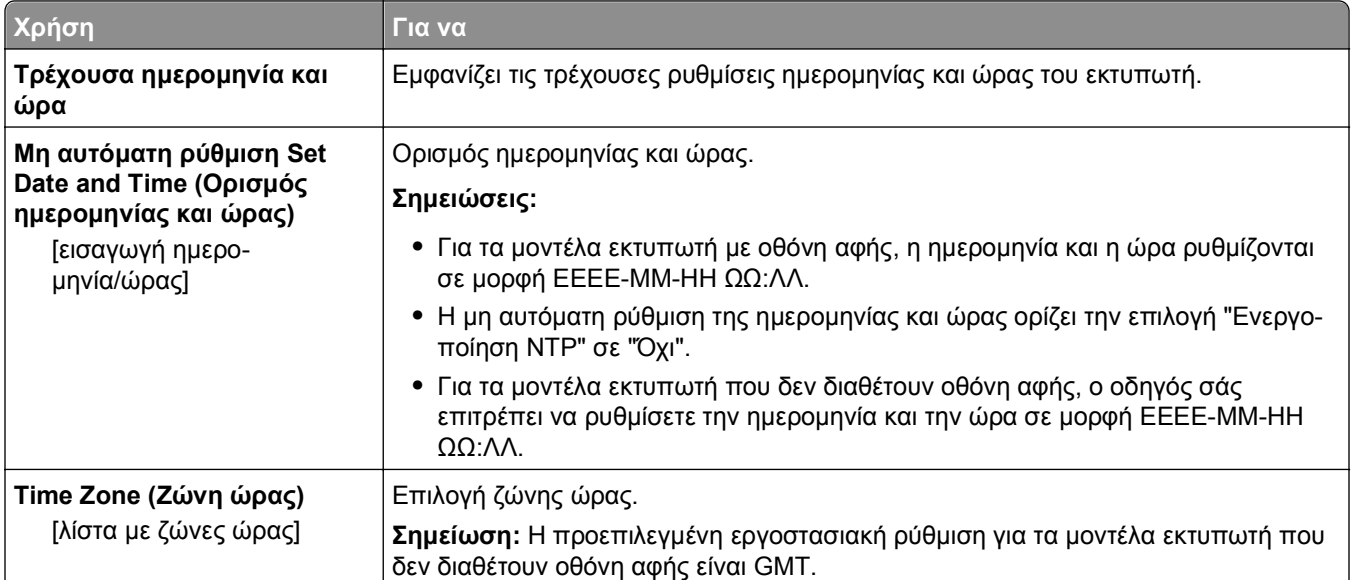

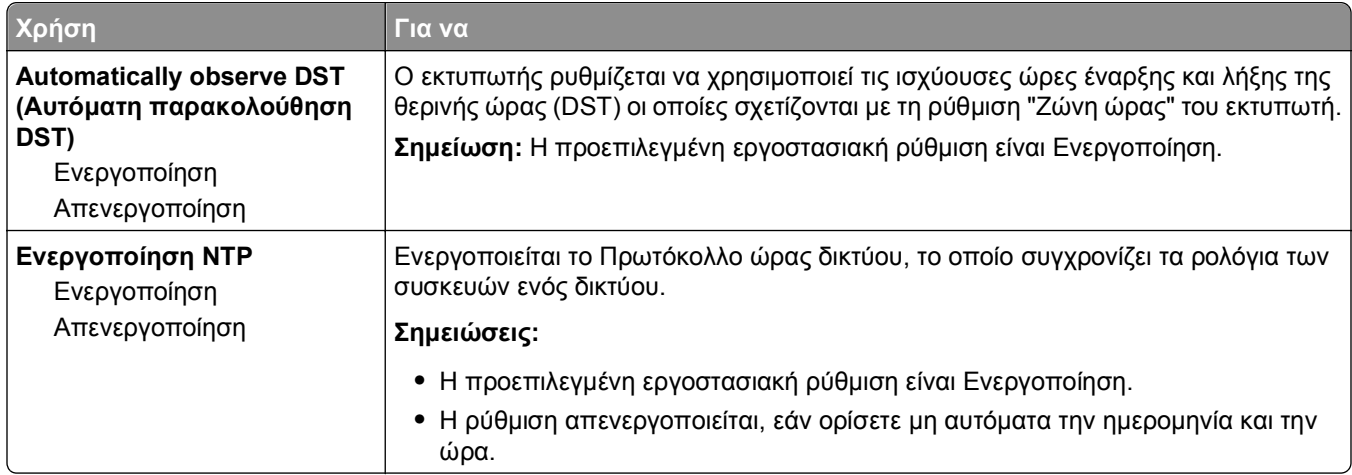

# **Μενού Ρυθμίσεις**

## **Μενού Γενικές ρυθμίσεις**

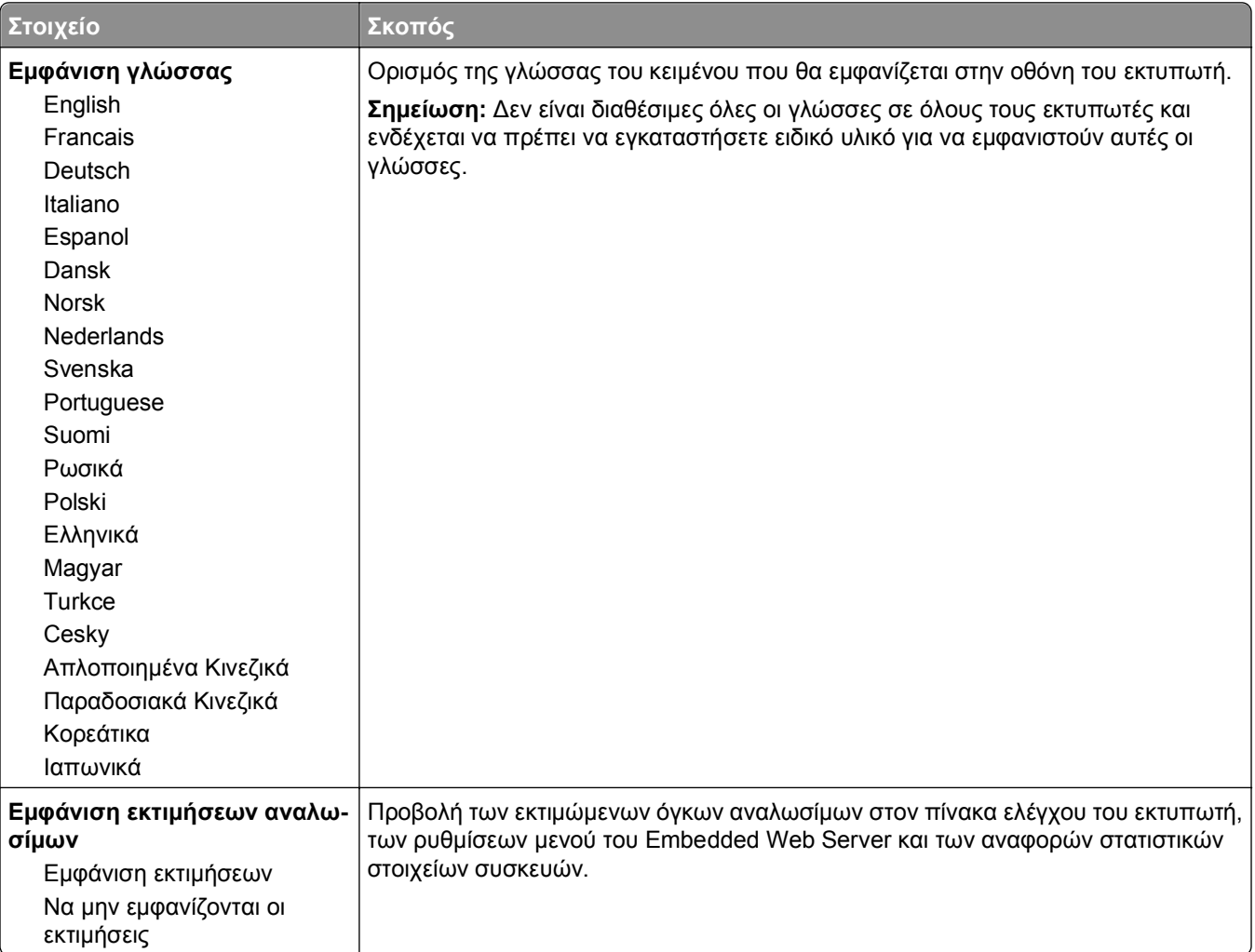

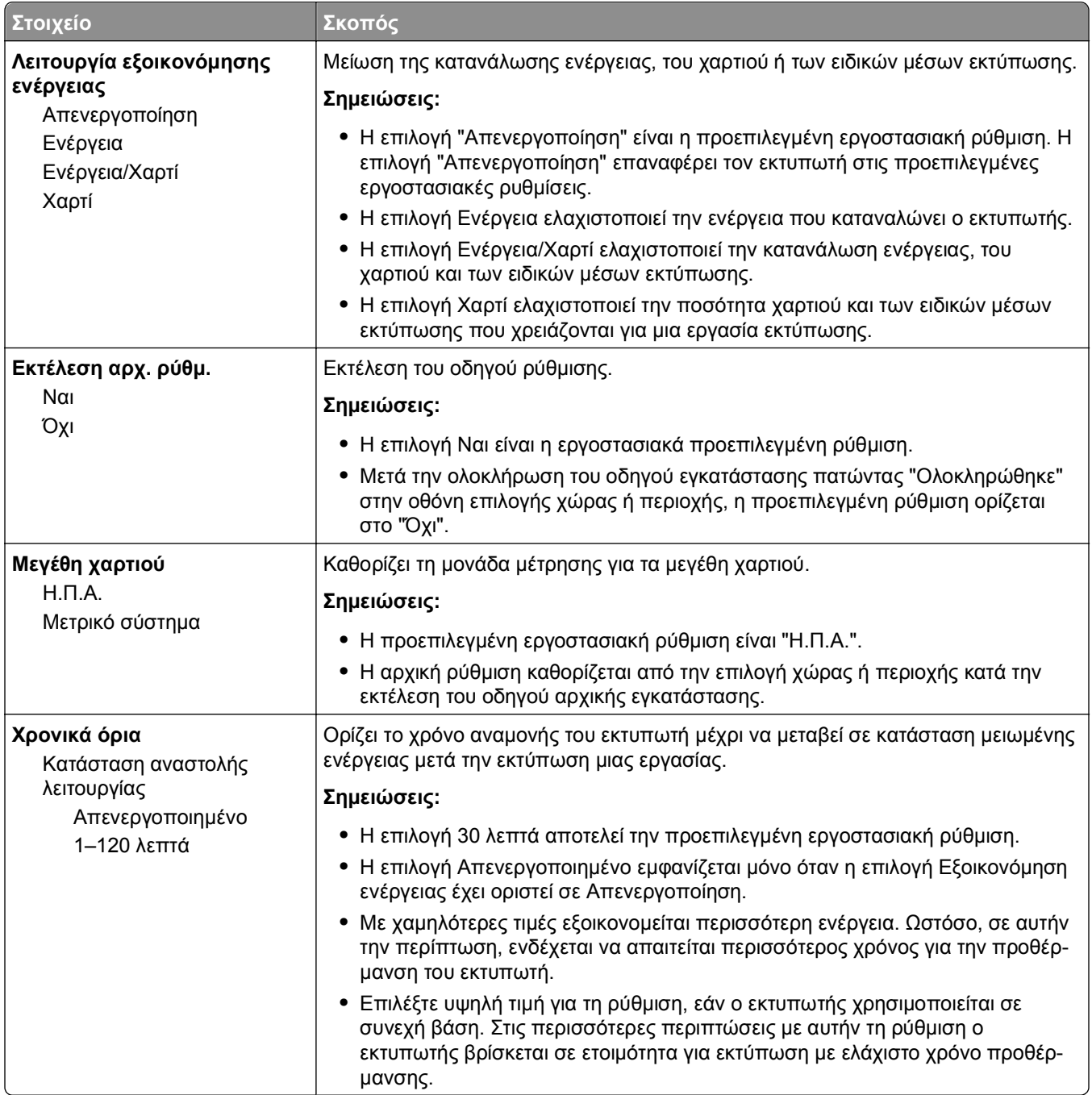

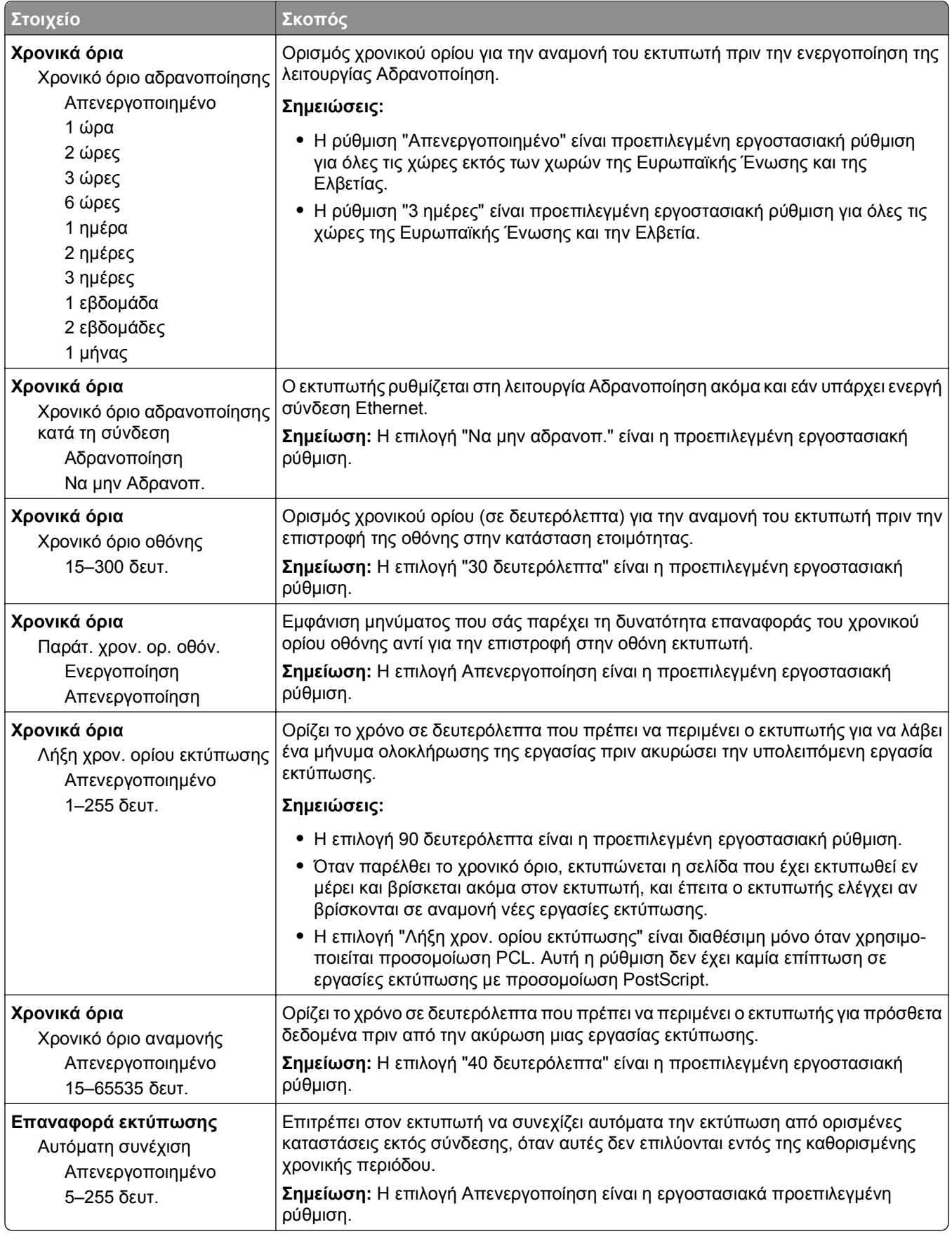

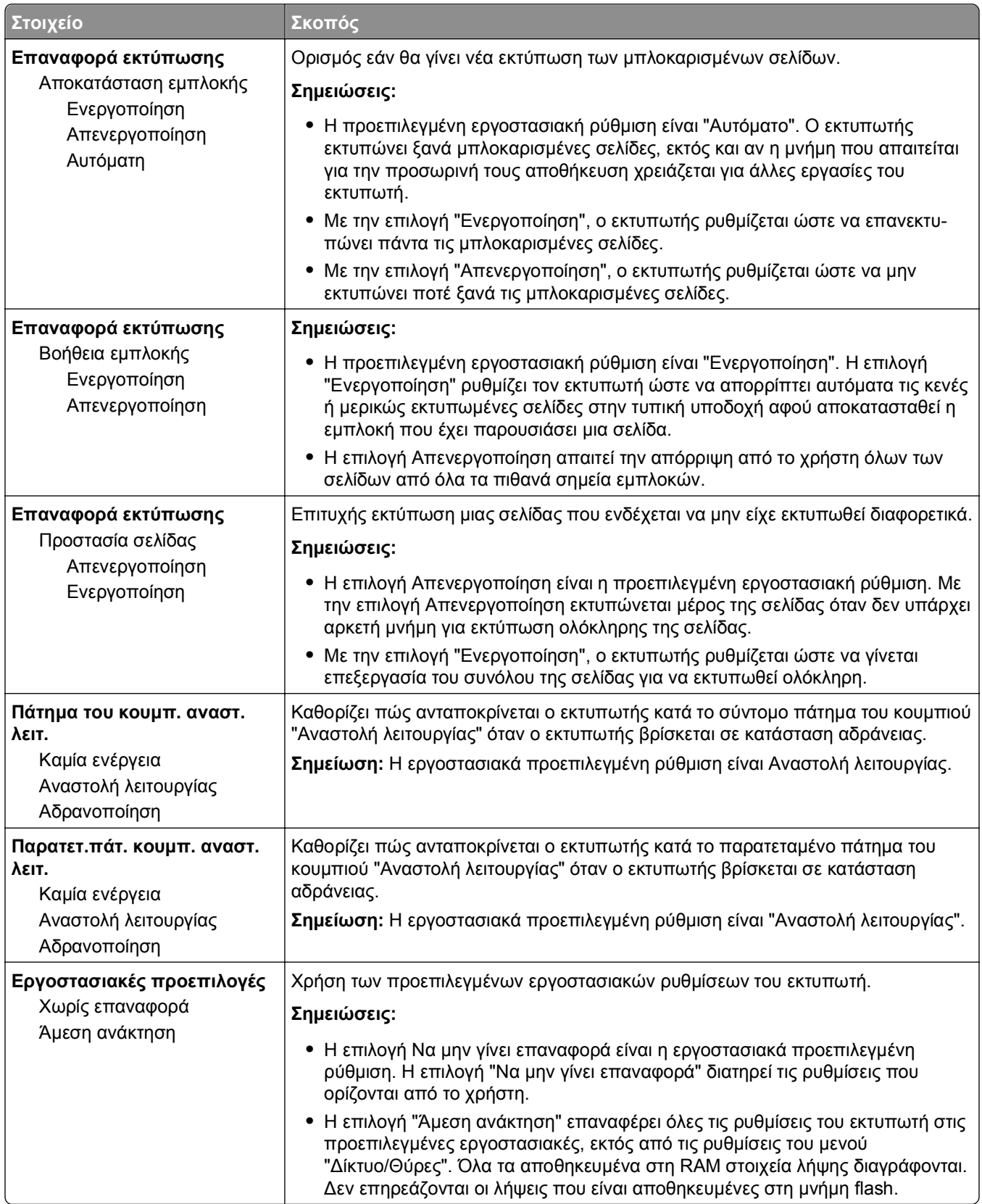

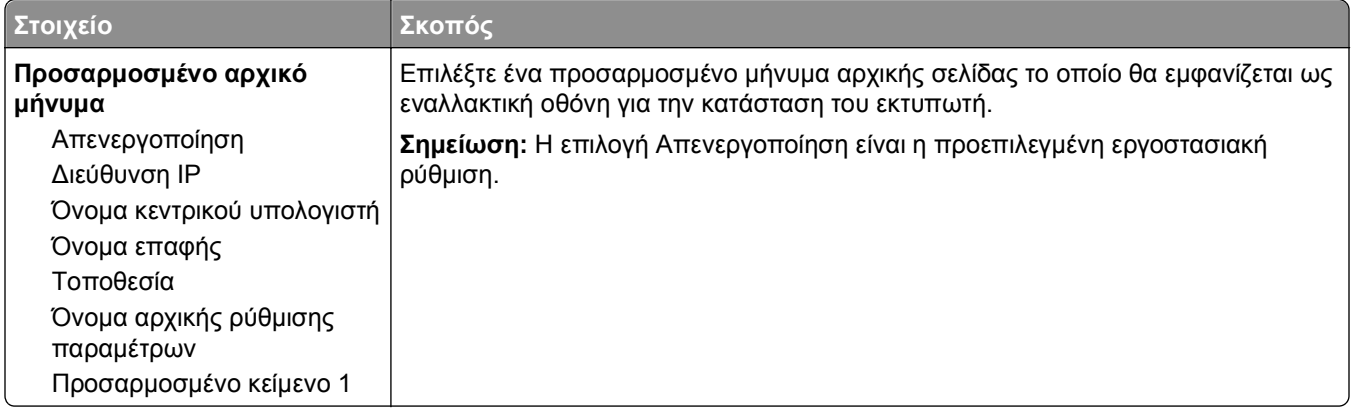

## **Μενού ρυθμίσεων**

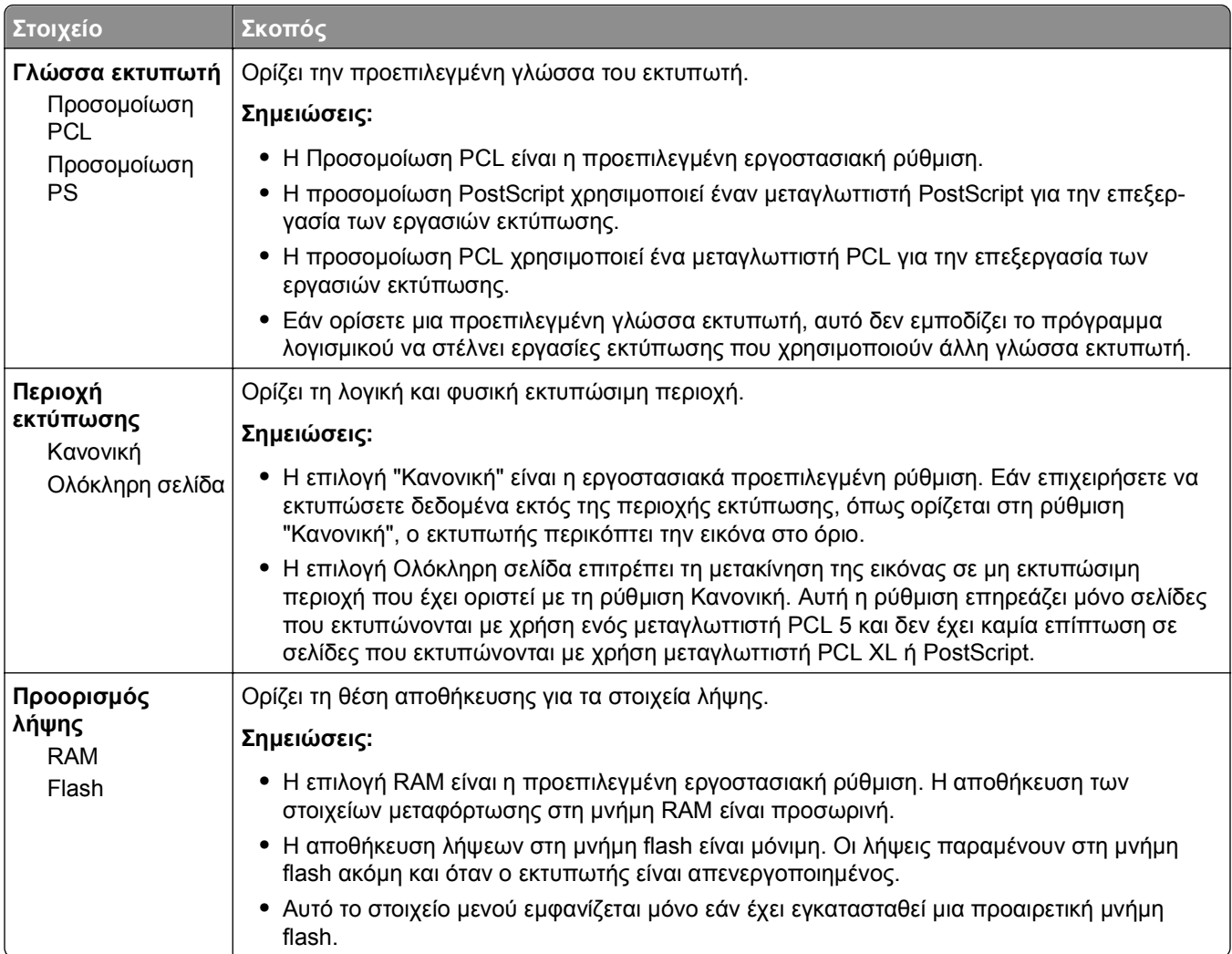

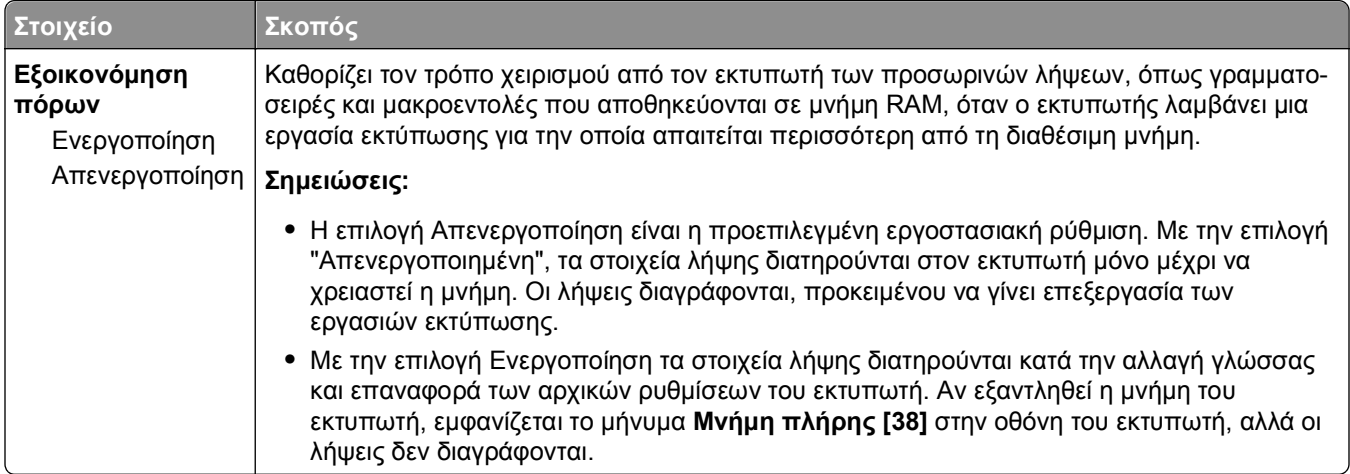

## **Μενού φινιρίσματος**

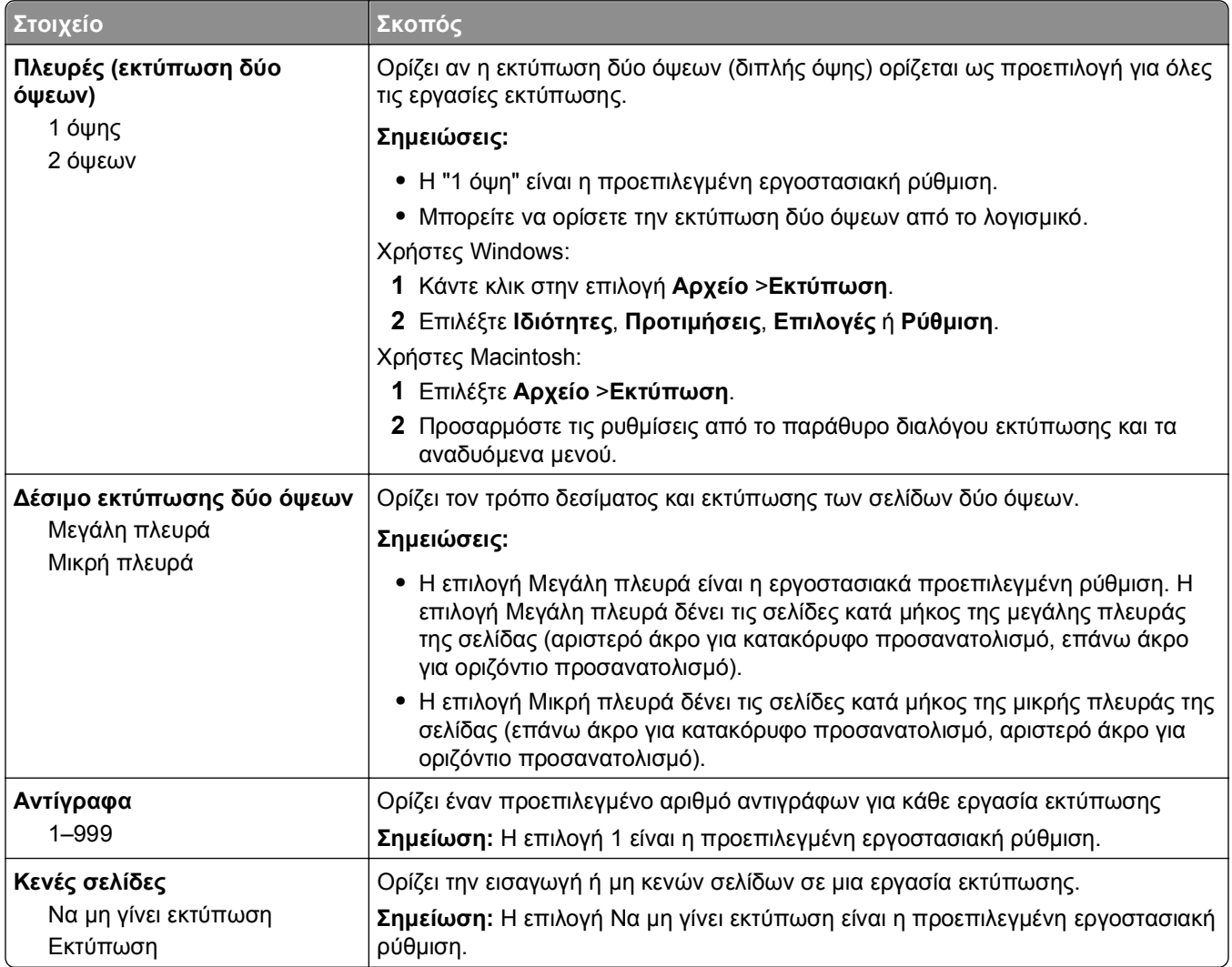

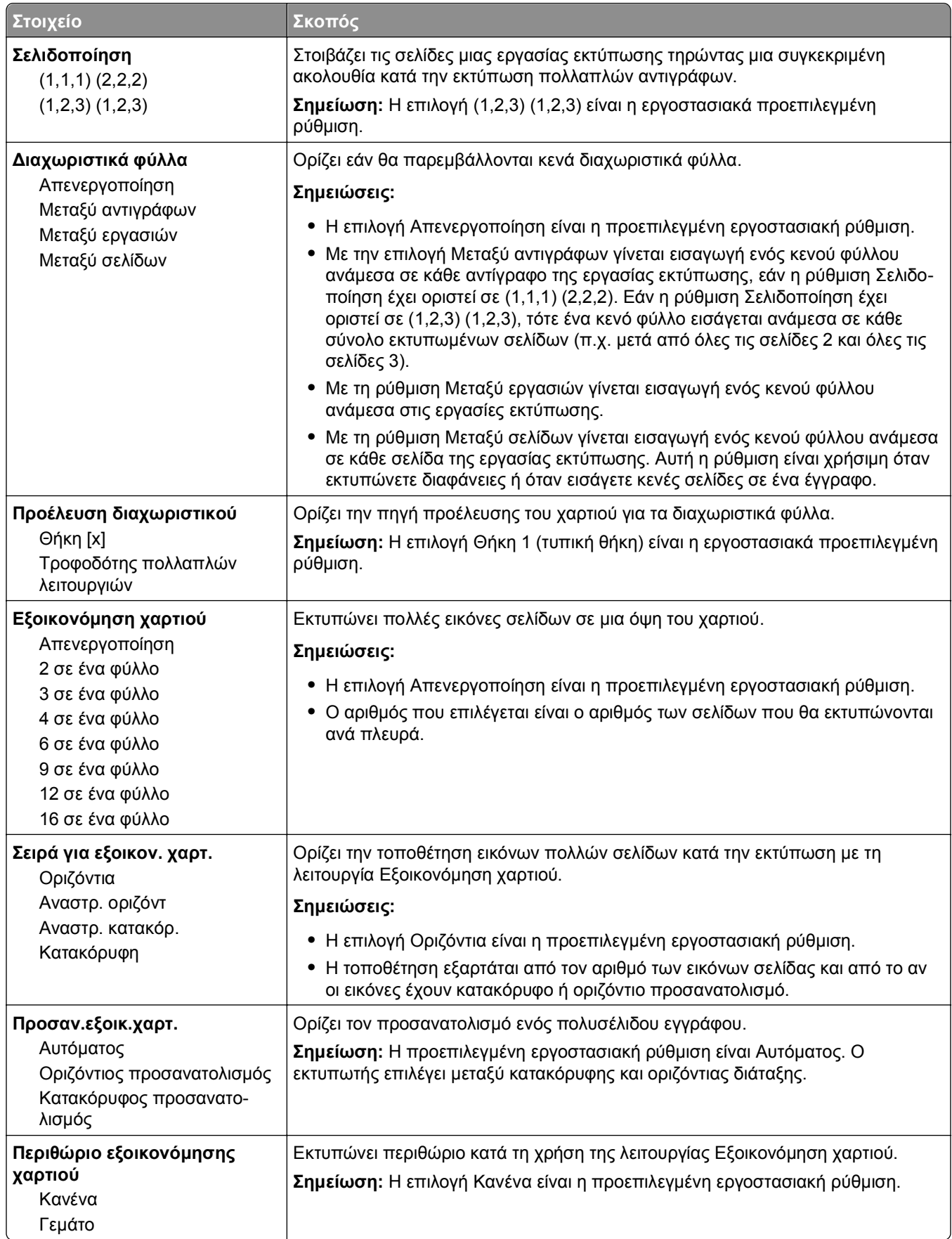

## **Μενού Ποιότητα**

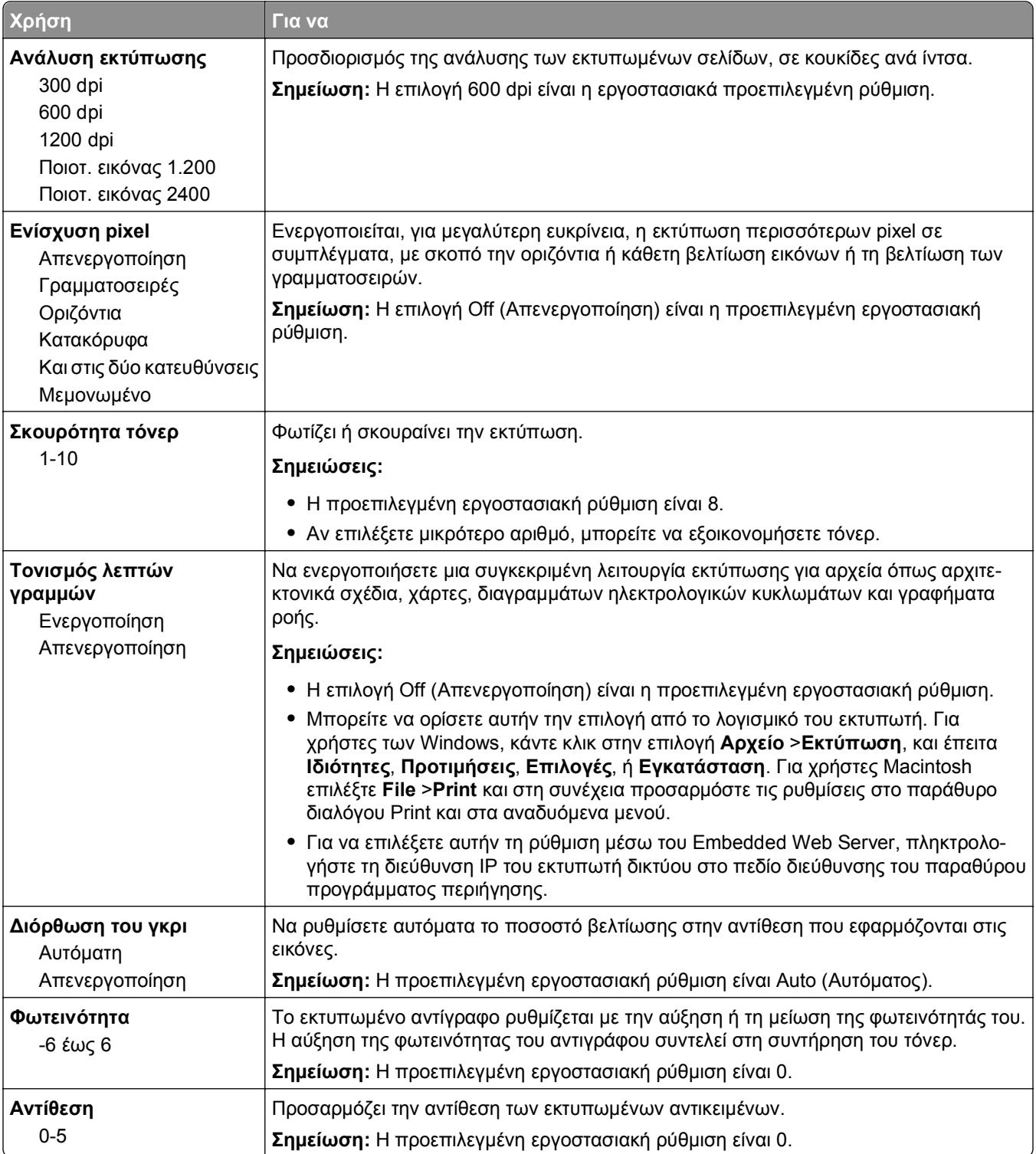

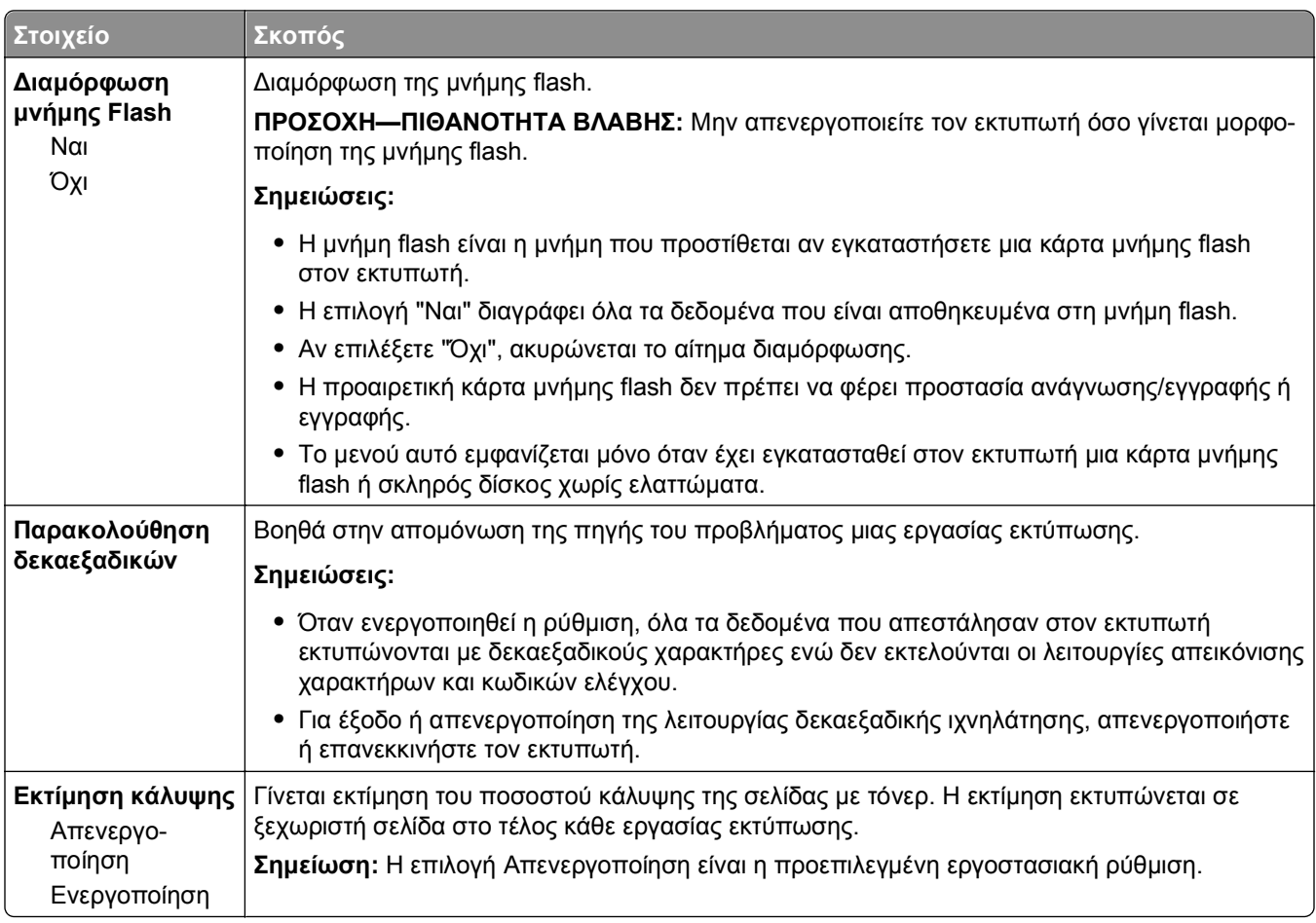

## **Μενού Βοηθητικά προγράμματα**

## **Μενού XPS**

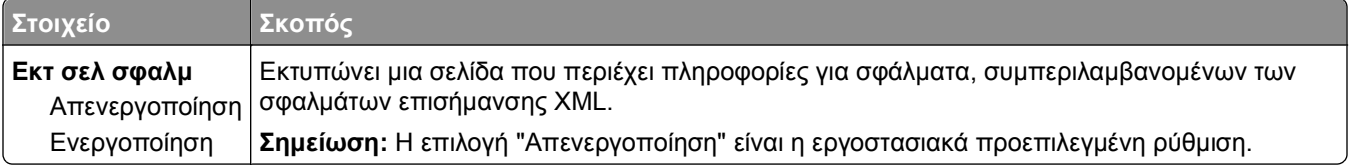

## **Μενού PDF**

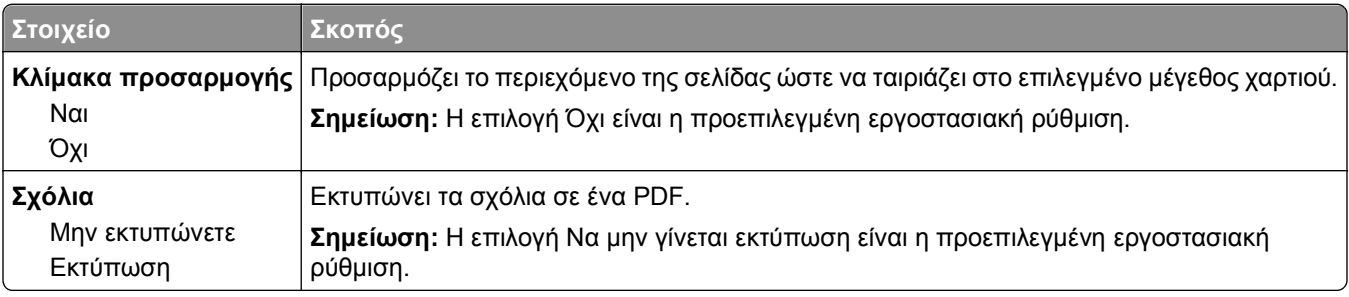

## **Μενού PostScript**

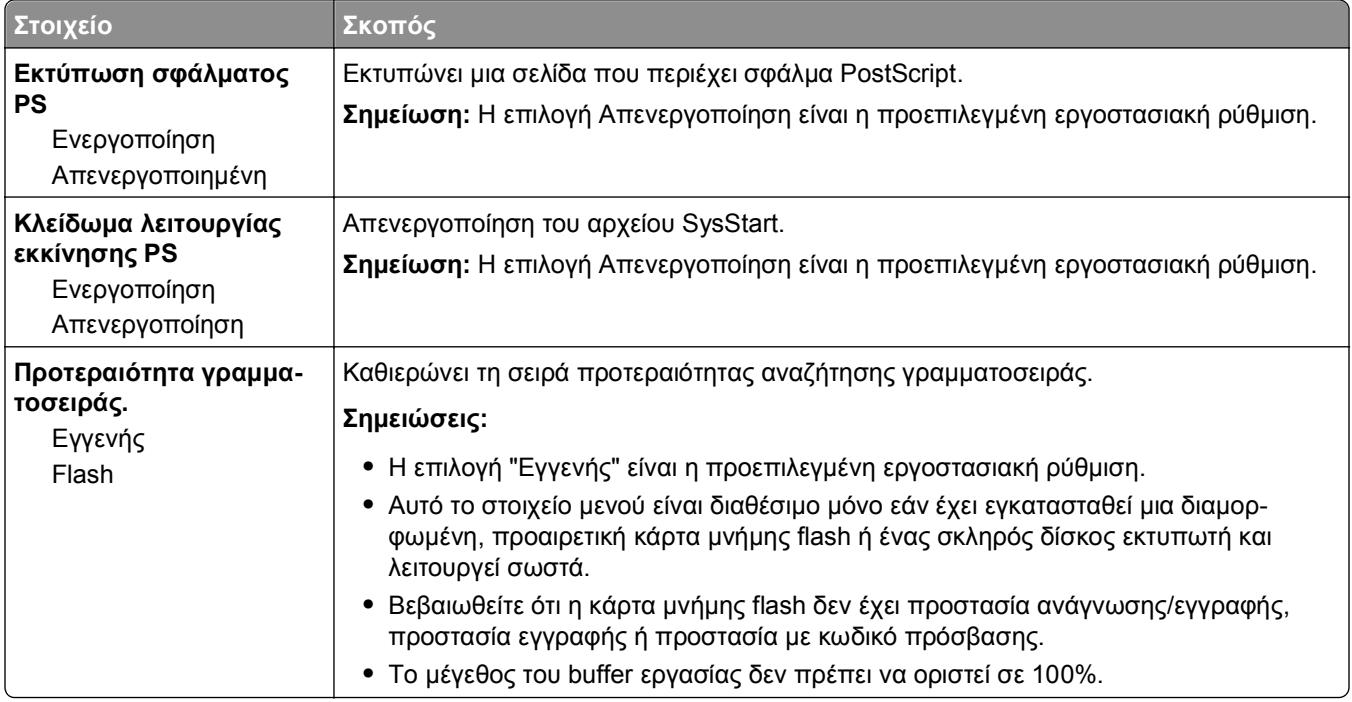

## **Μενού Εξομοίωση PCL**

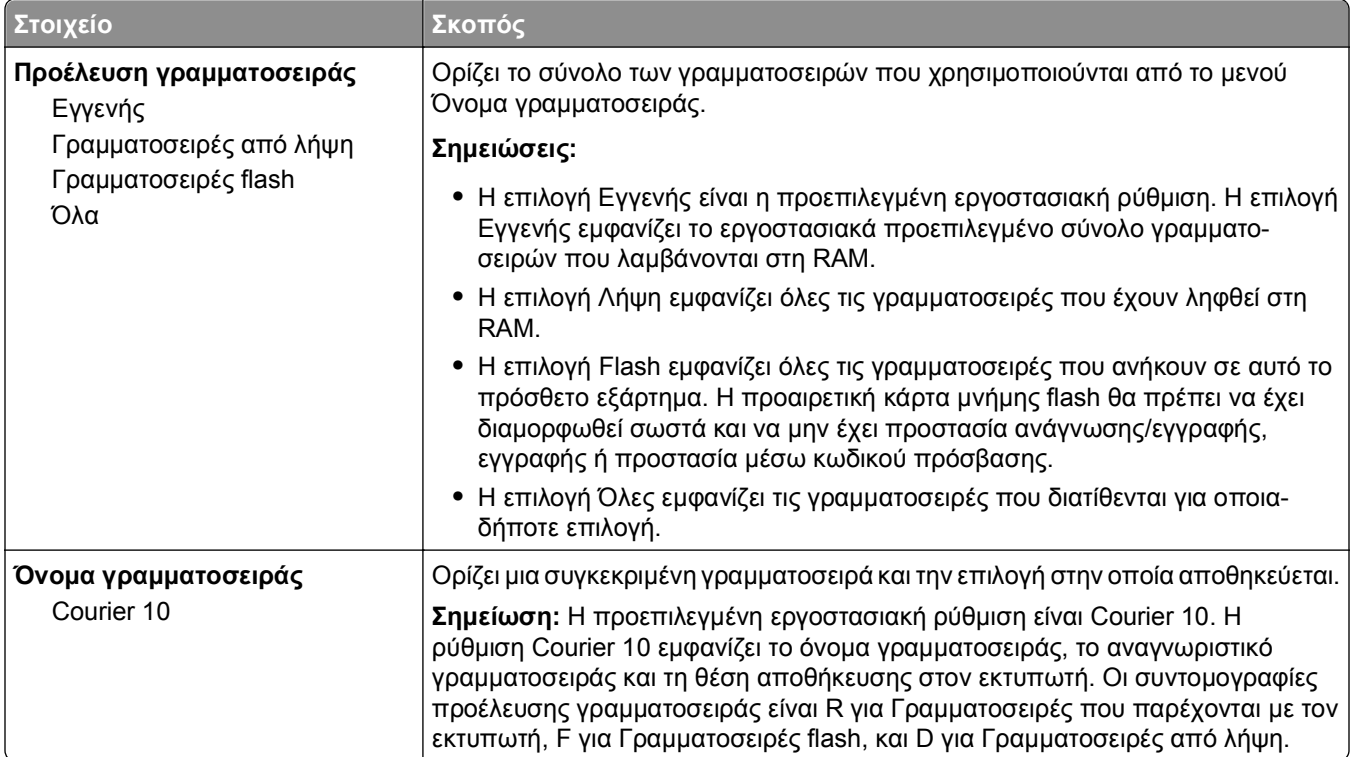

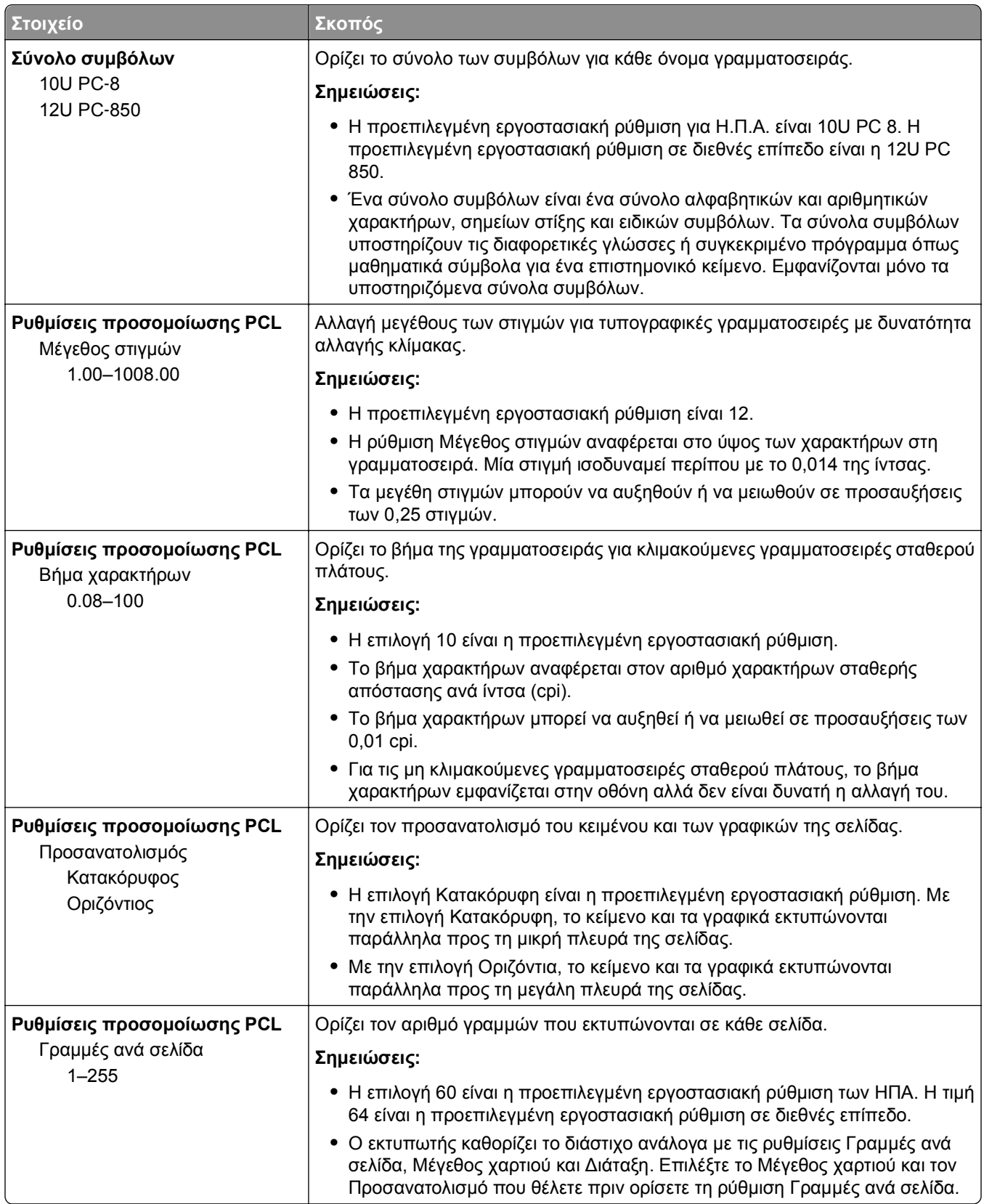

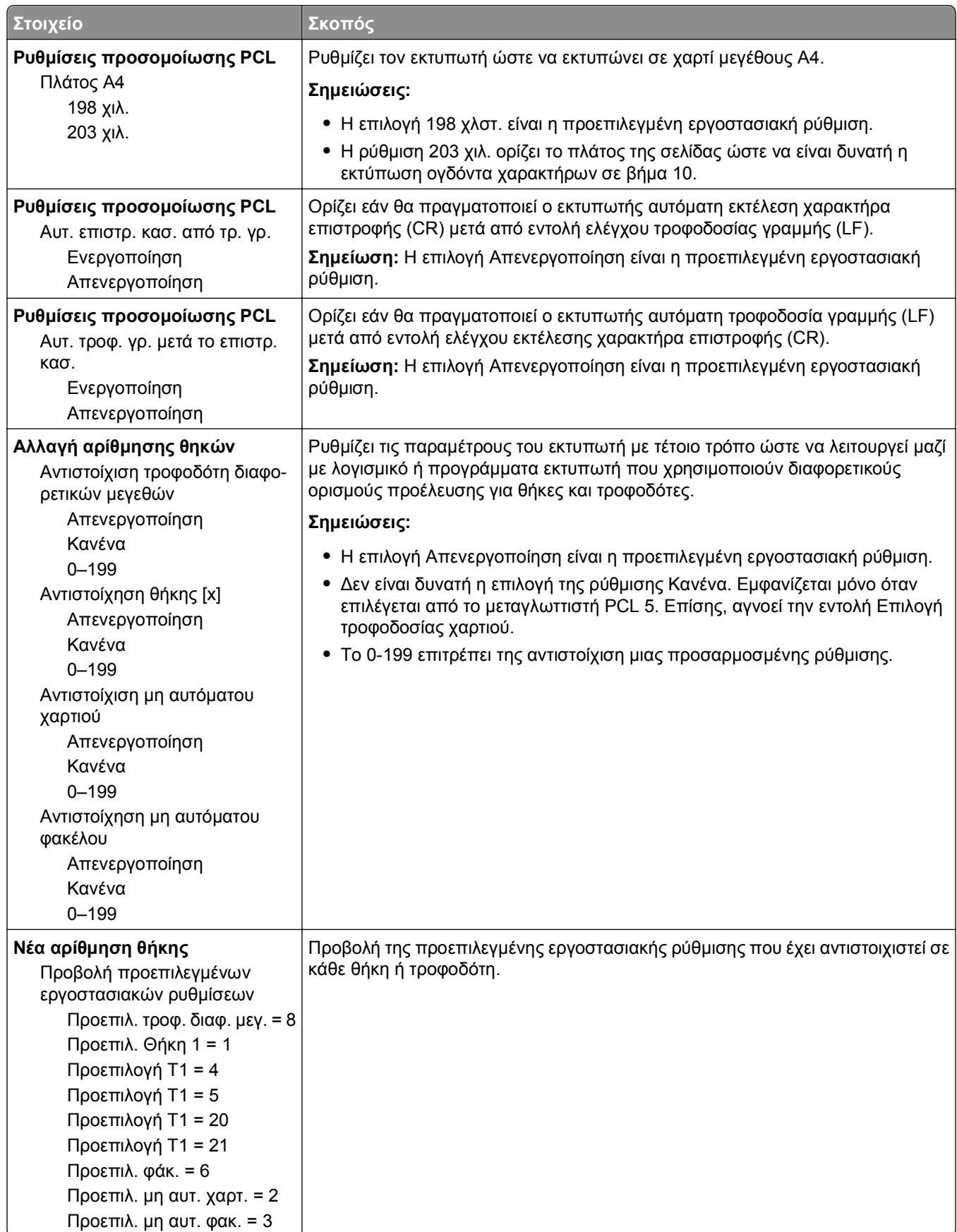

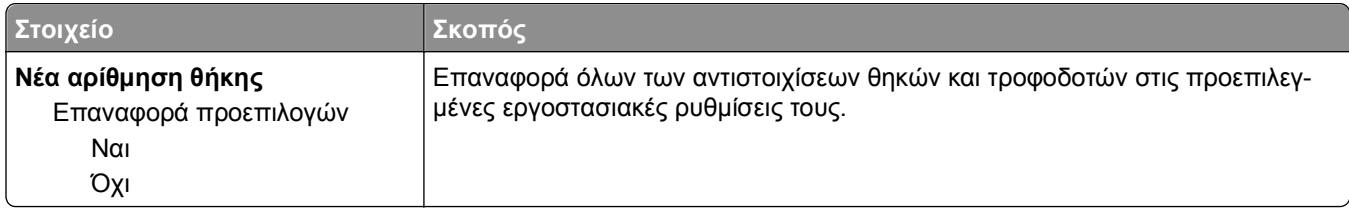

## **Μενού HTML**

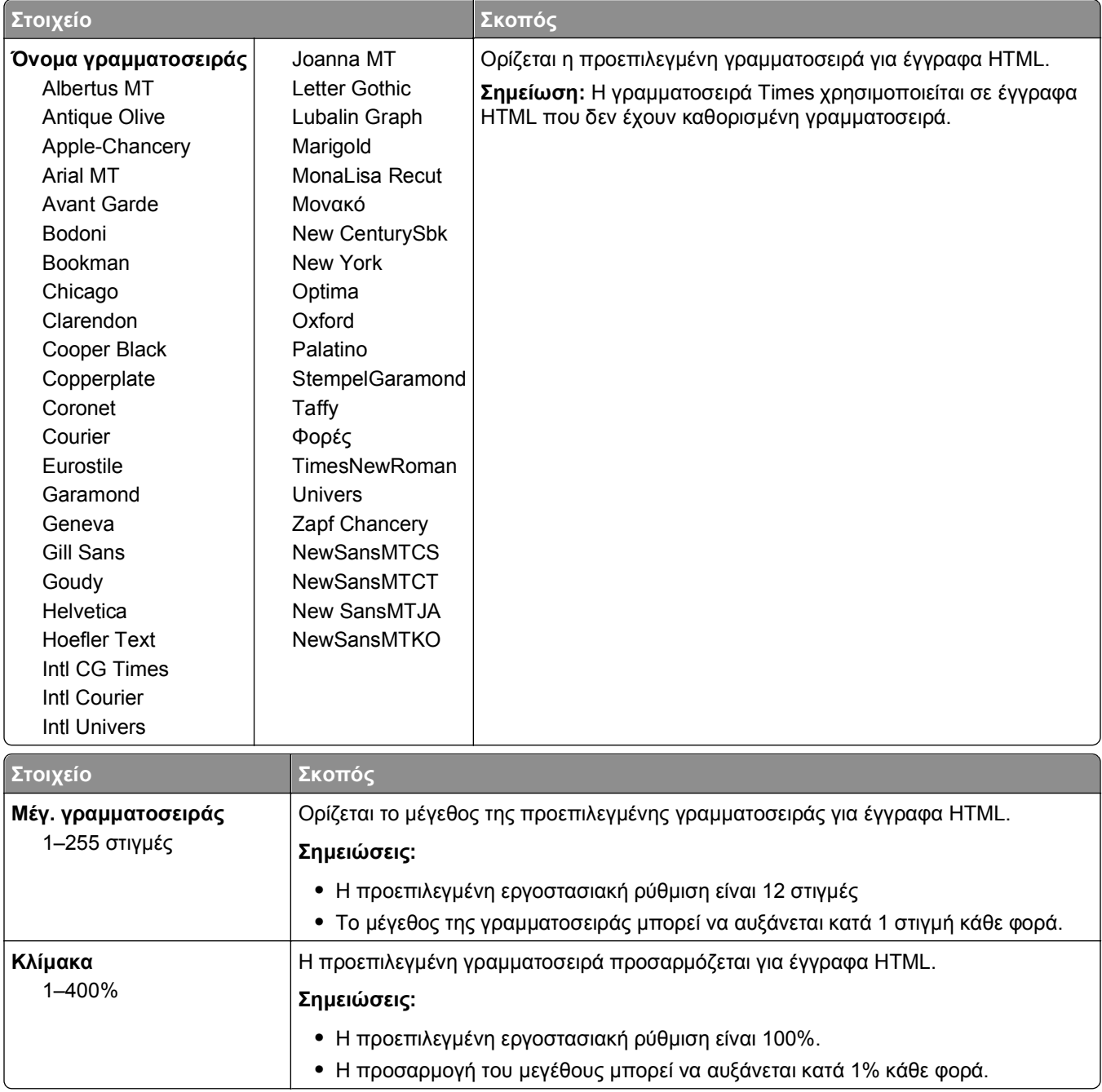

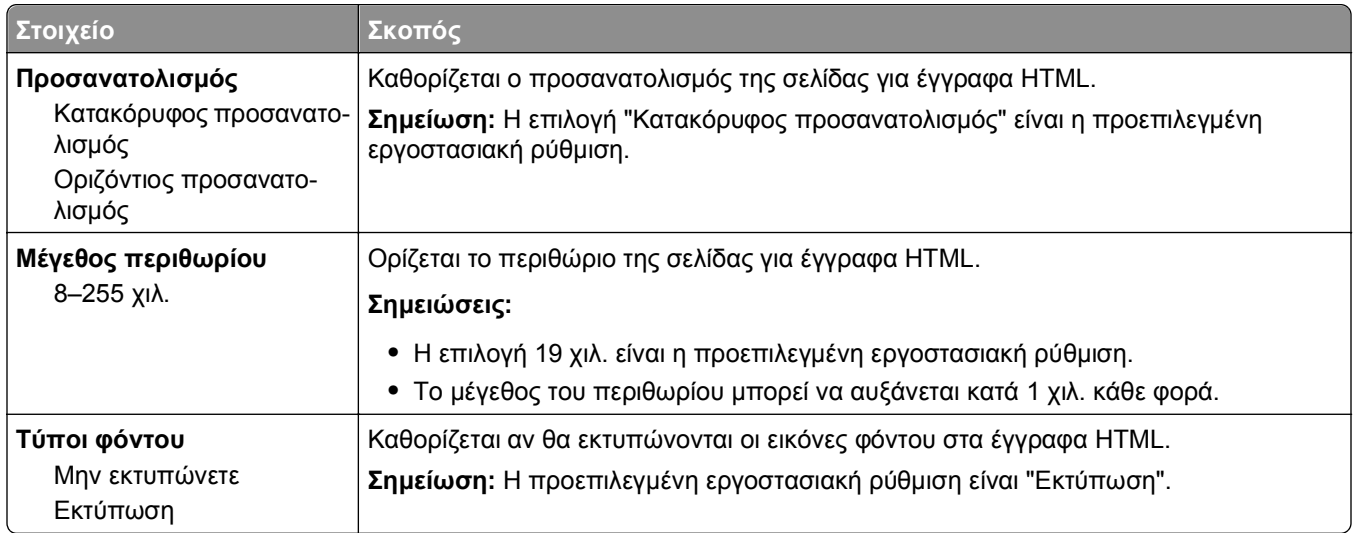

## **Μενού "Εικόνα"**

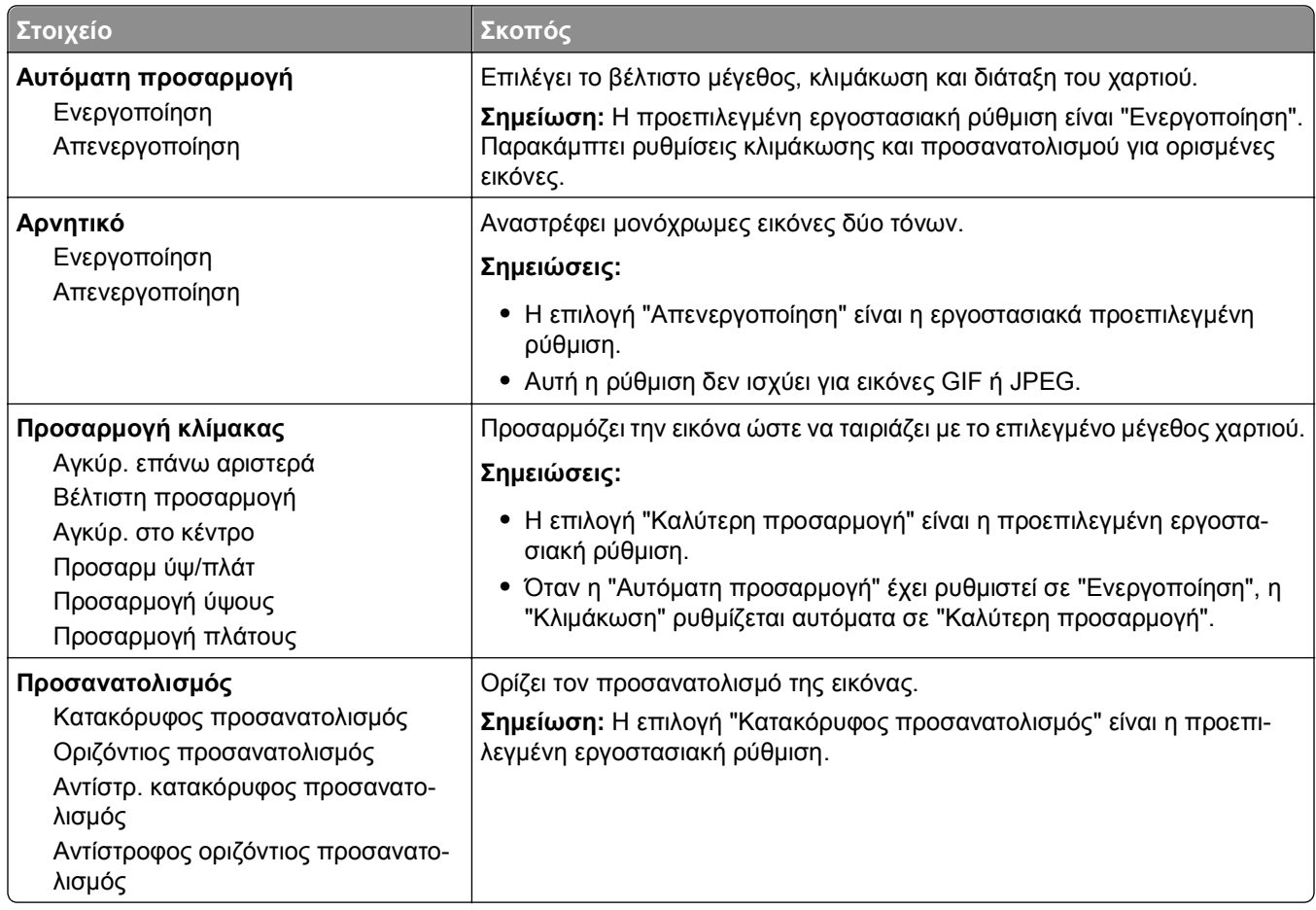

# **Μενού Help (Βοήθεια)**

Το μενού Help (Βοήθεια) αποτελείται από μια σειρά σελίδων βοήθειας που είναι αποθηκευμένες στον εκτυπωτή ως αρχεία PDF. Περιλαμβάνουν πληροφορίες σχετικά με τη χρήση του εκτυπωτή και την εκτέλεση εργασιών εκτύπωσης.

Στον εκτυπωτή υπάρχουν αποθηκευμένες μεταφράσεις στα Αγγλικά, τα Γαλλικά, τα Γερμανικά και τα Ισπανικά. Στο CD *Software and Documentation* (Λογισμικό και τεκμηρίωση) διατίθενται περισσότερες μεταφράσεις.

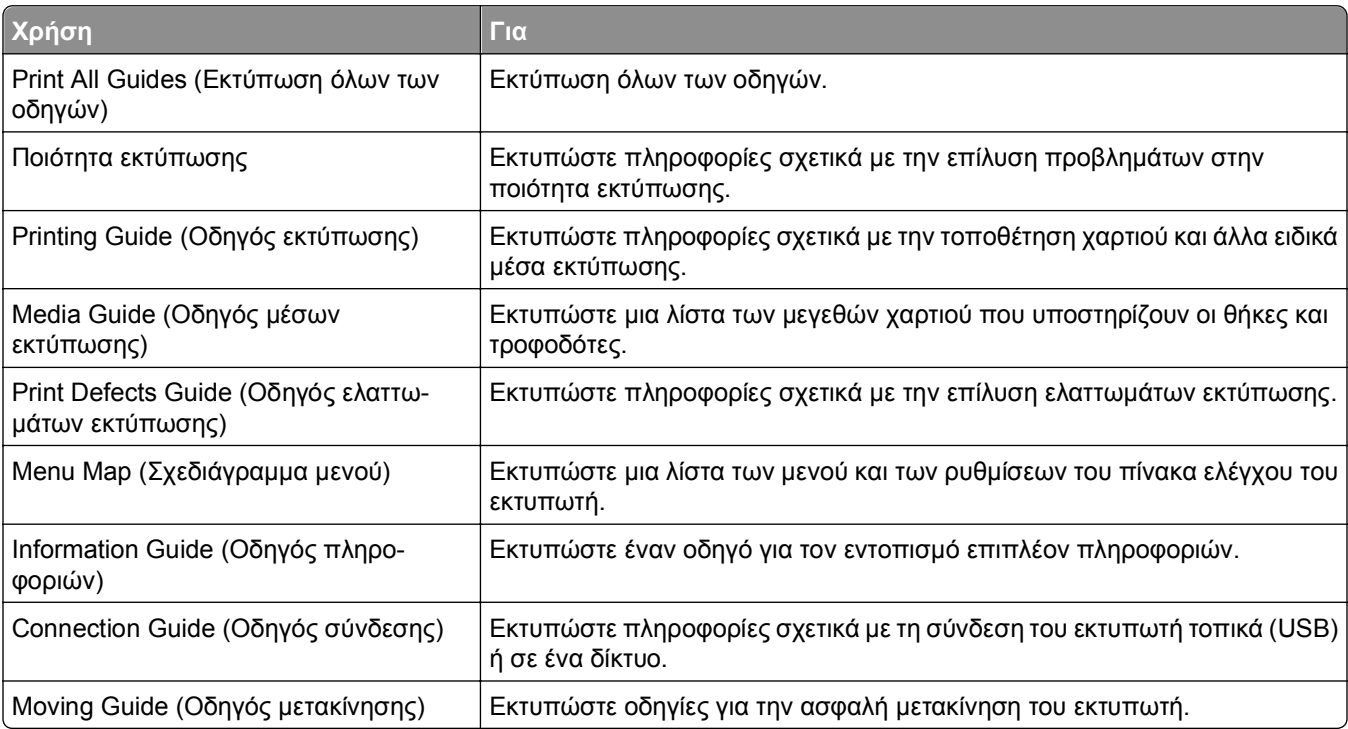

# **Οικονομία χρημάτων και προστασία του περιβάλλοντος**

## **Οικονομία χαρτιού και τόνερ**

Σύμφωνα με μελέτες, το 80% του ίχνους άνθρακα ενός εκτυπωτή σχετίζεται με τη χρήση του χαρτιού. Μπορείτε να μειώσετε σε σημαντικό βαθμό το ίχνος άνθρακα χρησιμοποιώντας ανακυκλωμένο χαρτί και τις παρακάτω προτάσεις εκτύπωσης, όπως εκτύπωση διπλής όψης και εκτύπωση πολλών σελίδων σε μία πλευρά ενός φύλλου χαρτιού.

Για περισσότερες πληροφορίες σχετικά με την άμεση εξοικονόμηση χαρτιού και ενέργειας χρησιμοποιώντας μία ρύθμιση εκτυπωτή, ανατρέξτε στην ενότητα "Χρήση της λειτουργίας Eco-Mode".

### **Χρήση ανακυκλωμένου χαρτιού**

Ως εταιρεία που σέβεται το περιβάλλον, υποστηρίζουμε τη χρήση ανακυκλωμένου χαρτιού γραφείου που παράγεται συγκεκριμένα για τη χρήση σε εκτυπωτές laser. Για περισσότερες πληροφορίες σχετικά με ανακυκλωμένα χαρτιά που είναι κατάλληλα για τον εκτυπωτή σας, δείτε "Χρήση [ανακυκλωμένου](#page-44-0) χαρτιού και άλλων τύπων χαρτιού [γραφείου](#page-44-0)" στη σελίδα 45.

## **Εξοικονόμηση αναλωσίμων**

#### **Να χρησιμοποιήσετε και τις δύο πλευρές του χαρτιού**

Εάν το μοντέλο του εκτυπωτή σας υποστηρίζει εκτύπωση δύο όψεων, μπορείτε να επιλέξετε εάν η εκτύπωση θα εμφανίζεται στη μία ή και στις δύο πλευρές του χαρτιού ορίζοντας την επιλογή **2**‑**sided printing** (Εκτύπωση δύο όψεων) στο παράθυρο διαλόγου εκτύπωσης.

#### **Να τοποθετήσετε περισσότερες από μια σελίδες σε ένα φύλλο χαρτιού**

Μπορείτε να εκτυπώσετε έως και 16 συνεχόμενες σελίδες ενός πολυσέλιδου εγγράφου σε μία όψη ενός φύλλου χαρτιού ορίζοντας μια επιλογή στην ενότητα Πολυσέλιδη εκτύπωση (Ν σε ένα φύλλο) στην οθόνη του παραθύρου διαλόγου Εκτύπωση.

#### **Να ελέγχετε την ακρίβεια στο πρόχειρό σας**

Πριν εκτυπώσετε ή κάνετε πολλά αντίγραφα ενός εγγράφου:

- **•** Μπορείτε να χρησιμοποιήσετε τη λειτουργία προεπισκόπησης, την οποία μπορείτε να επιλέξετε από το παράθυρο διαλόγου (Print) Εκτύπωση για να δείτε την εμφάνιση που θα έχει το έγγραφο πριν να το εκτυπώσετε.
- **•** Μπορείτε να εκτυπώσετε ένα αντίγραφο του εγγράφου για να ελέγξετε το περιεχόμενο και τη μορφή του.

#### **Να αποφεύγετε τις εμπλοκές χαρτιού**

Ρυθμίστε σωστά τον τύπο και το μέγεθος του χαρτιού, για να αποφύγετε εμπλοκές του χαρτιού. Για περισσότερες πληροφορίες, δείτε "Αποφυγή [εμπλοκών](#page-114-0)" στη σελίδα 115.

# **Εξοικονόμηση ενέργειας**

## **Χρήση της λειτουργίας Eco**‑**Mode**

Χρησιμοποιήστε τη λειτουργία Eco‑Mode για να επιλέξετε γρήγορα ένα ή περισσότερους τρόπους για να μειώσετε τον περιβαλλοντικό αντίκτυπο του εκτυπωτή σας.

**1** Από τον πίνακα ελέγχου του εκτυπωτή, μεταβείτε στην επιλογή:

 >**Ρυθμίσεις** >**Ρυθμίσεις** > >**Γενικές ρυθμίσεις** > >**Eco**‑**Mode** > > επιλέξτε τη ρύθμιση που θέλετε

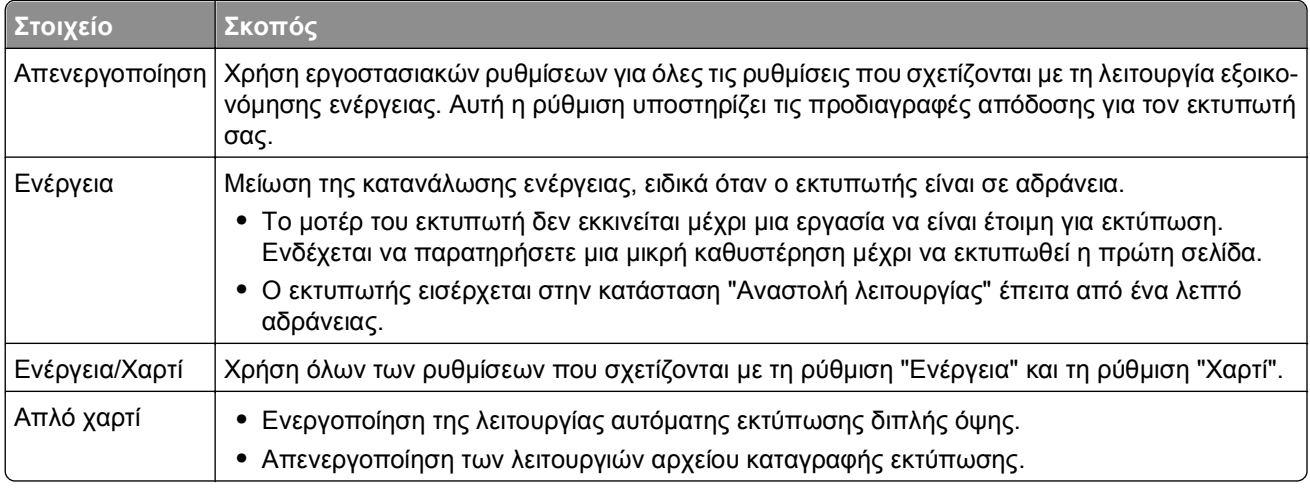

**2** Πατήστε <sup>ΟΚ</sup>

### **Μείωση του θορύβου του εκτυπωτή**

Χρησιμοποιήστε την Αθόρυβη λειτουργία για να μειώσετε το θόρυβο του εκτυπωτή.

**1** Από τον πίνακα ελέγχου του εκτυπωτή, μεταβείτε στην επιλογή:

### >**Ρυθμίσεις** >**Ρυθμίσεις** > >**Γενικές ρυθμίσεις** > >**Αθόρυβη λειτουργία** >

**2** Επιλέξτε μια ρύθμιση που επιθυμείτε.

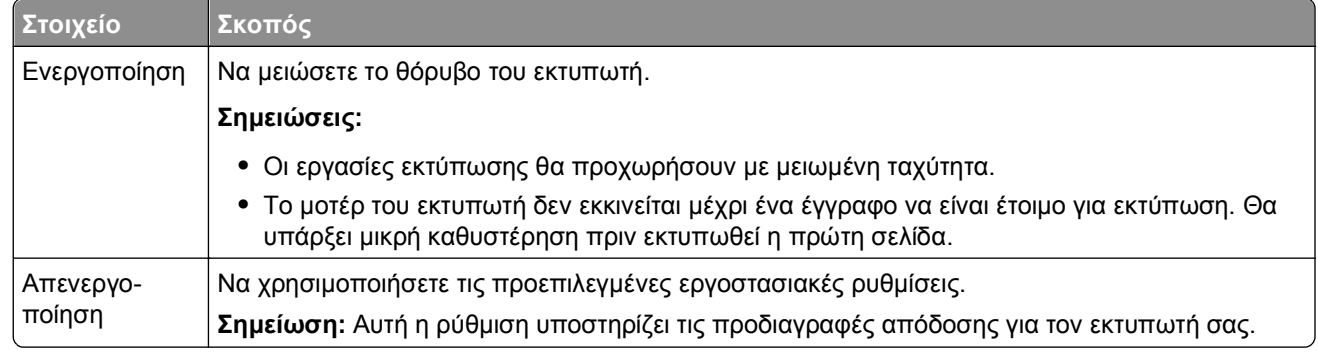

**3** Πατήστε <sup>ΟΚ</sup>

## **Προσαρμογή αναστολής λειτουργίας**

Για να εξοικονομήσετε ενέργεια, μπορείτε να μειώσετε τον αριθμό των λεπτών αναμονής του εκτυπωτή πριν την είσοδο στην κατάσταση αναστολής λειτουργίας

Οι διαθέσιμες επιλογές είναι από 1 έως 180 λεπτά. Η εργοστασιακή προεπιλεγμένη ρύθμιση είναι 30 λεπτά.

#### **Χρήση του διακομιστή Embedded Web Server**

**1** Ανοίξτε ένα πρόγραμμα περιήγησης στο Web και πληκτρολογήστε τη διεύθυνση ΙΡ του εκτυπωτή στο πεδίο διεύθυνσης.

#### **Σημειώσεις:**

- **•** Δείτε τη διεύθυνση IP του εκτυπωτή στην ενότητα TCP/IP στο μενού Δίκτυο/Αναφορές. Η διεύθυνση IP εμφανίζεται ως τέσσερα σύνολα αριθμών που χωρίζονται από τελείες, όπως 123.123.123.123.
- **•** Εάν χρησιμοποιείτε διακομιστή μεσολάβησης, τότε απενεργοποιήστε τον προσωρινά για να φορτώσετε σωστά την ιστοσελίδα του εκτυπωτή.
- **2** Κάντε κλικ στις επιλογές **Ρυθμίσεις** >**Γενικές ρυθμίσεις** >**Χρονικά όρια**.
- **3** Στο πεδίο "Κατάσταση αναστολής λειτουργίας", πληκτρολογήστε τον αριθμό των λεπτών που θέλετε να περάσουν μέχρι ο εκτυπωτής να εισέλθει στην αναστολή λειτουργίας.
- **4** Κάντε κλικ στο κουμπί **Υποβολή**.

#### **Χρήση του πίνακα ελέγχου του εκτυπωτή**

**1** Από τον πίνακα ελέγχου του εκτυπωτή, μεταβείτε στην επιλογή:

 >**Ρυθμίσεις** >**Ρυθμίσεις** > >**Γενικές ρυθμίσεις** > >**Χρονικά όρια** > >**Αναστολή λειτουργίας** >

- **2** Πατήστε το αριστερό ή το δεξί κουμπί βέλους για να επιλέξετε τον αριθμό λεπτών αναμονής που επιθυμείτε πριν εισέλθει ο εκτυπωτής σε κατάσταση αναστολής.
- **3** Πατήστε <sup>ΟΚ</sup>

## **Χρήση της Λειτουργίας αδρανοποίησης**

Η ρύθμιση "Αδρανοποίηση" είναι μια κατάσταση λειτουργίας εξαιρετικά χαμηλής ισχύος. Κατά την εκτέλεση σε λειτουργία "Αδρανοποίηση", η τροφοδοσία όλων των συστημάτων και συσκευών διακόπτεται με ασφάλεια.

**Σημείωση:** Οι λειτουργίες "Αδρανοποίηση" και "Αδράνεια" μπορούν να προγραμματιστούν.

#### **Χρήση του διακομιστή Embedded Web Server**

**1** Ανοίξτε ένα πρόγραμμα περιήγησης στο Web και πληκτρολογήστε τη διεύθυνση ΙΡ του εκτυπωτή στο πεδίο διεύθυνσης.

#### **Σημειώσεις:**

**•** Δείτε τη διεύθυνση IP του εκτυπωτή στην ενότητα TCP/IP στο μενού Δίκτυο/Αναφορές. Η διεύθυνση IP εμφανίζεται ως τέσσερα σύνολα αριθμών που χωρίζονται από τελείες, όπως 123.123.123.123.

- **•** Εάν χρησιμοποιείτε διακομιστή μεσολάβησης, τότε απενεργοποιήστε τον προσωρινά για να φορτώσετε σωστά την ιστοσελίδα του εκτυπωτή.
- **2** Κάντε κλικ στην επιλογή **Ρυθμίσεις** >**Γενικές ρυθμίσεις** >**Ρυθμίσεις κουμπιού αναστολής λειτουργίας**.
- **3** Από το αναπτυσσόμενου μενού "Πατήστε το κουμπί αναστολής λειτουργίας" ή "Παρατεταμένο πάτημα του κουμπιού αναστολής λειτουργίας", επιλέξτε **Αδρανοποίηση**.
- **4** Κάντε κλικ στο κουμπί **Υποβολή**.

#### **Χρήση του πίνακα ελέγχου του εκτυπωτή**

**1** Από τον πίνακα ελέγχου του εκτυπωτή, μεταβείτε στην επιλογή:

>**Ρυθμίσεις** >**Ρυθμίσεις** > >**Γενικές ρυθμίσεις** >

**2** Πατήστε την επιλογή **Πατήστε το κουμπί αναστολής λειτουργίας** ή **Παρατεταμένο πάτημα του**

**κουμπιού αναστολής λειτουργίας** και, στη συνέχεια, πατήστε το κουμπί .

**3** Πατήστε την επιλογή **Αδρανοποίηση** > <sup>ΟΚ</sup>

## **Προσαρμογή της φωτεινότητας της οθόνης του εκτυπωτή**

Για να εξοικονομήσετε ενέργεια ή εάν αντιμετωπίζετε προβλήματα στην ανάγνωση της οθόνης, προσαρμόστε τις ρυθμίσεις φωτεινότητάς της.

#### **Χρήση του Embedded Web Server**

**1** Ανοίξτε ένα πρόγραμμα περιήγησης στο Web και πληκτρολογήστε τη διεύθυνση ΙΡ στο πεδίο διεύθυνσης.

#### **Σημειώσεις:**

- **•** Δείτε τη διεύθυνση IP του εκτυπωτή στην ενότητα TCP/IP στο μενού "Δίκτυο/θύρες". Η διεύθυνση IP εμφανίζεται ως τέσσερα σύνολα αριθμών που χωρίζονται από τελείες, όπως 123.123.123.123.
- **•** Εάν χρησιμοποιείτε διακομιστή μεσολάβησης, τότε απενεργοποιήστε τον προσωρινά για να φορτώσετε σωστά την ιστοσελίδα του εκτυπωτή.
- **2** Κάντε κλικ στις επιλογές **Ρυθμίσεις** >**Γενικές ρυθμίσεις**.
- **3** Στο πεδίο Screen Brightness (Φωτεινότητα οθόνης), πληκτρολογήστε το ποσοστό φωτεινότητας που επιθυμείτε για την οθόνη.
- **4** Κάντε κλικ στο κουμπί **Υποβολή**.

# **Ανακύκλωση**

### **Ανακύκλωση προϊόντων Dell**

Για να επιστρέψετε τα προϊόντα Dell για ανακύκλωση:

- **1** Επισκεφθείτε την τοποθεσία μας στο Web, στη διεύθυνση **[www.dell.com/recycle](http://www.dell.com/recycling)**.
- **2** Επιλέξτε τη χώρα ή την περιοχή σας.

**3** Ακολουθήστε τις οδηγίες που εμφανίζονται στην οθόνη του υπολογιστή.

# **Ασφάλεια του εκτυπωτή**

# **Χρήση της λειτουργίας κλειδώματος ασφαλείας**

Ο εκτυπωτής διαθέτει λειτουργία κλειδώματος ασφαλείας. Συνδέστε μια κλειδαριά ασφαλείας που είναι συμβατή με τους περισσότερους φορητούς υπολογιστές, στην περιοχή που υποδεικνύεται για να κλειδώσετε τον εκτυπωτή στη θέση του.

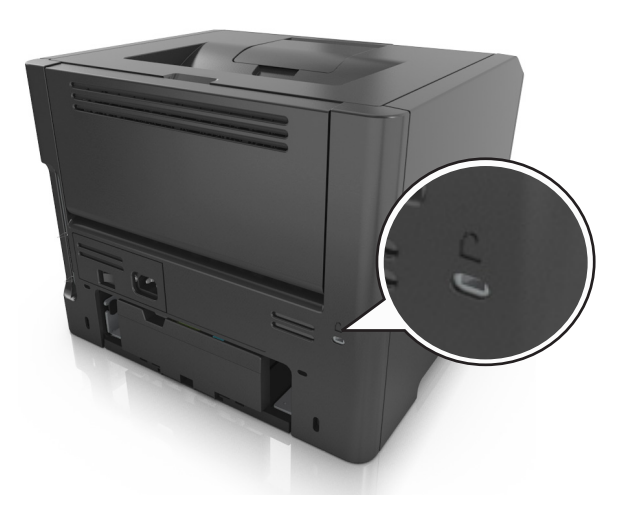

# **Δήλωση μεταβλητότητας**

Ο εκτυπωτής σας περιλαμβάνει διάφορους τύπους μνήμης που έχουν τη δυνατότητα αποθήκευσης ρυθμίσεων συσκευής και δικτύου και δεδομένων χρήστη.

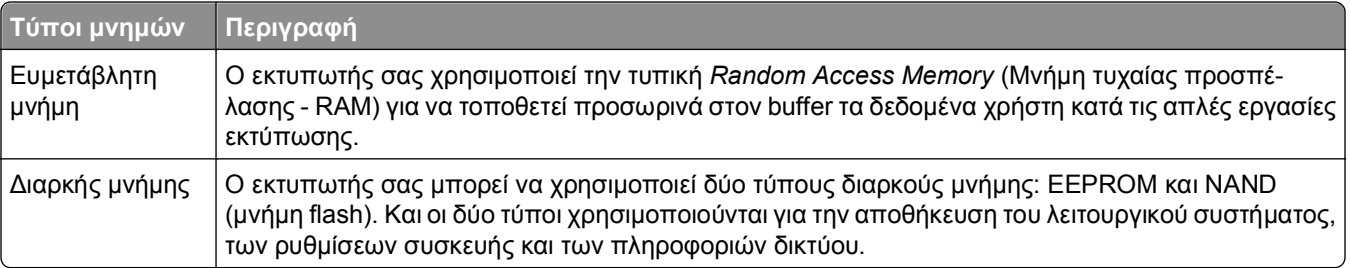

Διαγράψτε τα περιεχόμενα της μνήμης εκτυπωτή που τυχόν έχει εγκατασταθεί υπό τις ακόλουθες συνθήκες:

- **•** Ο εκτυπωτής πρόκειται να αποσυρθεί.
- **•** Ο εκτυπωτής πρόκειται να μεταφερθεί σε άλλο τμήμα ή περιοχή.
- **•** Πρόκειται να γίνει συντήρηση του εκτυπωτή από κάποιο άτομο εκτός της εταιρείας σας.
- **•** Ο εκτυπωτής πρόκειται να μεταφερθεί εκτός των εγκαταστάσεών σας για συντήρηση.
- **•** Ο εκτυπωτής έχει πωληθεί σε άλλη εταιρεία.

# **Διαγραφή ευμετάβλητης μνήμης**

Η ευμετάβλητη μνήμη (RAM), που είναι εγκατεστημένη στον εκτυπωτή σας, απαιτεί πηγή τροφοδοσίας για τη διατήρηση των δεδομένων. Για να διαγράψετε τα δεδομένα της ευμετάβλητης μνήμης (buffer), απενεργοποιήστε τον εκτυπωτή.

# **Διαγραφή μη ευμετάβλητης μνήμης**

Μπορείτε να διαγράψετε μεμονωμένες ρυθμίσεις, ρυθμίσεις συσκευής και δικτύου, ρυθμίσεις ασφαλείας και ενσωματωμένες λύσεις ακολουθώντας τα παρακάτω βήματα:

- **1** Απενεργοποιήστε τον εκτυπωτή.
- **2** Κατά την ενεργοποίηση του εκτυπωτή κρατήστε πατημένα τα κουμπιά **2** και **6** στο πληκτρολόγιο. Αφήστε τα κουμπιά μόνο όταν εμφανιστεί η οθόνη με τη γραμμή προόδου.

Ο εκτυπωτής εκτελεί μια ακολουθία ενεργοποίησης και, στη συνέχεια, εμφανίζεταιτο μενού "Διαμόρφωση". Όταν ο εκτυπωτής ενεργοποιηθεί πλήρως, στην οθόνη του εμφανίζεται μια λίστα λειτουργιών.

**3** Πατήστε το κουμπί του επάνω ή του κάτω βέλους, έως ότου εμφανιστεί η επιλογή **Διαγραφή όλων των ρυθμίσεων**.

Ο εκτυπωτής θα επανεκκινηθεί αρκετές φορές κατά τη διάρκεια της διαδικασίας.

**Σημείωση:** Η επιλογή "Εκκαθάριση όλων των ρυθμίσεων" καταργεί με ασφάλεια ρυθμίσεις συσκευής, λύσεις, εργασίες και κωδικούς πρόσβασης από τη μνήμη του εκτυπωτή.

**4** Ακολουθήστε τη διαδρομή:

#### **Πίσω** >**Τερμ μενού ρυθμ**

Θα γίνει επαναφορά της τροφοδοσίας του εκτυπωτή και, στη συνέχεια, ο εκτυπωτής θα επιστρέψει στην κανονική κατάσταση λειτουργίας.

## **Εύρεση πληροφοριών σχετικά με την ασφάλεια του εκτυπωτή**

Στα περιβάλλοντα υψηλής ασφάλειας, ενδεχομένως να χρειάζεται να λάβετε επιπλέον μέτρα για να διασφαλίσετε την αποτροπή πρόσβασης σε εμπιστευτικά δεδομένα που είναι αποθηκευμένα στο σκληρό δίσκο του εκτυπωτή. Για περισσότερες πληροφορίες, ανατρέξτε στον *Οδηγό Διαχειριστή του διακομιστή Embedded Web Server*.

# **Συντήρηση του εκτυπωτή**

Προκειμένου να εξασφαλίσετε την καλύτερη δυνατή απόδοση του εκτυπωτή, κατά περιόδους είναι απαραίτητη η εκτέλεση ορισμένων εργασιών.

**ΠΡΟΣΟΧΗ—ΠΙΘΑΝΟΤΗΤΑ ΒΛΑΒΗΣ:** Η παράβλεψη αντικατάστασης των εξαρτημάτων και των αναλωσίμων όταν απαιτείται, ενδέχεται να προκαλέσει ζημιά στον εκτυπωτή ή να αποτρέψει τη βέλτιστη λειτουργία του.

# **Καθαρισμός του εκτυπωτή**

## **Καθαρισμός του εκτυπωτή**

**Σημείωση:** Η εκτέλεση αυτής της εργασίας ενδέχεται να είναι απαραίτητη μετά από ορισμένους μήνες.

**ΠΡΟΣΟΧΗ—ΠΙΘΑΝΟΤΗΤΑ ΒΛΑΒΗΣ:** Η ζημιά που προκαλείται στον εκτυπωτή από ακατάλληλο χειρισμό δεν καλύπτεται από την εγγύηση του εκτυπωτή.

- **1** Βεβαιωθείτε ότι ο εκτυπωτής είναι απενεργοποιημένος και αποσυνδεδεμένος από την πρίζα.
	- **ΠΡΟΣΟΧΗ—ΚΙΝΔΥΝΟΣ ΗΛΕΚΤΡΟΠΛΗΞΙΑΣ:** Για να αποφύγετε τον κίνδυνο ηλεκτροπληξίας κατά τον καθαρισμό της εξωτερικής επιφάνειας του εκτυπωτή, αποσυνδέστε το καλώδιο τροφοδοσίας από την πρίζα και αποσυνδέστε όλα τα καλώδια από τον εκτυπωτή, πριν προχωρήσετε.
- **2** Αφαιρέστε το χαρτί από την τυπική υποδοχή και τον τροφοδότη διαφορετικών μεγεθών.
- **3** Απομακρύνετε σκόνη, υπολείμματα ταινίας και τεμαχίδια χαρτιού από τις γύρω περιοχές του εκτυπωτή χρησιμοποιώντας μια μαλακή βούρτσα ή ηλεκτρική σκούπα.
- **4** Νοτίστε ένα καθαρό πανί που δεν αφήνει χνούδι και σκουπίστε το εξωτερικό μέρος του εκτυπωτή.

**ΠΡΟΣΟΧΗ—ΠΙΘΑΝΟΤΗΤΑ ΒΛΑΒΗΣ:** Μην χρησιμοποιείτε οικιακά καθαριστικά ή απορρυπαντικά, καθώς ενδέχεται να προκαλέσουν φθορά στο εξωτερικό μέρος του εκτυπωτή.

**5** Βεβαιωθείτε ότι όλες οι περιοχές του εκτυπωτή είναι στεγνές πριν ξεκινήσετε μια νέα εργασία εκτύπωσης.

## **Έλεγχος της κατάστασης των εξαρτημάτων και των αναλωσίμων**

Όταν απαιτείται αντικατάσταση ενός αναλώσιμου ή εργασία συντήρησης, στην οθόνη του εκτυπωτή εμφανίζεται ένα μήνυμα.

### **Έλεγχος της κατάστασης των εξαρτημάτων και των αναλωσίμων στον πίνακα ελέγχου του εκτυπωτή**

Από τον πίνακα ελέγχου του εκτυπωτή, μεταβείτε στην επιλογή:

>**Κατάσταση/Αναλώσιμα** > **Προβολή αναλωσίμων** >

## **Έλεγχος της κατάστασης των εξαρτημάτων και των αναλωσίμων από τον Embedded Web Server**

**Σημείωση:** Βεβαιωθείτε πως ο υπολογιστής και ο εκτυπωτής είναι συνδεδεμένοι στο ίδιο δίκτυο.

**1** Ανοίξτε ένα πρόγραμμα περιήγησης στο Web και πληκτρολογήστε τη διεύθυνση ΙΡ στο πεδίο διεύθυνσης.

#### **Σημειώσεις:**

- **•** Δείτε τη διεύθυνση IP του εκτυπωτή στην ενότητα TCP/IP στο μενού "Δίκτυο/θύρες". Η διεύθυνση IP εμφανίζεται ως τέσσερα σύνολα αριθμών που χωρίζονται από τελείες, όπως 123.123.123.123.
- **•** Εάν χρησιμοποιείτε διακομιστή μεσολάβησης, τότε απενεργοποιήστε τον προσωρινά για να φορτώσετε σωστά την ιστοσελίδα του εκτυπωτή.
- **2** Κάντε κλικ στην καρτέλα **Κατάσταση συσκευής** >**Περισσότερες λεπτομέρειες**.

# **Εκτιμώμενος αριθμός σελίδων που απομένουν**

Ο εκτιμώμενος αριθμός των σελίδων που απομένουν βασίζεται στο πρόσφατο ιστορικό εκτυπώσεων του εκτυπωτή. Η ακρίβειά του ενδέχεται να διαφέρει σημαντικά και εξαρτάται από πολλούς παράγοντες, όπως το πραγματικό περιεχόμενο του εγγράφου, τις ρυθμίσεις ποιότητας εκτύπωσης και άλλες ρυθμίσεις του εκτυπωτή .

Η ακρίβεια του εκτιμώμενου αριθμού των σελίδων που απομένουν ενδέχεται να ελαττωθεί όταν η πραγματική κατανάλωση εκτύπωσης είναι διαφορετική από το ιστορικό κατανάλωσης εκτύπωσης. Λάβετε υπόψη το μεταβλητό επίπεδο ακρίβειας πριν αγοράσετε ή αντικαταστήσετε αναλώσιμα με βάση αυτή την εκτίμηση. Μέχρι να αποκτηθεί επαρκές ιστορικό εκτύπωσης για τον εκτυπωτή, οι αρχικές εκτιμήσεις γίνονται με βάση μελλοντική κατανάλωση αναλωσίμων σύμφωνα με τις μεθόδους δοκιμών του International Organization for Standardization (Διεθνής Οργανισμός Προτύπων)\* και το περιεχόμενο των σελίδων.

\* Μέση συνεχόμενη δηλωμένη απόδοση κασέτας ασπρόμαυρης εκτύπωσης σύμφωνα με το πρότυπο ISO/IEC 19752.

# **Παραγγελία αναλώσιμων**

## **Παραγγελία αναλωσίμων χρησιμοποιώντας το Βοηθητικό πρόγραμμα παραγγελίας αναλωσίμων**

- **1** Κάντε κλικ στο κουμπί ή στο κουμπί **Έναρξη**.
- **2** Κάντε κλικ στην επιλογή **Όλα τα προγράμματα** ή **Προγράμματα** και, στη συνέχεια, επιλέξτε το φάκελο του προγράμματος εκτυπωτή από τη λίστα.
- **3** Επιλέξτε τον εκτυπωτή και μεταβείτε στις επιλογές:

### **Κέντρο παρακολούθησης κατάστασης** >**Παραγγελία αναλωσίμων**

- **4** Από το παράθυρο διαλόγου "Παραγγελία αναλωσίμων εκτυπωτή", κάνετε ένα από τα παρακάτω:
	- **•** Κάντε κλικ στην επιλογή **Ηλεκτρονική παραγγελία** για να παραγγείλετε αναλώσιμα μέσω Internet.
	- **•** Κάντε κλικ στην επιλογή **Παραγγελία μέσω τηλεφώνου** για να παραγγείλετε αναλώσιμα μέσω τηλεφώνου.

## **Παραγγελία αναλωσίμων χρησιμοποιώντας την Αρχική σελίδα εκτυπωτή**

- **1** Κάντε κλικ στο κουμπί ή στο κουμπί **Έναρξη**.
- **2** Κάντε κλικ στην επιλογή **Όλα τα προγράμματα** ή **Προγράμματα** και, στη συνέχεια, επιλέξτε το φάκελο του προγράμματος εκτυπωτή από τη λίστα.
- **3** Επιλέξτε τον εκτυπωτή και μεταβείτε στις επιλογές:

#### **Αρχική σελίδα εκτυπωτή της Dell** >**Συντήρηση** >**Παραγγελία αναλωσίμων**

- **4** Από το παράθυρο διαλόγου "Παραγγελία αναλωσίμων εκτυπωτή", κάνετε ένα από τα παρακάτω:
	- **•** Κάντε κλικ στην επιλογή **Ηλεκτρονική παραγγελία** για να παραγγείλετε αναλώσιμα μέσω Internet.
	- **•** Κάντε κλικ στην επιλογή **Παραγγελία μέσω τηλεφώνου** για να παραγγείλετε αναλώσιμα μέσω τηλεφώνου.

# **Αποθήκευση αναλώσιμων**

Επιλέξτε ένα δροσερό, καθαρό αποθηκευτικό χώρο για τα αναλώσιμα του εκτυπωτή. Φυλάξτε τα αναλώσιμα σε όρθια θέση στη δεξιά τους πλευρά, στην αρχική τους συσκευασία, έως ότου τα χρησιμοποιήσετε.

Δεν πρέπει να εκθέσετε τα αναλώσιμα σε:

- **•** Άμεσο ηλιακό φως
- **•** Θερμοκρασίες μεγαλύτερες από 35°C (95°F)
- **•** Υψηλή υγρασία πάνω από 80%
- **•** Θαλασσινό αέρα
- **•** Διαβρωτικά αέρια
- **•** Πυκνή σκόνη

## **Αντικατάσταση αναλώσιμων**

### **Αντικατάσταση της κασέτας τόνερ**

**1** Πατήστε το κουμπί στη δεξιά πλευρά του εκτυπωτή και, στη συνέχεια, ανοίξτε την μπροστινή θύρα.

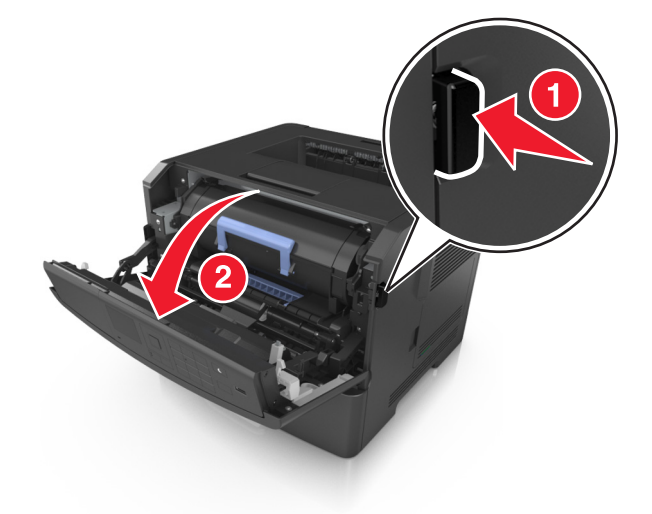

**2** Τραβήξτε έξω την κασέτα τόνερ χρησιμοποιώντας τη λαβή.

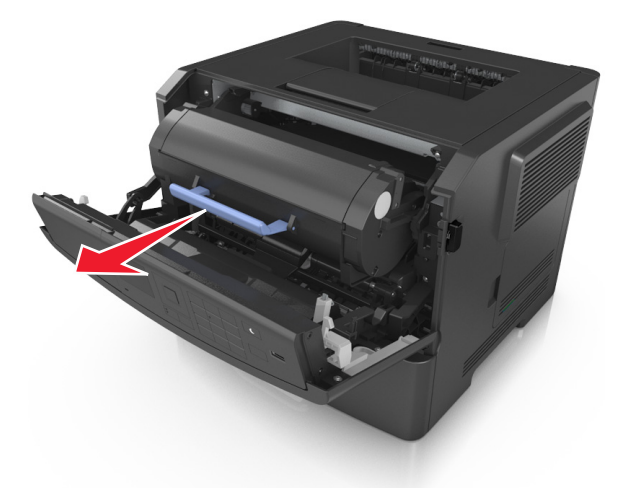

**3** Αφαιρέστε τη συσκευασία της κασέτας τόνερ και, στη συνέχεια, αφαιρέστε όλα τα υλικά συσκευασίας.

**4** Ανακινήστε τη νέα κασέτα για να επαναδιανείμετε το τόνερ.

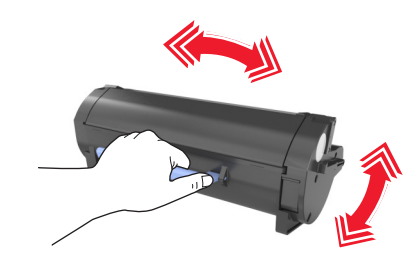

**5** Τοποθετήστε την κασέτα τόνερ στον εκτυπωτή ευθυγραμμίζοντας τις πλαϊνές ράγες της κασέτας με τα βέλη στις πλαϊνές ράγες που βρίσκονται στο εσωτερικό του εκτυπωτή.

**ΠΡΟΣΟΧΗ—ΠΙΘΑΝΟΤΗΤΑ ΒΛΑΒΗΣ:** Μην εκθέτετε τη μονάδα απεικόνισης στο φως για περισσότερα από 10 λεπτά. Η εκτεταμένη έκθεση στο φως ενδέχεται να προκαλέσει προβλήματα με την ποιότητα εκτύπωσης.

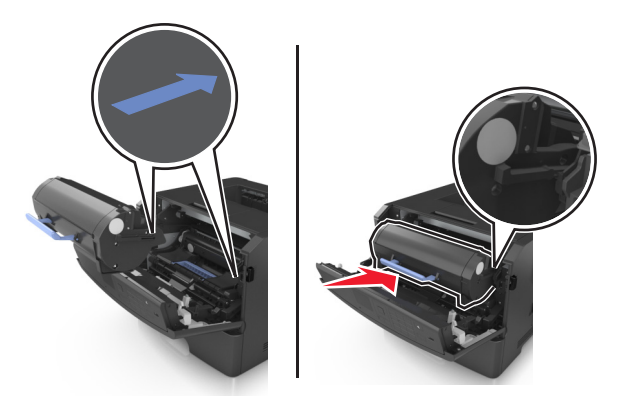

**6** Κλείστε την μπροστινή θύρα.

### **Αντικατάσταση της μονάδας απεικόνισης**

**1** Πατήστε το κουμπί στη δεξιά πλευρά του εκτυπωτή και, στη συνέχεια, ανοίξτε την μπροστινή θύρα.

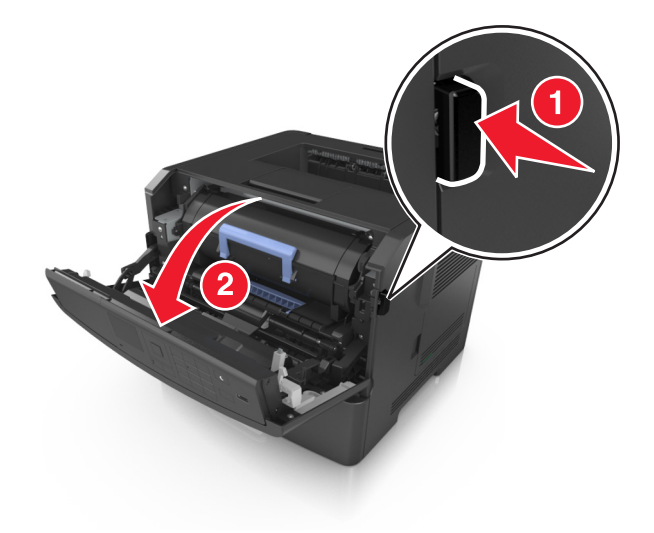

**2** Τραβήξτε έξω την κασέτα τόνερ χρησιμοποιώντας τη λαβή.

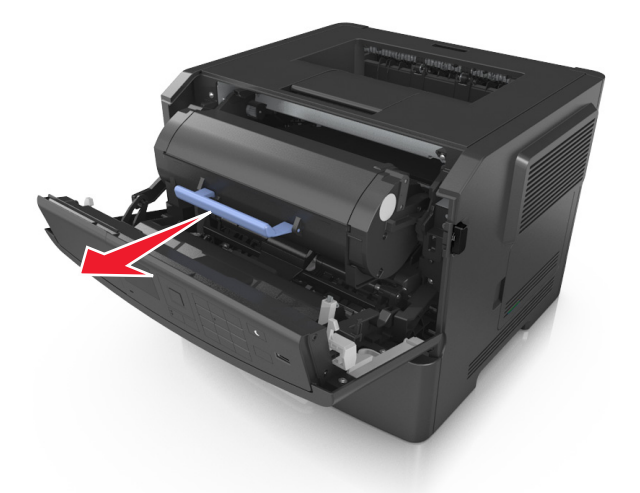

**3** Ανασηκώστε την μπλε λαβή και τραβήξτε τη μονάδα απεικόνισης προς τα έξω για να την αφαιρέσετε από τον εκτυπωτή.

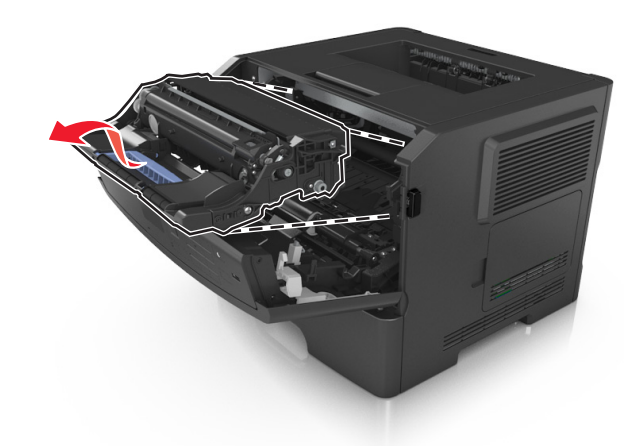

**4** Αφαιρέστε τη συσκευασία της νέας μονάδας απεικόνισης και, στη συνέχεια, ανακινήστε την.

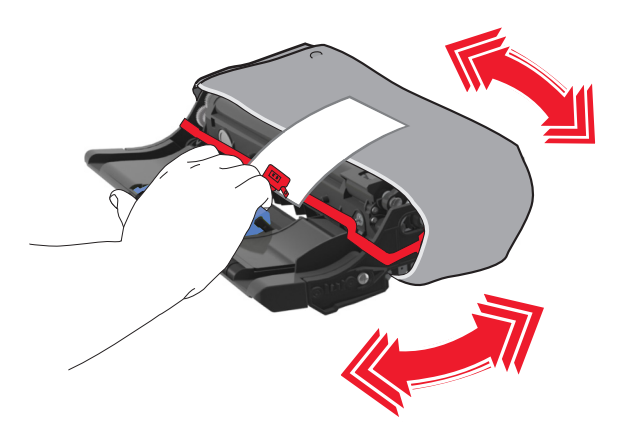

**5** Αφαιρέστε όλα τα υλικά συσκευασίας από τη μονάδα απεικόνισης.

**ΠΡΟΣΟΧΗ—ΠΙΘΑΝΟΤΗΤΑ ΒΛΑΒΗΣ:** Μην εκθέτετε τη μονάδα απεικόνισης στο φως για περισσότερα από 10 λεπτά. Η εκτεταμένη έκθεση στο φως ενδέχεται να προκαλέσει προβλήματα με την ποιότητα εκτύπωσης.

**ΠΡΟΣΟΧΗ—ΠΙΘΑΝΟΤΗΤΑ ΒΛΑΒΗΣ:** Μην αγγίζετε το τύμπανο του φωτοαγωγού. Αν το κάνετε, μπορεί να επηρεαστεί η ποιότητα εκτύπωσης των εργασιών μελλοντικά.

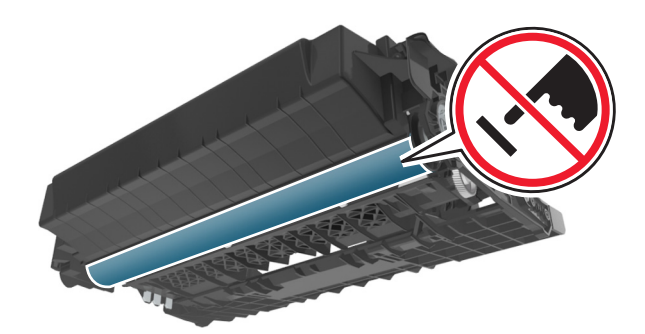

**6** Τοποθετήστε τη μονάδα απεικόνισης στον εκτυπωτή ευθυγραμμίζοντας τα βέλη στις πλαϊνές ράγες της μονάδας απεικόνισης με τα βέλη στις πλαϊνές ράγες που βρίσκονται στο εσωτερικό του εκτυπωτή.

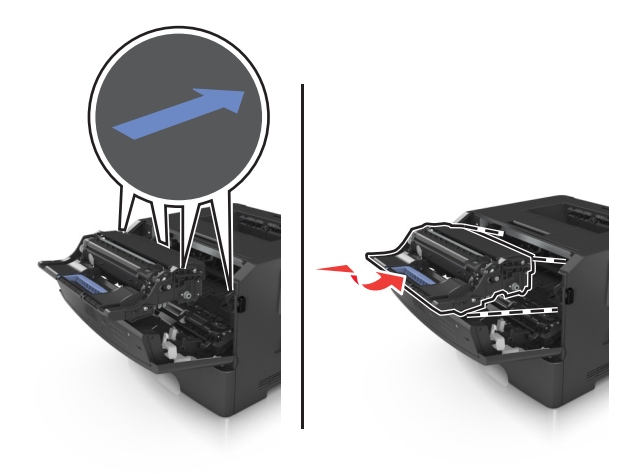

**7** Τοποθετήστε την κασέτα τόνερ στον εκτυπωτή ευθυγραμμίζοντας τις πλαϊνές ράγες της κασέτας με τα βέλη στις πλαϊνές ράγες που βρίσκονται στο εσωτερικό του εκτυπωτή.

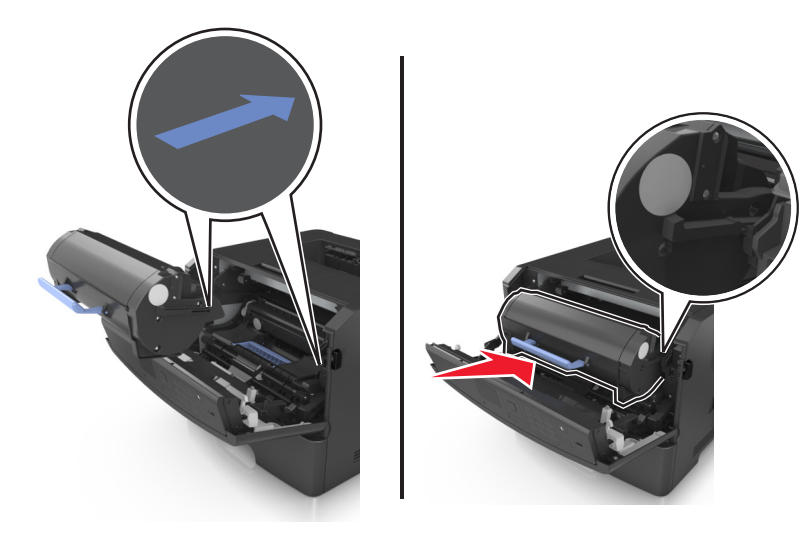

**8** Κλείστε την μπροστινή θύρα.

## **Μετακίνηση του εκτυπωτή**

### **Πριν μετακινήσετε τον εκτυπωτή**

**ΠΡΟΣΟΧΗ—ΠΙΘΑΝΟΤΗΤΑ ΤΡΑΥΜΑΤΙΣΜΟΥ:** Πριν τη μεταφορά του εκτυπωτή, ακολουθήστε αυτές τις οδηγίες προκειμένου να αποφύγετε προσωπικό τραυματισμό ή πρόκληση ζημιάς στον εκτυπωτή:

- **•** Απενεργοποιήστε τον εκτυπωτή χρησιμοποιώντας το διακόπτη τροφοδοσίας και στη συνέχεια αφαιρέστε το καλώδιο τροφοδοσίας από την πρίζα.
- **•** Πριν μετακινήσετε τον εκτυπωτή, αποσυνδέστε όλα τα καλώδια.
- **•** Εάν έχει εγκατασταθεί η προαιρετική θήκη, τότε αφαιρέστε την από τον εκτυπωτή. Για να αφαιρέσετε την προαιρετική θήκη, σύρετε την ασφάλεια που βρίσκεται στη δεξιά πλευρά της θήκης προς την μπροστινή πλευρά της θήκης έως ότου ασφαλίσει στη θέση της με ένα *κλικ*.

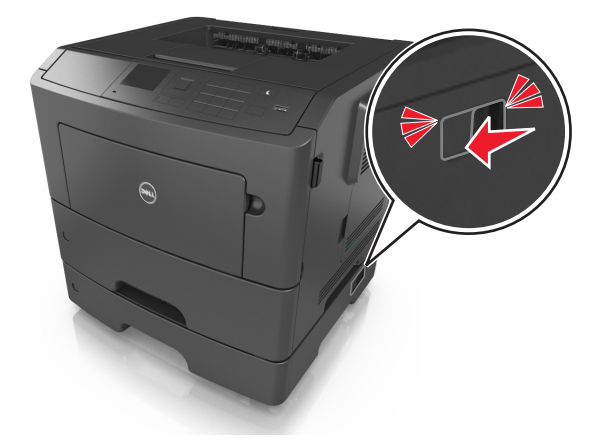

**•** Χρησιμοποιήστε τις χειρολαβές που βρίσκονται στα πλάγια του εκτυπωτή για να τον ανασηκώσετε.
- **•** Βεβαιωθείτε ότι τα δάχτυλά σας δεν βρίσκονται κάτω από τον εκτυπωτή όταν τον αφήνετε κάτω στη θέση του.
- **•** Πριν εγκαταστήσετε τον εκτυπωτή, βεβαιωθείτε ότι υπάρχει επαρκής ελεύθερος χώρος γύρω του.

Χρησιμοποιήστε μόνο το καλώδιο τροφοδοσίας που συνοδεύει το συγκεκριμένο προϊόν ή κάποιο ανταλλακτικό καλώδιο ρεύματος εγκεκριμένο από τον κατασκευαστή.

**ΠΡΟΣΟΧΗ—ΠΙΘΑΝΟΤΗΤΑ ΒΛΑΒΗΣ:** Η ζημιά που προκαλείται στον εκτυπωτή από ακατάλληλη μετακίνηση δεν καλύπτεται από την εγγύηση του εκτυπωτή.

### **Μεταφορά του εκτυπωτή σε άλλη τοποθεσία**

Ο εκτυπωτής και τα πρόσθετα εξαρτήματα υλικού του μπορούν να μεταφερθούν με ασφάλεια σε άλλη τοποθεσία αν ακολουθηθούν οι εξής προφυλάξεις:

- **•** Οποιοδήποτε καρότσι χρησιμοποιηθεί για τη μεταφορά του εκτυπωτή πρέπει να διαθέτει επιφάνεια τέτοια ώστε να υποστηρίζει όλο το εμβαδόν του εκτυπωτή.
- **•** Οποιαδήποτε τροχήλατη βάση χρησιμοποιηθεί για τη μεταφορά των πρόσθετων εξαρτημάτων υλικού πρέπει να διαθέτει επιφάνεια τέτοια ώστε να υποστηρίζει τις διαστάσεις των πρόσθετων εξαρτημάτων.
- **•** Διατηρήστε τον εκτυπωτή σε όρθια θέση.
- **•** Αποφύγετε τις ιδιαίτερα απότομες κινήσεις.

#### **Μεταφορά του εκτυπωτή**

Κατά τη μεταφορά του εκτυπωτή, χρησιμοποιήστε το αρχικό υλικό συσκευασίας του.

# **Διαχείριση του εκτυπωτή**

# **Διαχείριση μηνυμάτων εκτυπωτή**

Χρησιμοποιήστε την εφαρμογή "Υπηρεσία μηνυμάτων κατάστασης" για να προβάλλετε τα μηνύματα σφαλμάτων στον εκτυπωτή που απαιτούν την παρέμβασή σας. Όταν υπάρχει κάποιο σφάλμα, εμφανίζεται μια φυσαλίδα όπου αναφέρεται το είδος του σφάλματος και σας κατευθύνει προς τις κατάλληλες πληροφορίες επιδιόρθωσης.

Εάν εγκαταστήσατε την "Υπηρεσία μηνυμάτων κατάστασης" μαζί με το λογισμικό του εκτυπωτή σας, η εφαρμογή θα ξεκινήσει αυτόματα όταν ολοκληρωθεί η εγκατάσταση του λογισμικού. Η εγκατάσταση ολοκληρώνεται με επιτυχία εάν δείτε το εικονίδιο της "Υπηρεσίας μηνυμάτων κατάστασης" στην περιοχή ειδοποιήσεων.

#### **Σημειώσεις:**

- **•** Αυτή η λειτουργία είναι διαθέσιμη μόνο για το λειτουργικό σύστημα Windows XP ή νεότερη έκδοση.
- **•** Βεβαιωθείτε ότι υπάρχει υποστήριξη αμφίδρομης επικοινωνίας ώστε να είναι δυνατή η επικοινωνία μεταξύ εκτυπωτή και υπολογιστή.

#### **Απενεργοποίηση "Υπηρεσίας μηνυμάτων κατάστασης"**

- **1** Από την περιοχή ειδοποιήσεων, κάντε δεξί κλικ στο εικονίδιο της Υπηρεσίας μηνυμάτων κατάστασης.
- **2** Επιλέξτε **Έξοδος**.

#### **Ενεργοποίηση "Υπηρεσίας μηνυμάτων κατάστασης"**

- **1** Κάντε κλικ στο κουμπί ή στο κουμπί **Έναρξη**.
- **2** Κάντε κλικ στην επιλογή **Όλα τα προγράμματα** ή **Προγράμματα** και, στη συνέχεια, επιλέξτε το φάκελο του προγράμματος εκτυπωτή από τη λίστα.
- **3** Επιλέξτε τον εκτυπωτή και, στη συνέχεια, κάντε κλικ στην επιλογή **Υπηρεσία μηνυμάτων κατάστασης**.

# **Πρόσβαση στο Κέντρο παρακολούθησης κατάστασης**

Χρησιμοποιήστε την εφαρμογή Κέντρο παρακολούθησης κατάστασης για να προβάλετε την κατάσταση οποιουδήποτε εκτυπωτή USB ή συνδεδεμένου σε δίκτυο και να παραγγέλνετε αναλώσιμα ηλεκτρονικά.

**Σημείωση:** Βεβαιωθείτε ότι υπάρχει υποστήριξη αμφίδρομης επικοινωνίας ώστε να είναι δυνατή η επικοινωνία μεταξύ εκτυπωτή και υπολογιστή.

- **1** Κάντε κλικ στο κουμπί ή στο κουμπί **Έναρξη**.
- **2** Κάντε κλικ στην επιλογή **Όλα τα προγράμματα** ή **Προγράμματα** και, στη συνέχεια, επιλέξτε το φάκελο του προγράμματος εκτυπωτή από τη λίστα.
- **3** Κάντε κλικ στην επιλογή **Κέντρο παρακολούθησης κατάστασης**.

**Σημείωση:** Για να παραγγείλετε αναλώσιμα ηλεκτρονικά, κάντε κλικ στη σύνδεση **Βοηθητικό πρόγραμμα παραγγελίας αναλωσίμων**.

# **Έλεγχος εικονικής οθόνης**

**1** Ανοίξτε ένα πρόγραμμα περιήγησης στο Web και πληκτρολογήστε τη διεύθυνση ΙΡ του εκτυπωτή στο πεδίο διεύθυνσης.

#### **Σημειώσεις:**

- **•** Εκτυπώστε μια σελίδα ρύθμισης δικτύου ή σελίδα ρυθμίσεων μενού και, στη συνέχεια, εντοπίστε τη διεύθυνση IP στην ενότητα TCP/IP. Η διεύθυνση IP εμφανίζεται ως τέσσερα σύνολα αριθμών που χωρίζονται από τελείες, όπως 123.123.123.123.
- **•** Εάν χρησιμοποιείτε διακομιστή μεσολάβησης, τότε απενεργοποιήστε τον προσωρινά για να φορτώσετε σωστά την ιστοσελίδα του εκτυπωτή.
- **2** Πατήστε **Enter** για να ανοίξετε την ιστοσελίδα του εκτυπωτή σας.
- **3** Κάντε κλικ στην επιλογή **Εφαρμογές** >**Πίνακας απομακρυσμένου χειρισμού** >**Εκκίνηση βοηθητικής εφαρμογής VNC**.

**Σημείωση:** Για την εκκίνηση της βοηθητικής εφαρμογής απαιτείται προσθήκη Java.

**4** Κάντε κλικ στην επιλογή **Κάντε κλικ εδώ για να συνεχίσετε**.

Η λειτουργία της εικονικής οθόνης είναι απόλυτα ίδια με αυτή της πραγματικής οθόνης του πίνακα ελέγχου του εκτυπωτή.

# **Προβολή αναφορών**

Μπορείτε να προβάλλετε κάποιες αναφορές από το διακομιστή Embedded Web Server. Οι αναφορές αυτές είναι χρήσιμες για την αξιολόγηση της κατάστασης του εκτυπωτή, του δικτύου και των αναλώσιμων.

**1** Ανοίξτε ένα πρόγραμμα περιήγησης στο Web και πληκτρολογήστε τη διεύθυνση ΙΡ του εκτυπωτή στο πεδίο διεύθυνσης.

#### **Σημειώσεις:**

- **•** Δείτε τη διεύθυνση IP του εκτυπωτή στην ενότητα TCP/IP στο μενού "Δίκτυο/Θύρες". Η διεύθυνση IP εμφανίζεται ως τέσσερα σύνολα αριθμών που χωρίζονται από τελείες, όπως 123.123.123.123.
- **•** Εάν χρησιμοποιείτε διακομιστή μεσολάβησης, τότε απενεργοποιήστε τον προσωρινά για να φορτώσετε σωστά την ιστοσελίδα του εκτυπωτή.
- **2** Κάντε κλικ στην επιλογή **Αναφορές** και, στη συνέχεια, κάντε κλικ στον τύπο της αναφοράς που θέλετε να εμφανίσετε.

# **Ρύθμιση παραμέτρων των ειδοποιήσεων για αναλώσιμα από το Embedded Web Server**

Μπορείτε να ορίσετε τον τρόπο με τον οποίο θέλετε να ενημερώνεστε όταν τα επίπεδα των αναλώσιμων είναι σχετικά χαμηλά, χαμηλά, πολύ χαμηλά ή όταν εξαντλείται ο αναμενόμενος κύκλος ζωής τους, ρυθμίζοντας κατάλληλα τις επιλέξιμες ειδοποιήσεις.

#### **Σημειώσεις:**

**•** Μπορείτε να ορίσετε επιλέξιμες ειδοποιήσεις για την κασέτα τόνερ, τη μονάδα απεικόνισης και το κιτ συντήρησης.

- **•** Όλες οι επιλέξιμες ειδοποιήσεις μπορούν να συσχετιστούν με μία από τις καταστάσεις του επιπέδου των αναλώσιμων (σχετικά χαμηλό, χαμηλά και πολύ χαμηλό). Όμως, για την κατάσταση εξάντλησης του αναμενόμενου κύκλου ζωής δεν μπορούν να οριστούν όλες οι επιλέξιμες ειδοποιήσεις. Η επιλέξιμη ειδοποίηση μέσω ηλεκτρονικού ταχυδρομείου είναι διαθέσιμη για όλες τις καταστάσεις του επιπέδου των αναλώσιμων.
- **•** Το ποσοστό του εκτιμώμενου αναλώσιμου που απομένει, στο οποίο θα ενεργοποιείται η ειδοποίηση, μπορεί να οριστεί σε ορισμένα αναλώσιμα και για ορισμένες καταστάσεις επιπέδου του αναλώσιμου.
- **1** Ανοίξτε ένα πρόγραμμα περιήγησης στο Web και πληκτρολογήστε τη διεύθυνση ΙΡ στο πεδίο διεύθυνσης.

#### **Σημειώσεις:**

- **•** Δείτε τη διεύθυνση IP του εκτυπωτή στην ενότητα TCP/IP στο μενού "Δίκτυο/θύρες". Η διεύθυνση IP εμφανίζεται ως τέσσερα σύνολα αριθμών που χωρίζονται από τελείες, όπως 123.123.123.123.
- **•** Εάν χρησιμοποιείτε διακομιστή μεσολάβησης, τότε απενεργοποιήστε τον προσωρινά για να φορτώσετε σωστά την ιστοσελίδα του εκτυπωτή.
- **2** Κάντε κλικ στις επιλογές **Ρυθμίσεις** >**Ρυθμίσεις εκτύπωσης** >**Ειδοποιήσεις αναλώσιμων**.
- **3** Από το αναπτυσσόμενο μενού που υπάρχει για κάθε αναλώσιμο, κάντε μία από τις παρακάτω επιλογές ειδοποίησης:

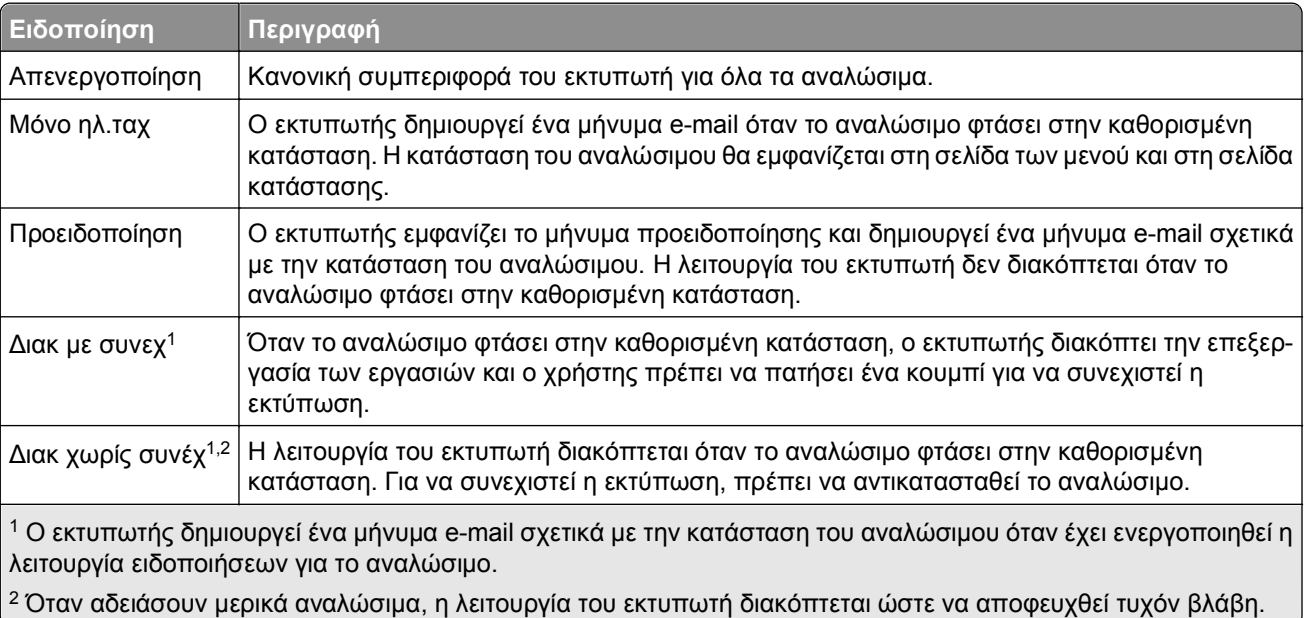

**4** Κάντε κλικ στο κουμπί **Υποβολή**.

# **Τροποποίηση ρυθμίσεων εμπιστευτικής εκτύπωσης**

**Σημείωση:** Αυτή η λειτουργία εμφανίζεται μόνο σε εκτυπωτές δικτύου ή σε εκτυπωτές που είναι συνδεδεμένοι με διακομιστές εκτυπώσεων.

**1** Ανοίξτε ένα πρόγραμμα περιήγησης στο Web και πληκτρολογήστε τη διεύθυνση ΙΡ στο πεδίο διεύθυνσης.

#### **Σημειώσεις:**

**•** Δείτε τη διεύθυνση IP του εκτυπωτή στην ενότητα TCP/IP στο μενού "Δίκτυο/Θύρες". Η διεύθυνση IP εμφανίζεται ως τέσσερα σύνολα αριθμών που χωρίζονται από τελείες, όπως 123.123.123.123.

- **•** Εάν χρησιμοποιείτε διακομιστή μεσολάβησης, τότε απενεργοποιήστε τον προσωρινά για να φορτώσετε σωστά την ιστοσελίδα του εκτυπωτή.
- **2** Κάντε κλικ στην καρτέλα **Διαμόρφωση** >**Άλλες ρυθμίσεις** >**Ασφάλεια** >**Παράμετροι εμπιστευτικής εκτύπωσης**.
- **3** Τροποποιήστε τις ρυθμίσεις:
	- **•** Ορίστε μέγιστο αριθμό προσπαθειών για την εισαγωγή του κωδικού PIN. Όταν ο χρήστης υπερβαίνει έναν συγκεκριμένο αριθμό προσπαθειών για την εισαγωγή του κωδικού PIN, ακυρώνονται όλες οι εργασίες που σχετίζονται με το συγκεκριμένο χρήστη.
	- **•** Ορίστε χρόνο λήξης για τις εμπιστευτικές εργασίες εκτύπωσης. Όταν ο χρήστης δεν εκτυπώνει τις εργασίες εντός του καθορισμένου χρονικού διαστήματος, ακυρώνονται όλες οι εργασίες που σχετίζονται με τον συγκεκριμένο χρήστη.
- **4** Αποθηκεύστε τις τροποποιημένες ρυθμίσεις.

# **Αντιγραφή ρυθμίσεων εκτυπωτή σε άλλους εκτυπωτές**

**Σημείωση:** Η συγκεκριμένη λειτουργία διατίθεται μόνο σε εκτυπωτές δικτύου.

**1** Ανοίξτε ένα πρόγραμμα περιήγησης στο Web και πληκτρολογήστε τη διεύθυνση ΙΡ στο πεδίο διεύθυνσης.

#### **Σημειώσεις:**

- **•** Δείτε τη διεύθυνση IP του εκτυπωτή στην ενότητα TCP/IP στο μενού "Δίκτυο/θύρες". Η διεύθυνση IP εμφανίζεται ως τέσσερα σύνολα αριθμών που χωρίζονται από τελείες, όπως 123.123.123.123.
- **•** Εάν χρησιμοποιείτε διακομιστή μεσολάβησης, τότε απενεργοποιήστε τον προσωρινά για να φορτώσετε σωστά την ιστοσελίδα του εκτυπωτή.
- **2** Κάντε κλικ στην επιλογή **Αντιγραφή ρυθμίσεων εκτυπωτή**.
- **3** Για να αλλάξετε τη γλώσσα, επιλέξτε μια γλώσσα από τo αναπτυσσόμενο μενού και, στη συνέχεια, κάντε κλικ στην επιλογή **Κάντε κλικ εδώ για υποβολή γλώσσας**.
- **4** Κάντε κλικ στην επιλογή **Ρυθμίσεις εκτυπωτή**.
- **5** Πληκτρολογήστε τις διευθύνσεις IP των εκτυπωτών προέλευσης και προορισμού στα κατάλληλα πεδία.

**Σημείωση:** Εάν θέλετε να προσθέσετε ή να αφαιρέσετε έναν εκτυπωτή προορισμού, τότε κάντε κλικ στην επιλογή **Προσθήκη IP προορισμού** ή **Αφαίρεση IP προορισμού**.

**6** Κάντε κλικ στην επιλογή **Αντιγραφή ρυθμίσεων εκτυπωτή**.

# **Επαναφορά προεπιλεγμένων εργοστασιακών ρυθμίσεων**

Αν θέλετε να διατηρήσετε ως αναφορά μια λίστα με τις τρέχουσες ρυθμίσεις του μενού, εκτυπώστε μια σελίδα με τις ρυθμίσεις του μενού, πριν επαναφέρετε τις προεπιλεγμένες εργοστασιακές ρυθμίσεις. Για περισσότερες πληροφορίες, δείτε "Εκτύπωση μιας σελίδας [ρυθμίσεων](#page-28-0) μενού" στη σελίδα 29.

Αν θέλετε μια πιο ολοκληρωμένη μέθοδο επαναφοράς των προεπιλεγμένων εργοστασιακών ρυθμίσεων του εκτυπωτή, χρησιμοποιήστε την επιλογή Διαγραφή όλων των ρυθμίσεων. Γιαπερισσότερες πληροφορίες, δείτε "Διαγραφή μη [ευμετάβλητης](#page-99-0) μνήμης" στη σελίδα 100.

**ΠΡΟΣΟΧΗ—ΠΙΘΑΝΟΤΗΤΑ ΒΛΑΒΗΣ:** Η επαναφορά των εργοστασιακών προεπιλογών επαναφέρει τις περισσότερες ρυθμίσεις εκτυπωτή στις αρχικές προεπιλεγμένες εργοστασιακές ρυθμίσεις. Εξαιρούνται η γλώσσα εμφάνισης, τα προσαρμοσμένα μεγέθη και μηνύματα, καθώς και οι ρυθμίσεις του μενού Network/Port (Δίκτυο/Θύρα). Όλα τα αποθηκευμένα στη RAM στοιχεία λήψης διαγράφονται. Τα στοιχεία λήψης που αποθηκεύονται στη μνήμη flash ή στο σκληρό δίσκο του εκτυπωτή δεν επηρεάζονται.

Από τον πίνακα ελέγχου του εκτυπωτή, μεταβείτε στην επιλογή:

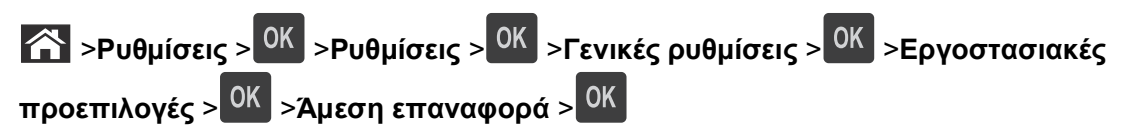

# **Αποκατάσταση εμπλοκών**

Εάν επιλέγετε προσεκτικά και τοποθετείτε σωστά το χαρτί και τα ειδικά μέσα εκτύπωσης, μπορείτε να αποφύγετε τις περισσότερες εμπλοκές. Εάν παρουσιαστεί εμπλοκή, ακολουθήστε τα βήματα που περιγράφονται στο συγκεκριμένο κεφάλαιο.

**Σημείωση:** Η επιλογή "Αποκατάσταση εμπλοκής" ορίζεται ως "Αυτόματο" από προεπιλογή. Ο εκτυπωτής εκτυπώνει ξανά μπλοκαρισμένες σελίδες, εκτός και αν η μνήμη που απαιτείται για την προσωρινή τους αποθήκευση χρειάζεται για άλλες εργασίες του εκτυπωτή.

# **Αποφυγή εμπλοκών**

#### **Σωστή τοποθέτηση του χαρτιού**

**•** Βεβαιωθείτε ότι το χαρτί βρίσκεται σε επίπεδη θέση στη θήκη.

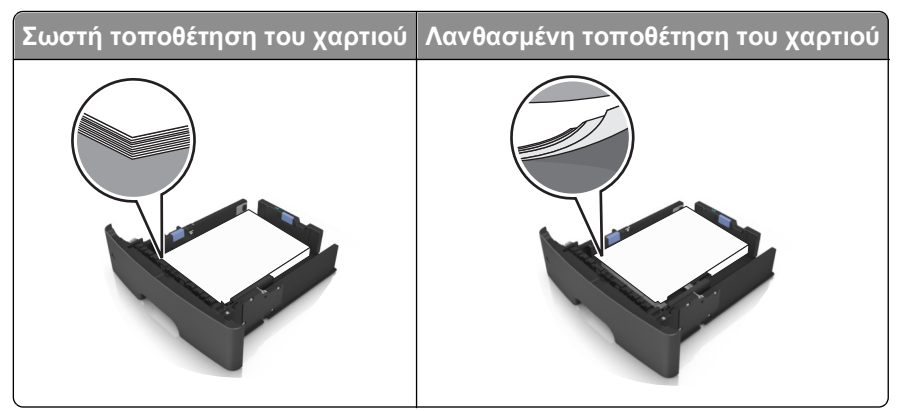

- **•** Μην αφαιρείτε κάποια θήκη ενώ η διαδικασία εκτύπωσης βρίσκεται σε εξέλιξη.
- **•** Μην τοποθετείτε μια θήκη ενώ η διαδικασία εκτύπωσης βρίσκεται σε εξέλιξη. Τοποθετήστε την πριν από την εκτύπωση ή περιμένετε μήνυμα προτροπής πριν να την τοποθετήσετε.
- **•** Μην τοποθετείτε υπερβολική ποσότητα χαρτιού. Βεβαιωθείτε ότι το ύψος της στοίβας βρίσκεται κάτω από την ένδειξη μέγιστου γεμίσματος χαρτιού.

**•** Μη σύρετε το χαρτί μέσα στη θήκη. Τοποθετήστε το χαρτί στη θήκη, όπως φαίνεται στο σχήμα.

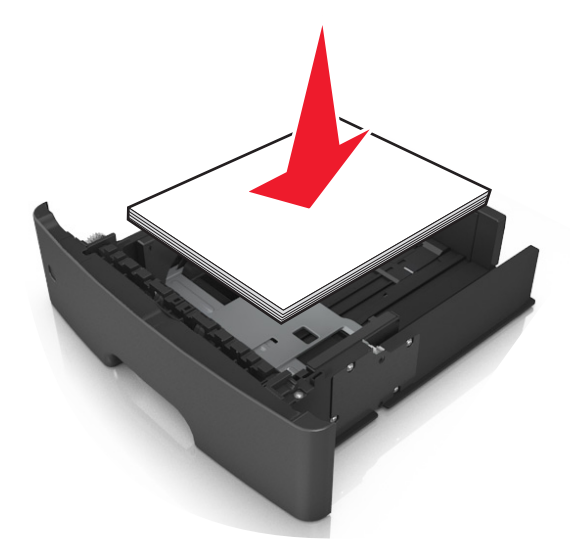

- **•** Βεβαιωθείτε ότι οι οδηγοί στη θήκη ή στον τροφοδότη διαφορετικών μεγεθών έχουν τοποθετηθεί σωστά και δεν πιέζουν υπερβολικά το χαρτί ή τους φακέλους.
- **•** Μετά την τοποθέτηση χαρτιού, σπρώξτε σταθερά τη θήκη στο εσωτερικό του εκτυπωτή.

#### **Χρήση συνιστώμενου χαρτιού**

- **•** Χρησιμοποιείτε μόνο συνιστώμενο χαρτί ή ειδικά μέσα εκτύπωσης.
- **•** Μην τοποθετείτε τσαλακωμένο, πτυχωμένο, νοτισμένο, λυγισμένο ή κυρτωμένο χαρτί.
- **•** Πριν τοποθετήσετε το χαρτί, λυγίστε, αερίστε και ισιώστε το.

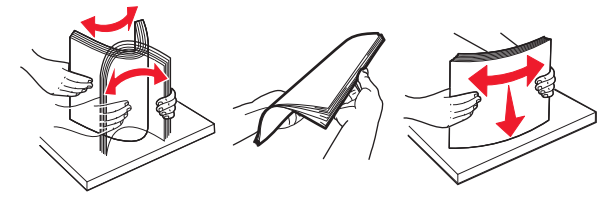

- **•** Μην χρησιμοποιείτε χαρτί που έχει κοπεί με το χέρι.
- **•** Μην αναμειγνύετε μεγέθη, βάρη και τύπους χαρτιού στην ίδια θήκη.
- **•** Βεβαιωθείτε ότι έχετε ορίσει σωστά το μέγεθος και τύπο χαρτιού στον υπολογιστή ή στον πίνακα ελέγχου του εκτυπωτή.
- **•** Αποθηκεύετε το χαρτί σύμφωνα με τις συστάσεις του κατασκευαστή.

# **Κατανόηση των μηνυμάτων και των θέσεων εμπλοκής**

Όταν παρουσιάζεται εμπλοκή, ένα μήνυμα στην οθόνη του εκτυπωτή δηλώνει το σημείο της εμπλοκής και παρέχει πληροφορίες για την αποκατάστασή της. Ανοίξτε τις θύρες και τα καλύμματα και τις θήκες που υποδεικνύονται στην οθόνη για να αποκαταστήσετε την εμπλοκή.

#### **Σημειώσεις:**

- **•** Όταν η λειτουργία "Βοήθεια εμπλοκής" έχει οριστεί σε "Ενεργοποίηση", μετά την αποκατάσταση της εμπλοκής, ο εκτυπωτής απελευθερώνει αυτόματα κενές σελίδες ή σελίδες με τμηματικές εκτυπώσεις στην τυπική υποδοχή. Ελέγξτε την εκτυπωμένη στοίβα εξόδου για απορριφθείσες σελίδες.
- **•** Όταν η "Αποκατάσταση εμπλοκής" έχει οριστεί σε "Ενεργοποίηση" ή "Αυτόματo", γίνεται επανεκτύπωση των μπλοκαρισμένων σελίδων από τον εκτυπωτή. Ωστόσο, η ρύθμιση "Αυτόματo" δεν αποτελεί εγγύηση ότι θα εκτυπωθεί η σελίδα.

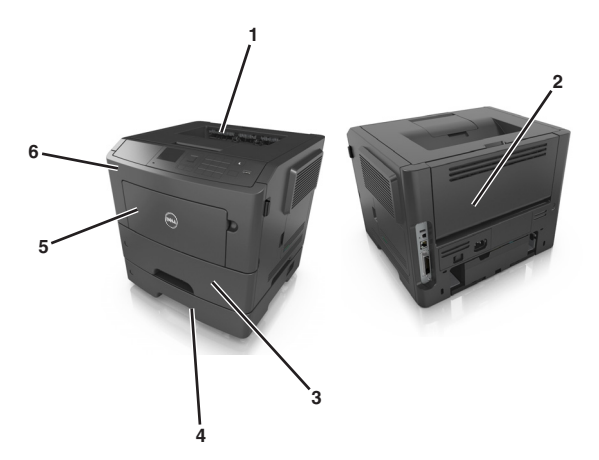

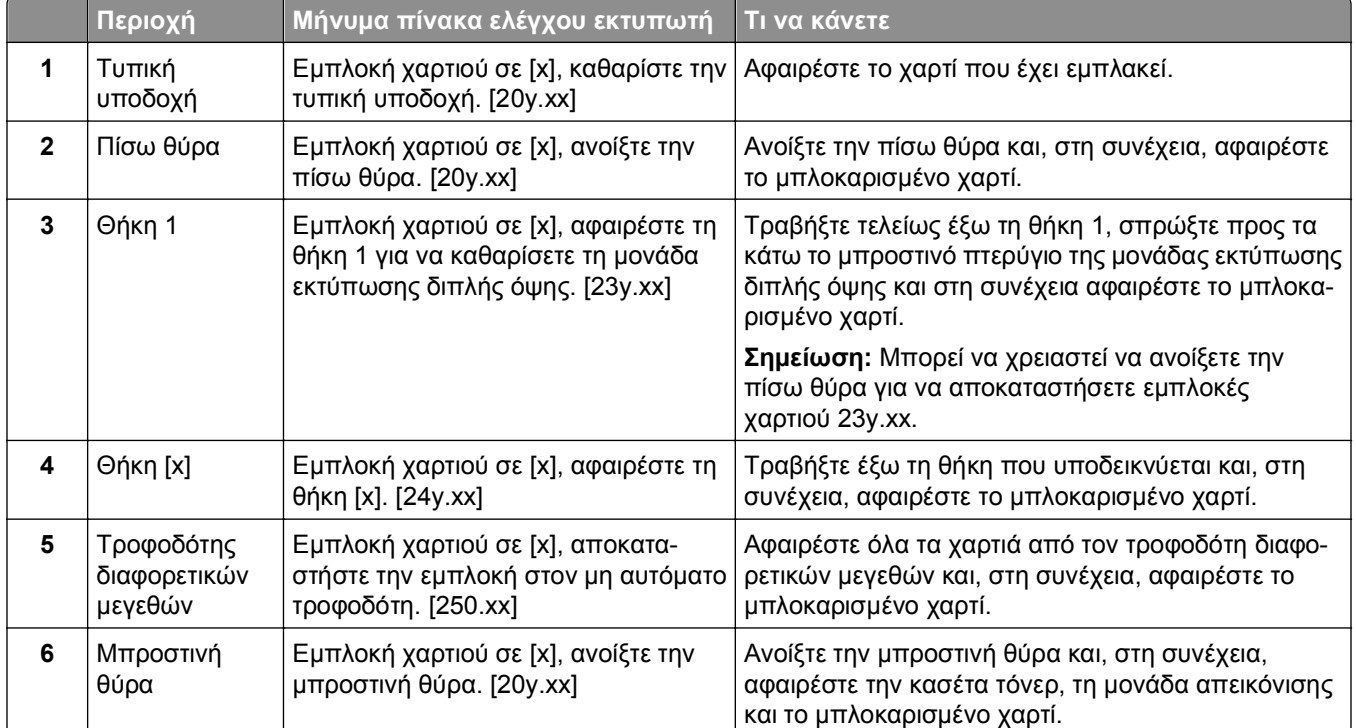

# **Εμπλοκή χαρτιού σε [x], ανοίξτε την μπροστινή θύρα. [20y.xx]**

**ΠΡΟΣΟΧΗ—ΖΕΣΤΗ ΕΠΙΦΑΝΕΙΑ:** Η θερμοκρασία στο εσωτερικό του εκτυπωτή μπορεί να είναι υψηλή. Για να ελαχιστοποιηθεί ο κίνδυνος τραυματισμού από τυχόν καυτά εξαρτήματα, αφήστε την επιφάνεια να κρυώσει πριν να την ακουμπήσετε.

**1** Πατήστε το κουμπί στη δεξιά πλευρά του εκτυπωτή και, στη συνέχεια, ανοίξτε την μπροστινή θύρα.

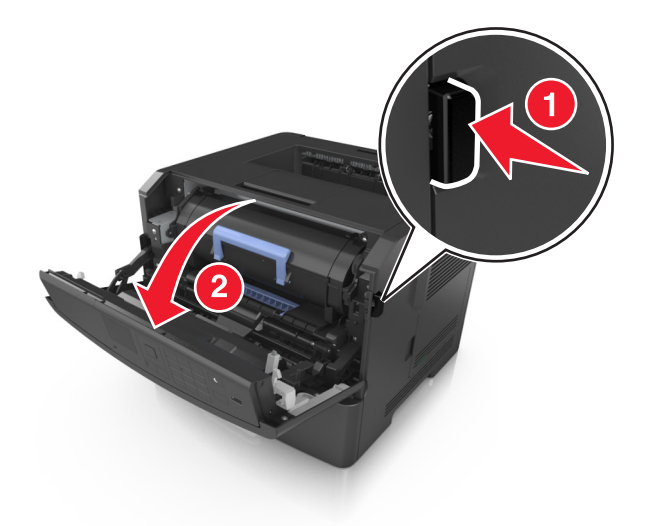

**2** Τραβήξτε έξω την κασέτα τόνερ χρησιμοποιώντας τη λαβή.

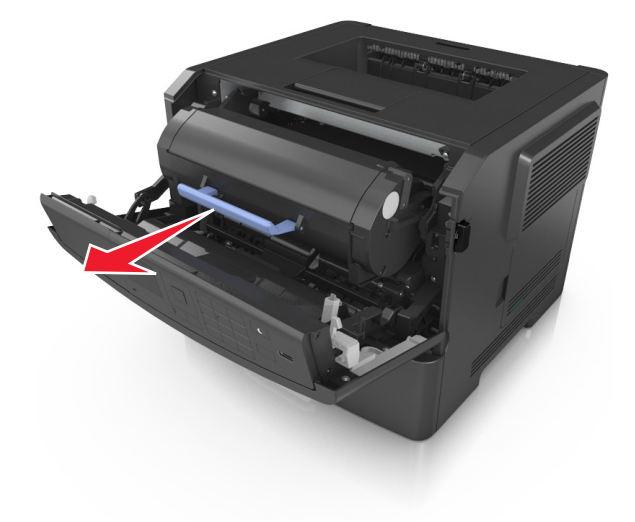

**3** Ανασηκώστε την μπλε λαβή και τραβήξτε τη μονάδα απεικόνισης προς τα έξω για να την αφαιρέσετε από τον εκτυπωτή.

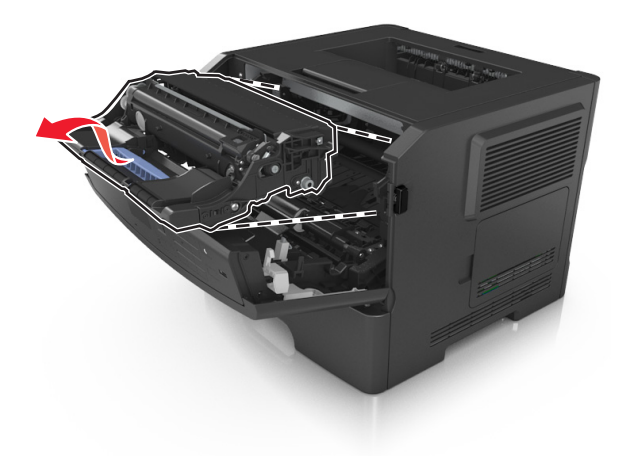

**ΠΡΟΣΟΧΗ—ΠΙΘΑΝΟΤΗΤΑ ΒΛΑΒΗΣ:** Μην αγγίζετε το τύμπανο του φωτοαγωγού που είναι γυαλιστερό και μπλε και βρίσκεται κάτω από τη μονάδα απεικόνισης. Αν το κάνετε, μπορεί να επηρεαστεί η ποιότητα εκτύπωσης των μελλοντικών εργασιών.

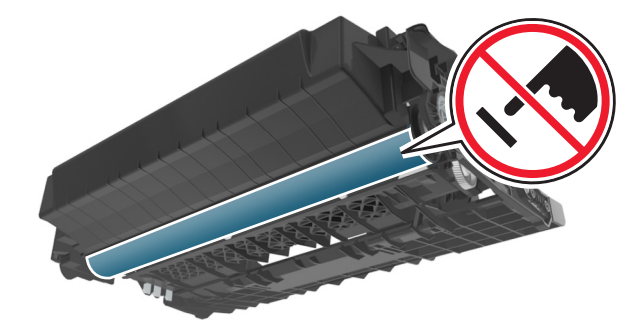

**4** Ανασηκώστε το μπλε πτερύγιο στην μπροστινή πλευρά του εκτυπωτή.

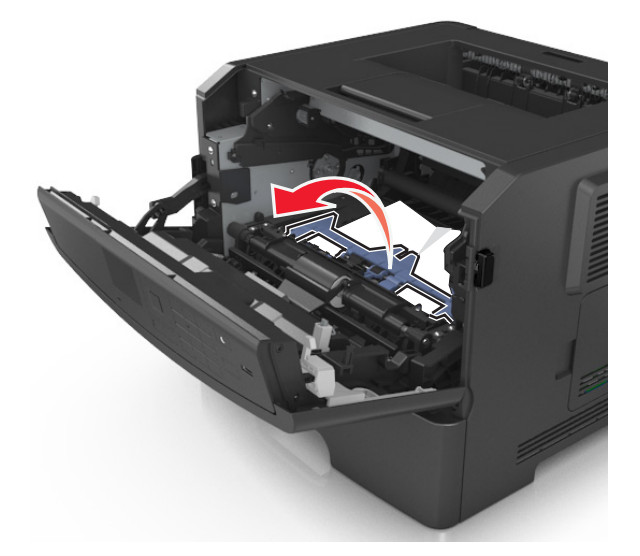

**5** Τοποθετήστε τη μονάδα απεικόνισης σε μία επίπεδη και λεία επιφάνεια.

**ΠΡΟΣΟΧΗ—ΠΙΘΑΝΟΤΗΤΑ ΒΛΑΒΗΣ:** Μην εκθέτετε τη μονάδα απεικόνισης στο φως για περισσότερα από 10 λεπτά. Η εκτεταμένη έκθεση στο φως ενδέχεται να προκαλέσει προβλήματα με την ποιότητα εκτύπωσης.

**6** Πιάστε σταθερά το μπλοκαρισμένο χαρτί και από τις δύο πλευρές και στη συνέχεια αφαιρέστε το προσεκτικά.

**Σημείωση:** Βεβαιωθείτε ότι αφαιρέσατε όλα τα κομμάτια χαρτιού.

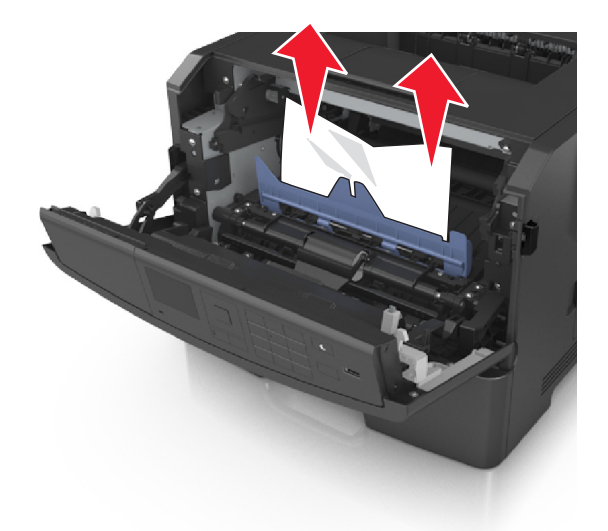

**7** Τοποθετήστε τη μονάδα απεικόνισης ευθυγραμμίζοντας τα βέλη στις πλαϊνές ράγες της μονάδας με τα βέλη στις πλαϊνές ράγες που βρίσκονται στο εσωτερικό του εκτυπωτή και, στη συνέχεια, εισαγάγετε τη μονάδα απεικόνισης στον εκτυπωτή.

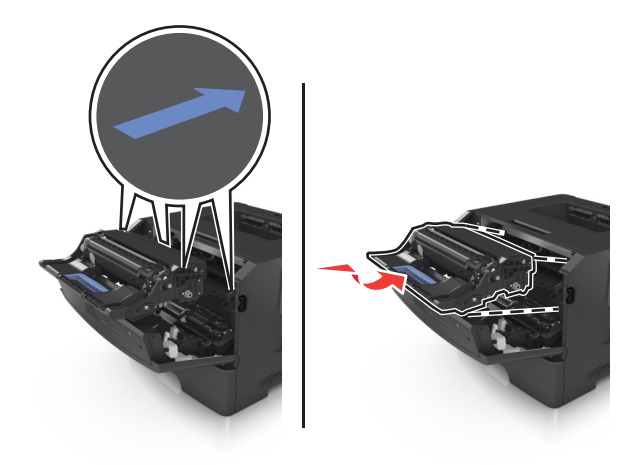

**8** Τοποθετήστε την κασέτα τόνερ ευθυγραμμίζοντας τις πλαϊνές ράγες της κασέτας με τα βέλη στις πλαϊνές ράγες που βρίσκονται στο εσωτερικό του εκτυπωτή και, στη συνέχεια, εισαγάγετε την κασέτα στον εκτυπωτή.

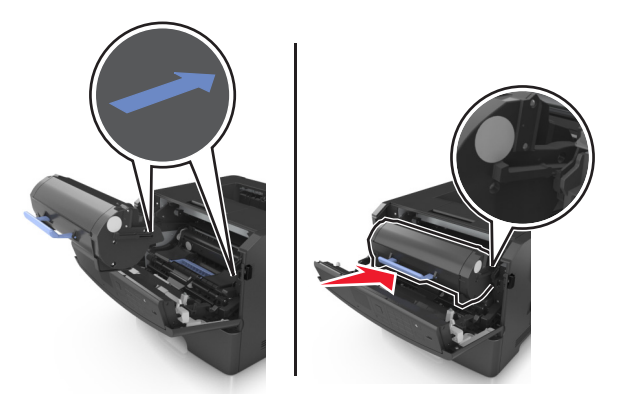

- **9** Κλείστε την μπροστινή θύρα.
- **10** Στον πίνακα ελέγχου του εκτυπωτή, επιλέξτε **Επόμενο** > >**Αποκαταστήστε την εμπλοκή και πατήστε ΟΚ** > για να γίνει απαλοιφή του μηνύματος και να συνεχίσετε την εκτύπωση.

# **Εμπλοκή χαρτιού σε [x], ανοίξτε την πίσω θύρα. [20y.xx]**

**1** Ανοίξτε την μπροστινή θύρα.

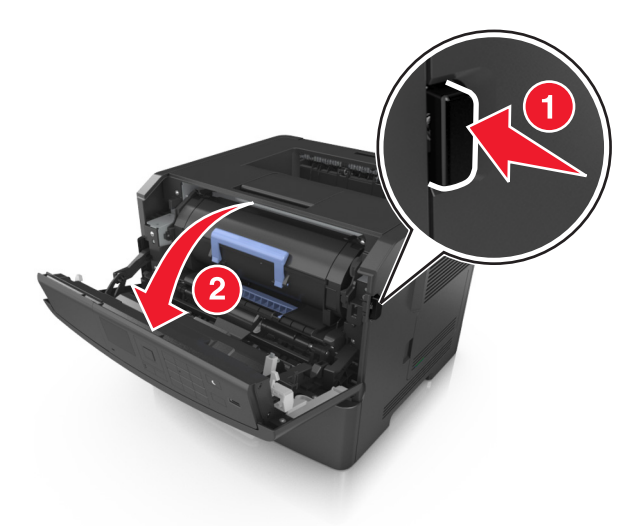

**2** Τραβήξτε ελαφρά προς τα κάτω την πίσω θύρα.

**ΠΡΟΣΟΧΗ—ΖΕΣΤΗ ΕΠΙΦΑΝΕΙΑ:** Η θερμοκρασία στο εσωτερικό του εκτυπωτή μπορεί να είναι υψηλή. Για να μειωθεί ο κίνδυνος τραυματισμού από κάποιο θερμό εξάρτημα, αφήστε την επιφάνεια να κρυώσει πριν την αγγίξετε.

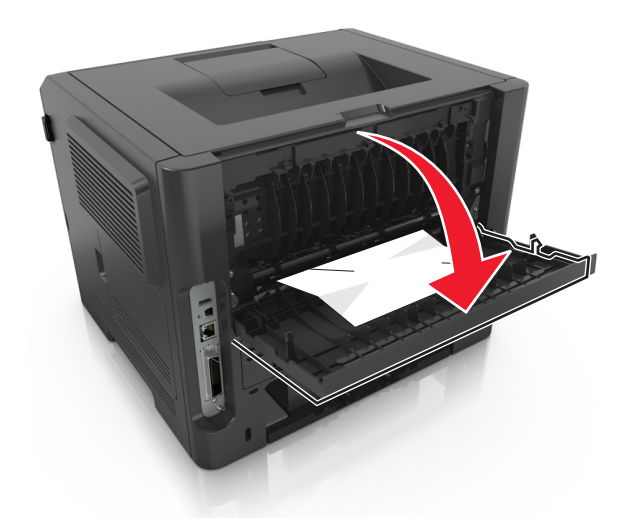

**3** Πιάστε σταθερά το μπλοκαρισμένο χαρτί και από τις δύο πλευρές και στη συνέχεια αφαιρέστε το προσεκτικά.

**Σημείωση:** Βεβαιωθείτε ότι αφαιρέσατε όλα τα κομμάτια χαρτιού.

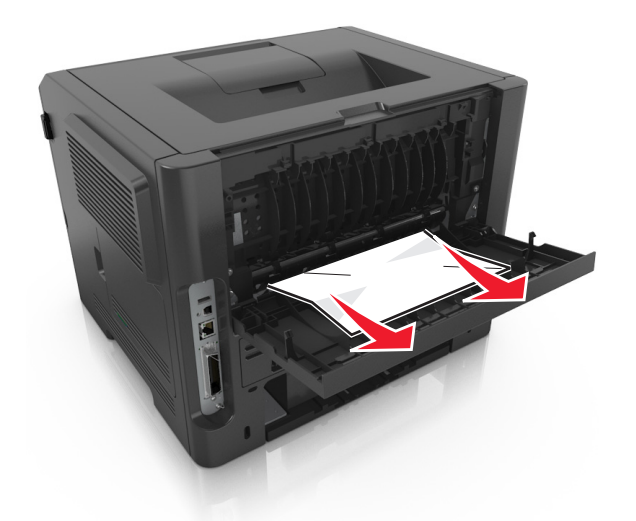

- **4** Κλείστε την πίσω θύρα.
- **5** Στον πίνακα ελέγχου του εκτυπωτή, επιλέξτε **Επόμενο** > >**Αποκαταστήστε την εμπλοκή και πατήστε ΟΚ** > για να γίνει απαλοιφή του μηνύματος και να συνεχίσετε την εκτύπωση.

# **Εμπλοκή χαρτιού σε [x], καθαρίστε την τυπική υποδοχή. [20y.xx]**

**1** Πιάστε σταθερά το μπλοκαρισμένο χαρτί και από τις δύο πλευρές και στη συνέχεια αφαιρέστε το προσεκτικά.

**Σημείωση:** Βεβαιωθείτε ότι αφαιρέσατε όλα τα κομμάτια χαρτιού.

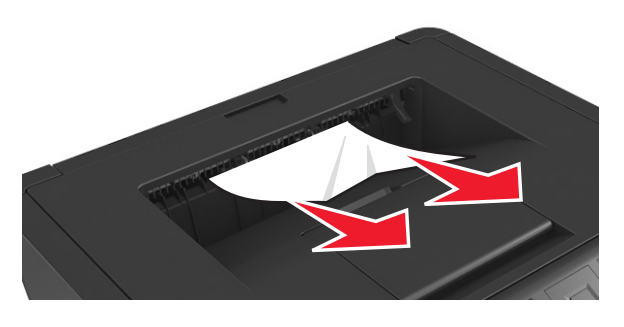

**2** Στον πίνακα ελέγχου του εκτυπωτή, επιλέξτε **Επόμενο** > >**Αποκαταστήστε την εμπλοκή και πατήστε ΟΚ** > για να γίνει απαλοιφή του μηνύματος και να συνεχίσετε την εκτύπωση.

# **Εμπλοκή χαρτιού σε [x], αφαιρέστε τη θήκη 1 για να καθαρίσετε τη μονάδα εκτύπωσης διπλής όψης. [23y.xx]**

- **ΠΡΟΣΟΧΗ—ΖΕΣΤΗ ΕΠΙΦΑΝΕΙΑ:** Η θερμοκρασία στο εσωτερικό του εκτυπωτή μπορεί να είναι υψηλή. Για να ελαχιστοποιηθεί ο κίνδυνος τραυματισμού από τυχόν καυτά εξαρτήματα, αφήστε την επιφάνεια να κρυώσει πριν να την ακουμπήσετε.
- **1** Τραβήξτε τη θήκη εντελώς έξω από τον εκτυπωτή.

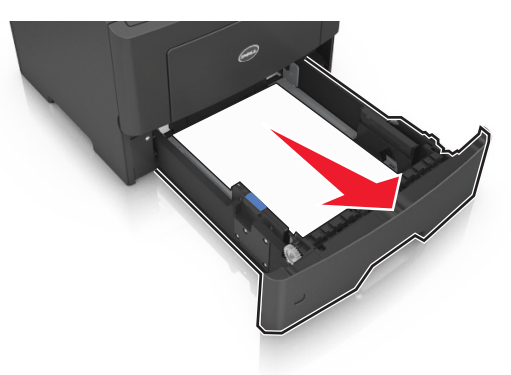

**2** Εντοπίστε τον μπλε μοχλό και τραβήξτε τον κάτω για να αποκαταστήσετε την εμπλοκή.

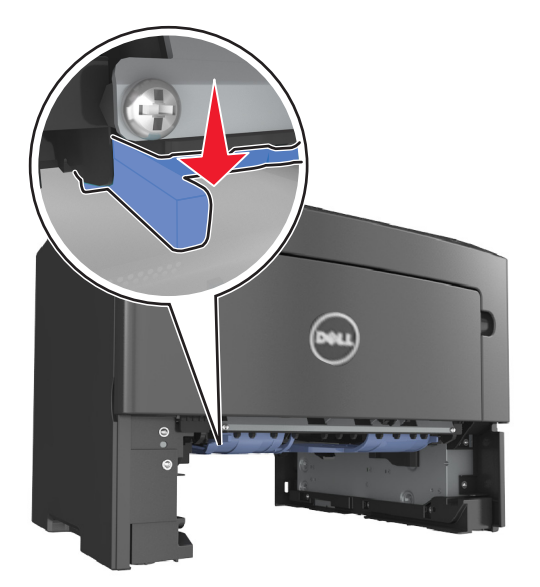

**3** Πιάστε σταθερά το μπλοκαρισμένο χαρτί και από τις δύο πλευρές και στη συνέχεια αφαιρέστε το προσεκτικά.

**Σημείωση:** Βεβαιωθείτε ότι αφαιρέσατε όλα τα κομμάτια χαρτιού.

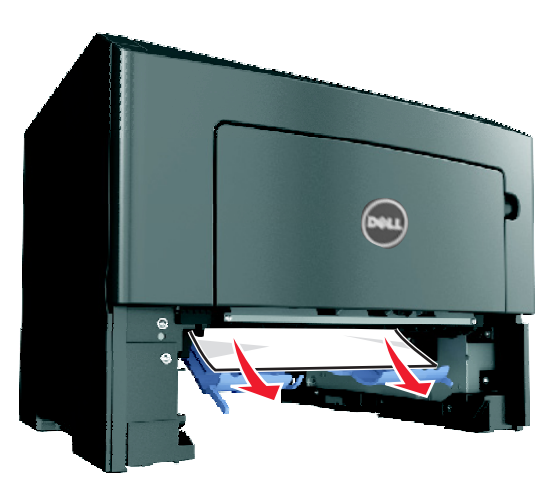

- **4** Τοποθετήστε τη θήκη.
- **5** Στον πίνακα ελέγχου του εκτυπωτή, επιλέξτε **Επόμενο** > >**Αποκαταστήστε την εμπλοκή και πατήστε ΟΚ** > για να γίνει απαλοιφή του μηνύματος και να συνεχίσετε την εκτύπωση.

# **Εμπλοκή χαρτιού σε [x], ανοίξτε τη θήκη [x].[24y.xx]**

**1** Τραβήξτε τη θήκη εντελώς έξω από τον εκτυπωτή.

**Σημείωση:** Το μήνυμα στην οθόνη του εκτυπωτή υποδεικνύει τη θήκη όπου βρίσκεται το μπλοκαρισμένο χαρτί.

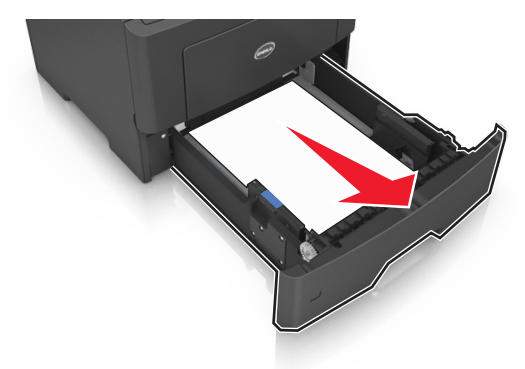

**2** Πιάστε σταθερά το μπλοκαρισμένο χαρτί και από τις δύο πλευρές και στη συνέχεια αφαιρέστε το προσεκτικά.

**Σημείωση:** Βεβαιωθείτε ότι αφαιρέσατε όλα τα κομμάτια χαρτιού.

- **3** Τοποθετήστε τη θήκη.
- **4** Στον πίνακα ελέγχου του εκτυπωτή, επιλέξτε **Επόμενο** > >**Αποκαταστήστε την εμπλοκή και πατήστε ΟΚ** > για να γίνει απαλοιφή του μηνύματος και να συνεχίσετε την εκτύπωση.

# **Εμπλοκή χαρτιού σε [x], αποκαταστήστε την εμπλοκή στον μη αυτόματο τροφοδότη. [25y.xx]**

**1** Στον τροφοδότη διαφορετικών μεγεθών, πιάστε σταθερά το μπλοκαρισμένο χαρτί και από τις δύο πλευρές και, στη συνέχεια, αφαιρέστε το προσεκτικά.

**Σημείωση:** Βεβαιωθείτε ότι αφαιρέσατε όλα τα κομματάκια χαρτιού.

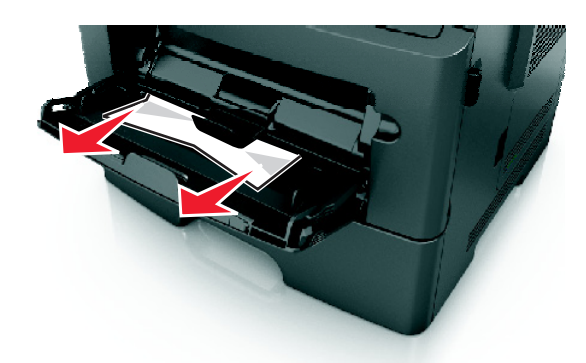

**2** Λυγίστε τα φύλλα προς τα μέσα και προς τα έξω για να μην κολλούν μεταξύ τους και ξεφυλλίστε τα. Μη διπλώνετε ή τσαλακώνετε το χαρτί. Ισιώστε τις άκρες επάνω σε επίπεδη επιφάνεια.

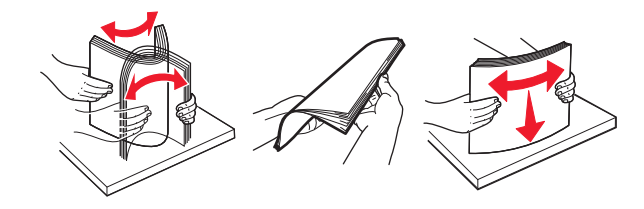

**3** Τοποθετήστε ξανά χαρτί στον τροφοδότη διαφορετικών μεγεθών.

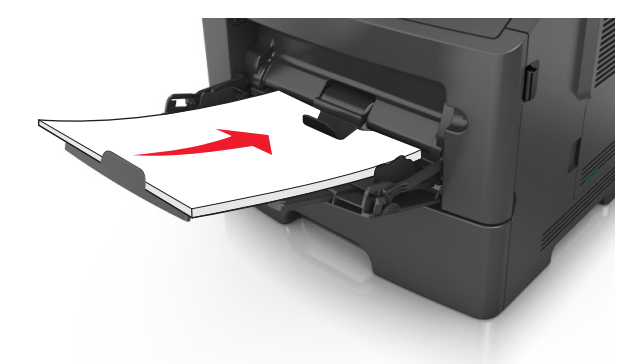

**Σημείωση:** Βεβαιωθείτε ότι ο οδηγός χαρτιού εφάπτεται στην άκρη του χαρτιού.

**4** Στον πίνακα ελέγχου του εκτυπωτή, επιλέξτε **Επόμενο** > >**Αποκαταστήστε την εμπλοκή και πατήστε ΟΚ** > για να γίνει απαλοιφή του μηνύματος και να συνεχίσετε την εκτύπωση.

# **Αντιμετώπιση προβλημάτων**

# **Κατανόηση μηνυμάτων εκτυπωτή**

### **Ασυμβατότητα κασέτας και μονάδας απεικόνισης [41.xy]**

**1** Ελέγξτε αν αμφότερες η κασέτα τόνερ και η μονάδα απεικόνισης είναι ή όχι αναλώσιμα τεχνολογίας *MICR* (Magnetic Ink Character Recognition, Αναγνώριση χαρακτήρων μαγνητικής μελάνης).

**Σημείωση:** Για να δείτε τη λίστα με τα υποστηριζόμενα αναλώσιμα, επικοινωνήστε με το κατάστημα από το οποίο αγοράσατε τον εκτυπωτή.

**2** Αλλάξτε την κασέτα τόνερ και τη μονάδα απεικόνισης ώστε να είναι ή να μην είναι αμφότερες αναλώσιμα τεχνολογίας MICR.

#### **Σημειώσεις:**

- **•** Χρησιμοποιήστε κασέτα τόνερ και μονάδα απεικόνισης τεχνολογίας MICR για να εκτυπώσετε επιταγές και παρόμοια έγγραφα.
- **•** Χρησιμοποιήστε κασέτα τόνερ και μονάδα απεικόνισης που δεν είναι τεχνολογίας MICR για τις συνηθισμένες εργασίες εκτύπωσης.

## **Χαμηλή στάθμη κασέτας [88.xy]**

Ενδέχεται να πρέπει να παραγγείλετε ανταλλακτική κασέτα τόνερ. Πατήστε <sup>ΟΚ</sup> για να σβήσετε το μήνυμα και να συνεχιστεί η εκτύπωση.

### **Σχετικά χαμηλή στάθμη κασέτας [88.xy]**

Αν είναι απαραίτητο, στον πίνακα ελέγχου του εκτυπωτή πατήστε <sup>ΟΚ</sup> για να σβήσει το μήνυμα και να συνεχιστεί η εκτύπωση.

### **Πολύ χαμηλή στάθμη κασέτας, απομένουν περίπου [x] σελίδες [88.xy]**

Ενδέχεται να χρειαστεί να αντικαταστήσετε την κασέτα τόνερ πολύ σύντομα. Για περισσότερες πληροφορίες, ανατρέξτε στην ενότητα "Αντικατάσταση αναλωσίμων" στον *Οδηγό χρήσης*.

Αν χρειάζεται, πατήστε <sup>ΟΚ</sup> για να εκκαθαριστεί το μήνυμα και να συνεχιστεί η εκτύπωση.

## **Αλλαγή [προέλευση χαρτιού] σε [όνομα προσαρμοσμένου τύπου] τοποθέτηση [προσανατολισμός]**

Εφαρμόστε μία ή περισσότερες από τις εξής λύσεις:

**•** Τοποθετήστε το σωστό μέγεθος και τύπο χαρτιού στη θήκη και πατήστε <sup>ΟΚ</sup> στον πίνακα ελέγχου του εκτυπωτή.

**Σημείωση:** Βεβαιωθείτε ότι έχετε ορίσει σωστές ρυθμίσεις μεγέθους και τύπου χαρτιού στο μενού "Χαρτί" στον πίνακα ελέγχου του εκτυπωτή.

**•** Ακύρωση εργασίας εκτύπωσης.

## **Αλλαγή [προέλευση χαρτιού] σε [προσαρμοσμένη συμβολοσειρά], [προσανατολισμός] τοποθέτηση**

Εφαρμόστε μία ή περισσότερες από τις εξής λύσεις:

**•** Τοποθετήστε το σωστό μέγεθος και τύπο χαρτιού στη θήκη και πατήστε <sup>ΟΚ</sup> στον πίνακα ελέγχου του εκτυπωτή.

**Σημείωση:** Βεβαιωθείτε ότι έχετε ορίσει σωστές ρυθμίσεις μεγέθους και τύπου χαρτιού στο μενού "Χαρτί" στον πίνακα ελέγχου του εκτυπωτή.

**•** Ακύρωση εργασίας εκτύπωσης.

## **Αλλαγή [προέλευση χαρτιού] σε [μέγεθος χαρτιού] τοποθέτηση [προσανατολισμός]**

Εφαρμόστε μία ή περισσότερες από τις εξής λύσεις:

**•** Τοποθετήστε το σωστό μέγεθος και τύπο χαρτιού στη θήκη και πατήστε <sup>ΟΚ</sup> στον πίνακα ελέγχου του εκτυπωτή.

**Σημείωση:** Βεβαιωθείτε ότι έχετε ορίσει σωστές ρυθμίσεις μεγέθους και τύπου χαρτιού στο μενού "Χαρτί" στον πίνακα ελέγχου του εκτυπωτή.

**•** Ακύρωση εργασίας εκτύπωσης.

## **Αλλαγή [προέλευση χαρτιού] σε [τύπος χαρτιού] [μέγεθος χαρτιού], [προσανατολισμός] τοποθέτηση**

Εφαρμόστε μία ή περισσότερες από τις εξής λύσεις:

**•** Τοποθετήστε το σωστό μέγεθος και τύπο χαρτιού στη θήκη και πατήστε <sup>ΟΚ</sup> στον πίνακα ελέγχου του εκτυπωτή.

**Σημείωση:** Βεβαιωθείτε ότι έχετε ορίσει σωστές ρυθμίσεις μεγέθους και τύπου χαρτιού στο μενού "Χαρτί" στον πίνακα ελέγχου του εκτυπωτή.

**•** Ακύρωση εργασίας εκτύπωσης.

### **Κλείστε την μπροστινή θύρα**

Κλείστε την μπροστινή θύρα του εκτυπωτή.

#### **Σύνθετη σελίδα, ορισμένα δεδομένα μπορεί να μην εκτυπώθηκαν [39]**

Εφαρμόστε μία ή περισσότερες από τις εξής λύσεις:

- **•** Στον πίνακα ελέγχου του εκτυπωτή πατήστε <sup>ΟΚ</sup> για να διαγραφεί το μήνυμα και να συνεχιστεί η εκτύπωση.
- **•** Μειώστε τον αριθμό και το μέγεθος των γραμματοσειρών, τον αριθμό και την πολυπλοκότητα των εικόνων και τον αριθμό των σελίδων στην εργασία εκτύπωσης.
- **•** Ακύρωση εργασίας εκτύπωσης.
- **•** Εγκαταστήστε πρόσθετη μνήμη εκτυπωτή.

### **Εντοπίστηκε ελαττωματική κάρτα μνήμης flash [51]**

Εφαρμόστε μία ή περισσότερες από τις εξής λύσεις:

- **•** Αντικαταστήστε την ελαττωματική κάρτα μνήμης flash.
- **•** Στον πίνακα ελέγχου του εκτυπωτή πατήστε για να παραβλεφθεί το μήνυμα και να συνεχιστεί η εκτύπωση.
- **•** Ακυρώστε την τρέχουσα εργασία εκτύπωσης.

#### **Σφάλμα ανάγνωσης μονάδας USB. Αφαιρέστε τη συσκευή USB.**

Έχετε τοποθετήσει μη υποστηριζόμενη συσκευή USB. Αφαιρέστε την υπάρχουσα συσκευή USB και τοποθετήστε μια συσκευή USB που υποστηρίζεται.

#### **Σφάλμα ανάγνωσης διανομέα USB. Αφαιρέστε το διανομέα.**

Έχει τοποθετηθεί μη υποστηριζόμενος διανομέας USB. Αφαιρέστε το διανομέα USB και τοποθετήστε έναν που υποστηρίζεται.

### **Χαμηλή στάθμη μονάδας απεικόνισης [84.xy]**

Ενδέχεται να πρέπει να παραγγείλετε μονάδα απεικόνισης. Αν χρειάζεται, πατήστε <sup>ΟΚ </sup>για να εκκαθαριστεί το μήνυμα και να συνεχιστεί η εκτύπωση.

### **Σχετικά χαμηλή στάθμη μονάδας απεικόνισης [84.xy]**

Αν είναι απαραίτητο, στον πίνακα ελέγχου του εκτυπωτή πατήστε <sup>ΟΚ</sup> για να σβήσει το μήνυμα και να συνεχιστεί η εκτύπωση.

## **Πολύ χαμηλή στάθμη μονάδας απεικόνισης, απομένουν περίπου [x] σελίδες [84.xy]**

Ενδέχεται να χρειαστεί να αντικαταστήσετε τη μονάδα απεικόνισης πολύ σύντομα. Για περισσότερες πληροφορίες, ανατρέξτε στην ενότητα "Αντικατάσταση αναλωσίμων" στον *Οδηγό χρήσης*.

Αν χρειάζεται, πατήστε <sup>ΟΚ</sup> για να εκκαθαριστεί το μήνυμα και να συνεχιστεί η εκτύπωση.

# **Εσφαλμένο μέγεθος χαρτιού, ανοίξτε την [προέλευση χαρτιού] [34]**

Εφαρμόστε μία ή περισσότερες από τις εξής λύσεις:

- **•** Τοποθετήστε το σωστό μέγεθος χαρτιού στη θήκη.
- **•** Στον πίνακα ελέγχου του εκτυπωτή, πατήστε <sup>ΟΚ</sup> για να σβήσει το μήνυμα και να γίνει εκτύπωση με διαφορετική θήκη.
- **•** Ελέγξτε τους οδηγούς μήκους και πλάτους της θήκης και βεβαιωθείτε ότι το χαρτί έχει τοποθετηθεί σωστά στη θήκη.
- **•** Βεβαιωθείτε ότι έχετε ορίσει το σωστό μέγεθος και τύπο χαρτιού στις ρυθμίσεις "Ιδιότητες εκτύπωσης" ή στις ρυθμίσεις του παραθύρου διαλόγου "Εκτύπωση".
- **•** Βεβαιωθείτε ότι έχετε ορίσει σωστές ρυθμίσεις μεγέθους και τύπου χαρτιού στο μενού "Χαρτί" στον πίνακα ελέγχου του εκτυπωτή.
- Βεβαιωθείτε ότι το μέγεθος χαρτιού έχει οριστεί σωστά. Για παράδειγμα, αν η ρύθμιση "Μέγεθος τροφοδότη διαφορετικών μεγεθών" έχει οριστεί σε Universal, βεβαιωθείτε ότι το χαρτί είναι αρκετά μεγάλο για τα δεδομένα που εκτυπώνονται.
- **•** Ακύρωση εργασίας εκτύπωσης.

# **Τοποθετήστε τη θήκη [x]**

Τοποθετήστε τη θήκη που υποδεικνύεται στον εκτυπωτή.

### **Ανεπαρκής μνήμη για την υποστήριξη της λειτουργίας εξοικονόμησης πόρων [35]**

Εφαρμόστε μία ή περισσότερες από τις εξής λύσεις:

- Στον πίνακα ελέγχου του εκτυπωτή πατήστε <sup>ΟΚΙ</sup> για να απενεργοποιήσετε τη λειτουργία "Εξοικονόμηση πόρων" ώστε να σβήσει το μήνυμα και να συνεχιστεί η εκτύπωση.
- **•** Εγκαταστήστε πρόσθετη μνήμη εκτυπωτή.

## **Ανεπαρκής μνήμη για σελιδοποίηση εργασίας [37]**

Εφαρμόστε μία ή περισσότερες από τις εξής λύσεις:

- **•** Στον πίνακα ελέγχου του εκτυπωτή, πατήστε <sup>ΟΚ</sup> για να εκτυπωθεί το ήδη αποθηκευμένο μέρος της εργασίας και για να ξεκινήσει η σελιδοποίηση της υπόλοιπης εργασίας εκτύπωσης.
- **•** Ακυρώστε την τρέχουσα εργασία εκτύπωσης.

## **Ανεπαρκής μνήμη για λειτουργία ανασυγκρότησης της μνήμης flash [37]**

Εφαρμόστε μία ή περισσότερες από τις εξής λύσεις:

- Στον πίνακα ελέγχου του εκτυπωτή, πατήστε <sup>ΟΚΙ</sup> για να διακοπεί η ανασυγκρότηση και να συνεχίσετε την εκτύπωση.
- **•** Διαγράψτε γραμματοσειρές, μακροεντολές και άλλα δεδομένα από τη μνήμη του εκτυπωτή. Από τον πίνακα ελέγχου του εκτυπωτή, μεταβείτε στην επιλογή:

 >**Ρυθμίσεις** > >**Ρυθμίσεις** > >**Ρυθμίσεις εκτύπωσης** > >**Μενού Βοηθητικών προγραμμάτων** > >**Διαμόρφωση μνήμης flash** > >**Ναι** >

**•** Εγκαταστήστε πρόσθετη μνήμη εκτυπωτή.

# **Ανεπαρκής μνήμη, ορισμένες εργασίες σε αναμονή διαγράφηκαν [37]**

Από τον πίνακα ελέγχου του εκτυπωτή, πατήστε <sup>ΟΚ</sup> για να διαγραφεί το μήνυμα.

## **Ανεπαρκής μνήμη, δεν θα γίνει επαναφορά ορισμένων εργασιών σε αναμονή [37]**

Κάντε ένα από τα εξής:

- **•** Από τον πίνακα ελέγχου του εκτυπωτή, πατήστε <sup>ΟΚ</sup> για να διαγραφεί το μήνυμα.
- **•** Διαγράψτε άλλες εργασίες σε αναμονή για να αποδεσμεύσετε πρόσθετη μνήμη στον εκτυπωτή.

## **Τοποθέτηση [προσαρμοσμένη συμβολοσειρά], [προσανατολισμός χαρτιού] σε [προέλευση χαρτιού]**

Εφαρμόστε μία ή περισσότερες από τις εξής λύσεις:

- **•** Τοποθετήστε το σωστό μέγεθος και το σωστό τύπο χαρτιού στη θήκη ή στον τροφοδότη που υποδεικνύεται.
- **•** Στον πίνακα ελέγχου του εκτυπωτή πατήστε <sup>ΟΚ</sup> για να διαγραφεί το μήνυμα και να συνεχιστεί η εκτύπωση.

**Σημείωση:** Εάν ο εκτυπωτής εντοπίσει μια θήκη σωστού τύπου και μεγέθους χαρτιού, η τροφοδοσία του χαρτιού πραγματοποιείται από την εν λόγω θήκη. Εάν ο εκτυπωτής δεν εντοπίσει μια θήκη με το σωστό μέγεθος και τύπο χαρτιού, τότε εκτυπώνει από την προεπιλεγμένη προέλευση χαρτιού.

**•** Ακυρώστε την τρέχουσα εργασία.

### **Τοποθέτηση [όνομα προσαρμοσμένου τύπου] [προσανατολισμός χαρτιού] σε [προέλευση χαρτιού]**

Εφαρμόστε μία ή περισσότερες από τις εξής λύσεις:

- **•** Τοποθετήστε το σωστό μέγεθος και το σωστό τύπο χαρτιού στη θήκη ή στον τροφοδότη.
- **•** Στον πίνακα ελέγχου του εκτυπωτή πατήστε <sup>ΟΚ</sup> για να διαγραφεί το μήνυμα και να συνεχιστεί η εκτύπωση.

**Σημείωση:** Εάν ο εκτυπωτής εντοπίσει μια θήκη με το σωστό μέγεθος και τύπο χαρτιού, τότε τροφοδοτείται από αυτή τη θήκη. Εάν ο εκτυπωτής δεν εντοπίσει μια θήκη με το σωστό μέγεθος και τύπο χαρτιού, τότε εκτυπώνει από την προεπιλεγμένη προέλευση χαρτιού.

**•** Ακυρώστε την τρέχουσα εργασία.

## **Τοποθέτηση [μέγεθος χαρτιού] [προσανατολισμός χαρτιού] σε [προέλευση χαρτιού]**

Εφαρμόστε μία ή περισσότερες από τις εξής λύσεις:

- **•** Τοποθετήστε το σωστό μέγεθος χαρτιού στη θήκη ή στον τροφοδότη.
- **•** Στον πίνακα ελέγχου του εκτυπωτή πατήστε <sup>ΟΚ</sup> για να διαγραφεί το μήνυμα και να συνεχιστεί η εκτύπωση.

**Σημείωση:** Εάν ο εκτυπωτής εντοπίσει μια θήκη με το σωστό μέγεθος χαρτιού, τότε τροφοδοτείται από αυτή τη θήκη. Εάν ο εκτυπωτής δεν εντοπίσει μια θήκη με το σωστό μέγεθος χαρτιού, τότε εκτυπώνει από την προεπιλεγμένη προέλευση χαρτιού.

**•** Ακυρώστε την τρέχουσα εργασία.

## **Τοποθέτηση [τύπος χαρτιού] [μέγεθος χαρτιού] [προσανατολισμός] σε [προέλευση χαρτιού]**

Εφαρμόστε μία ή περισσότερες από τις εξής λύσεις:

- **•** Τοποθετήστε το σωστό μέγεθος και το σωστό τύπο χαρτιού στη θήκη ή στον τροφοδότη.
- **•** Στον πίνακα ελέγχου του εκτυπωτή πατήστε <sup>ΟΚ</sup> για να διαγραφεί το μήνυμα και να συνεχιστεί η εκτύπωση.

**Σημείωση:** Εάν ο εκτυπωτής εντοπίσει μια θήκη με το σωστό μέγεθος και τύπο χαρτιού, τότε τροφοδοτείται από αυτή τη θήκη. Εάν ο εκτυπωτής δεν εντοπίσει μια θήκη με το σωστό μέγεθος και τύπο χαρτιού, τότε εκτυπώνει από την προεπιλεγμένη προέλευση χαρτιού.

**•** Ακυρώστε την τρέχουσα εργασία.

### **Τοποθέτηση [όνομα προσασρμοσμένου τύπου] [προσανατολισμός] στο μη αυτόματο τροφοδότη**

Εφαρμόστε μία ή περισσότερες από τις εξής λύσεις:

- **•** Τοποθετήστε στον τροφοδότη το σωστό μέγεθος και τύπο χαρτιού.
- **•** Στον πίνακα ελέγχου του εκτυπωτή πατήστε <sup>ΟΚ</sup> για να διαγραφεί το μήνυμα και να συνεχιστεί η εκτύπωση.

**Σημείωση:** Εάν δεν έχει τοποθετηθεί χαρτί στον τροφοδότη, τότε ο εκτυπωτής παρακάμπτει με μη αυτόματο τρόπο το αίτημα και κατόπιν εκτυπώνει από μια θήκη που επιλέγεται αυτόματα.

**•** Ακυρώστε την τρέχουσα εργασία.

## **Τοποθέτηση [προσαρμοσμένη συμβολοσειρά] [προσανατολισμός] στο μη αυτόματο τροφοδότη**

Εφαρμόστε μία ή περισσότερες από τις εξής λύσεις:

- **•** Τοποθετήστε στον τροφοδότη το σωστό μέγεθος και τύπο χαρτιού.
- **•** Στον πίνακα ελέγχου του εκτυπωτή πατήστε <sup>ΟΚ</sup> για να διαγραφεί το μήνυμα και να συνεχιστεί η εκτύπωση.

**Σημείωση:** Εάν δεν έχει τοποθετηθεί χαρτί στον τροφοδότη, τότε ο εκτυπωτής παρακάμπτει με μη αυτόματο τρόπο το αίτημα και κατόπιν εκτυπώνει από μια θήκη που επιλέγεται αυτόματα.

**•** Ακυρώστε την τρέχουσα εργασία.

## **Τοποθέτηση [μέγεθος χαρτιού] [προσανατολισμός] στο μη αυτόματο τροφοδότη**

Εφαρμόστε μία ή περισσότερες από τις εξής λύσεις:

- **•** Τοποθετήστε στον τροφοδότη το σωστό μέγεθος χαρτιού.
- **•** Στον πίνακα ελέγχου του εκτυπωτή πατήστε <sup>ΟΚ</sup> για να διαγραφεί το μήνυμα και να συνεχιστεί η εκτύπωση.

**Σημείωση:** Εάν δεν έχει τοποθετηθεί χαρτί στον τροφοδότη, τότε ο εκτυπωτής παρακάμπτει με μη αυτόματο τρόπο το αίτημα και κατόπιν εκτυπώνει από μια θήκη που επιλέγεται αυτόματα.

**•** Ακυρώστε την τρέχουσα εργασία.

## **Τοποθέτηση [τύπος χαρτιού] [μέγεθος χαρτιού] [προσανατολισμός] στο μη αυτόματο τροφοδότη**

Εφαρμόστε μία ή περισσότερες από τις εξής λύσεις:

- **•** Τοποθετήστε στον τροφοδότη το σωστό μέγεθος και τύπο χαρτιού.
- **•** Στον πίνακα ελέγχου του εκτυπωτή πατήστε <sup>ΟΚ</sup> για να διαγραφεί το μήνυμα και να συνεχιστεί η εκτύπωση.

**Σημείωση:** Εάν δεν έχει τοποθετηθεί χαρτί στον τροφοδότη, τότε ο εκτυπωτής παρακάμπτει με μη αυτόματο τρόπο το αίτημα και κατόπιν εκτυπώνει από μια θήκη που επιλέγεται αυτόματα.

**•** Ακυρώστε την τρέχουσα εργασία.

# **Χαμηλή στάθμη κιτ συντήρησης [80.xy]**

Πρέπει να παραγγείλετε κιτ συντήρησης. Επικοινωνήστε με την τεχνική υποστήριξη ή με τον αντιπρόσωπο του εκτυπωτή Dell και αναφέρετε το μήνυμα. Αν είναι απαραίτητο, στον πίνακα ελέγχου του εκτυπωτή

πατήστε <sup>ΟΚ</sup> για να σβήσει το μήνυμα και να συνεχιστεί η εκτύπωση.

# **Σχετικά χαμηλή στάθμη κιτ συντήρησης [80.xy]**

Για περισσότερες πληροφορίες, επικοινωνήστε με την τεχνική υποστήριξη ή με τον αντιπρόσωπο του εκτυπωτή Dell και αναφέρετε το μήνυμα. Αν είναι απαραίτητο, στον πίνακα ελέγχου του εκτυπωτή

πατήστε <sup>ΟΚ</sup> για να σβήσει το μήνυμα και να συνεχιστεί η εκτύπωση.

### **Πολύ χαμηλή στάθμη κιτ συντήρησης, απομένουν περίπου [x] σελίδες [80.xy]**

Ενδέχεται να χρειαστεί να αντικαταστήσετε το κιτ συντήρησης πολύ σύντομα. Για περισσότερες πληροφορίες, επικοινωνήστε με την τεχνική υποστήριξη ή με τον αντιπρόσωπο των εκτυπωτών Dell.

Αν είναι απαραίτητο, στον πίνακα ελέγχου του εκτυπωτή πατήστε το κουμπί <sup>ΟΚ</sup> για να σβήσει το μήνυμα και να συνεχιστεί η εκτύπωση.

# **Πλήρης μνήμη [38]**

Εφαρμόστε μία ή περισσότερες από τις εξής λύσεις:

- **•** Από τον πίνακα ελέγχου του εκτυπωτή, πατήστε <sup>ΟΚ</sup> για να σβήσει το μήνυμα.
- **•** Μειώστε τη ρύθμιση ανάλυσης.
- **•** Εγκαταστήστε πρόσθετη μνήμη εκτυπωτή.

### **Σφάλμα λογισμικού δικτύου [x] [54]**

Εφαρμόστε μία ή περισσότερες από τις εξής λύσεις:

- **•** Στον πίνακα ελέγχου του εκτυπωτή πατήστε το κουμπί για να διαγραφεί το μήνυμα και να συνεχιστεί η εκτύπωση.
- **•** Αποσυνδέστε το δρομολογητή, περιμένετε περίπου 30 δευτερόλεπτα και, στη συνέχεια, συνδέστε τον ξανά.
- **•** Απενεργοποιήστε τον εκτυπωτή, περιμένετε περίπου 10 δευτερόλεπτα και, στη συνέχεια, ενεργοποιήστε τον.
- **•** Ενημερώστε το υλικολογισμικό του δικτύου στον εκτυπωτή ή το διακομιστή εκτυπώσεων. Για περισσότερες πληροφορίες, επικοινωνήστε με τον υπεύθυνο υποστήριξης του συστήματός σας.

### **Αναλώσιμο [τύπος αναλώσιμου] άλλου κατασκευαστή εκτός της Dell, ανατρέξτε στον** *Οδηγό χρήσης* **[33.xy]**

**Σημείωση:** Ο τύπος αναλωσίμου μπορεί να είναι κασέτα τόνερ ή μονάδα απεικόνισης.

Ο εκτυπωτής εντόπισε ένα αναλώσιμο ή εξάρτημα στον εκτυπωτή, το οποίο δεν προέρχεται από την Dell.

O εκτυπωτής Dell που διαθέτετε έχει σχεδιαστεί για να λειτουργεί καλύτερα με αυθεντικά αναλώσιμα και εξαρτήματα της Dell. Η χρήση εξαρτημάτων ή ανταλλακτικών τρίτων μπορεί να επηρεάσει την απόδοση, την αξιοπιστία, τη διάρκεια ζωής, καθώς και τα εξαρτήματα της μονάδας απεικόνισης του εκτυπωτή.

Όλες οι ενδείξεις διάρκειας ζωής έχουν σχεδιαστεί για να λειτουργούν με αναλώσιμα και εξαρτήματα της Dell. Η χρήση αναλώσιμων και εξαρτημάτων τρίτων μπορεί να έχει μη αναμενόμενα αποτελέσματα. Η χρήση ενός εξαρτήματος της μονάδας απεικόνισης μετά το τέλος της διάρκειας ζωής του μπορεί να καταστρέψει τον εκτυπωτή Dell ή άλλα σχετικά εξαρτήματα.

**ΠΡΟΣΟΧΗ—ΠΙΘΑΝΟΤΗΤΑ ΒΛΑΒΗΣ:** Η χρήση αναλώσιμων ή εξαρτημάτων τρίτων μπορεί να επηρεάσει την κάλυψη που παρέχει η εγγύηση. Η εγγύηση δεν καλύπτει τις καταστροφές που προκαλούνται από τη χρήση αναλώσιμων ή εξαρτημάτων τρίτων.

Για να αποδεχθείτε το σύνολο των παραπάνω κινδύνων και να προχωρήσετε με τη χρήση μη έγκυρων

αναλωσίμων ή εξαρτημάτων στον εκτυπωτή σας, στον πίνακα ελέγχου κρατήστε πατημένα τα κουμπιά <sup>ΟΚ</sup>.

και και τόχρονα για 15 δευτερόλεπτα, προκειμένου να διαγραφεί το μήνυμα και να συνεχίσετε την εκτύπωση.

Αν δεν θέλετε να αποδεχτείτε αυτούς τους κινδύνους, αφαιρέστε το αναλώσιμο ή το εξάρτημα τρίτου από τον εκτυπωτή, και τοποθετήστε ένα αυθεντικό αναλώσιμο ή εξάρτημα της Dell.

**Σημείωση:** Για να δείτε τη λίστα των υποστηριζόμενων αναλώσιμων, ανατρέξτε στην ενότητα "Παραγγελία αναλώσιμων" του *Οδηγού χρήσης* ή επισκεφθείτε τη διεύθυνση **[http://support.dell.com.](http://support.dell.com)**

## **O ελεύθερος χώρος στη μνήμη flash δεν επαρκεί για πόρους [52]**

Εφαρμόστε μία ή περισσότερες από τις εξής λύσεις:

- **•** Στον πίνακα ελέγχου του εκτυπωτή πατήστε το κουμπί για να διαγραφεί το μήνυμα και να συνεχιστεί η εκτύπωση.
- **•** Διαγράψτε γραμματοσειρές, μακροεντολές και άλλα δεδομένα που έχουν αποθηκευτεί στη μνήμη flash. Από τον πίνακα ελέγχου του εκτυπωτή, μεταβείτε στην επιλογή:

 >**Ρυθμίσεις** > >**Ρυθμίσεις** > >**Ρυθμίσεις εκτύπωσης** > >**Μενού Βοηθητικών προγραμμάτων** > >**Διαμόρφωση μνήμης flash** > >**Ναι** >

**•** Χρησιμοποιήστε μια κάρτα μνήμης flash μεγαλύτερης χωρητικότητας.

**Σημείωση:** Οι γραμματοσειρές και μακροεντολές που έχουν ληφθεί και δεν έχουν αποθηκευθεί στη μνήμη flash διαγράφονται κατά την απενεργοποίηση ή την επανεκκίνηση του εκτυπωτή.

### **Σφάλμα γραμματοσειράς PPDS [50]**

Εφαρμόστε μία ή περισσότερες από τις εξής λύσεις:

- **•** Στον πίνακα ελέγχου του εκτυπωτή πατήστε το κουμπί για να διαγραφεί το μήνυμα και να συνεχιστεί η εκτύπωση.
- **•** Εάν ο εκτυπωτής δεν μπορεί να εντοπίσει τη γραμματοσειρά που ζητήσατε, επιλέξτε διαδοχικά.

 >**Ρυθμίσεις** > >**Ρυθμίσεις** >**Ρυθμίσεις εκτύπωσης** > >**Μενού PPDS** > >**Καλύτερη προσαρμογή** > >**Ενεργοποίηση** >

Ο εκτυπωτής βρίσκει μια παρόμοια γραμματοσειρά και διαμορφώνει ξανά το κείμενο που επηρεάστηκε.

**•** Ακυρώστε την τρέχουσα εργασία εκτύπωσης.

#### **Επανατοποθέτηση ανύπαρκτης ή μη ανταποκρινόμενης κασέτας [31.xy]**

Εφαρμόστε μία ή περισσότερες από τις εξής λύσεις:

**•** Ελέγξτε εάν η κασέτα τόνερ υπάρχει ή όχι. Αν λείπει, τοποθετήστε μία νέα κασέτα τόνερ.

Για πληροφορίες σχετικά με την τοποθέτηση της κασέτας, ανατρέξτε στην ενότητα "Αντικατάσταση αναλωσίμων" στον *Οδηγό χρήσης*.

**•** Αν η κασέτα τόνερ είναι τοποθετημένη, αλλά δεν ανταποκρίνεται, αφαιρέστε την και, στη συνέχεια, ξανατοποθετήστε την.

**Σημείωση:** Αν το μήνυμα εμφανιστεί αφού ξανατοποθετήσετε το αναλώσιμο, τότε η κασέτα τόνερ είναι ελαττωματική. Αντικαταστήστε την κασέτα τόνερ.

### **Επανατοποθέτηση ανύπαρκτης ή μη ανταποκρινόμενης μονάδας απεικόνισης [31.xy]**

Εφαρμόστε μία ή περισσότερες από τις εξής λύσεις:

**•** Ελέγξτε εάν η μονάδα απεικόνισης υπάρχει ή όχι. Αφαιρέστε τη μονάδα απεικόνισης και, στη συνέχεια, τοποθετήστε την ξανά.

Για πληροφορίες σχετικά με την τοποθέτηση της μονάδας απεικόνισης, ανατρέξτε στην ενότητα "Αντικατάσταση αναλωσίμων" στον *Οδηγό χρήσης*.

**•** Αν η μονάδα απεικόνισης είναι τοποθετημένη, αλλά δεν ανταποκρίνεται, αφαιρέστε την και, στη συνέχεια, ξανατοποθετήστε την.

**Σημείωση:** Αν το μήνυμα συνεχίσει να εμφανίζεται αφού ξανατοποθετήσετε το αναλώσιμο, τότε η μονάδα απεικόνισης είναι ελαττωματική. Αντικαταστήστε τη μονάδα απεικόνισης.

### **Αφαίρεση χαρτιού από την τυπική υποδοχή εξόδου**

Αφαιρέστε τη στοίβα του χαρτιού από την τυπική υποδοχή.

#### **Αντικατάσταση κασέτας, απομένουν περίπου 0 σελίδες [88.xy]**

Αφαιρέστε την κασέτα τόνερ για να σβήσετε το μήνυμα και να συνεχιστεί η εκτύπωση. Για περισσότερες πληροφορίες, ανατρέξτε στο φύλλο οδηγιών που συνοδεύει το αναλώσιμο ή ανατρέξτε στην ενότητα "Αντικατάσταση αναλωσίμων" στον *Οδηγό χρήσης*.

**Σημείωση:** Εάν δεν έχετε ανταλλακτική κασέτα, ανατρέξτε στην ενότητα "Παραγγελία αναλωσίμων" του *Οδηγού χρήσης* ή επισκεφθείτε την τοποθεσία μας στο Web.

#### **Αντικατάσταση μονάδας απεικόνισης, απομένουν περίπου 0 σελίδες [84.xy]**

Αντικαταστήστε τη μονάδα απεικόνισης για να σβήσει το μήνυμα και να συνεχιστεί η εκτύπωση. Για περισσότερες πληροφορίες, ανατρέξτε στο φύλλο οδηγιών που συνοδεύει το αναλώσιμο ή ανατρέξτε στην ενότητα "Αντικατάσταση αναλωσίμων" στον *Οδηγό χρήσης*.

**Σημείωση:** Εάν δεν έχετε ανταλλακτική μονάδα απεικόνισης, ανατρέξτε στην ενότητα "Παραγγελία αναλωσίμων" του *Οδηγού χρήσης* ή επισκεφθείτε την τοποθεσία μας στο Web.

#### **Αντικατάσταση κιτ συντήρησης, απομένουν περίπου 0 σελίδες [80.xy]**

Επικοινωνήστε με την τεχνική υποστήριξη ή με τον αντιπρόσωπο του εκτυπωτή Dell και αναφέρετε το μήνυμα. Έχει προγραμματιστεί η συντήρηση του εκτυπωτή.

### **Αντικατάσταση μη υποστηριζόμενης κασέτας [32.xy]**

Αφαιρέστε την κασέτα τόνερ και, στη συνέχεια, τοποθετήστε μια υποστηριζόμενη κασέτα για να σβήσει το μήνυμα και να συνεχιστεί η εκτύπωση. Για περισσότερες πληροφορίες, ανατρέξτε στο φύλλο οδηγιών που συνοδεύει το αναλώσιμο ή ανατρέξτε στην ενότητα "Αντικατάσταση αναλωσίμων" στον *Οδηγό χρήσης*.

**Σημείωση:** Εάν δεν έχετε ανταλλακτική κασέτα, ανατρέξτε στην ενότητα "Παραγγελία αναλωσίμων" του *Οδηγού χρήσης* ή επισκεφθείτε την τοποθεσία μας στο Web.

### **Αντικατάσταση μη υποστηριζόμενης μονάδας απεικόνισης [32.xy]**

Αφαιρέστε τη μονάδα απεικόνισης και, στη συνέχεια, τοποθετήστε μια υποστηριζόμενη μονάδα για να σβήσει το μήνυμα και να συνεχιστεί η εκτύπωση. Για περισσότερες πληροφορίες, ανατρέξτε στο φύλλο οδηγιών που συνοδεύει το αναλώσιμο ή ανατρέξτε στην ενότητα "Αντικατάσταση αναλωσίμων" στον *Οδηγό χρήσης*.

**Σημείωση:** Εάν δεν έχετε ανταλλακτική μονάδα απεικόνισης, ανατρέξτε στην ενότητα "Παραγγελία αναλωσίμων" του *Οδηγού χρήσης* ή επισκεφθείτε την τοποθεσία μας στο Web.

#### **Δεν έχει οριστεί διακομιστής SMTP. Επικοινωνήστε με το Διαχειριστή του συστήματος.**

Από τον πίνακα ελέγχου του εκτυπωτή, πατήστε <sup>ΟΚ</sup> για να σβήσει το μήνυμα.

**Σημείωση:** Εάν επανεμφανιστεί το μήνυμα, επικοινωνήστε με τον υπεύθυνο υποστήριξης του συστήματός σας.

### **Τυπικό σφάλμα λογισμικού δικτύου [54]**

Εφαρμόστε μία ή περισσότερες από τις εξής λύσεις:

- **•** Από τον πίνακα ελέγχου του εκτυπωτή, πατήστε <sup>ΟΚ</sup> για επιβεβαίωση.
- **•** Αποσυνδέστε το δρομολογητή, περιμένετε περίπου 30 δευτερόλεπτα και, στη συνέχεια, συνδέστε τον ξανά.
- **•** Απενεργοποιήστε τον εκτυπωτή και, στη συνέχεια, επανενεργοποιήστε τον.
- **•** Αναβαθμίστε το υλικολογισμικό του δικτύου στον εκτυπωτή ή το διακομιστή εκτυπώσεων. Για περισσότερες πληροφορίες, επικοινωνήστε με τον υπεύθυνο υποστήριξης του συστήματός σας.

### **Απενεργοποίηση τυπικής παράλληλης θύρας [56]**

**•** Από τον πίνακα ελέγχου του εκτυπωτή, επιλέξτε **Συνέχεια** για να διαγράψετε το μήνυμα. Στα μοντέλα

εκτυπωτή που δεν διαθέτουν οθόνη αφής, πατήστε <sup>ΟΚ</sup> για επιβεβαίωση.

#### **Σημειώσεις:**

- **•** Ο εκτυπωτής απορρίπτει όλα τα δεδομένα που λαμβάνονται μέσω της παράλληλης θύρας.
- **•** Βεβαιωθείτε ότι το στοιχείο μενού "Παράλ ενδ μνήμη" δεν έχει οριστεί σε "Απενεργοποιημένη".

### **Απενεργοποιημένη τυπική θύρα USB [56]**

Εφαρμόστε μία ή περισσότερες από τις εξής λύσεις:

**•** Στον πίνακα ελέγχου του εκτυπωτή πατήστε <sup>ΟΚ</sup> για να διαγραφεί το μήνυμα και να συνεχιστεί η εκτύπωση.

**Σημείωση:** Ο εκτυπωτής απορρίπτει όλα τα δεδομένα που λαμβάνονται μέσω της θύρας USB.

**•** Από τον πίνακα ελέγχου του εκτυπωτή, ρυθμίστε την ενδιάμεση μνήμη θύρας USB σε Αυτόματη

### **Υπερβολικά μεγάλος αριθμός εγκατεστημένων επιλογών μνήμης flash [58]**

- **1** Απενεργοποιήστε τον εκτυπωτή.
- **2** Αφαιρέστε το καλώδιο τροφοδοσίας από την πρίζα.
- **3** Αφαιρέστε την επιπλέον μνήμη flash.
- **4** Συνδέστε το καλώδιο τροφοδοσίας σε πρίζα με κατάλληλη γείωση.
- **5** Ενεργοποιήστε και πάλι τον εκτυπωτή.

### **Υπερβολικά μεγάλος αριθμός τοποθετημένων θηκών [58]**

- **1** Απενεργοποιήστε τον εκτυπωτή.
- **2** Αφαιρέστε το καλώδιο τροφοδοσίας από την πρίζα.
- **3** Αφαιρέστε τις περιττές θήκες.
- **4** Συνδέστε το καλώδιο τροφοδοσίας σε πρίζα με κατάλληλη γείωση.
- **5** Ενεργοποιήστε και πάλι τον εκτυπωτή.

### **Εντοπίστηκε μη διαμορφωμένη μνήμη flash [53]**

Εφαρμόστε μία ή περισσότερες από τις εξής λύσεις:

- Στον πίνακα ελέγχου του εκτυπωτή, πατήστε <sup>ΟΚ</sup> για να διακοπεί η ανασυγκρότηση και να συνεχίσετε την εκτύπωση.
- **•** Διαμορφώστε τη συσκευή μνήμης flash.

**Σημείωση:** Αν το μήνυμα σφάλματος παραμένει, η συσκευή μνήμης flash μπορεί να είναι ελαττωματική και να πρέπει να αντικατασταθεί.

### **Μη υποστηριζόμενo πρόσθετο στοιχείο στην υποδοχή [x] [55]**

- **1** Απενεργοποιήστε τον εκτυπωτή.
- **2** Αφαιρέστε το καλώδιο τροφοδοσίας από την πρίζα.
- **3** Αφαιρέστε τη μη υποστηριζόμενη προαιρετική κάρτα από την πλακέτα του ελεγκτή του εκτυπωτή και αντικαταστήστε την με μια κάρτα που υποστηρίζεται.
- **4** Συνδέστε το καλώδιο τροφοδοσίας σε πρίζα με κατάλληλη γείωση.
- **5** Ενεργοποιήστε ξανά τον εκτυπωτή.

# **Επίλυση προβλημάτων του εκτυπωτή**

- **•** "Βασικά προβλήματα του εκτυπωτή" στη σελίδα 140
- **•** "Προβλήματα [προαιρετικών](#page-141-0) εξαρτημάτων" στη σελίδα 142
- **•** "Προβλήματα [τροφοδοσίας](#page-144-0) χαρτιού" στη σελίδα 145

### **Βασικά προβλήματα του εκτυπωτή**

#### **Ο εκτυπωτής δεν αποκρίνεται**

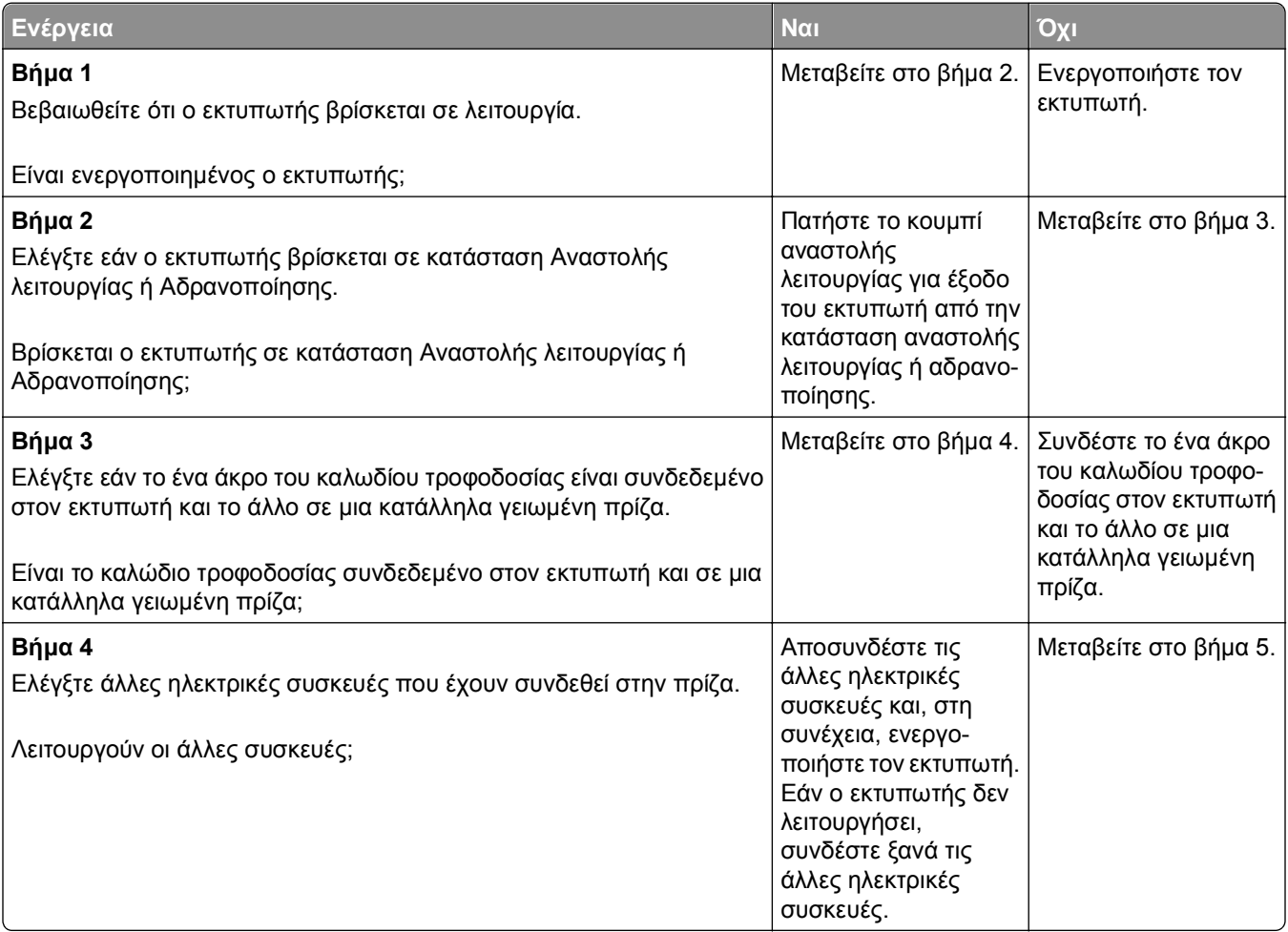

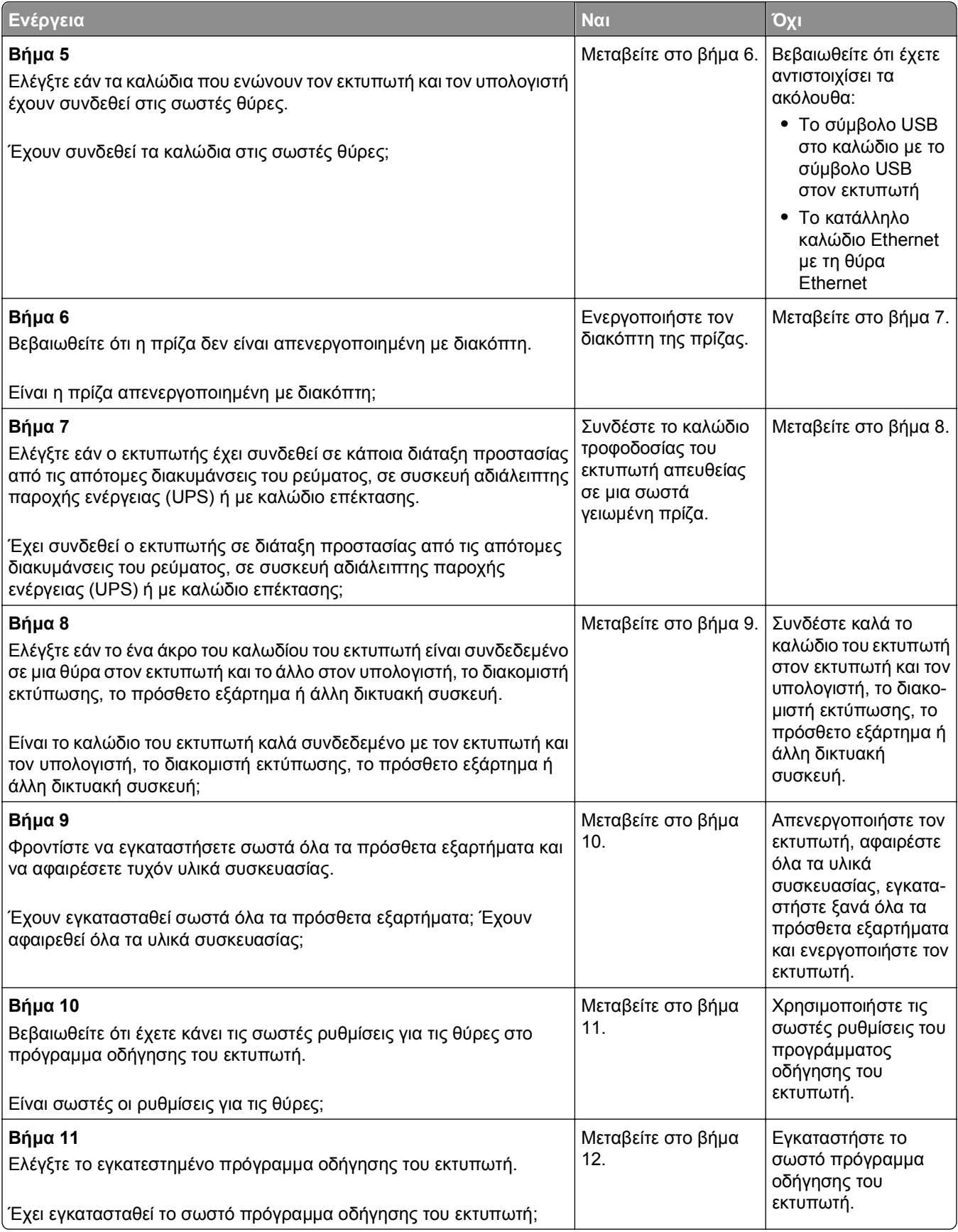

<span id="page-141-0"></span>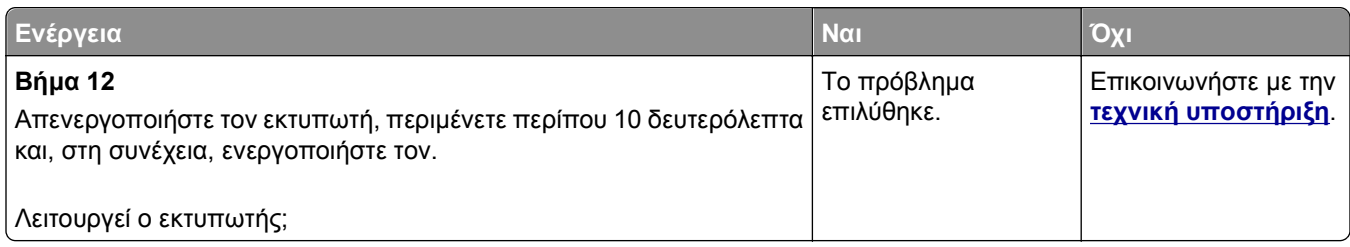

#### **Η οθόνη του εκτυπωτή είναι κενή**

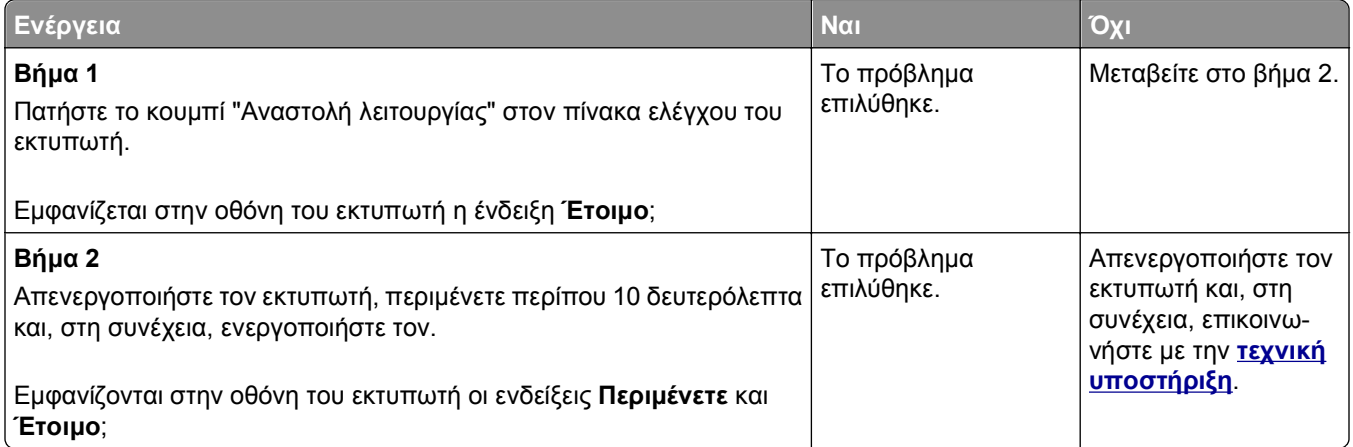

## **Προβλήματα προαιρετικών εξαρτημάτων**

#### **Ο εντοπισμός του εσωτερικού προαιρετικού εξαρτήματος δεν είναι δυνατή**

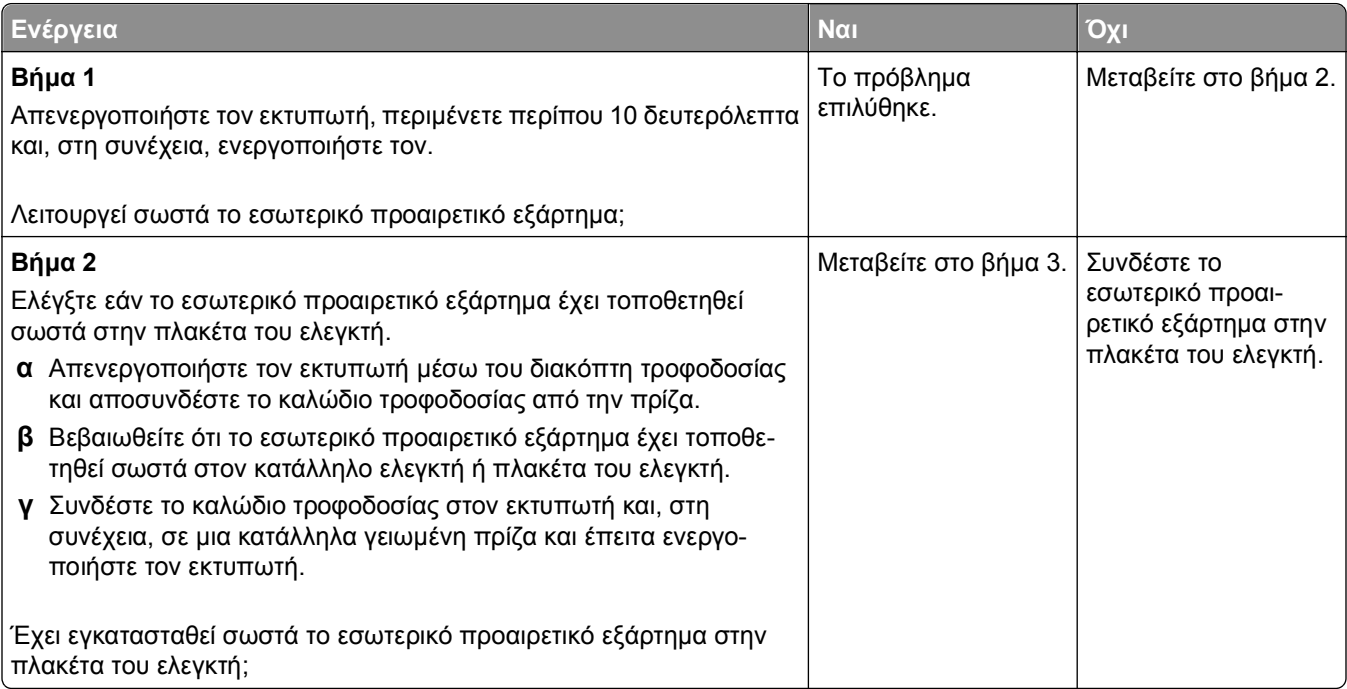

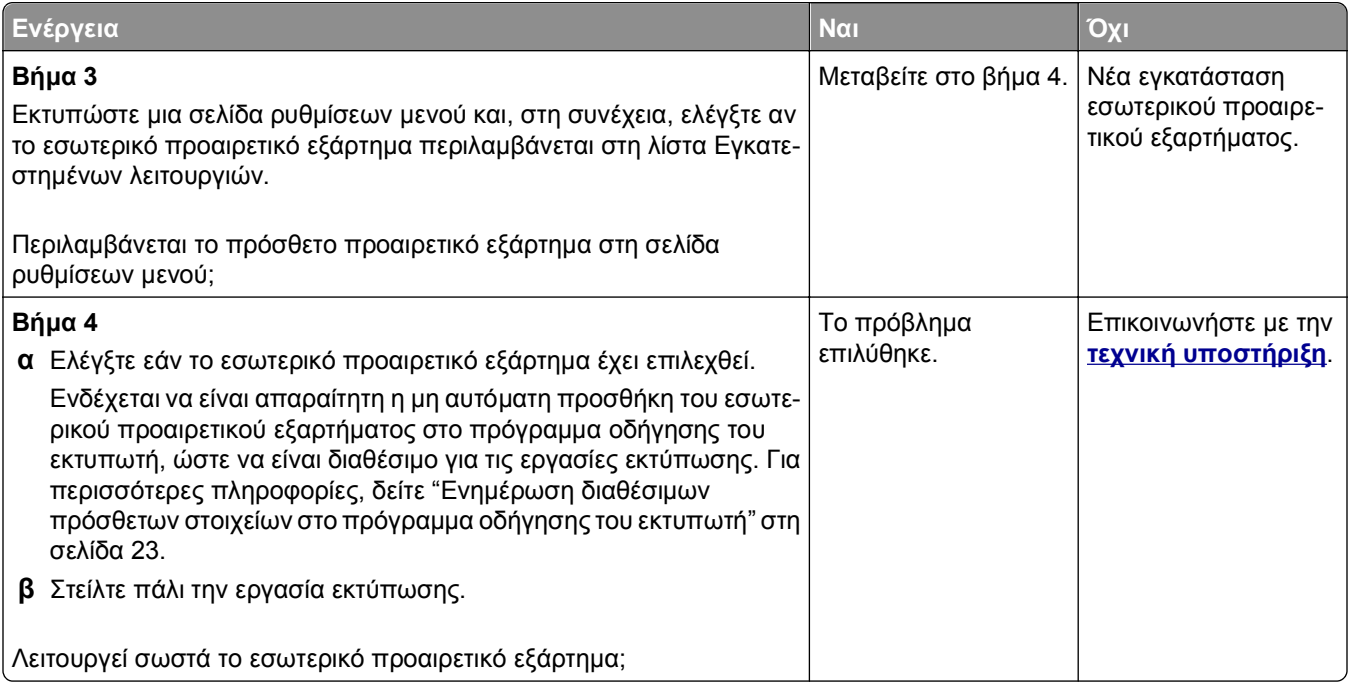

### **Προβλήματα θήκης**

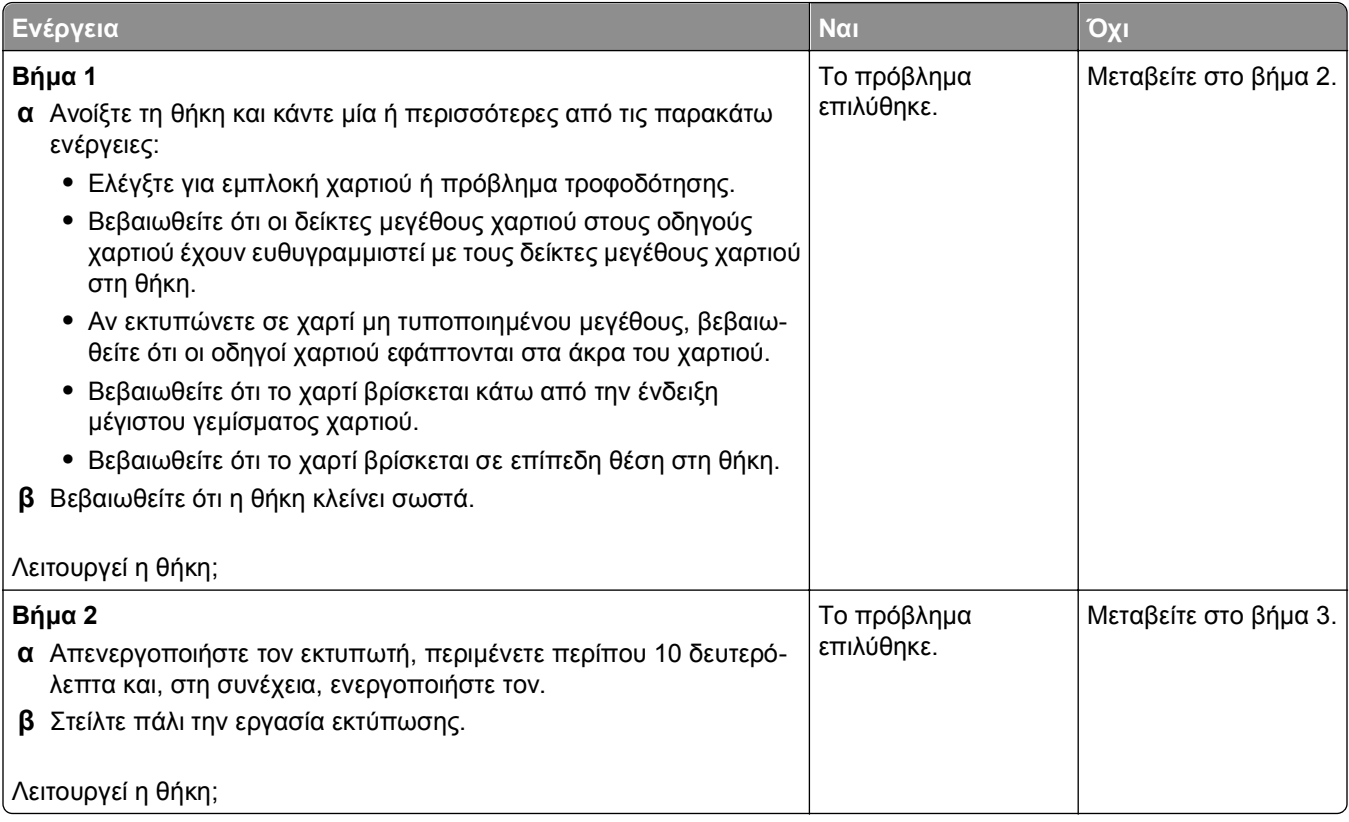

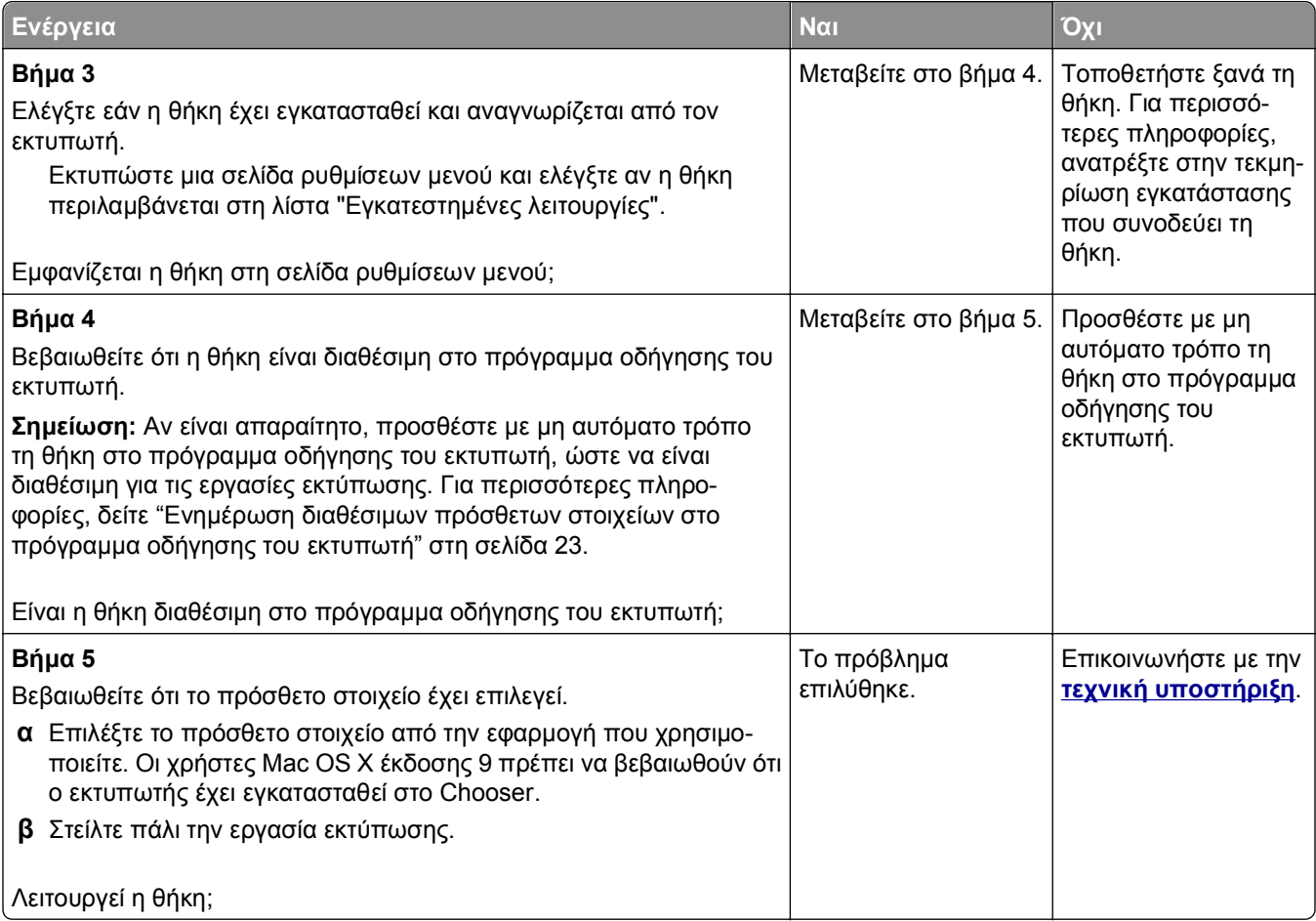
# <span id="page-144-0"></span>**Προβλήματα τροφοδοσίας χαρτιού**

# **Οι εμπλοκές χαρτιού είναι συχνές**

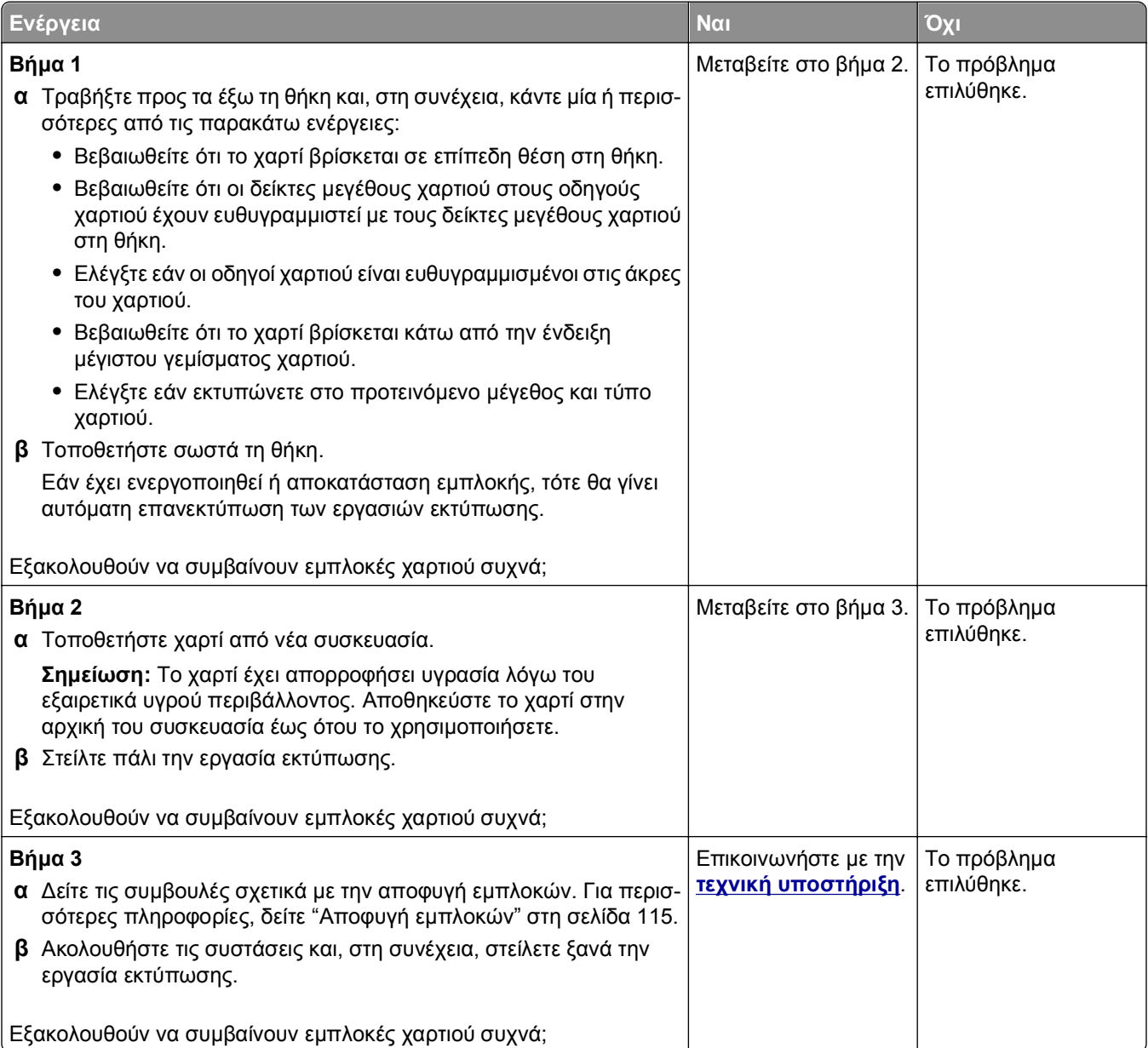

#### <span id="page-145-0"></span>**Το μήνυμα εμπλοκής χαρτιού παραμένει στην οθόνη μετά την αποκατάσταση της εμπλοκής**

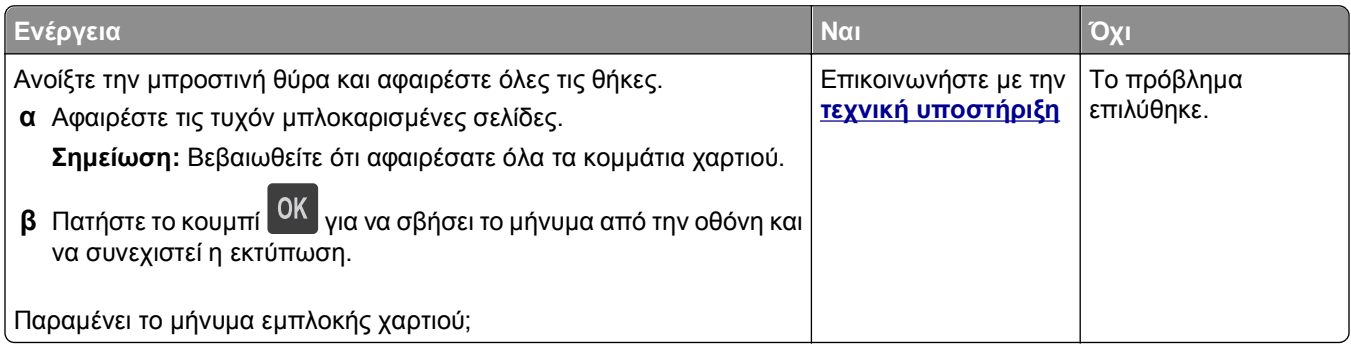

#### **Δεν επανεκτυπώνονται οι σελίδες που παρουσίασαν εμπλοκή**

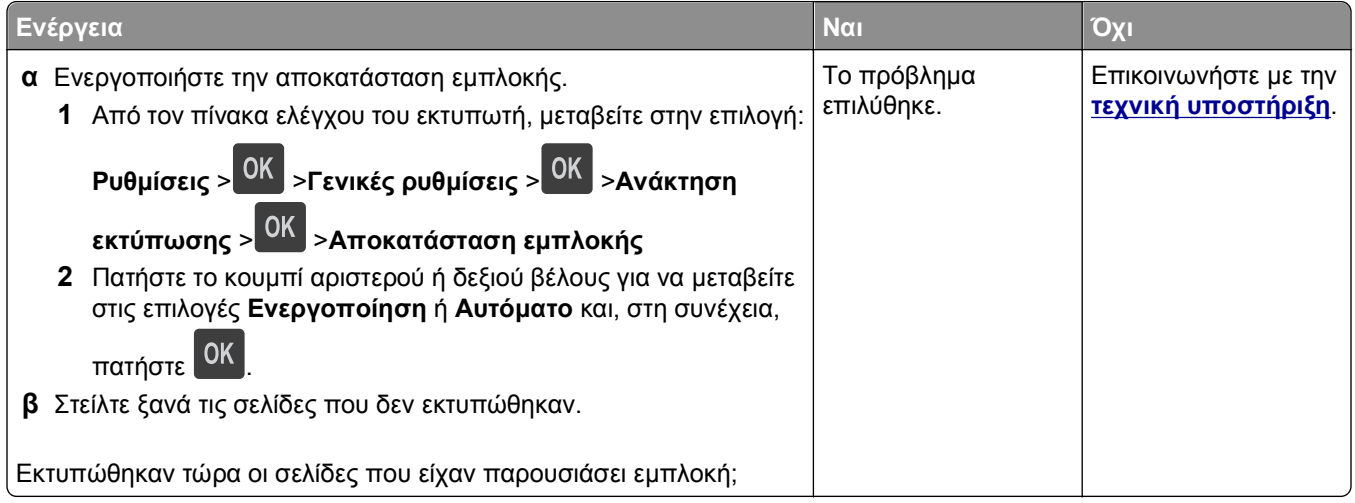

# **Επίλυση προβλημάτων εκτύπωσης**

# **Προβλήματα εκτύπωσης**

#### **Τα αρχεία PDF πολλαπλών γλωσσών δεν εκτυπώνονται**

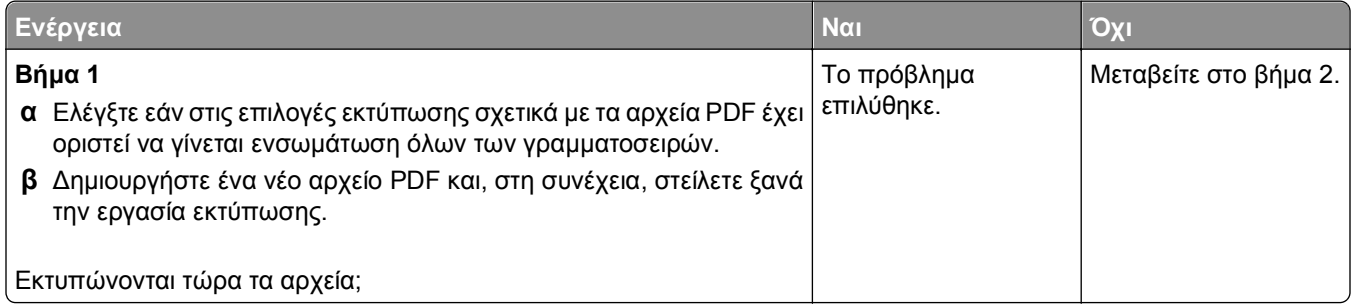

<span id="page-146-0"></span>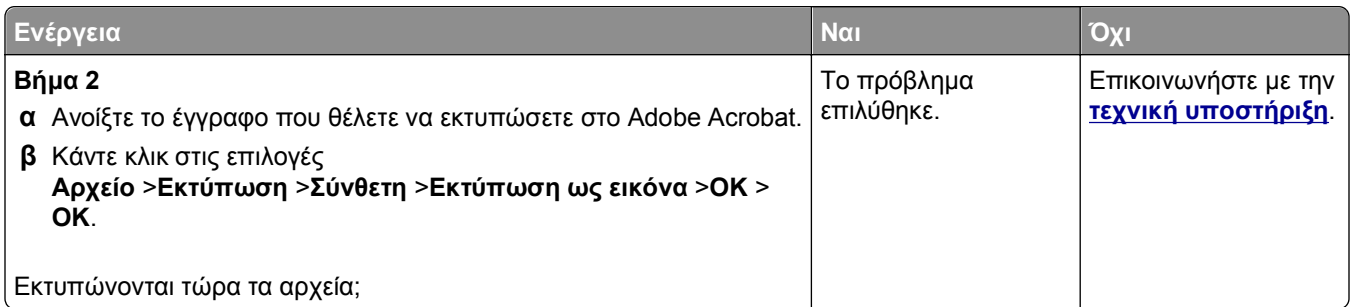

# **Εμφανίζεται μήνυμα σφάλματος σχετικά με την ανάγνωση της μονάδας flash**

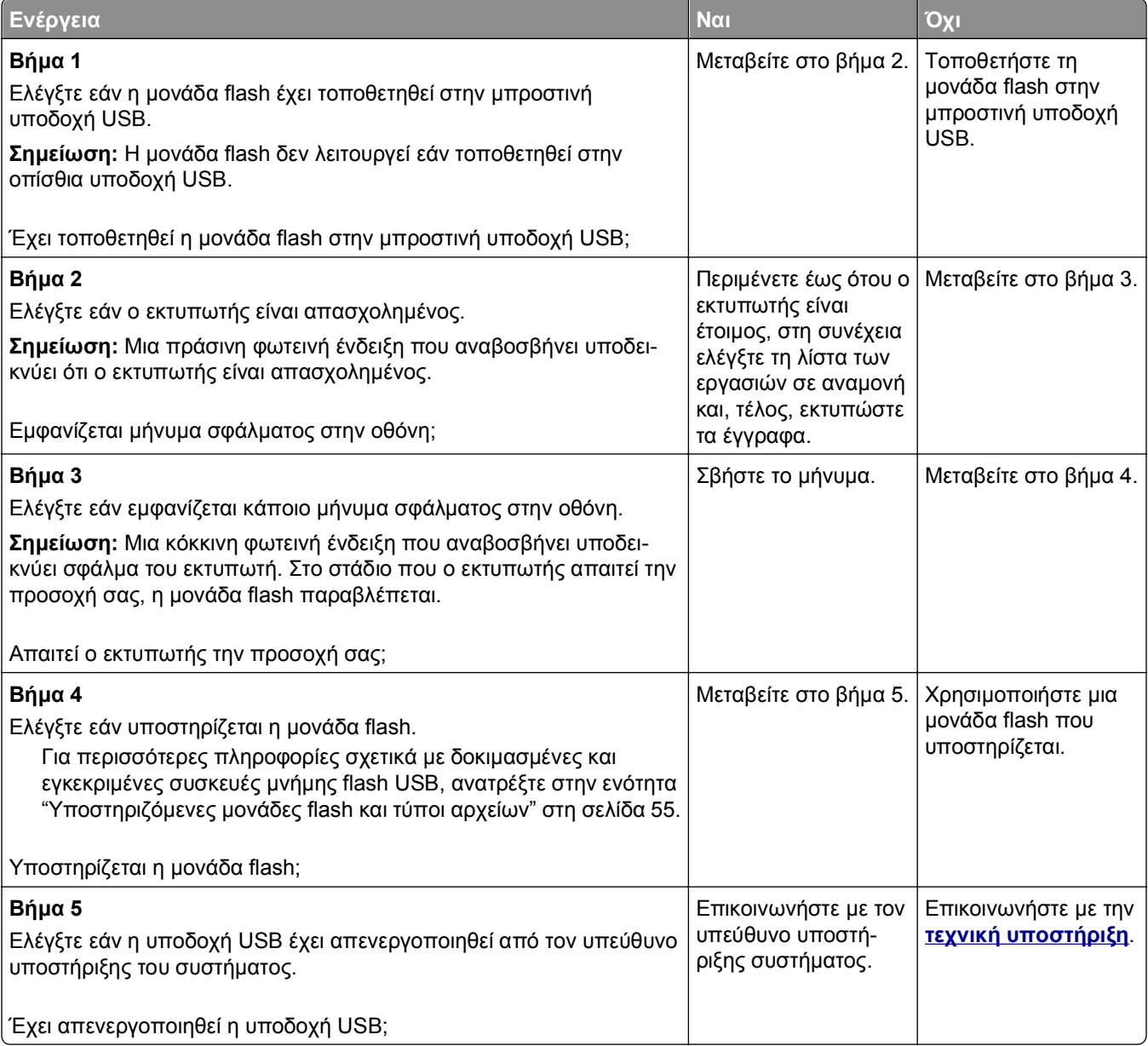

#### <span id="page-147-0"></span>**Οι εργασίες δεν εκτυπώνονται**

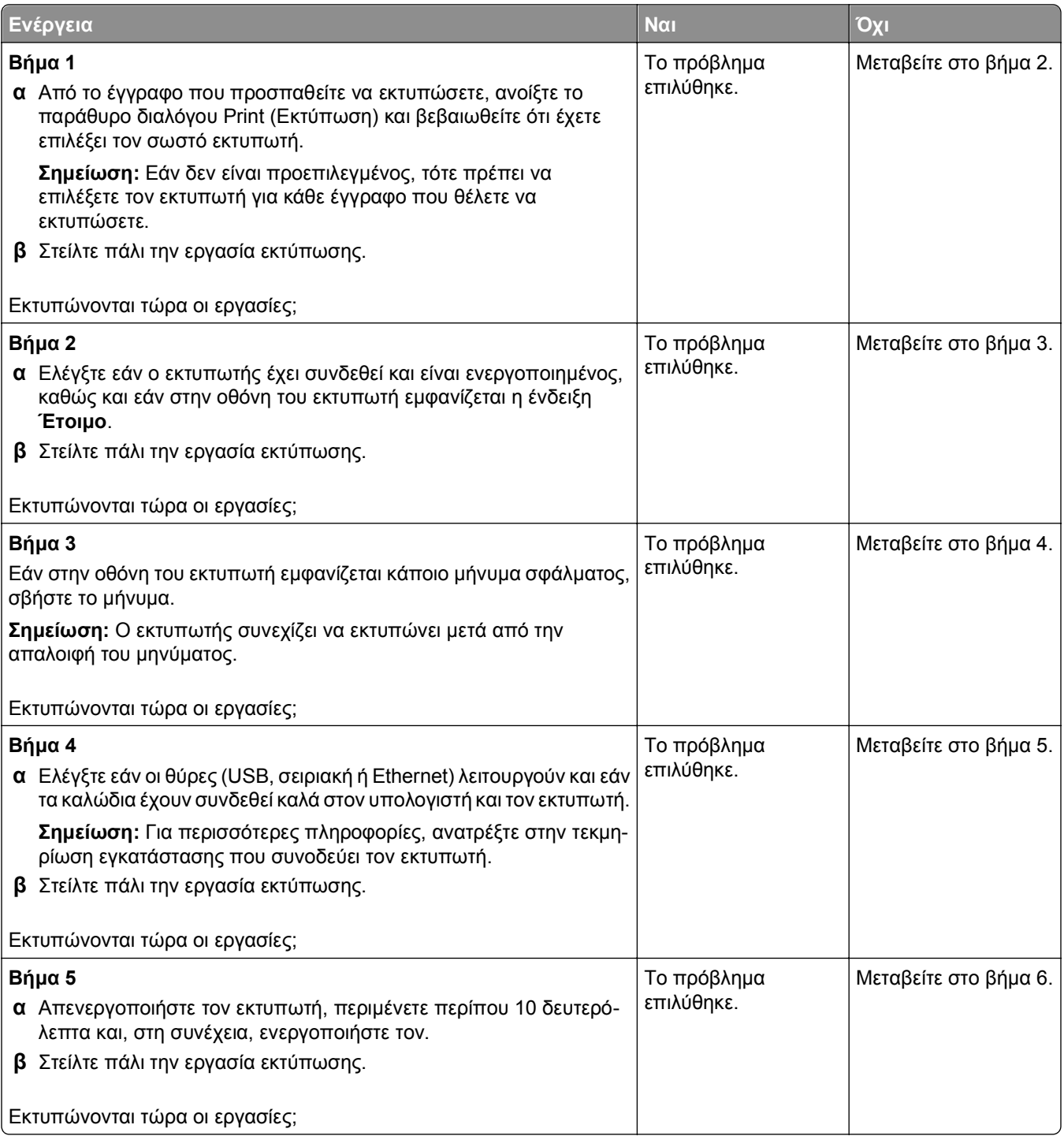

<span id="page-148-0"></span>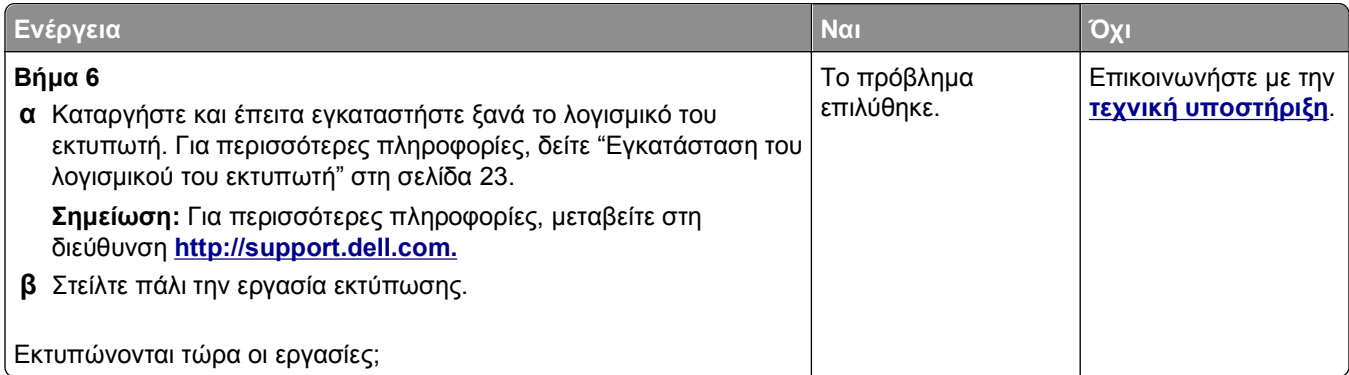

# **Η εργασία εκτύπωσης διαρκεί περισσότερο από το αναμενόμενο**

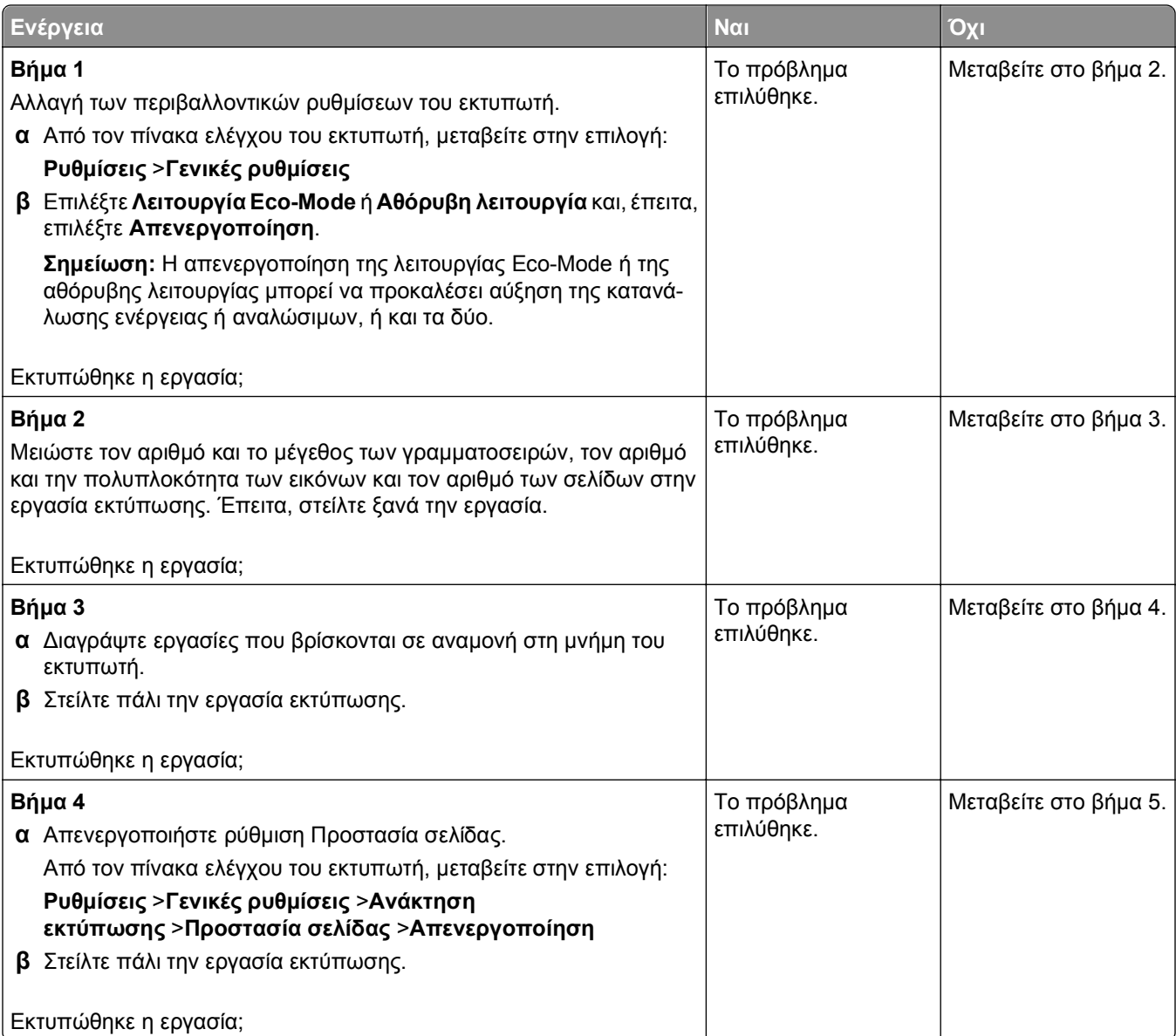

<span id="page-149-0"></span>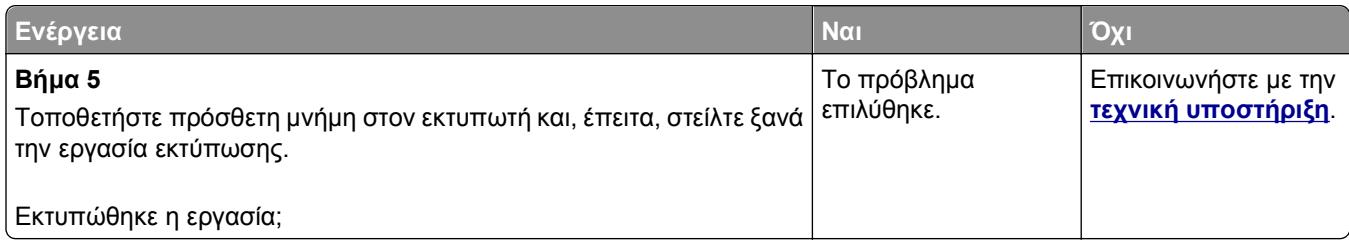

#### **Η εργασία εκτυπώνεται από λάθος θήκη ή σε λάθος χαρτί**

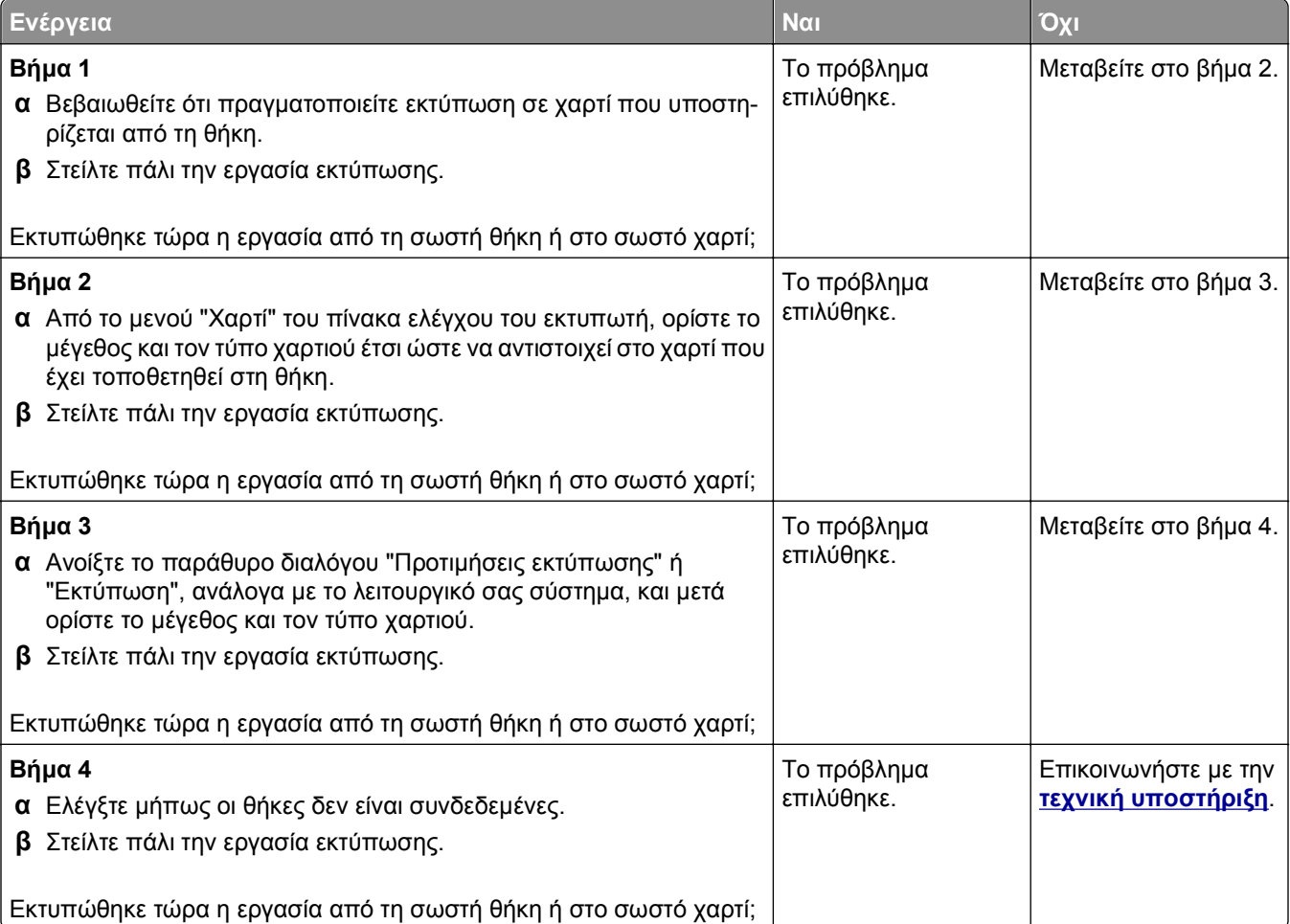

#### <span id="page-150-0"></span>**Εσφαλμένη εκτύπωση χαρακτήρων**

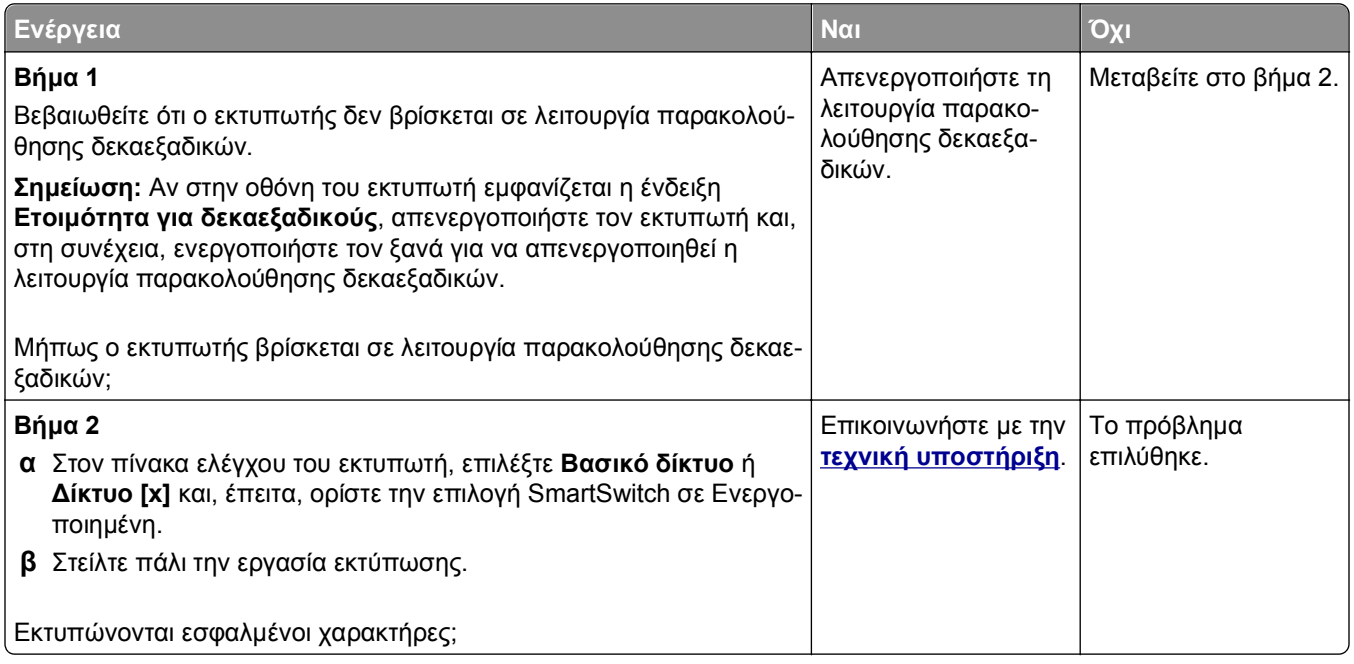

#### **Δεν λειτουργεί η σύνδεση θήκης**

**Σημείωση:** Οι θήκες και ο τροφοδότης διαφορετικών μεγεθών δεν ανιχνεύουν αυτόματα το μέγεθος του χαρτιού. Πρέπει να ορίσετε το μέγεθος από το μενού "Μέγεθος/Τύπος χαρτιού".

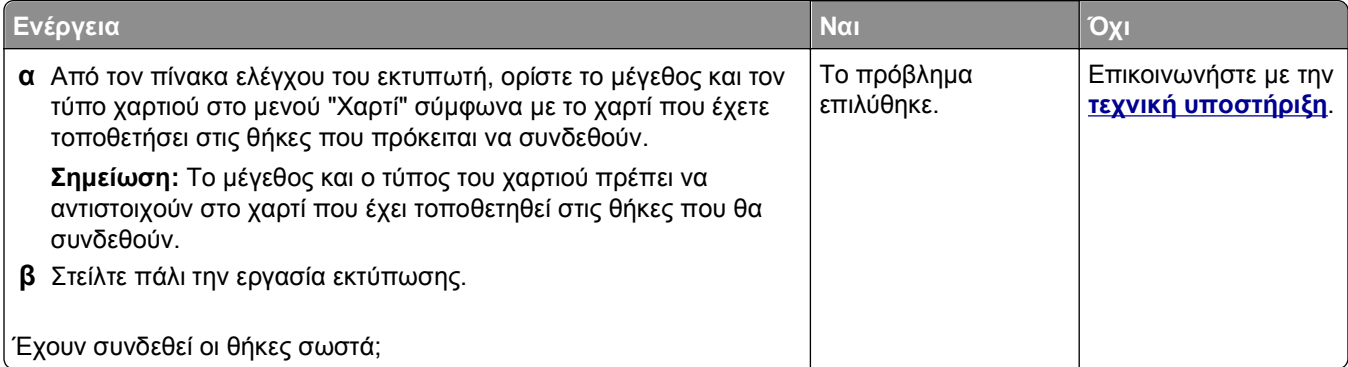

#### **Δεν είναι δυνατή η σελιδοποίηση σε μεγάλες εργασίες**

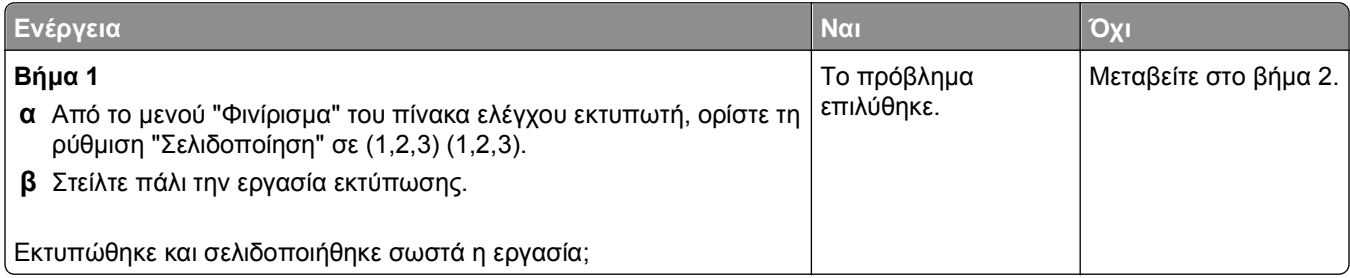

<span id="page-151-0"></span>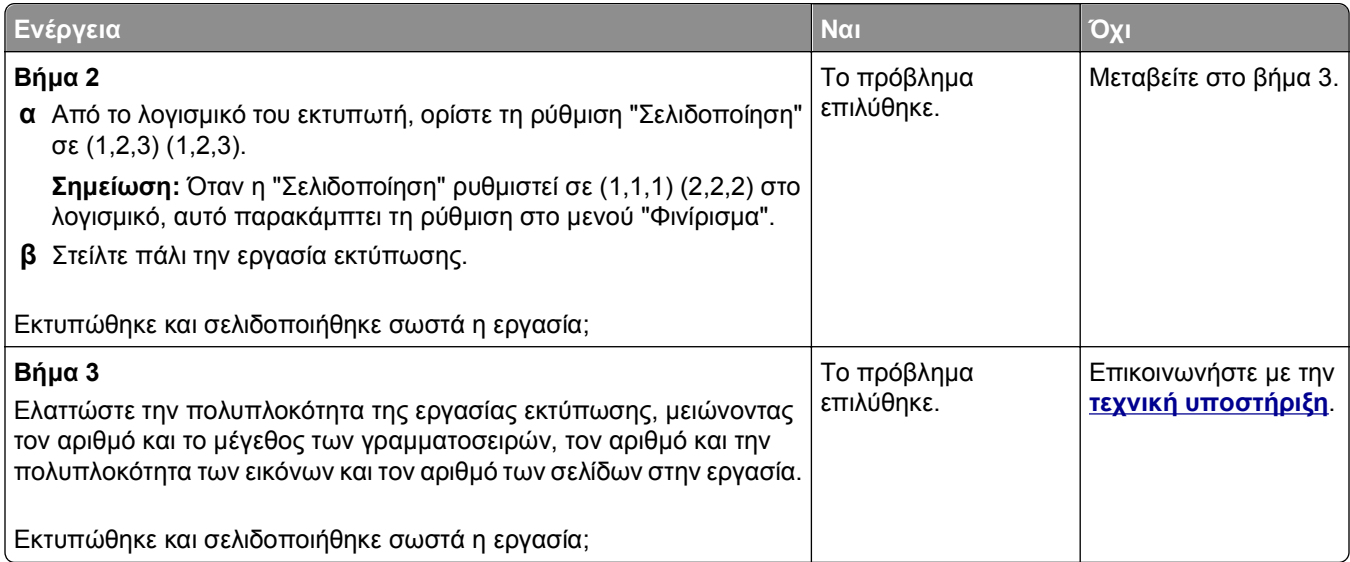

# **Γίνονται μη αναμενόμενες αλλαγές σελίδας**

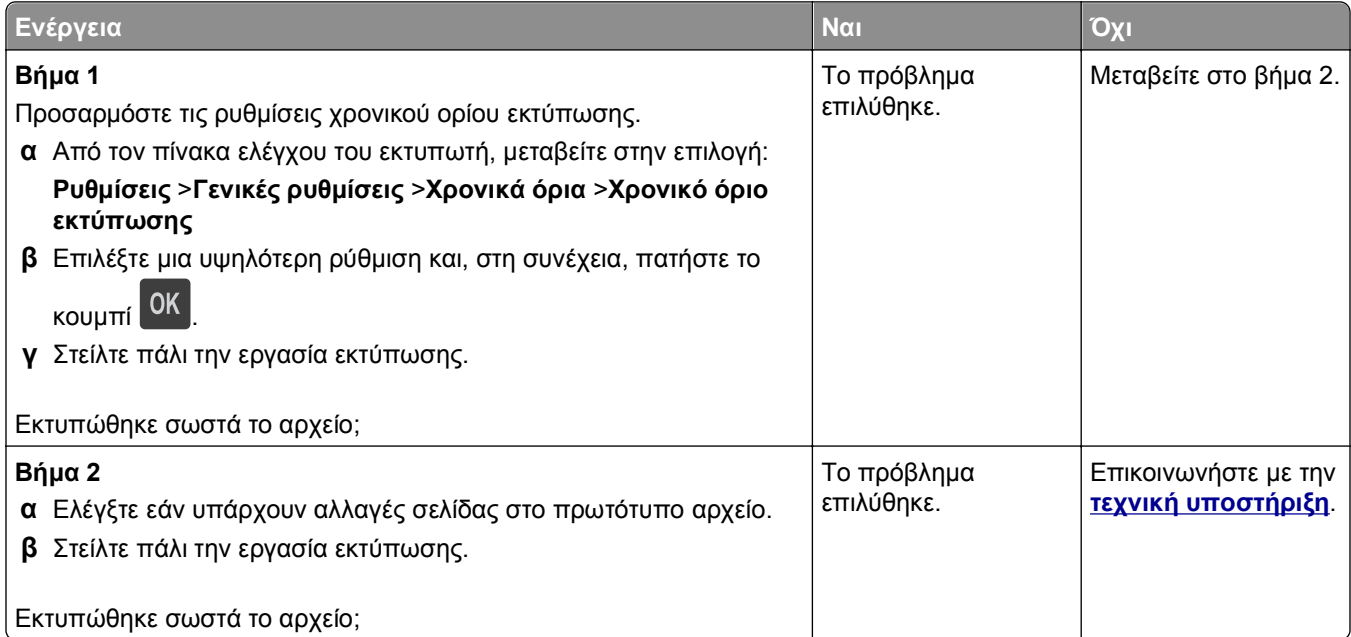

# <span id="page-152-0"></span>**Προβλήματα ποιότητας εκτύπωσης**

#### **Οι χαρακτήρες εμφανίζουν ακανόνιστες ή ανομοιόμορφες άκρες**

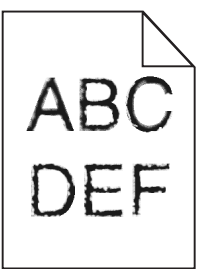

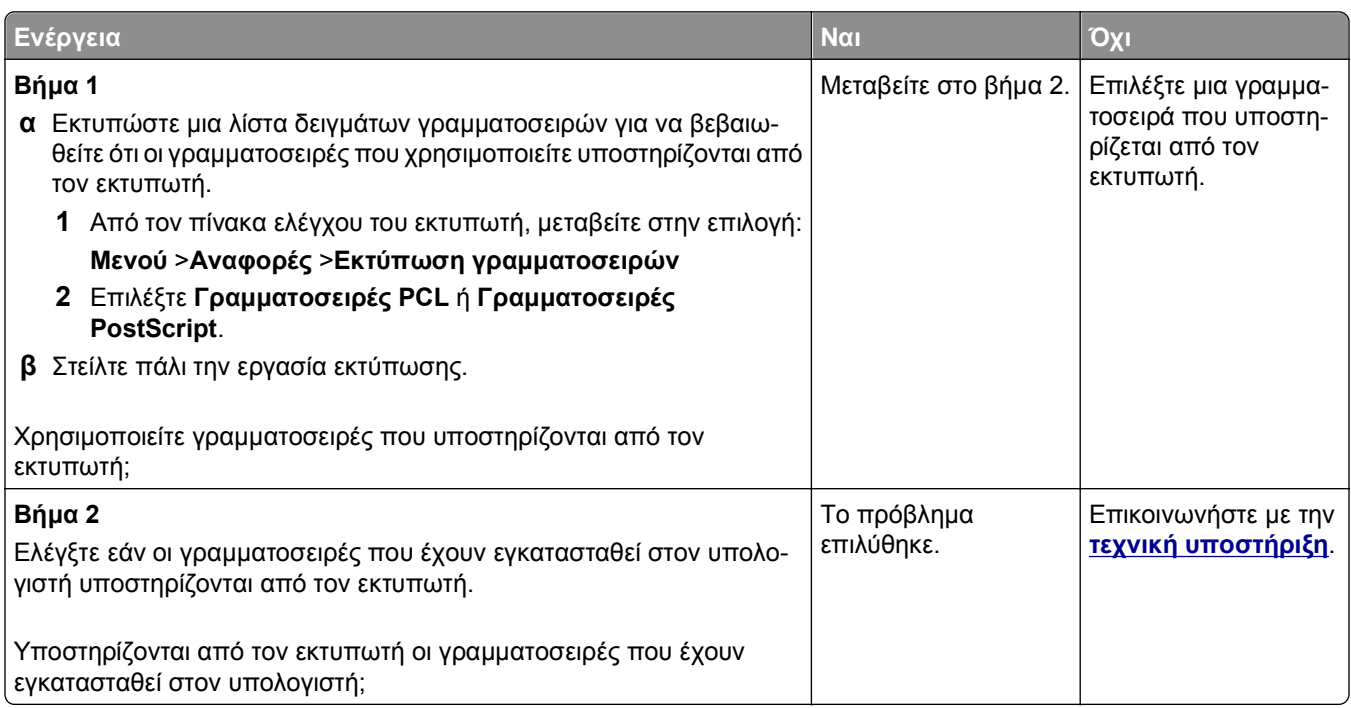

#### **Κομμένες σελίδες ή εικόνες**

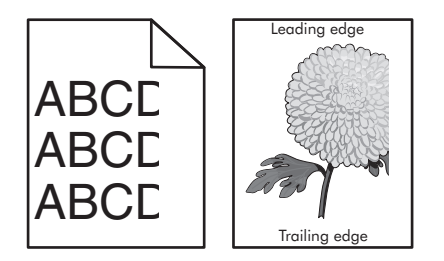

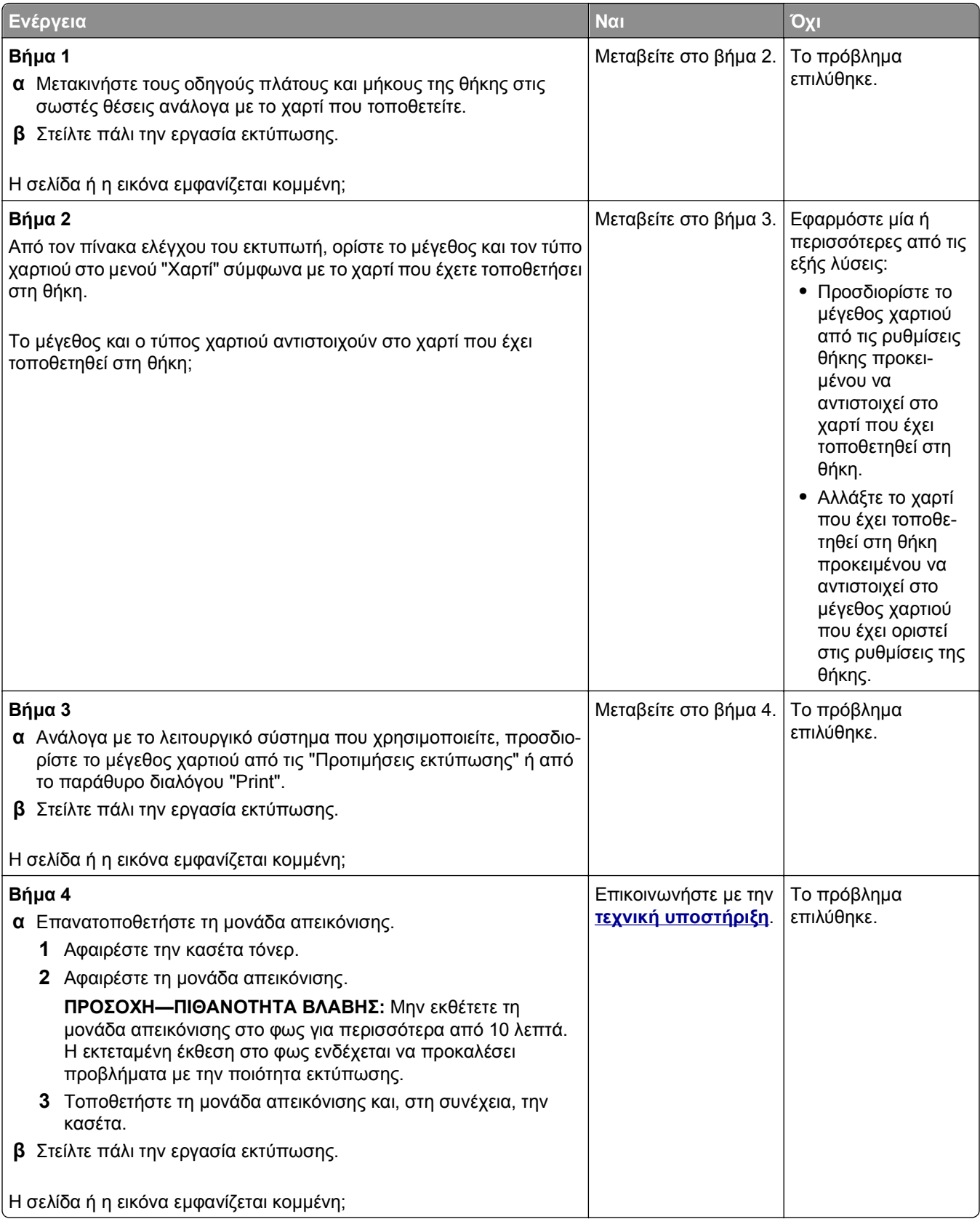

#### <span id="page-154-0"></span>**Εμφάνιση σκιών εικόνων στις εκτυπώσεις**

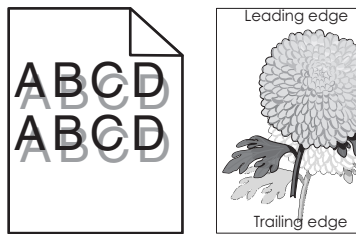

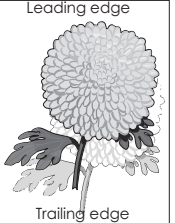

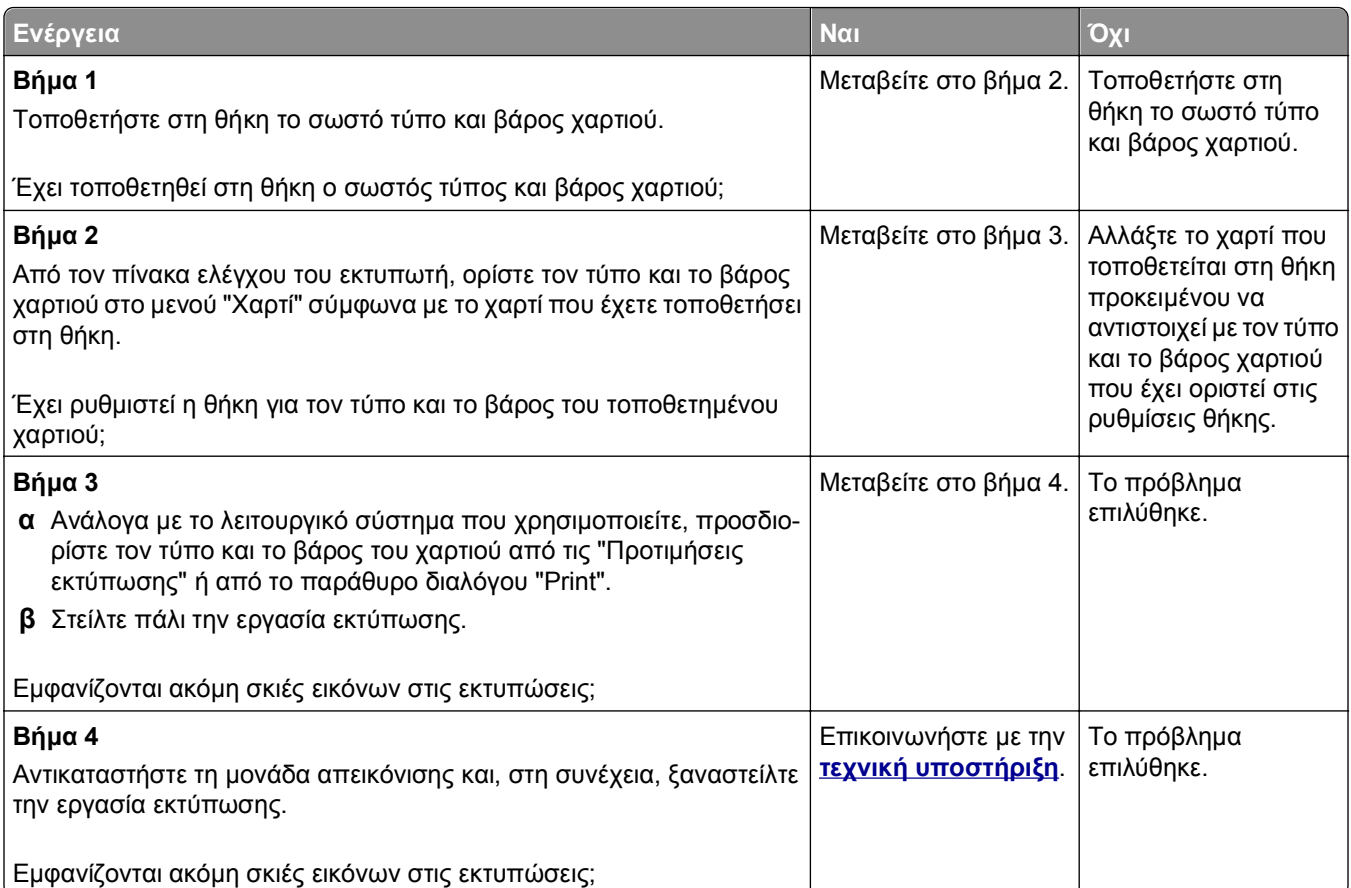

#### **Γκρι φόντο στις εκτυπώσεις**

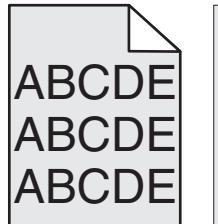

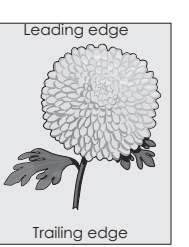

<span id="page-155-0"></span>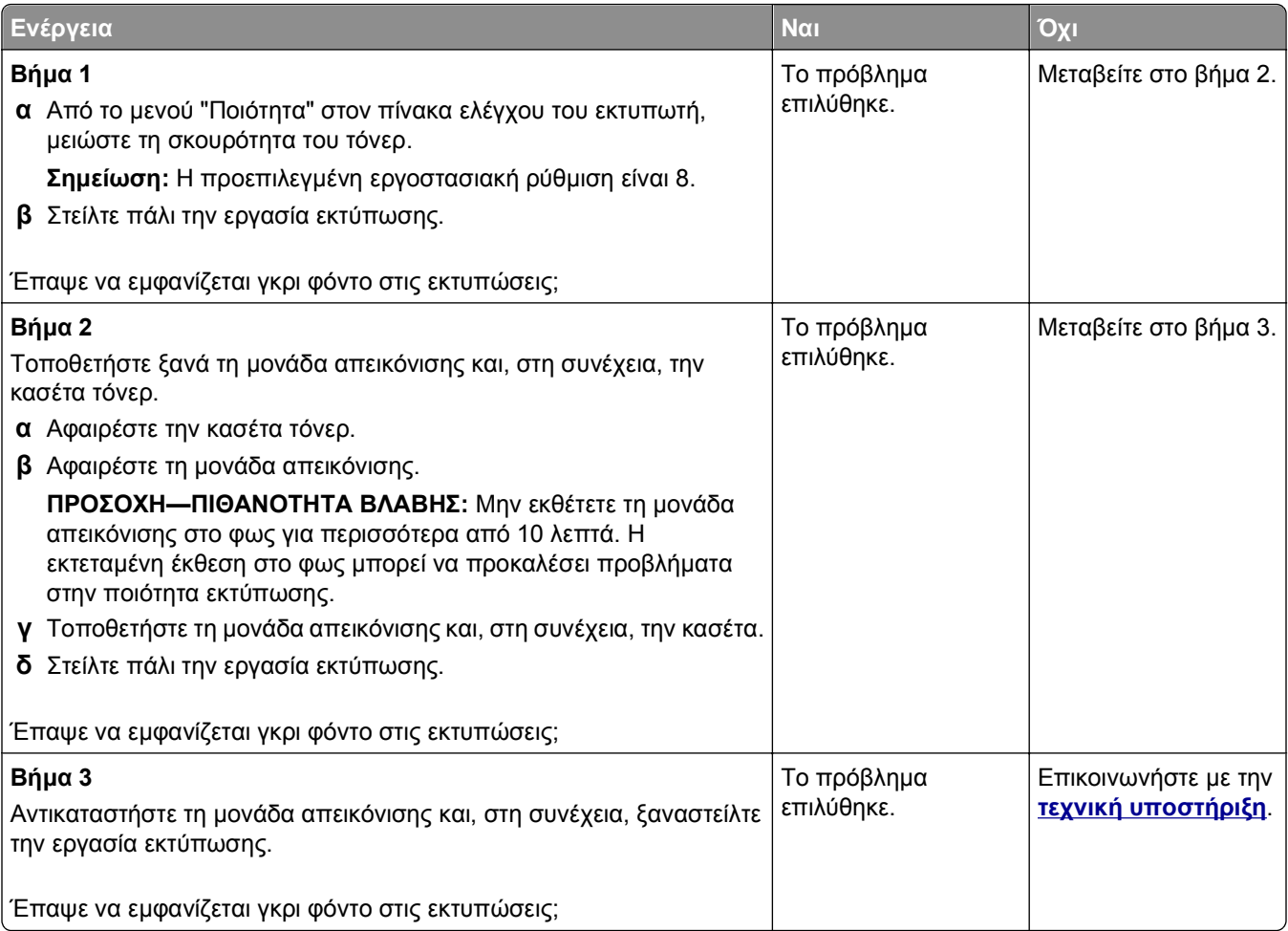

# **Εσφαλμένα περιθώρια στις εκτυπώσεις**

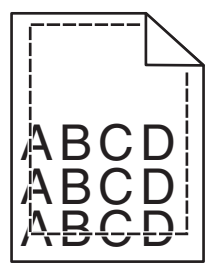

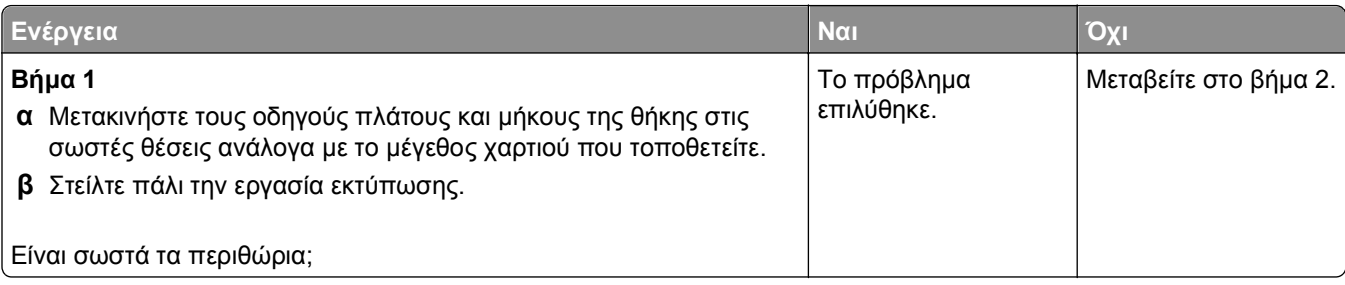

<span id="page-156-0"></span>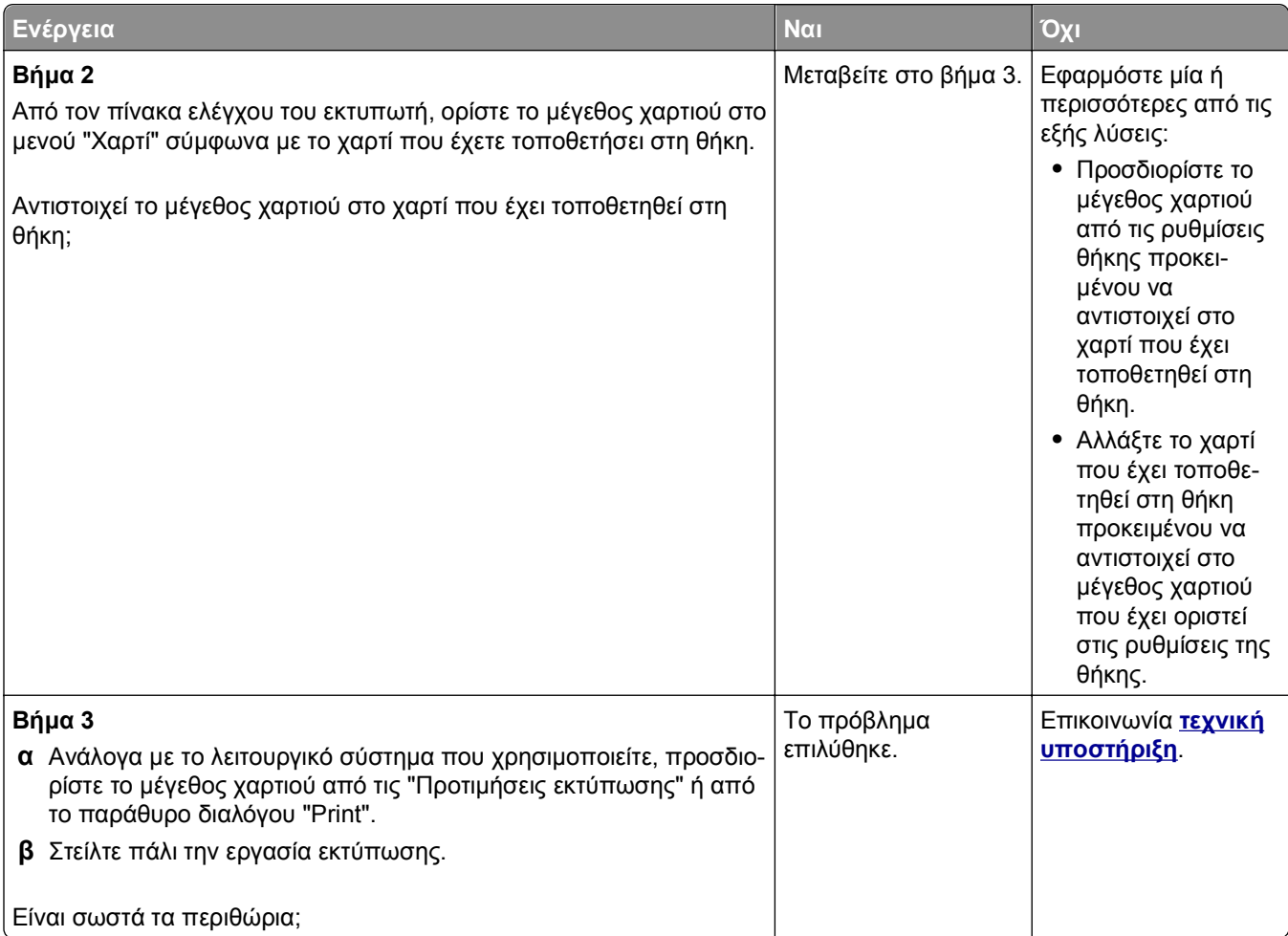

# **Κύρτωση χαρτιού**

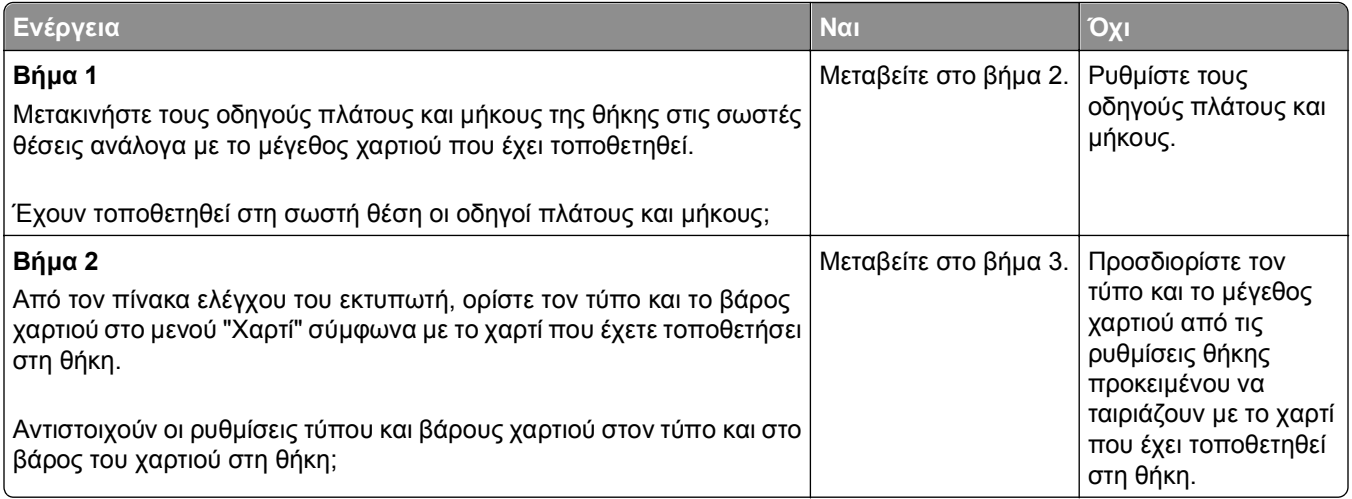

<span id="page-157-0"></span>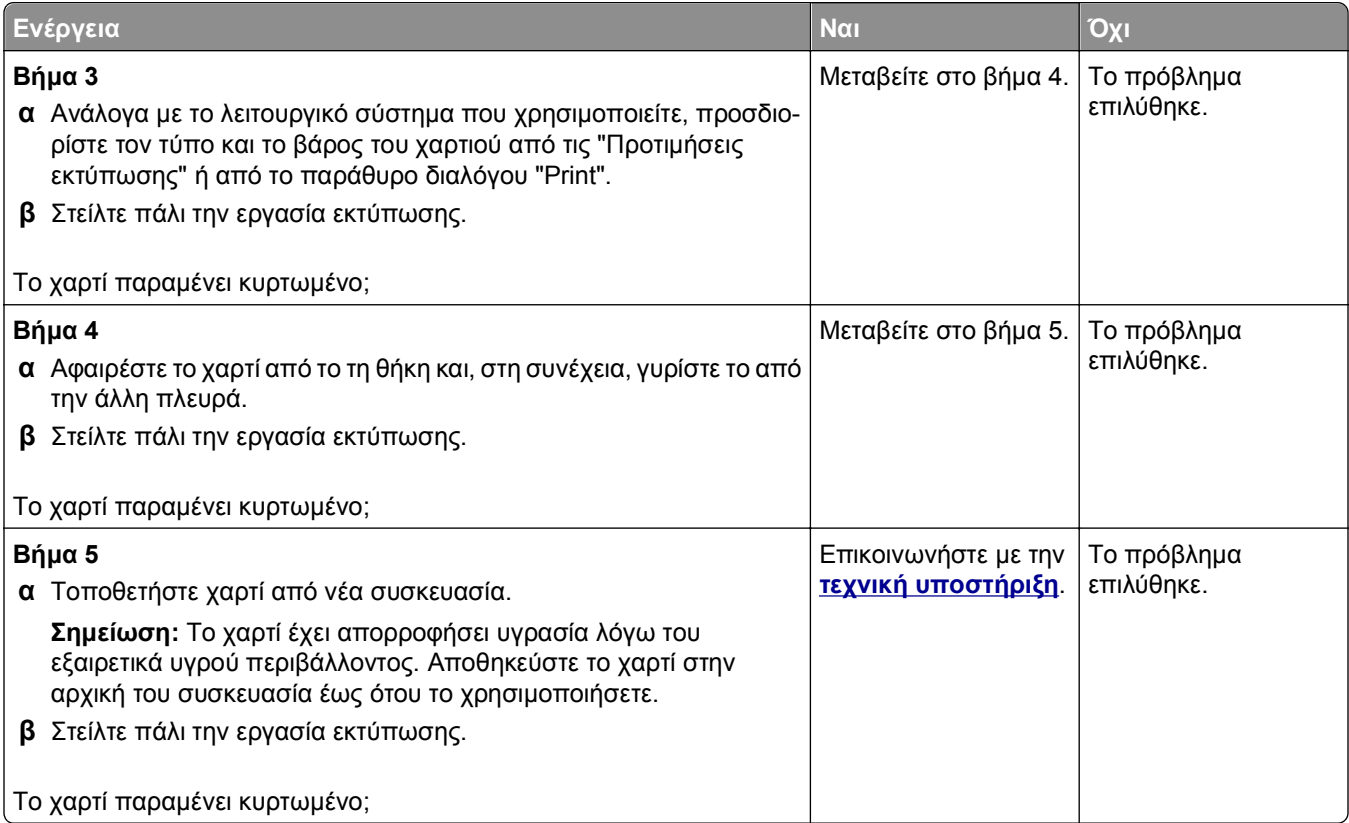

# **Ανωμαλίες εκτύπωσης**

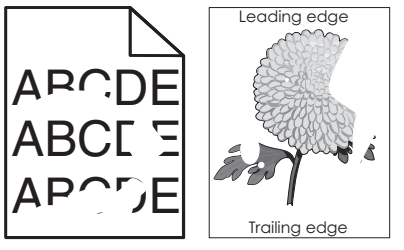

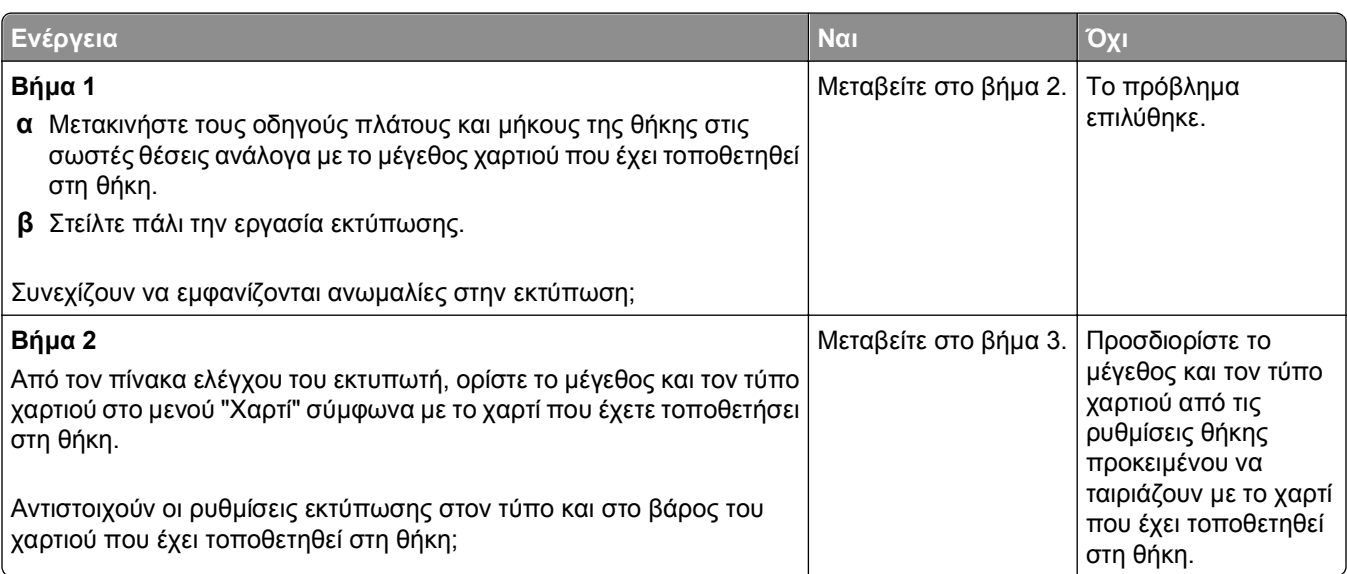

<span id="page-158-0"></span>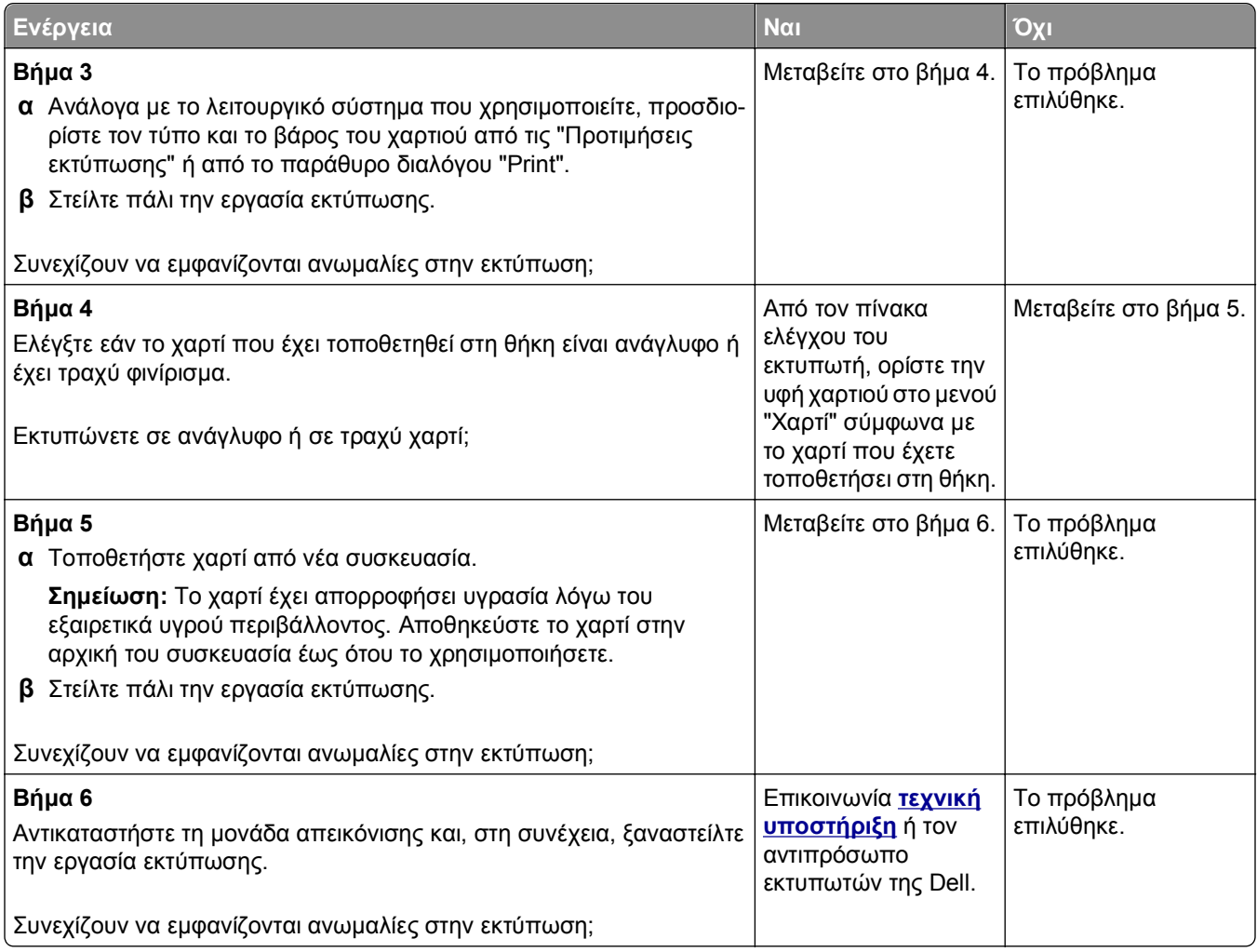

# **Στις εκτυπώσεις εμφανίζονται επαναλαμβανόμενα ελαττώματα**

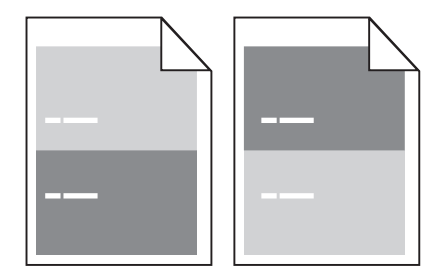

<span id="page-159-0"></span>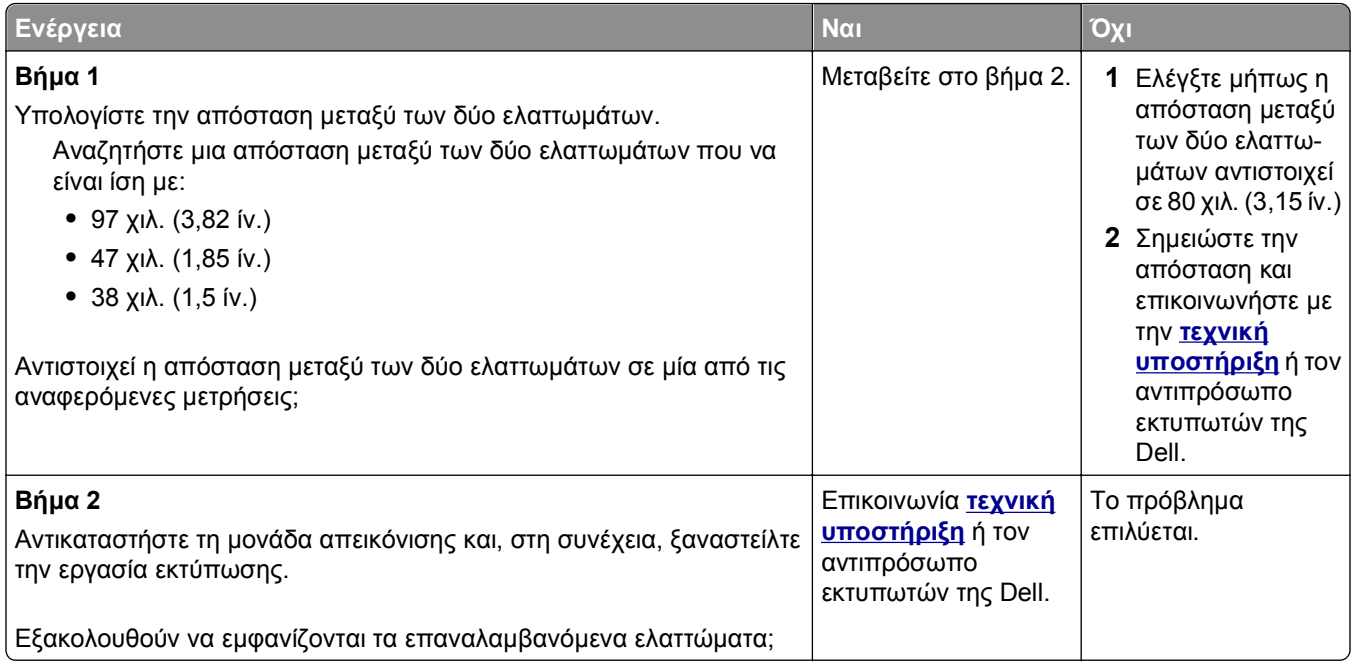

#### **Η εκτύπωση είναι πολύ σκοτεινή**

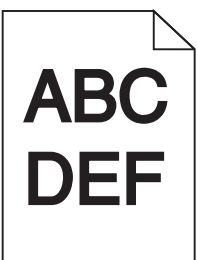

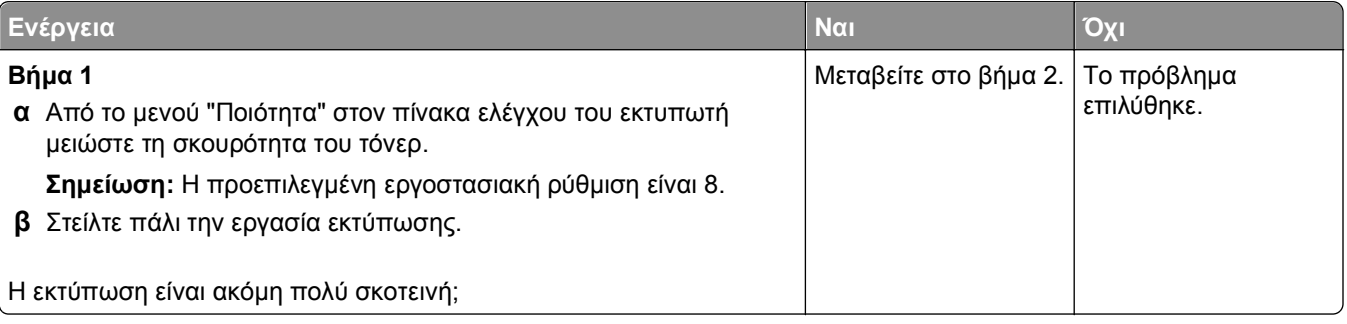

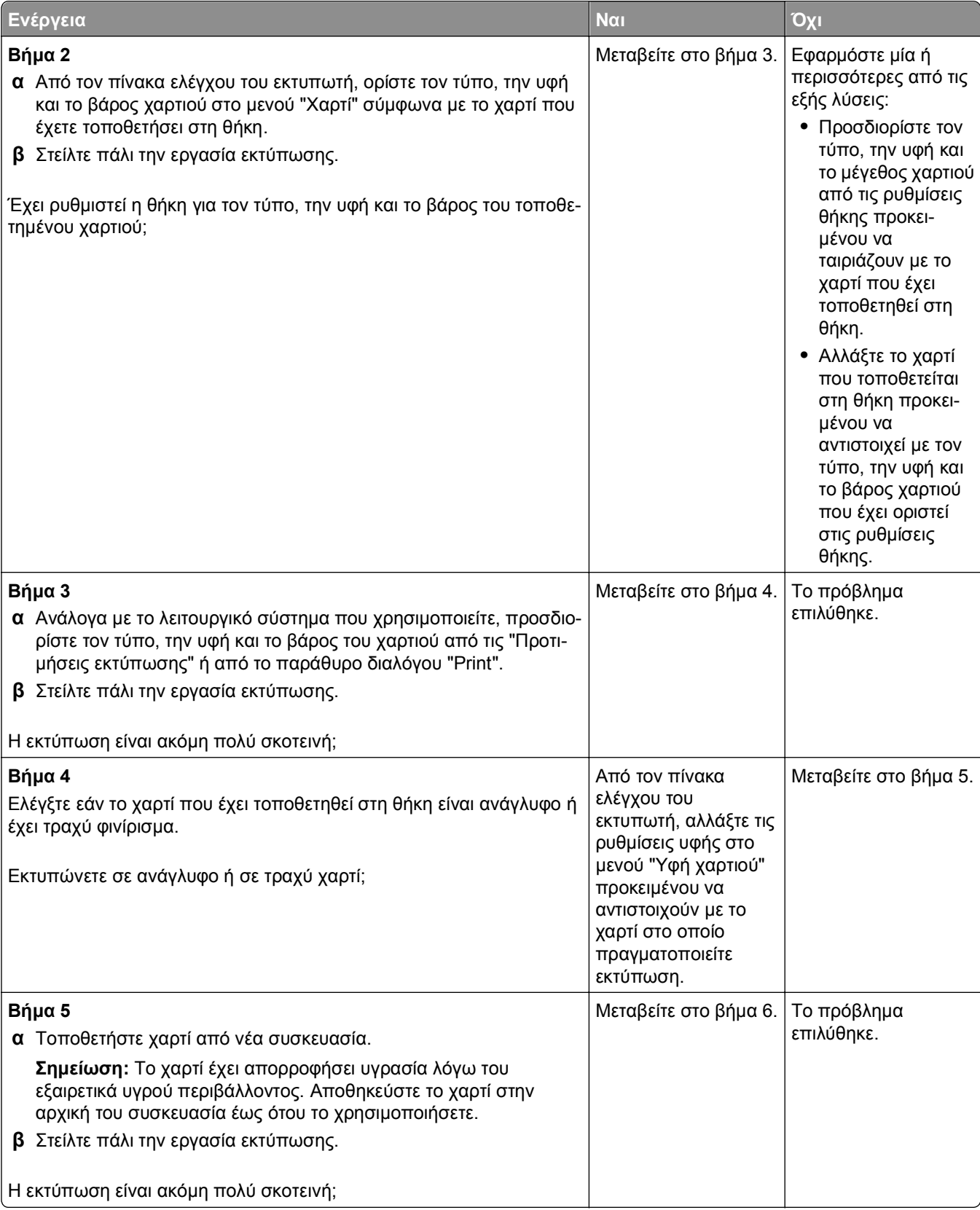

<span id="page-161-0"></span>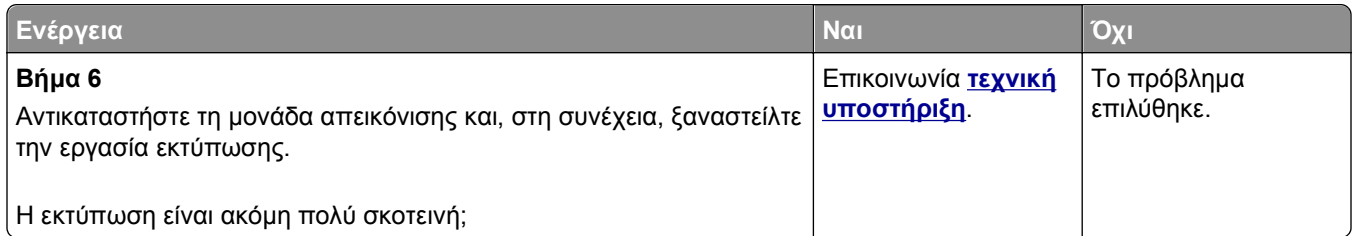

# **Η εκτύπωση είναι πολύ ανοιχτόχρωμη**

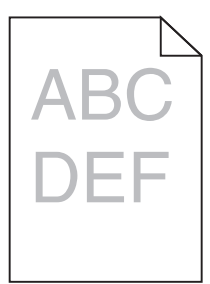

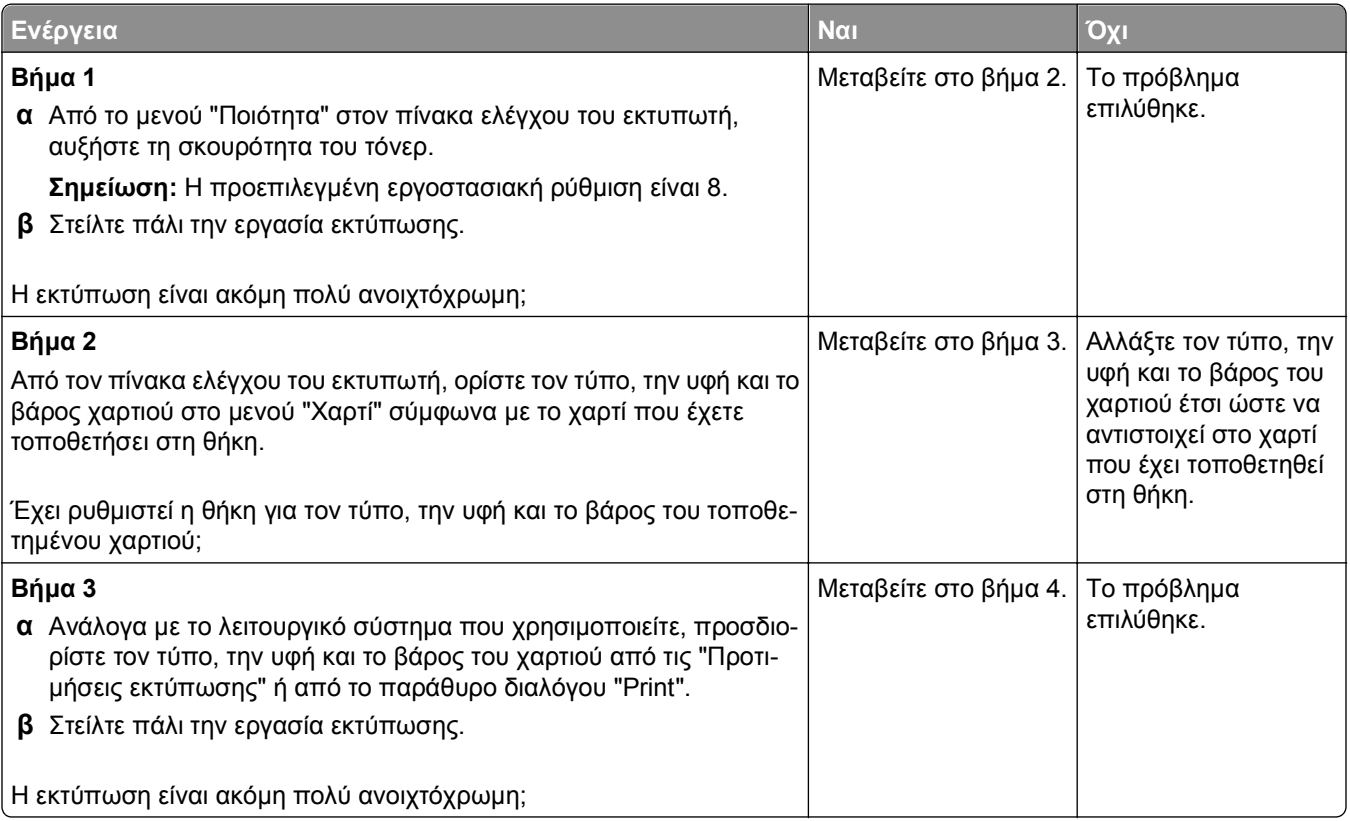

<span id="page-162-0"></span>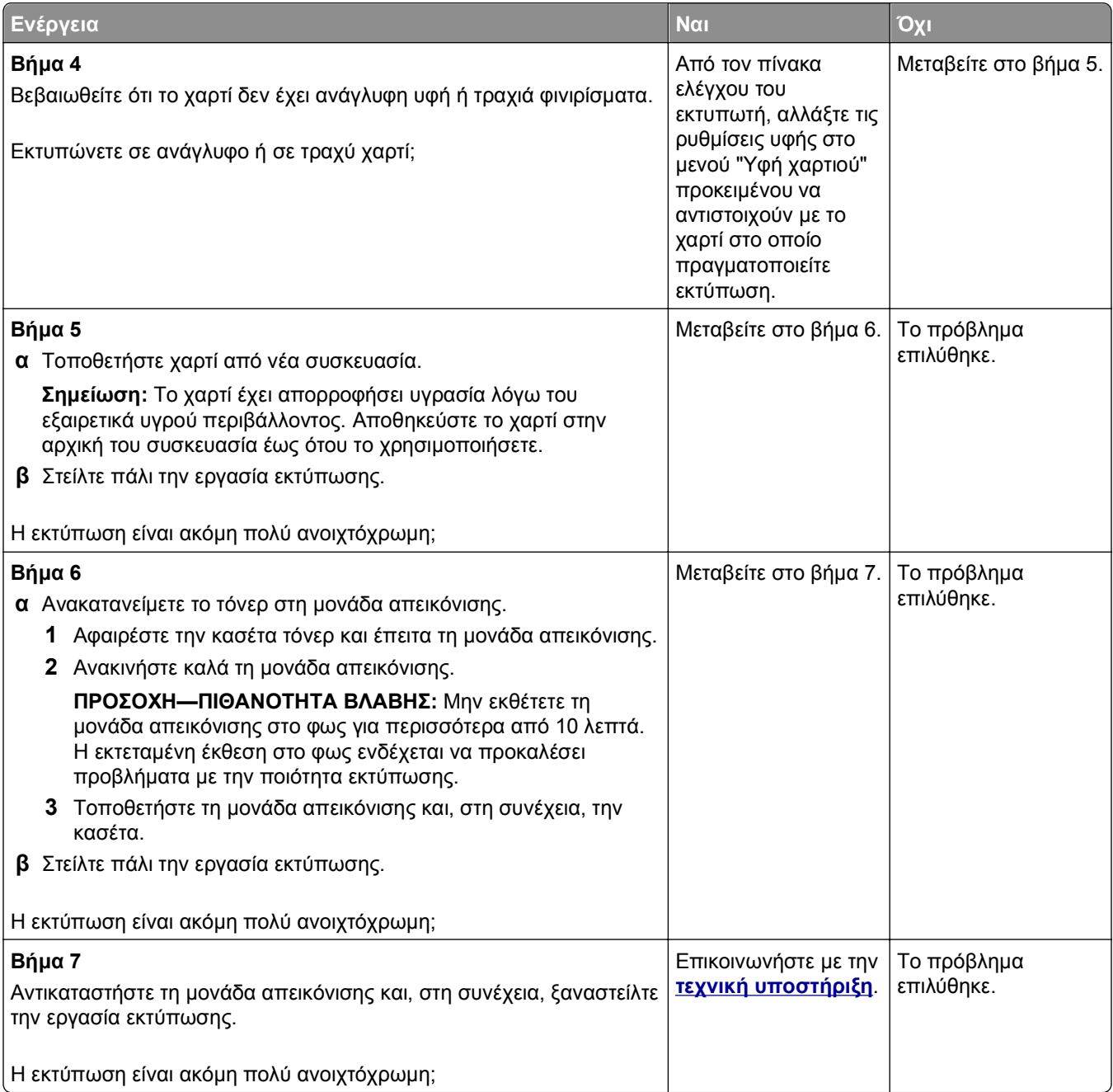

# **Ο εκτυπωτής εκτυπώνει κενές σελίδες**

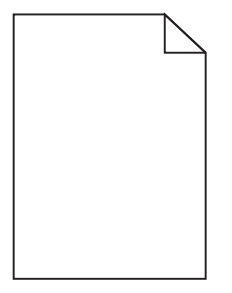

<span id="page-163-0"></span>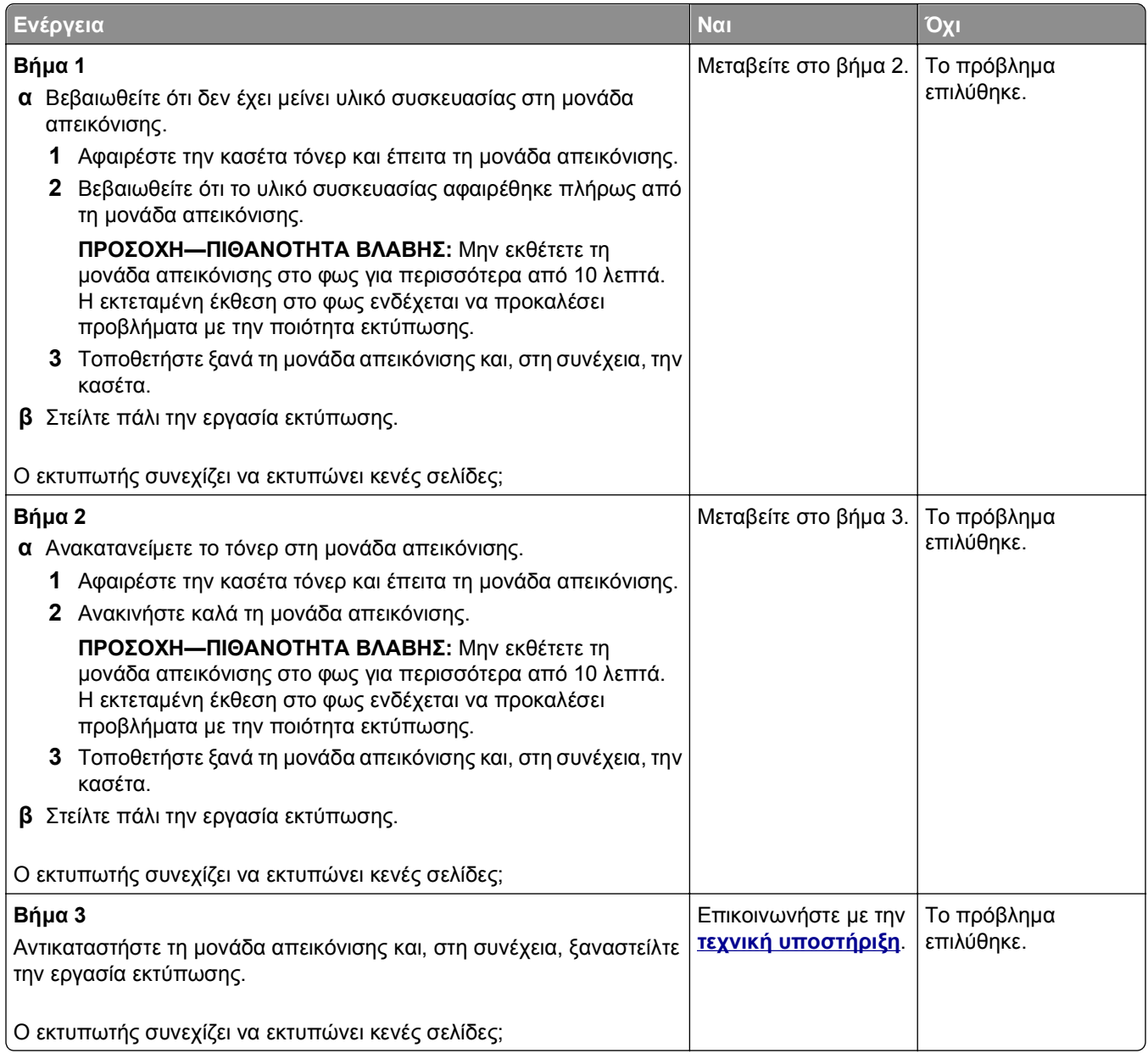

# **Παραμορφωμένη εκτύπωση**

ABCDE ABCDE ABCDE

<span id="page-164-0"></span>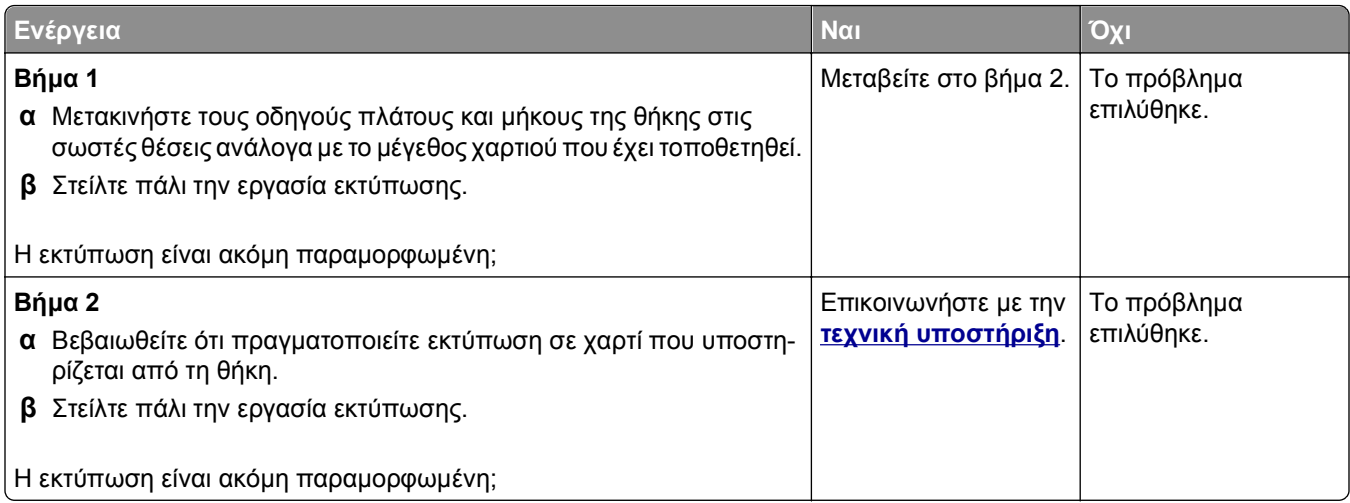

# **Ο εκτυπωτής εκτυπώνει τελείως μαύρες σελίδες**

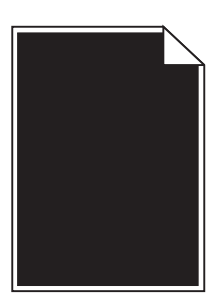

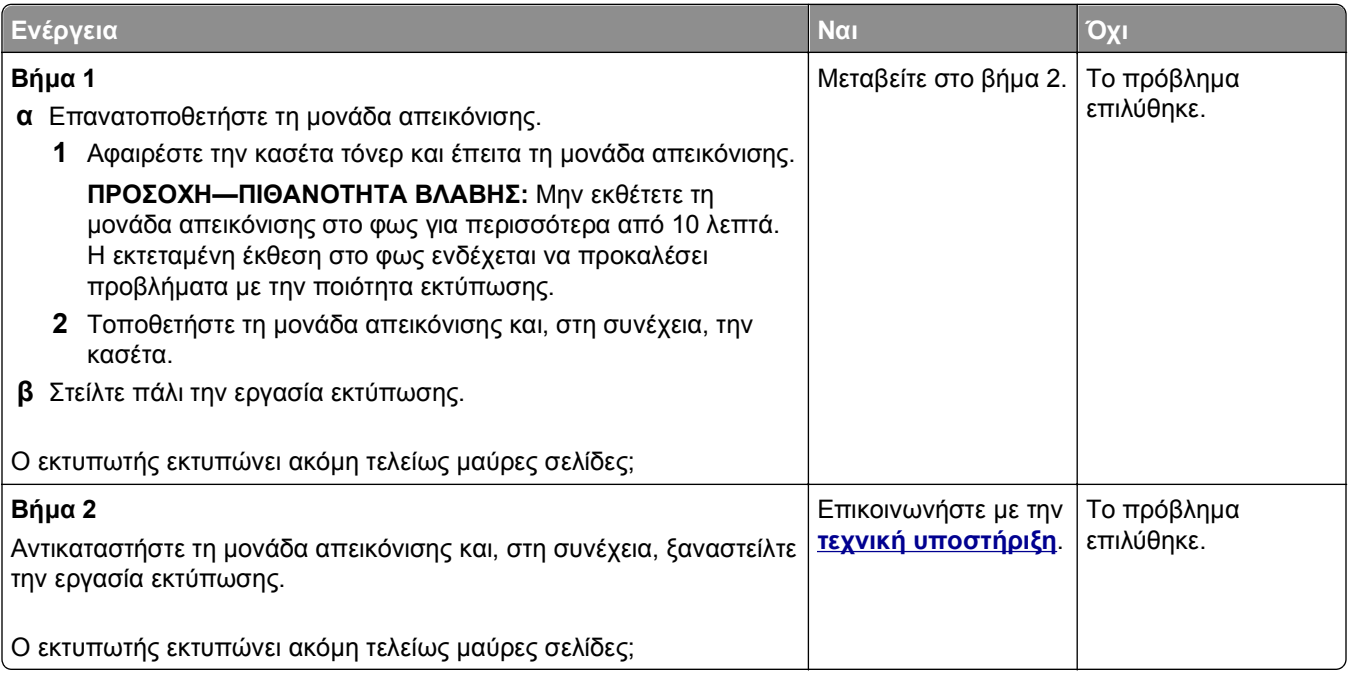

#### <span id="page-165-0"></span>**Κακή ποιότητα εκτύπωσης διαφανειών**

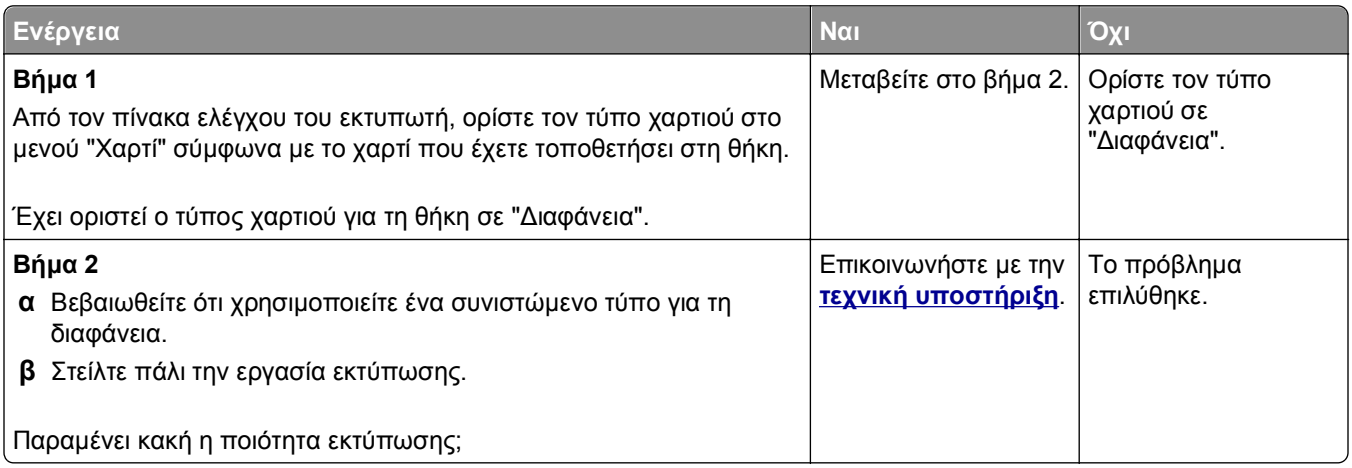

# **Εμφάνιση οριζόντιων λωρίδων γραμμών στις εκτυπώσεις**

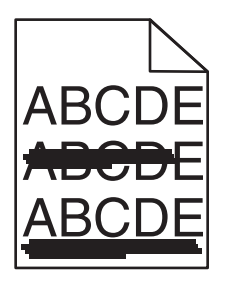

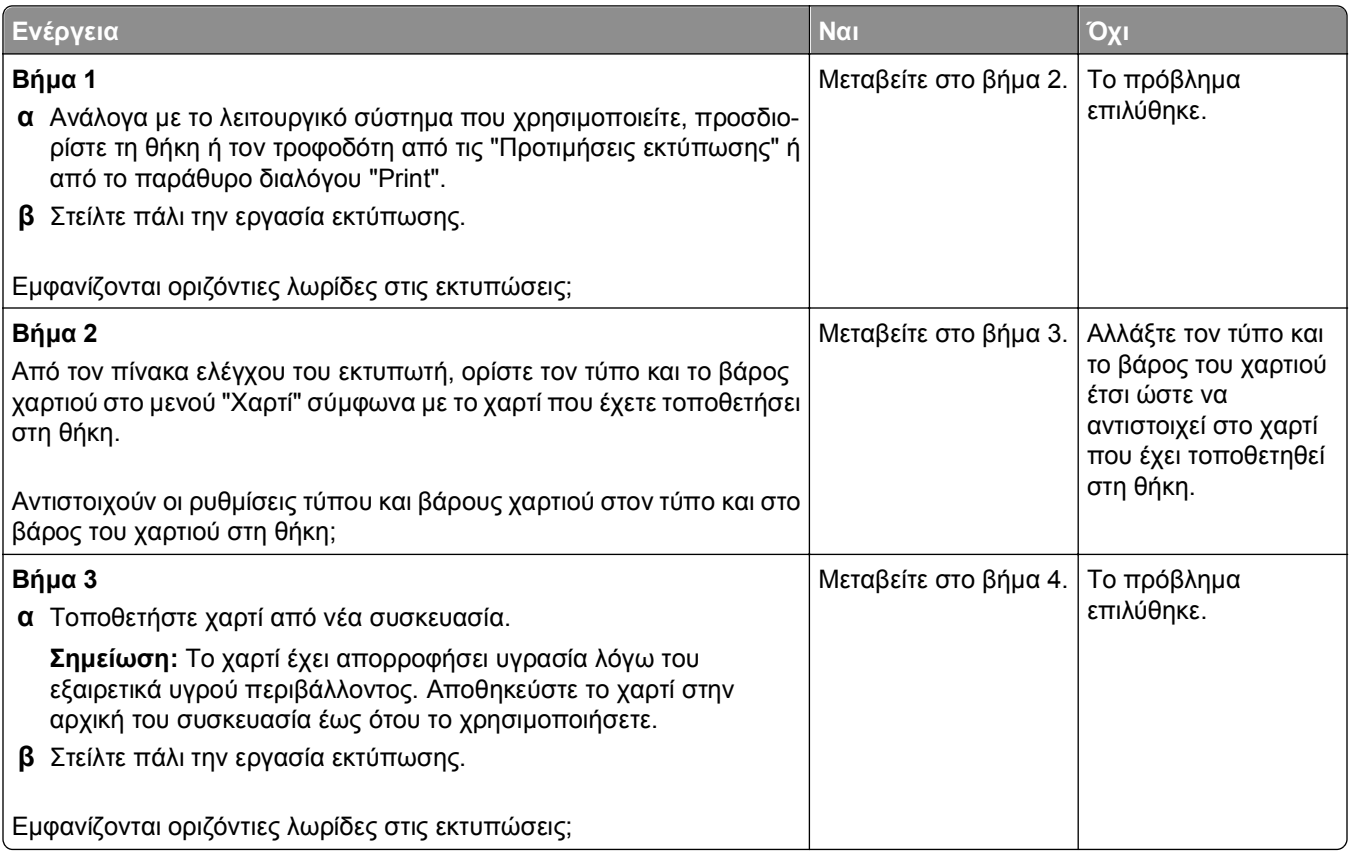

<span id="page-166-0"></span>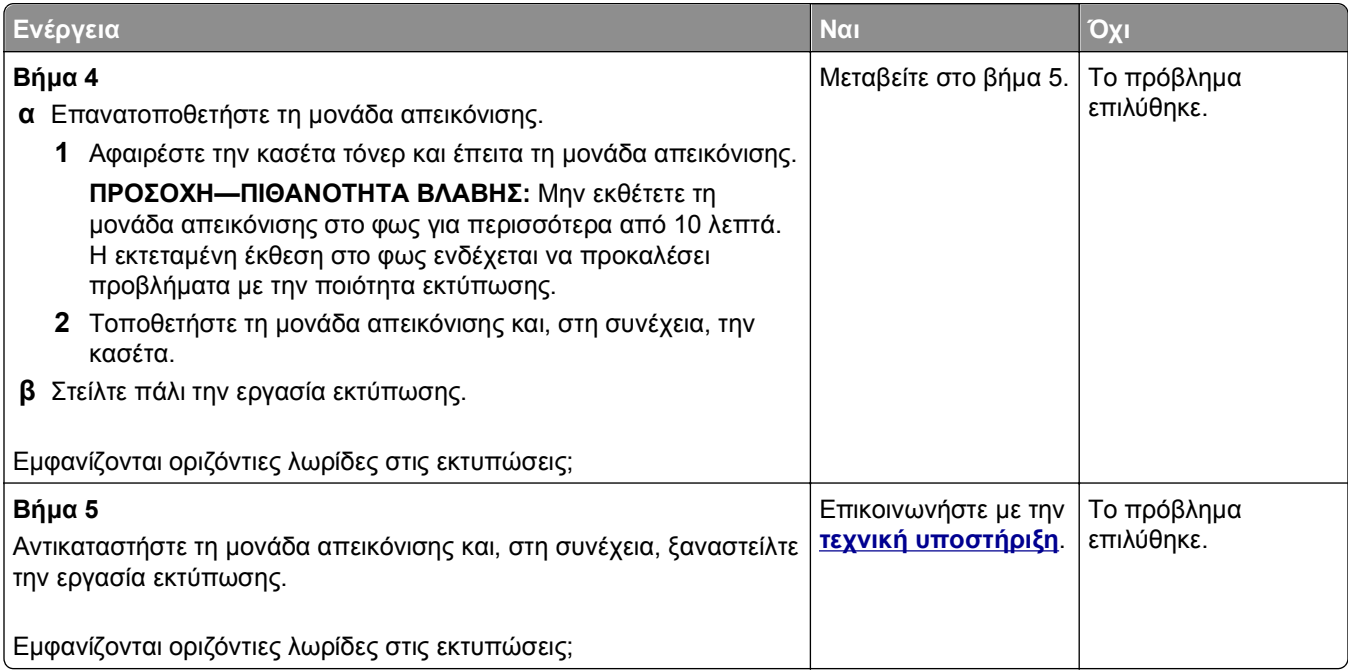

#### **Εμφάνιση κατακόρυφων λωρίδων γραμμών στις εκτυπώσεις**

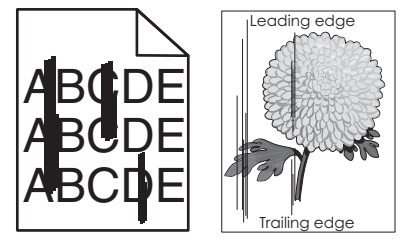

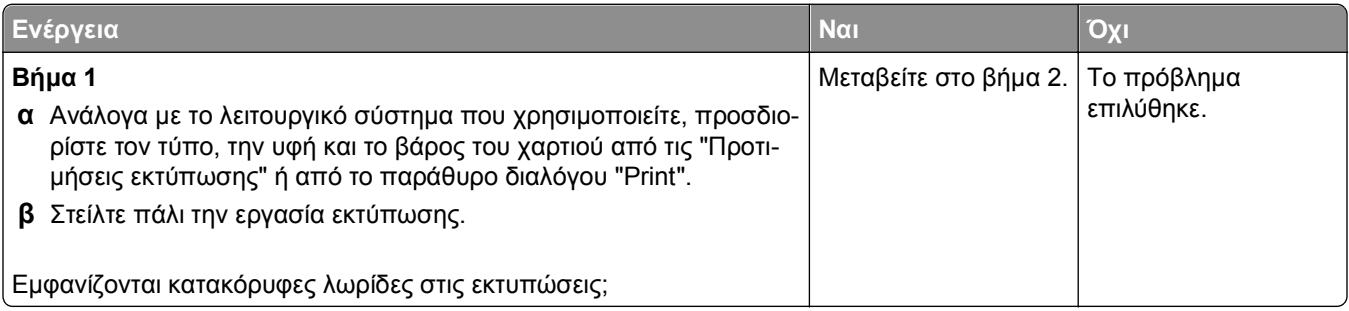

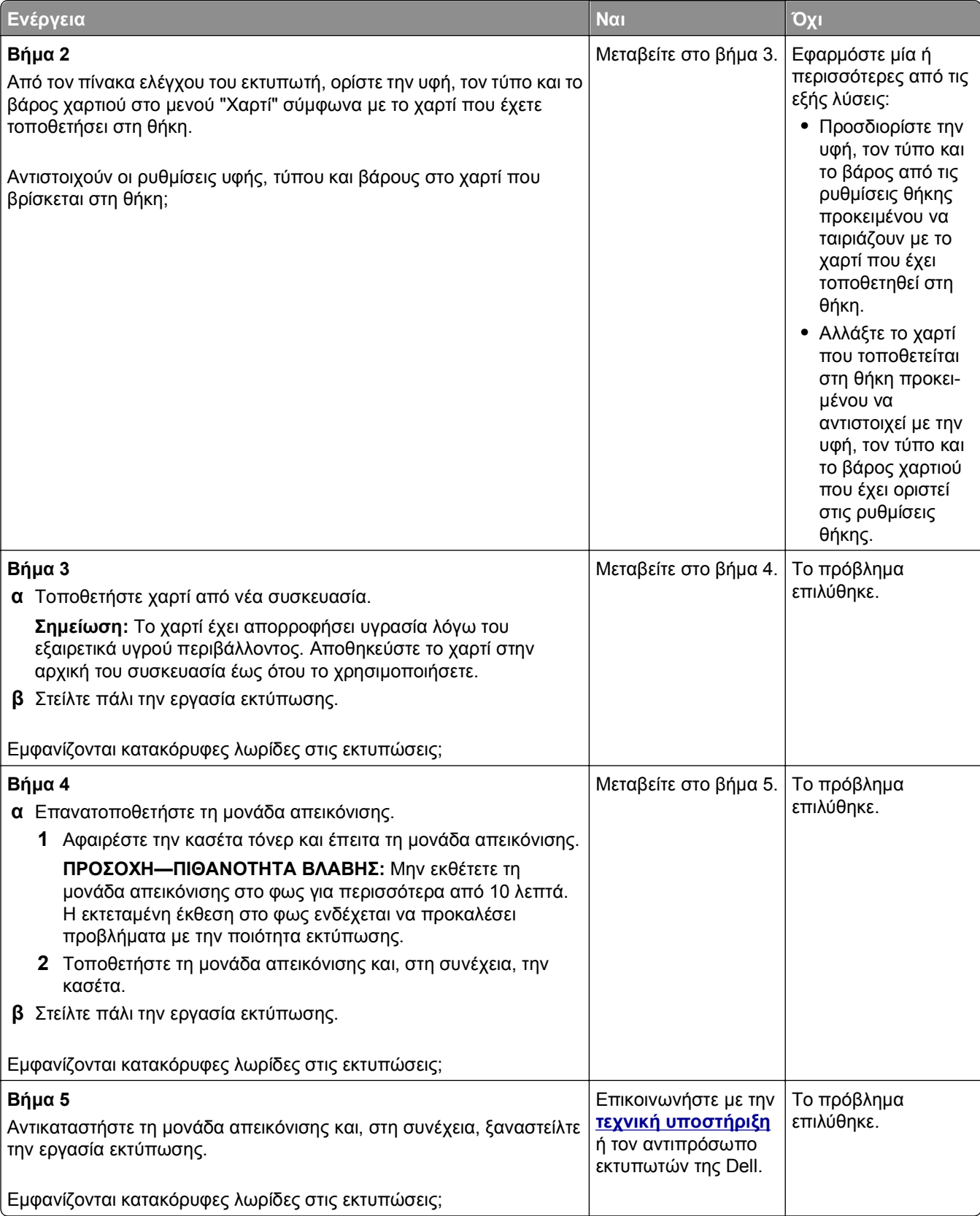

# <span id="page-168-0"></span>**Εμφάνιση οριζόντιων κενών στις εκτυπώσεις**

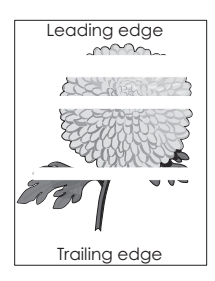

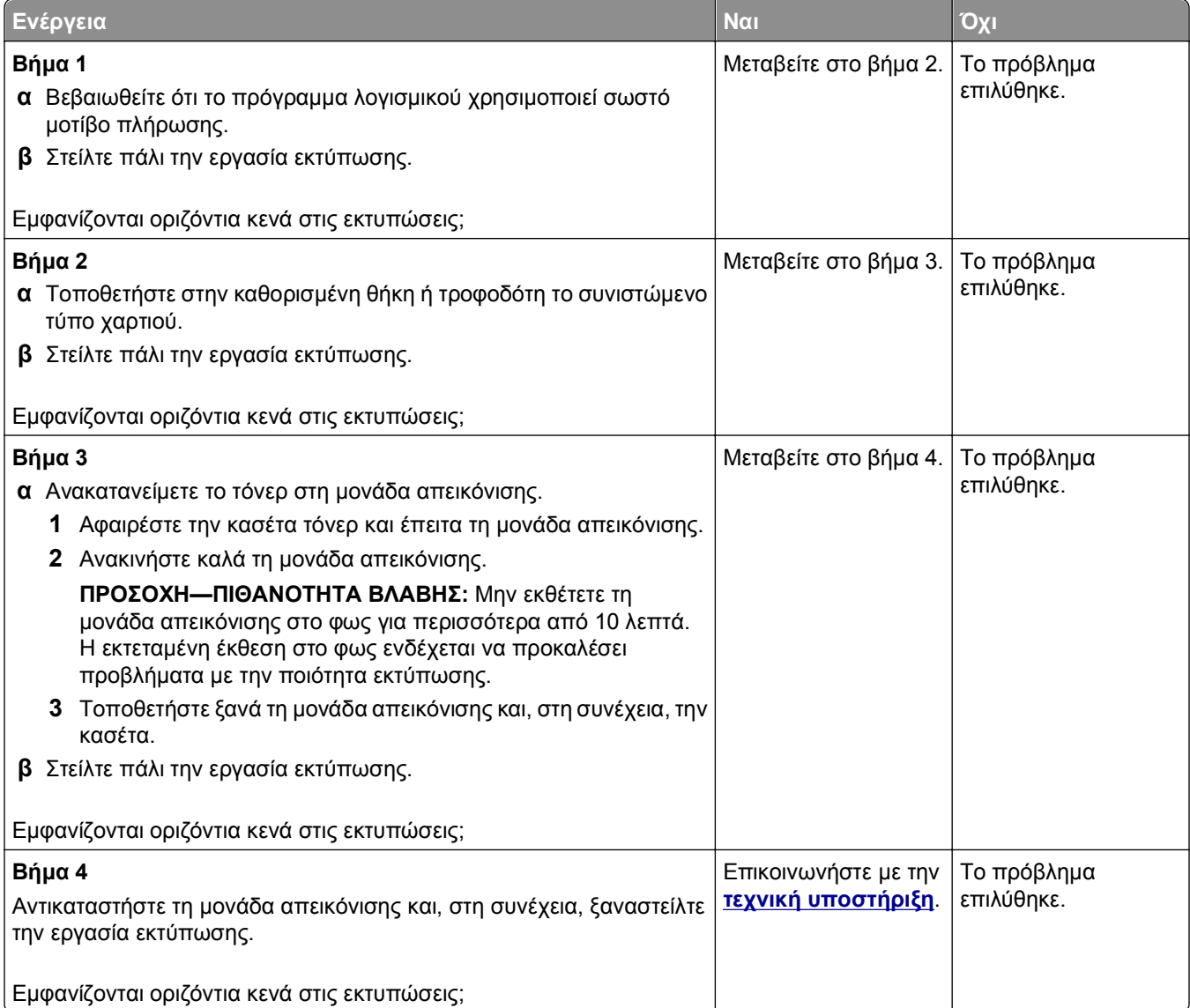

# <span id="page-169-0"></span>**Εμφανίζονται κατακόρυφα κενά στις εκτυπώσεις**

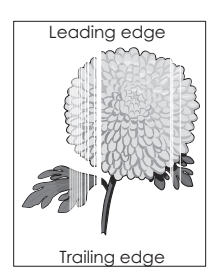

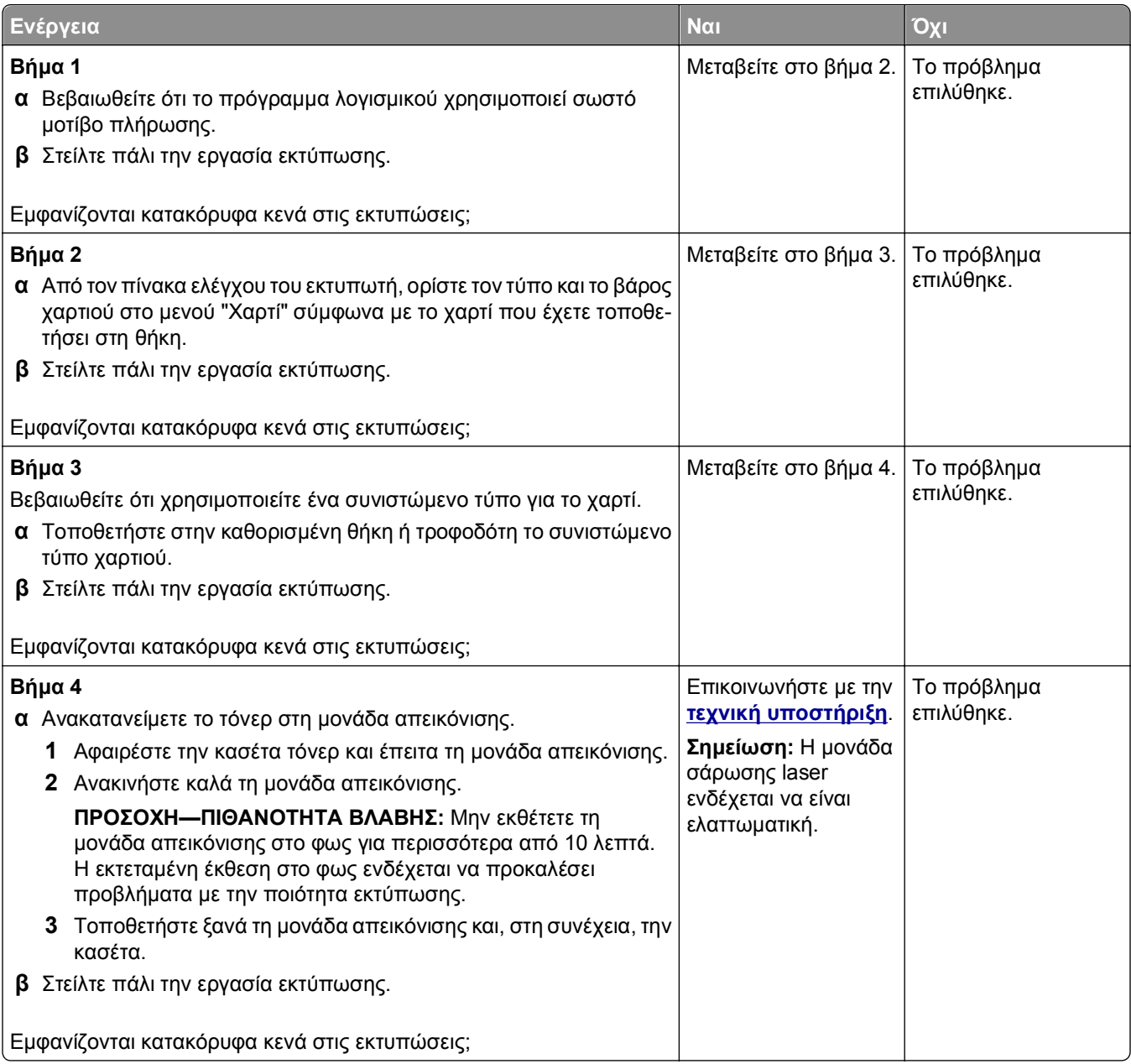

#### <span id="page-170-0"></span>**Εμφανίζονται κηλίδες τόνερ στις εκτυπώσεις**

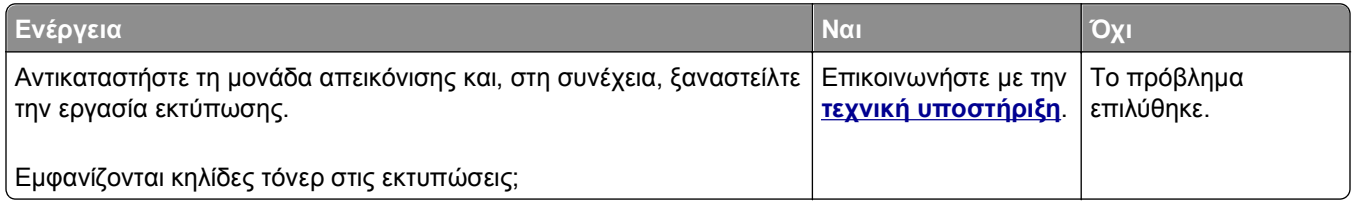

#### **Στις εκτυπώσεις εμφανίζεται ένα αποτύπωμα τόνερ ή σκίαση φόντου**

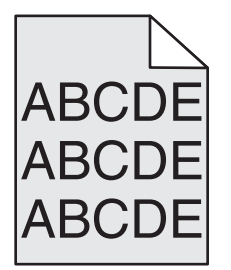

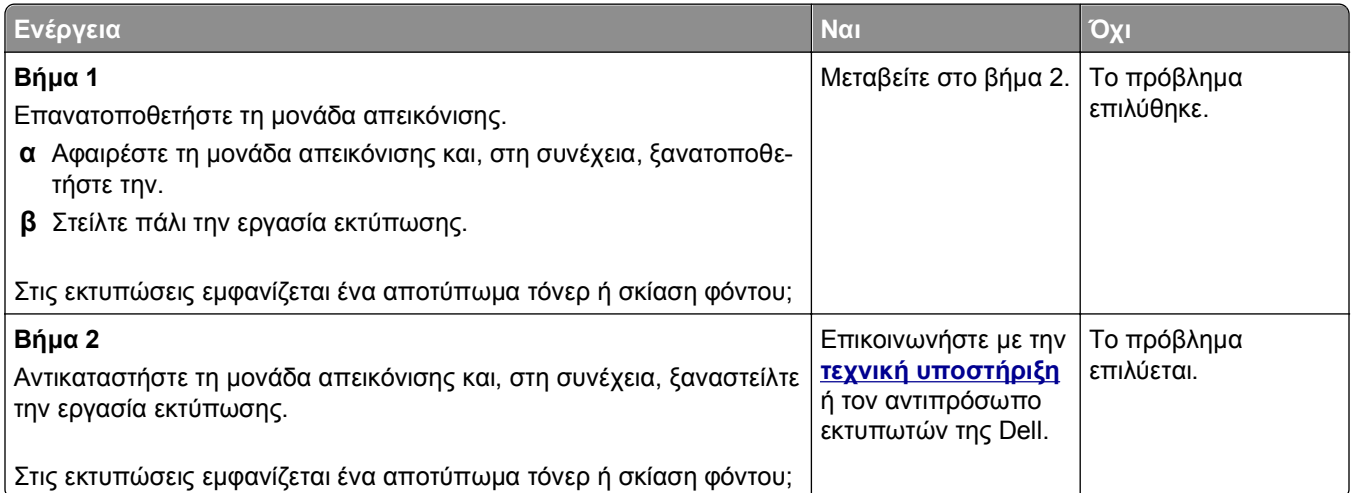

#### **Το τόνερ ξεβάφει**

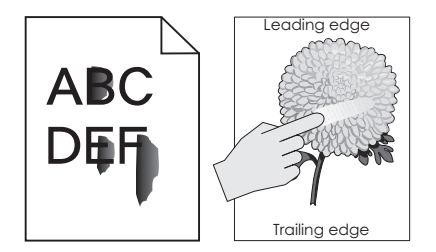

<span id="page-171-0"></span>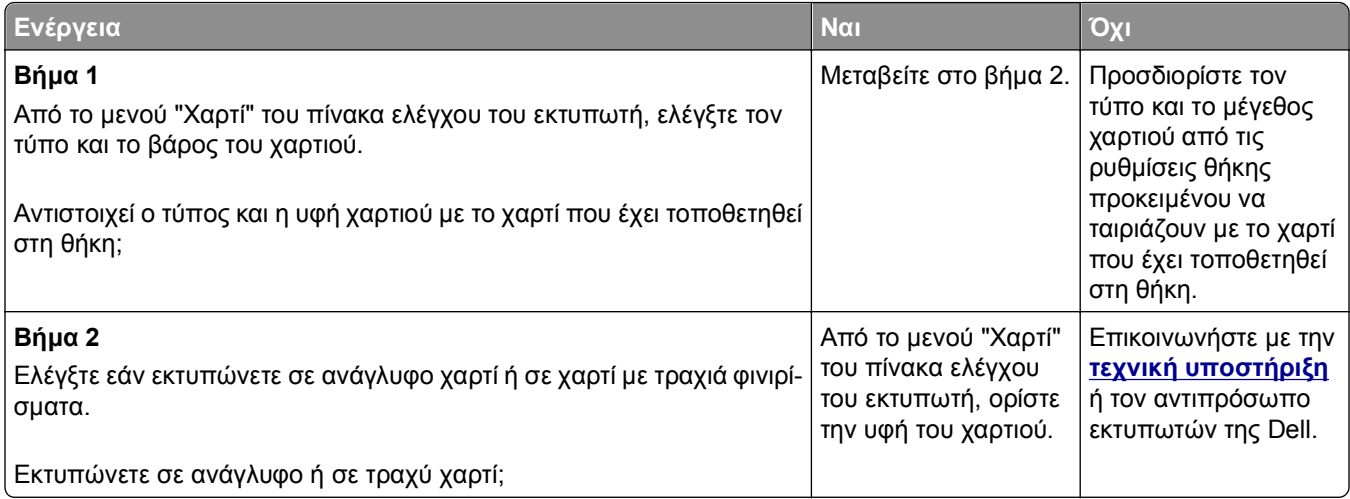

#### **Ανομοιόμορφη πυκνότητα εκτύπωσης**

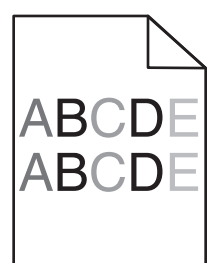

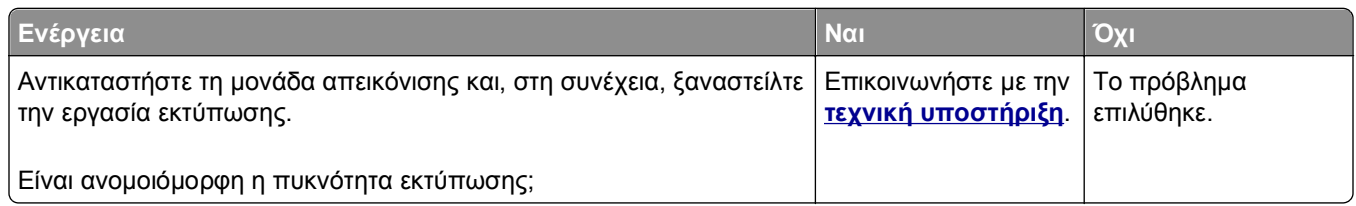

# **Ο Embedded Web Server δεν ανοίγει**

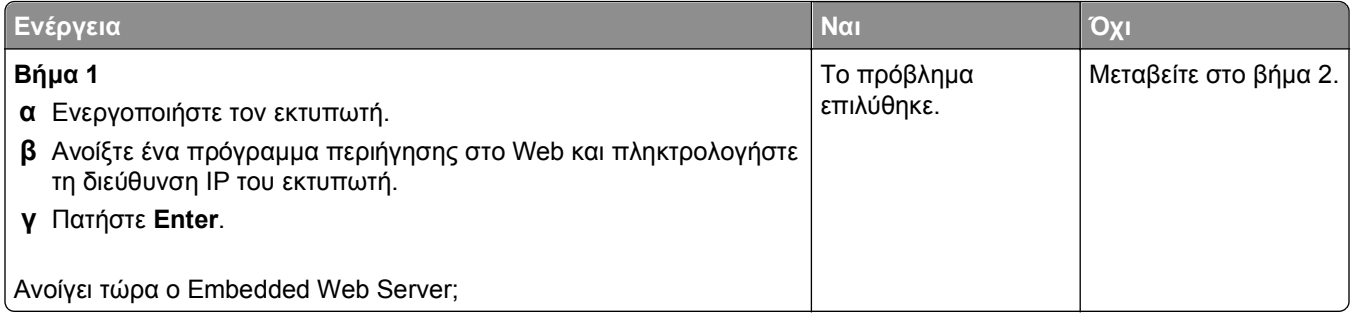

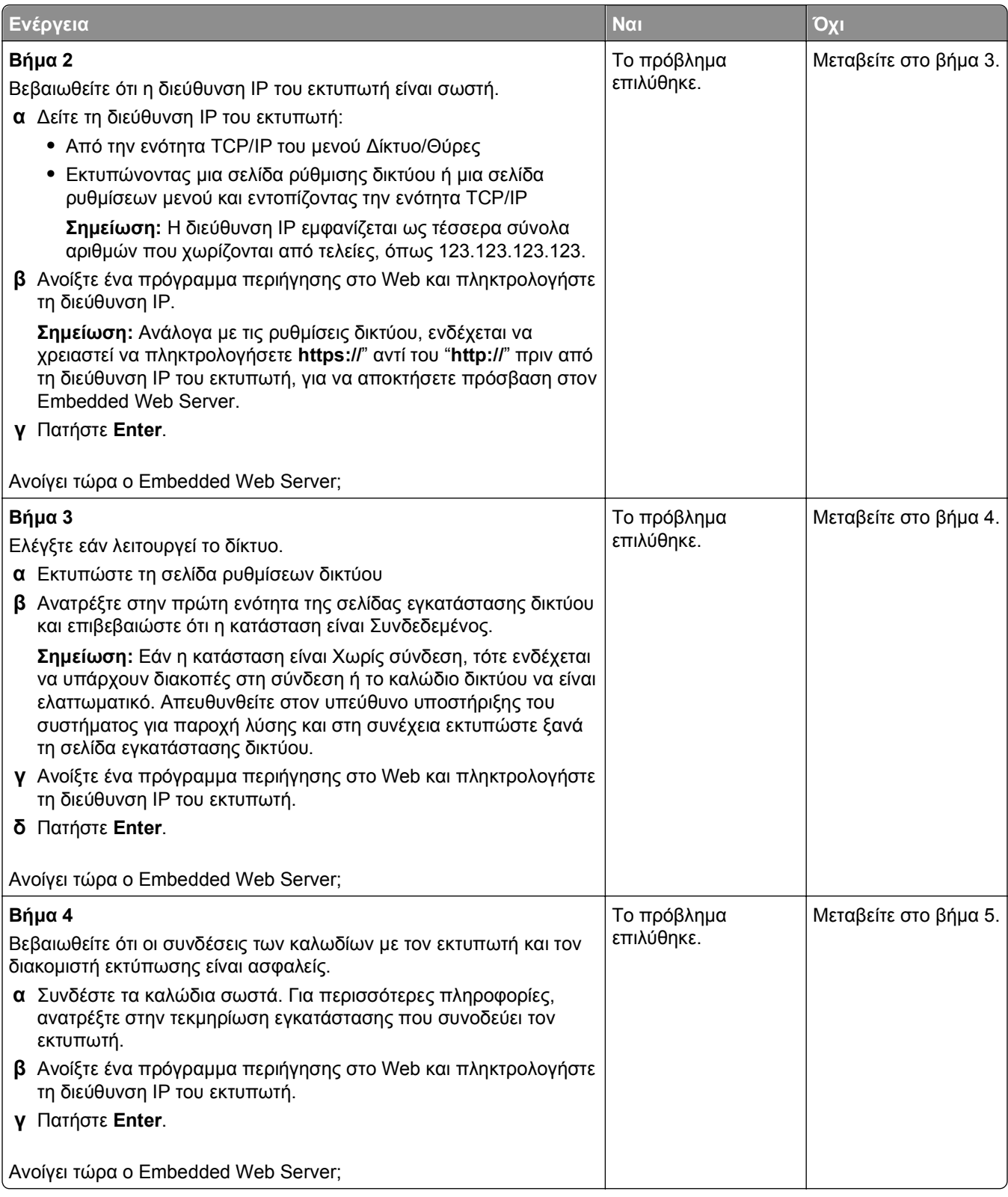

<span id="page-173-0"></span>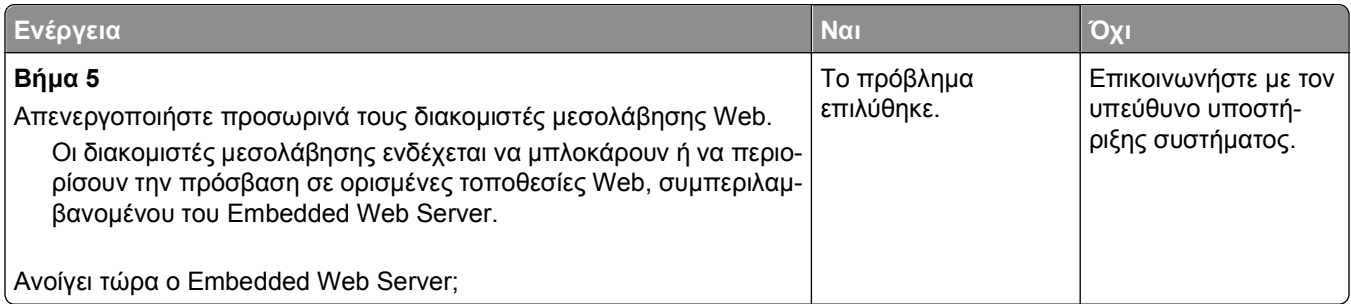

# **Επικοινωνία με την τεχνική υποστήριξη**

Όταν καλείτε την τεχνική υποστήριξη, θα πρέπει να περιγράφετε το πρόβλημα που αντιμετωπίζετε, το μήνυμα στην οθόνη του εκτυπωτή και τα βήματα αντιμετώπισης του προβλήματος που έχετε ήδη ακολουθήσει για να το επιλύσετε.

Θα πρέπει να ξέρετε τον τύπο μοντέλο του εκτυπωτή σας και τον αριθμό ετικέτας εξυπηρέτησης πελατών ή τον κωδικό άμεσης εξυπηρέτησης. Για περισσότερες πληροφορίες, δείτε την ετικέτα στο εσωτερικό του μπροστινού επάνω καλύμματος του εκτυπωτή ή στο πίσω μέρος του εκτυπωτή. Ο αριθμός ετικέτας εξυπηρέτησης πελατών αναφέρεται και στην σελίδα ρυθμίσεων μενού.

Για περισσότερες πληροφορίες, επισκεφθείτε την τοποθεσία Web της υπηρεσίας υποστήριξης πελατών της Dell στη διεύθυνση **<http://support.dell.com>**.

# **Παράρτημα**

# **Πολιτική τεχνικής υποστήριξης της Dell**

Η τεχνική υποστήριξη με τη βοήθεια τεχνικών προϋποθέτει τη συνεργασία και συμμετοχή του πελάτη στη διαδικασία αντιμετώπισης προβλημάτων και εξασφαλίζει την επαναφορά του λειτουργικού συστήματος, του λογισμικού εφαρμογών και των προγραμμάτων οδήγησης υλικού στις αρχικές παραμέτρους όπως είχαν προκαθοριστεί από τη Dell κατά την αποστολή, καθώς και την επαλήθευση της σωστής λειτουργίας του εκτυπωτή και κάθε υλικού που έχει εγκατασταθεί από τη Dell. Εκτός από την παροχή τεχνικής υποστήριξης από τεχνικούς, υπάρχει και δυνατότητα παροχής online τεχνικής υποστήριξης από την αντίστοιχη υπηρεσία της Dell. Επίσης, ενδέχεται να διατίθενται προς πώληση πρόσθετες επιλογές τεχνικής υποστήριξης.

Η Dell παρέχει περιορισμένη τεχνική υποστήριξη για τον εκτυπωτή, καθώς και για το λογισμικό και τα περιφερειακά που ενδέχεται να έχει εγκαταστήσει. Η υποστήριξη για λογισμικό και περιφερειακά τρίτων, όπως εκείνων που αγοράστηκαν ή/και εγκαταστάθηκαν μέσω του Software & Peripherals (DellWare), του ReadyWare και του Custom Factory Integration (CFI/DellPlus), παρέχεται από τον αρχικό κατασκευαστή.

# **Επικοινωνία με την Dell**

Μπορείτε να αποκτήσετε πρόσβαση στην υπηρεσία υποστήριξης της Dell στη διεύθυνση **[support.dell.com](http://support.dell.com)**. Επιλέξτε την περιοχή σας στη σελίδα WELCOME TO DELL SUPPORT και συμπληρώστε τις απαιτούμενες λεπτομέρειες για να αποκτήσετε πρόσβαση στα βοηθητικά εργαλεία και πληροφορίες.

Μπορείτε να επικοινωνήσετε ηλεκτρονικά με την Dell στις παρακάτω διευθύνσεις:

- **•** Web **[www.dell.com/](http://www.dell.com/) [www.dell.com/ap/](http://www.dell.com/ap/)** (μόνο για τις χώρες της Ασίας/Ειρηνικού) **[www.dell.com/jp/](http://www.dell.com/jp/)** (μόνο για την Ιαπωνία) **[www.euro.dell.com](http://www.euro.dell.com)** (μόνο για την Ευρώπη) **[www.dell.com/la/](http://www.dell.com/la/)** (μόνο για τις χώρες της Λατινικής Αμερικής και της Καραϊβικής) **[www.dell.ca](http://www.dell.ca)** (μόνο για τον Καναδά)
- **•** Ανώνυμο FTP

#### **[ftp.dell.com](ftp://ftp.dell.com/)**

Συνδεθείτε ως χρήστης: ανώνυμος και χρησιμοποιήστε τη διεύθυνση του email σας ως κωδικό πρόσβασης.

**•** Ηλεκτρονική υπηρεσία υποστήριξης

**[mobile\\_support@us.dell.com](mailto:mobile_support@us.dell.com) [support@us.dell.com](mailto:support@us.dell.com) [la-techsupport@dell.com](mailto:la-techsupport@dell.com)** (μόνο για τις χώρες της Λατινικής Αμερικής και της Καραϊβικής) **[apsupport@dell.com](mailto:apsupport@dell.com)** (μόνο για τις χώρες της Ασίας/Ειρηνικού) **[support.jp.dell.com](http://support.jp.dell.com)** (μόνο για την Ιαπωνία) **[support.euro.dell.com](http://support.euro.dell.com)** (μόνο για την Ευρώπη)

**•** Ηλεκτρονική υπηρεσία ενημέρωσης

**[apmarketing@dell.com](mailto:apmarketing@dell.com)** (μόνο για τις χώρες Ασίας/Ειρηνικού) **[sales\\_canada@dell.com](mailto:sales_canada@dell.com)** (μόνο για τον Καναδά)

#### **Πολιτική εγγυήσεων και επιστροφών**

Η Dell Inc. ("Dell") κατασκευάζει τα προϊόντα της υλικού από εξαρτήματα και στοιχεία που είναι νέα ή ισοδύναμα με νέα σύμφωνα με τις προτυποποιημένες πρακτικές στον κλάδο. Για πληροφορίες σχετικά με την εγγύηση της Dell για τον εκτυπωτή σας, ανατρέξτε στον *Οδηγό πληροφοριών προϊόντος*.

# **Ευρετήριο**

#### **[**

[x] εμπλοκή σελίδων, ανοίξτε τη θήκη [x]. [24y.xx] [125](#page-124-0)

#### **E**

embedded solutions διαγραφή [100](#page-99-0) Embedded Web Server αντιγραφή ρυθμίσεων σε άλλους εκτυπωτές [113](#page-112-0) έλεγχος κατάστασης αναλώσιμων [102](#page-101-0) έλεγχος της κατάστασης των εξαρτημάτων [102](#page-101-0) πρόβλημα πρόσβασης [172](#page-171-0) προσαρμογή φωτεινότητας [97](#page-96-0) τροποποίηση ρυθμίσεων εμπιστευτικών εκτυπώσεων [112](#page-111-0)

#### **O**

O ελεύθερος χώρος στη μνήμη flash δεν επαρκεί για πόρους [52] [136](#page-135-0)

#### **R**

reports (αναφορές) προβολή [111](#page-110-0)

# **Α**

Αθόρυβη λειτουργία [95](#page-94-0) ακύρωση εργασία εκτύπωσης, από υπολογιστή [58](#page-57-0) ακύρωση εργασίας εκτύπωσης από τον πίνακα ελέγχου του εκτυπωτή [57](#page-56-0) από υπολογιστή [58](#page-57-0) Αλλαγή [προέλευση χαρτιού] σε [μέγεθος χαρτιού] τοποθέτηση [προσανατολισμός] [128](#page-127-0) Αλλαγή [προέλευση χαρτιού] σε [όνομα προσαρμοσμένου τύπου] τοποθέτηση [προσανατολισμός] [128](#page-127-0) Αλλαγή [προέλευση χαρτιού] σε [προσαρμοσμένη

συμβολοσειρά], [προσανατολισμός] τοποθέτηση [128](#page-127-0) Αλλαγή [προέλευση χαρτιού] σε [τύπος χαρτιού] [μέγεθος χαρτιού], [προσανατολισμός] τοποθέτηση [128](#page-127-0) ανακυκλωμένο χαρτί χρήση [45,](#page-44-0) [94](#page-93-0) ανακύκλωση προϊόντα Dell [97](#page-96-0) αναλώσιμα αποθήκευση [103](#page-102-0) έλεγχος κατάστασης [102](#page-101-0) έλεγχος, χρήση διακομιστή Embedded Web Server [102](#page-101-0) παραγγελία [103](#page-102-0) συντήρηση [94](#page-93-0) χρήση ανακυκλωμένου χαρτιού [94](#page-93-0) αναστολέας χαρτιού, χρήση [31](#page-30-0) Ανεπαρκής μνήμη για λειτουργία ανασυγκρότησης της μνήμης flash [37] [131](#page-130-0) Ανεπαρκής μνήμη για σελιδοποίηση εργασίας [37] [130](#page-129-0) Ανεπαρκής μνήμη για υποστήριξη της λειτουργίας εξοικονόμησης πόρων [35] [130](#page-129-0) Ανεπαρκής μνήμη, δεν θα γίνει επαναφορά ορισμένων εργασιών σε αναμονή [37] [131](#page-130-0) Ανεπαρκής μνήμη, ορισμένες εργασίες σε αναμονή διαγράφηκαν [37] [131](#page-130-0) ανομοιόμορφη πυκνότητα εκτύπωσης [172](#page-171-0) αντικατάσταση κασέτα τόνερ [104](#page-103-0) μονάδα απεικόνισης [105](#page-104-0) Αντικατάσταση κασέτας, απομένουν περίπου 0 σελίδες [88.xy] [137](#page-136-0) Αντικατάσταση κιτ συντήρησης, απομένουν περίπου 0 σελίδες [80.xy] [137](#page-136-0)

Αντικατάσταση μη υποστηριζόμενης κασέτας [32.xy] [138](#page-137-0) Αντικατάσταση μη υποστηριζόμενης μονάδας απεικόνισης [32.xy] [138](#page-137-0) Αντικατάσταση μονάδας απεικόνισης, απομένουν περίπου 0 σελίδες [84.xy] [137](#page-136-0) αντιμετώπιση προβλημάτων δεν είναι δυνατό το άνοιγμα του διακομιστή Embedded Web Server [172](#page-171-0) έλεγχος εκτυπωτή που δεν ανταποκρίνεται [140](#page-139-0) επικοινωνία με την τεχνική υποστήριξη [174](#page-173-0) επίλυση βασικών προβλημάτων εκτυπωτή [140](#page-139-0) αντιμετώπιση προβλημάτων εκτύπωσης δεν είναι δυνατή η σελιδοποίηση σε μεγάλες εργασίες [151](#page-150-0) δεν επανεκτυπώνονται οι σελίδες που παρουσίασαν εμπλοκή [146](#page-145-0) δεν λειτουργεί η σύνδεση θηκών [151](#page-150-0) εσφαλμένα περιθώρια στις εκτυπώσεις [156](#page-155-0) εσφαλμένη εκτύπωση χαρακτήρων [151](#page-150-0) η εργασία εκτυπώνεται από λάθος θήκη [150](#page-149-0) η εργασία εκτυπώνεται σε λάθος χαρτί [150](#page-149-0) η εργασία εκτύπωσης διαρκεί περισσότερο από το αναμενόμενο [149](#page-148-0) κύρτωση χαρτιού [157](#page-156-0) μη αναμενόμενες αλλαγές σελίδων [152](#page-151-0) οι εμπλοκές χαρτιού είναι συχνές [145](#page-144-0) οι εργασίες δεν εκτυπώνονται [148](#page-147-0)

σφάλμα κατά την ανάγνωση της μονάδας flash [147](#page-146-0) τα αρχεία PDF πολλαπλών γλωσσών δεν εκτυπώνονται [146](#page-145-0) αντιμετώπιση προβλημάτων με τα προαιρετικά εξαρτήματα εκτυπωτή εσωτερικό πρόσθετο εξάρτημα δεν εντοπίζεται [142](#page-141-0) προβλήματα θήκης [143](#page-142-0) αντιμετώπιση προβλημάτων οθόνης η οθόνη του εκτυπωτή είναι κενή [142](#page-141-0) αντιμετώπιση προβλημάτων ποιότητας εκτύπωσης ανομοιόμορφη πυκνότητα εκτύπωσης [172](#page-171-0) ανωμαλίες εκτύπωσης [158](#page-157-0) άσπρες λωρίδες [170](#page-169-0) γκρι φόντο σε εκτυπώσεις [155](#page-154-0) εκτύπωση με παραμορφώσεις [164](#page-163-0) εμφανίζονται κηλίδες τόνερ στις εκτυπώσεις [171](#page-170-0) εμφανίζονται οριζόντια κενά στις εκτυπώσεις [169](#page-168-0) εμφανίζονται σκιές εικόνων στις εκτυπώσεις [155](#page-154-0) εμφάνιση οριζόντιων λωρίδων γραμμών στις εκτυπώσεις [166](#page-165-0) η εκτύπωση είναι πολύ σκουρόχρωμη [160](#page-159-0) η εκτύπωση είναι πολύ φωτεινή [162](#page-161-0) η ποιότητα εκτύπωσης των διαφανειών είναι κακή [166](#page-165-0) κατακόρυφες λωρίδες γραμμών [167](#page-166-0) κενές σελίδες [163](#page-162-0) κομμένες σελίδες ή εικόνες [153](#page-152-0) ο γραφίτης διαλύεται [171](#page-170-0) ο εκτυπωτής εκτυπώνει τελείως μαύρες σελίδες [165](#page-164-0) οι χαρακτήρες εμφανίζουν ακανόνιστες άκρες [153](#page-152-0) σκίαση τόνερ ή σκίαση φόντου [171](#page-170-0)

στις εκτυπώσεις εμφανίζονται επαναλαμβανόμενα ελαττώματα εκτύπωσης [159](#page-158-0) αντιμετώπιση προβλημάτων τροφοδοσίας χαρτιού μήνυμα παραμένει στην οθόνη μετά την αποκατάσταση της εμπλοκής [146](#page-145-0) αντιμετώπιση προβλημάτων, εκτύπωση δεν είναι δυνατή η σελιδοποίηση σε μεγάλες εργασίες [151](#page-150-0) δεν επανεκτυπώνονται οι σελίδες που παρουσίασαν εμπλοκή [146](#page-145-0) δεν λειτουργεί η σύνδεση θηκών [151](#page-150-0) εσφαλμένα περιθώρια στις εκτυπώσεις [156](#page-155-0) εσφαλμένη εκτύπωση χαρακτήρων [151](#page-150-0) η εργασία εκτυπώνεται από λάθος θήκη [150](#page-149-0) η εργασία εκτυπώνεται σε λάθος χαρτί [150](#page-149-0) η εργασία εκτύπωσης διαρκεί περισσότερο από το αναμενόμενο [149](#page-148-0) κύρτωση χαρτιού [157](#page-156-0) μη αναμενόμενες αλλαγές σελίδων [152](#page-151-0) οι εμπλοκές χαρτιού είναι συχνές [145](#page-144-0) οι εργασίες δεν εκτυπώνονται [148](#page-147-0) σφάλμα κατά την ανάγνωση της μονάδας flash [147](#page-146-0) τα αρχεία PDF πολλαπλών γλωσσών δεν εκτυπώνονται [146](#page-145-0) αντιμετώπιση προβλημάτων, οθόνη η οθόνη του εκτυπωτή είναι κενή [142](#page-141-0) αντιμετώπιση προβλημάτων, ποιότητα εκτύπωσης ανομοιόμορφη πυκνότητα εκτύπωσης [172](#page-171-0) ανωμαλίες εκτύπωσης [158](#page-157-0) γκρι φόντο σε εκτυπώσεις [155](#page-154-0)

εκτύπωση με παραμορφώσεις [164](#page-163-0) εμφανίζονται κηλίδες τόνερ στις εκτυπώσεις [171](#page-170-0) εμφανίζονται οριζόντια κενά στις εκτυπώσεις [169](#page-168-0) εμφανίζονται σκιές εικόνων στις εκτυπώσεις [155](#page-154-0) εμφάνιση οριζόντιων λωρίδων γραμμών στις εκτυπώσεις [166](#page-165-0) η εκτύπωση είναι πολύ σκουρόχρωμη [160](#page-159-0) η εκτύπωση είναι πολύ φωτεινή [162](#page-161-0) η ποιότητα εκτύπωσης των διαφανειών είναι κακή [166](#page-165-0) κατακόρυφες λωρίδες γραμμών [167](#page-166-0) κενές σελίδες [163](#page-162-0) κομμένες σελίδες ή εικόνες [153](#page-152-0) λευκές λωρίδες στη σελίδα [170](#page-169-0) ο γραφίτης διαλύεται [171](#page-170-0) ο εκτυπωτής εκτυπώνει τελείως μαύρες σελίδες [165](#page-164-0) οι χαρακτήρες εμφανίζουν ακανόνιστες άκρες [153](#page-152-0) σκίαση τόνερ ή σκίαση φόντου [171](#page-170-0) στις εκτυπώσεις εμφανίζονται επαναλαμβανόμενα ελαττώματα εκτύπωσης [159](#page-158-0) αντιμετώπιση προβλημάτων, πρόσθετα εξαρτήματα εκτυπωτή εσωτερικό πρόσθετο εξάρτημα δεν εντοπίζεται [142](#page-141-0) προβλήματα θήκης [143](#page-142-0) αντιμετώπιση προβλημάτων, τροφοδοσία χαρτιού μήνυμα παραμένει στην οθόνη μετά την αποκατάσταση της εμπλοκής [146](#page-145-0) ανωμαλίες εκτύπωσης [158](#page-157-0) Απενεργοποιημένη τυπική θύρα USB [56] [139](#page-138-0) Απενεργοποίηση τυπικής παράλληλης θύρας [56] [138](#page-137-0) αποθήκευση αναλώσιμα [103](#page-102-0) χαρτί [46](#page-45-0) αποσύνδεση θηκών [39](#page-38-0) αποφυγή εμπλοκών [46](#page-45-0)

αποφυγή εμπλοκών χαρτιού [115](#page-114-0) αριθμός σελίδων που απομένουν εκτίμηση [102](#page-101-0) Ασυμβατότητα κασέτας και μονάδας απεικόνισης [41.xy] [127](#page-126-0) ασύρματο δίκτυο πληροφορίες ρύθμισης παραμέτρων [26](#page-25-0) ασφάλεια τροποποίηση ρυθμίσεων εμπιστευτικών εκτυπώσεων [112](#page-111-0) Αφαίρεση χαρτιού από την τυπική θήκη εξόδου [137](#page-136-0)

#### **Β**

Βοηθητικό πρόγραμμα παραγγελίας αναλωσίμων παραγγελία αναλώσιμων [102](#page-101-0)

#### **Δ**

δεν είναι δυνατό το άνοιγμα του διακομιστή Embedded Web Server [172](#page-171-0) Δεν έχει οριστεί διακομιστής SMTP. Επικοινωνήστε με το Διαχειριστή του συστήματος. [138](#page-137-0) δήλωση μεταβλητότητας [99](#page-98-0) δημοσιεύσεις πού βρίσκονται [8](#page-7-0) διαγραφή διαρκούς μνήμης [100](#page-99-0) διαγραφή ευμετάβλητης μνήμης [100](#page-99-0) διαθέσιμα εσωτερικά πρόσθετα εξαρτήματα [14](#page-13-0) διαμορφώσεις εκτυπωτής [10](#page-9-0) διαμορφώσεις εκτυπωτή βασικό μοντέλο [10](#page-9-0) διαμορφωμένο μοντέλο [10](#page-9-0) διαμόρφωση ειδοποιήσεις αναλώσιμων, κασέτα τόνερ [111](#page-110-0) ειδοποιήσεις αναλώσιμων, κιτ συντήρησης [111](#page-110-0) ειδοποιήσεις αναλωσίμων, μονάδα απεικόνισης [111](#page-110-0)

πολλοί εκτυπωτές [113](#page-112-0) διαμόρφωση των ειδοποιήσεων για αναλώσιμα [111](#page-110-0) διαμόρφωση των ρυθμίσεων μεγέθους χαρτιού Universal [30](#page-29-0) διαφάνειες συμβουλές [48](#page-47-0) τοποθέτηση χαρτιού, τροφοδότης διαφορετικών μεγεθών [36](#page-35-0) διαχείριση μηνυμάτων εκτυπωτή [110](#page-109-0) δίκτυο Ethernet προετοιμασία για ρύθμιση εκτύπωσης μέσω Ethernet [24](#page-23-0) Δίκτυο Ethernet Macintosh [25](#page-24-0) Windows [25](#page-24-0)

#### **Ε**

έγγραφα, εκτύπωση από τα Macintosh [52](#page-51-0) από τα Windows [52](#page-51-0) εγκατάσταση Ethernet προετοιμασία για [24](#page-23-0) εγκατάσταση λογισμικού εκτυπωτή [23](#page-22-0) προσθήκη πρόσθετων εξαρτημάτων [23](#page-22-0) εγκατάσταση προαιρετικής κάρτας [18](#page-17-0) εγκατάσταση της θήκης 250 φύλλων [20](#page-19-0) εγκατάσταση της θήκης 550 φύλλων [20](#page-19-0) εγκατάσταση του εκτυπωτή σε δίκτυο Δίκτυο Ethernet [25](#page-24-0) ειδοποιήσεις αναλώσιμων διαμόρφωση [111](#page-110-0) εικονική οθόνη έλεγχος, χρήση διακομιστή Embedded Web Server [111](#page-110-0) εκτύπωση από μονάδα flash [54](#page-53-0) από τα Macintosh [52](#page-51-0) από τα Windows [52](#page-51-0) εκτύπωση από κινητή συσκευή [53](#page-52-0) λίστα δειγμάτων γραμματοσειρών [57](#page-56-0) λίστα καταλόγου [57](#page-56-0)

σελίδα ρυθμίσεων μενού [29](#page-28-0) σελίδα ρύθμισης δικτύου [29](#page-28-0) εκτύπωση από κινητή συσκευή [53](#page-52-0) εκτύπωση από μονάδα flash [54](#page-53-0) εκτύπωση εγγράφου [52](#page-51-0) εκτύπωση εμπιστευτικών εργασιών και άλλων εργασιών που είναι σε αναμονή από τα Windows [56](#page-55-0) από υπολογιστή Macintosh [56](#page-55-0) εκτύπωση σελίδας ρύθμισης δικτύου [29](#page-28-0) εκτυπωτής διαμορφώσεις [10](#page-9-0) ελάχιστα περιθώρια [9](#page-8-0) επιλογή θέσης [9](#page-8-0) μετακίνηση [9](#page-8-0)[, 108,](#page-107-0) [109](#page-108-0) μεταφορά [109](#page-108-0) έλεγχος εικονικής οθόνης χρήση του Embedded Web Server [111](#page-110-0) έλεγχος εκτυπωτή που δεν ανταποκρίνεται [140](#page-139-0) έλεγχος της κατάστασης των εξαρτημάτων και των αναλωσίμων [101](#page-100-0)[, 102](#page-101-0) εμπιστευτικές εργασίες τροποποίηση ρυθμίσεων εκτύπωσης [112](#page-111-0) εμπιστευτικές εργασίες εκτύπωσης εκτύπωση από Windows [56](#page-55-0) εκτύπωση από υπολογιστή Macintosh [56](#page-55-0) εμπλοκές αποφυγή [115](#page-114-0) κατανόηση μηνυμάτων [116](#page-115-0) πρόσβαση [116](#page-115-0) εμπλοκές χαρτιού αποφυγή [115](#page-114-0) εμπλοκές χαρτιού, αποκατάσταση στη θήκη [x] [125](#page-124-0) στη μπροστινή θύρα [118](#page-117-0) στην περιοχή διπλής εκτύπωσης [123](#page-122-0) στην πίσω θύρα [121](#page-120-0) στην τυπική θήκη [123](#page-122-0) στο μη αυτόματο τροφοδότη [125](#page-124-0)

εμπλοκές, αποκατάσταση στη θήκη [x] [125](#page-124-0) στη μπροστινή θύρα [118](#page-117-0) στην περιοχή διπλής εκτύπωσης [123](#page-122-0) στην πίσω θύρα [121](#page-120-0) στην τυπική θήκη [123](#page-122-0) στο μη αυτόματο τροφοδότη [125](#page-124-0) Εμπλοκή χαρτιού σε [x], ανοίξτε τη μπροστινή θύρα. [20y.xx] [118](#page-117-0) Εμπλοκή χαρτιού σε [x], ανοίξτε την πίσω θύρα. [20y.xx] [121](#page-120-0) Εμπλοκή χαρτιού σε [x], αφαιρέστε τη θήκη 1 για να καθαρίσετε τη μονάδα εκτύπωσης διπλής όψης. [23y.xx] [123](#page-122-0) Εμπλοκή χαρτιού σε [x], καθαρίστε την τυπική υποδοχή. [20y.xx] [123](#page-122-0) Εμπλοκή χαρτιού σε [x], καθαρίστε τον μη αυτόματο τροφοδότη. [25y.xx] [125](#page-124-0) εμφανίζονται κατακόρυφα κενά [170](#page-169-0) εμφανίζονται κενά [170](#page-169-0) εμφανίζονται λωρίδες [170](#page-169-0) εμφάνιση κατακόρυφων λωρίδων στις εκτυπώσεις [167](#page-166-0) εμφάνιση οριζόντιων λωρίδων γραμμών στις εκτυπώσεις [166](#page-165-0) ενδεικτική λυχνία [11](#page-10-0) ενημέρωση πρόσθετων εξαρτημάτων στη μονάδα εκτυπωτή [23](#page-22-0) Εντοπίστηκε ελαττωματική κάρτα μνήμης flash [51] [129](#page-128-0) Εντοπίστηκε μη διαμορφωμένη μνήμη flash [53] [139](#page-138-0) εξαρτήματα έλεγχος κατάστασης [102](#page-101-0) έλεγχος, χρήση διακομιστή Embedded Web Server [102](#page-101-0) εξαρτήματα και αναλώσιμα, κατάσταση έλεγχος, στον πίνακα ελέγχου του εκτυπωτή [101](#page-100-0) εξοικονόμηση αναλωσίμων [94](#page-93-0) εξωτερικό εκτυπωτή καθαρισμός [101](#page-100-0)

επαλήθευση εργασιών εκτύπωσης εκτύπωση από Windows [56](#page-55-0) εκτύπωση από υπολογιστή Macintosh [56](#page-55-0) επανάληψη εργασιών εκτύπωσης εκτύπωση από Windows [56](#page-55-0) εκτύπωση από υπολογιστή Macintosh [56](#page-55-0) Επανατοποθέτηση ανύπαρκτης ή μη ανταποκρινόμενης κασέτας [31.xy] [136](#page-135-0) Επανατοποθέτηση ανύπαρκτης ή μη ανταποκρινόμενης μονάδας απεικόνισης [31.xy] [137](#page-136-0) επικοινωνία με την τεχνική υποστήριξη [174](#page-173-0) επιλογή θέσης για τον εκτυπωτή [9](#page-8-0) επιλογή χαρτιού [44](#page-43-0) Επιστολόχαρτο συμβουλές χρήσης [48](#page-47-0) τοποθέτηση χαρτιού, τροφοδότης διαφορετικών μεγεθών [36](#page-35-0) εργασία εκτύπωσης ακύρωση από τον πίνακα ελέγχου του εκτυπωτή [57](#page-56-0) ακύρωση, από υπολογιστή [58](#page-57-0) εργασίες σε αναμονή εκτύπωση από Windows [56](#page-55-0) εκτύπωση από υπολογιστή Macintosh [56](#page-55-0) εργοστασιακές προεπιλογές, επαναφορά [113](#page-112-0) Εσφαλμένο μέγεθος χαρτιού, ανοίξτε [προέλευση χαρτιού] [34] [130](#page-129-0) εσωτερικά πρόσθετα εξαρτήματα [14](#page-13-0) ετικέτες, χαρτί συμβουλές [47](#page-46-0) ευμετάβλητη μνήμη [99](#page-98-0) διαγραφή [100](#page-99-0) εύρεση περισσότερων πληροφοριών σχετικά με τον εκτυπωτή [8](#page-7-0)

#### **Θ**

θήκες αποσύνδεση [39](#page-38-0)

σύνδεση [39](#page-38-0) τοποθέτηση μέσων [31](#page-30-0) Θήκη 250 φύλλων τοποθέτηση [20](#page-19-0) Θήκη 550 φύλλων τοποθέτηση [20](#page-19-0) θύρα Ethernet [21](#page-20-0) Θύρα USB [21](#page-20-0)

#### **Ι**

ιστοσελίδα ασφάλειας πού βρίσκονται [100](#page-99-0)

#### **Κ**

καθαρισμός εξωτερικό εκτυπωτή [101](#page-100-0) καθαρισμός του εκτυπωτή [101](#page-100-0) καλώδια Ethernet [21](#page-20-0) USB (Θύρα USB) [21](#page-20-0) παράλληλο [21](#page-20-0) κάρτα ελεγκτή πρόσβαση [15](#page-14-0) κάρτα μνήμης [14](#page-13-0) τοποθέτηση [16](#page-15-0) κάρτα υλικολογισμικού [14](#page-13-0) κασέτα τόνερ αντικατάσταση [104](#page-103-0) Κατάσταση αναστολής λειτουργίας προσαρμογή [96](#page-95-0) κατάσταση των εξαρτημάτων και των αναλωσίμων έλεγχος [101](#page-100-0) Κέντρο παρακολούθησης κατάστασης πρόσβαση [110](#page-109-0) κινητή συσκευή εκτύπωση από [53](#page-52-0) κλείδωμα ασφαλείας [99](#page-98-0) κλείδωμα, ασφάλεια [99](#page-98-0) Κλείσιμο μπροστινής θύρας [129](#page-128-0)

#### **Λ**

Λειτουργία αδρανοποίησης χρήση [96](#page-95-0) λίστα δειγμάτων γραμματοσειρών εκτύπωση [57](#page-56-0) λίστα καταλόγου εκτύπωση [57](#page-56-0)
λογισμικό Βοηθητικό πρόγραμμα παραγγελίας αναλωσίμων [102](#page-101-0) Κέντρο παρακολούθησης κατάστασης [110](#page-109-0) Υπηρεσία μηνυμάτων κατάστασης [110](#page-109-0) λογισμικό εκτυπωτή τοποθέτηση [23](#page-22-0) λυχνία, ενδεικτική [11](#page-10-0)

#### **Μ**

μεγέθη χαρτιού που υποστηρίζονται από τον εκτυπωτή [48](#page-47-0) Μέθοδος προσωπικού αριθμού αναγνώρισης χρήση [27](#page-26-0) Μέθοδος Ρύθμιση παραμέτρων κουμπιού χρήση [27](#page-26-0) μείωση θορύβου [95](#page-94-0) μεμονωμένες ρυθμίσεις διαγραφή [100](#page-99-0) μενού AppleTalk [74](#page-73-0) HTML [91](#page-90-0) IPv6 [73](#page-72-0) PDF [87](#page-86-0) PostScript [88](#page-87-0) TCP/IP [71](#page-70-0) XPS [87](#page-86-0) Αναφορές [68,](#page-67-0) [71](#page-70-0) Αρχείο καταγραφής ελέγχου ασφαλείας [78](#page-77-0) Ασύρματη λειτουργία [73](#page-72-0) Βάρος χαρτιού [65](#page-64-0) Βοήθεια [93](#page-92-0) Βοηθητικά προγράμματα [87](#page-86-0) Γενικές ρυθμίσεις [79](#page-78-0) Γενική εγκατάσταση [68](#page-67-0) Διαμόρφωση ρυθμίσεων [83](#page-82-0) Διάφορα [77](#page-76-0) Δίκτυο [x] [69](#page-68-0) Εικόνα [92](#page-91-0) Ενεργό NIC [69](#page-68-0) Κάρτα δικτύου [71](#page-70-0) λίστα [59](#page-58-0) Μέγεθος αντικατάστασης [63](#page-62-0) Μέγεθος/Τύπος χαρτιού [60](#page-59-0) μενού Ρύθμιση SMTP [76](#page-75-0)

Ολοκλήρωση [84](#page-83-0) Ορισμός ημερομηνίας και ώρας [78](#page-77-0) Ποιότητα [86](#page-85-0) Προεπιλεγμένη προέλευση [60](#page-59-0) Προσαρμοσμένοι τύποι [67](#page-66-0) Προσομοίωση PCL [88](#page-87-0) Ρύθμιση τροφοδότη διαφορετικών μεγεθών [63](#page-62-0) Τοποθέτηση χαρτιού [66](#page-65-0) Τυπικό USB [75](#page-74-0) Τυπικό δίκτυο [69](#page-68-0) Υφή χαρτιού [63](#page-62-0) μενού AppleTalk [74](#page-73-0) Μενού HTML [91](#page-90-0) μενού IPv6 [73](#page-72-0) Μενού PDF [87](#page-86-0) Μενού PostScript [88](#page-87-0) Μενού TCP/IP [71](#page-70-0) μενού XPS [87](#page-86-0) Μενού Αναφορές [68](#page-67-0)[, 71](#page-70-0) Μενού Αρχείο καταγραφής ελέγχου ασφαλείας [78](#page-77-0) Μενού Ασύρματη λειτουργία [73](#page-72-0) Μενού Βάρος χαρτιού [65](#page-64-0) Μενού Βοήθεια [93](#page-92-0) μενού Βοηθητικά προγράμματα [87](#page-86-0) Μενού Γενικές ρυθμίσεις [79](#page-78-0) Μενού Γενική εγκατάσταση [68](#page-67-0) μενού Διάφορα [77](#page-76-0) Μενού Δίκτυο [x] [69](#page-68-0) Μενού εικόνας [92](#page-91-0) μενού Ενεργό NIC [69](#page-68-0) Μενού Κάρτα δικτύου [71](#page-70-0) Μενού Μέγεθος/Τύπος χαρτιού [60](#page-59-0) Μενού Μεγέθους αντικατάστασης [63](#page-62-0) Μενού Ορισμός ημερομηνίας και ώρας [78](#page-77-0) Μενού ποιότητας [86](#page-85-0) μενού Προεπιλεγμένη προέλευση [60](#page-59-0) μενού Προσαρμοσμένοι τύποι [67](#page-66-0) Μενού προσομ. PCL [88](#page-87-0) Μενού Ρύθμιση [83](#page-82-0) Μενού Ρύθμιση SMTP [76](#page-75-0) μενού Ρύθμιση τροφοδότη διαφορετικών μεγεθών [63](#page-62-0) Μενού Τοποθέτηση χαρτιού [66](#page-65-0)

Μενού Τυπική USB [75](#page-74-0) Μενού Τυπικό δίκτυο [69](#page-68-0) Μενού Υφή χαρτιού [63](#page-62-0) Μενού φινιρίσματος [84](#page-83-0) μεταβλητότητα δήλωση [99](#page-98-0) μετακίνηση του εκτυπωτή [9](#page-8-0)[, 108](#page-107-0)[, 109](#page-108-0) μεταφορά του εκτυπωτή [109](#page-108-0) μη αποδεκτό χαρτί [44](#page-43-0) μη ευμετάβλητη μνήμη [99](#page-98-0) διαγραφή [100](#page-99-0) μη τυποποιημένος τύπος χαρτιού ορισμός [41](#page-40-0) Μη υποστηριζόμενο πρόσθετο στοιχείο στην υποδοχή [x] [55] [139](#page-138-0) Μη υποστηριζόμενος διανομέας USB, αφαιρέστε τον [129](#page-128-0) μηνύματα εκτυπωτή [x] εμπλοκή σελίδων, ανοίξτε τη θήκη [x]. [24y.xx] [125](#page-124-0) O ελεύθερος χώρος στη μνήμη flash δεν επαρκεί για πόρους [52] [136](#page-135-0) Αλλαγή [προέλευση χαρτιού] σε [μέγεθος χαρτιού] τοποθέτηση [προσανατολισμός] [128](#page-127-0) Αλλαγή [προέλευση χαρτιού] σε [όνομα προσαρμοσμένου τύπου] τοποθέτηση [προσανατολισμός] [128](#page-127-0) Αλλαγή [προέλευση χαρτιού] σε [προσαρμοσμένη συμβολοσειρά], [προσανατολισμός] τοποθέτηση [128](#page-127-0) Αλλαγή [προέλευση χαρτιού] σε [τύπος χαρτιού] [μέγεθος χαρτιού], [προσανατολισμός] τοποθέτηση [128](#page-127-0) Ανεπαρκής μνήμη για λειτουργία ανασυγκρότησης της μνήμης flash [37] [131](#page-130-0) Ανεπαρκής μνήμη για σελιδοποίηση εργασίας [37] [130](#page-129-0) Ανεπαρκής μνήμη για υποστήριξη της λειτουργίας εξοικονόμησης πόρων [35] [130](#page-129-0)

Ανεπαρκής μνήμη, δεν θα γίνει επαναφορά ορισμένων εργασιών σε αναμονή [37] [131](#page-130-0) Ανεπαρκής μνήμη, ορισμένες εργασίες σε αναμονή διαγράφηκαν [37] [131](#page-130-0) Αντικατάσταση κασέτας, απομένουν περίπου 0 σελίδες [88.xy] [137](#page-136-0) Αντικατάσταση κιτ συντήρησης, απομένουν περίπου 0 σελίδες [80.xy] [137](#page-136-0) Αντικατάσταση μη υποστηριζόμενης κασέτας [32.xy] [138](#page-137-0) Αντικατάσταση μη υποστηριζόμενης μονάδας απεικόνισης [32.xy] [138](#page-137-0) Αντικατάσταση μονάδας απεικόνισης, απομένουν περίπου 0 σελίδες [84.xy] [137](#page-136-0) Απενεργοποιημένη τυπική θύρα USB [56] [139](#page-138-0) Απενεργοποίηση τυπικής παράλληλης θύρας [56] [138](#page-137-0) Ασυμβατότητα κασέτας και μονάδας απεικόνισης [41.xy] [127](#page-126-0) Αφαίρεση χαρτιού από την τυπική θήκη εξόδου [137](#page-136-0) Δεν έχει οριστεί διακομιστής SMTP. Επικοινωνήστε με το Διαχειριστή του συστήματος. [138](#page-137-0) διαχείριση [110](#page-109-0) Εμπλοκή χαρτιού σε [x], ανοίξτε τη μπροστινή θύρα. [20y.xx] [118](#page-117-0) Εμπλοκή χαρτιού σε [x], ανοίξτε την πίσω θύρα. [20y.xx] [121](#page-120-0) Εμπλοκή χαρτιού σε [x], καθαρίστε την τυπική υποδοχή. [20y.xx] [123](#page-122-0) Εμπλοκή χαρτιού σε [x], καθαρίστε τον μη αυτόματο τροφοδότη. [25y.xx] [125](#page-124-0) Εντοπίστηκε ελαττωματική κάρτα μνήμης flash [51] [129](#page-128-0) Εντοπίστηκε μη διαμορφωμένη μνήμη flash [53] [139](#page-138-0)

Επανατοποθέτηση ανύπαρκτης ή μη ανταποκρινόμενης κασέτας [31.xy] [136](#page-135-0) Επανατοποθέτηση ανύπαρκτης ή μη ανταποκρινόμενης μονάδας απεικόνισης [31.xy] [137](#page-136-0) Εσφαλμένο μέγεθος χαρτιού, ανοίξτε [προέλευση χαρτιού] [34] [130](#page-129-0) Κλείσιμο μπροστινής θύρας [129](#page-128-0) Μη υποστηριζόμενο πρόσθετο στοιχείο στην υποδοχή [x] [55] [139](#page-138-0) Μη υποστηριζόμενος διανομέας USB, αφαιρέστε τον [129](#page-128-0) Πλήρης μνήμη [38] [134](#page-133-0) Πολύ χαμηλή στάθμη κασέτας, απομένουν περίπου [x] σελίδες [88.xy] [127](#page-126-0) Πολύ χαμηλή στάθμη κιτ συντήρησης, απομένουν περίπου [x] σελίδες [80.xy] [134](#page-133-0) Πολύ χαμηλή στάθμη μονάδας απεικόνισης, απομένουν περίπου [x] σελίδες [84.xy] [130](#page-129-0) Σύνθετη σελίδα, μερικά δεδομένα μπορεί να μην εκτυπώθηκαν [39] [129](#page-128-0) Σφάλμα ανάγνωσης διανομέα USB. Αφαίρεση διανομέα. [129](#page-128-0) Σφάλμα ανάγνωσης μονάδας USB. Καταργήστε τη μονάδα USB. [129](#page-128-0) Σφάλμα γραμματοσειράς PPDS [50] [136](#page-135-0) Σφάλμα λογισμικού δικτύου [x] [54] [135](#page-134-0) Σχετικά χαμηλή στάθμη κασέτας [88.xy] [127](#page-126-0) Σχετικά χαμηλή στάθμη κιτ συντήρησης [80.xy] [134](#page-133-0) Σχετικά χαμηλή στάθμη μονάδας απεικόνισης [84.xy] [129](#page-128-0) Το αναλώσιμο [τύπος αναλώσιμου] προέρχεται από κατασκευαστή εκτός της Dell,

δείτε τον Οδηγό χρήσης [33.xy] [135](#page-134-0) Τοποθέτηση [μέγεθος χαρτιού] [προσανατολισμός] σε [προέλευση χαρτιού] [132](#page-131-0) Τοποθέτηση [μέγεθος χαρτιού] [προσανατολισμός] στο μη αυτόματο τροφοδότη [133](#page-132-0) Τοποθέτηση [όνομα προσαρμοσμένου τύπου] [προσανατολισμός] σε [προέλευση χαρτιού] [132](#page-131-0) Τοποθέτηση [όνομα προσασρμοσμένου τύπου] [προσανατολισμός] στο μη αυτόματο τροφοδότη [133](#page-132-0) Τοποθέτηση [προσαρμοσμένη συμβολοσειρά] [προσανατολισμός] στο μη αυτόματο τροφοδότη [133](#page-132-0) Τοποθέτηση [προσαρμοσμένη συμβολοσειρά], [προσανατολισμός] σε [προέλευση χαρτιού] [131](#page-130-0) Τοποθέτηση [τύπος χαρτιού] [μέγεθος χαρτιού] [προσανατολισμός] σε [προέλευση χαρτιού] [132](#page-131-0) Τοποθέτηση [τύπος χαρτιού] [μέγεθος χαρτιού] [προσανατολισμός] στο μη αυτόματο τροφοδότη [134](#page-133-0) Τοποθετήστε τη θήκη [x] [130](#page-129-0) Τυπικό σφάλμα λογισμικού δικτύου [54] [138](#page-137-0) Υπερβολικά μεγάλος αριθμός εγκατεστημένων επιλογών μνήμης flash [58] [139](#page-138-0) Υπερβολικά μεγάλος αριθμός τοποθετημένων θηκών [58] [139](#page-138-0) Χαμηλή στάθμη κασέτας [88.xy] [127](#page-126-0) Χαμηλή στάθμη κιτ συντήρησης [80.xy] [134](#page-133-0) Χαμηλή στάθμη μονάδας απεικόνισης [84.xy] [129](#page-128-0) μηνύματα χαρτιού Εμπλοκή χαρτιού σε [x], αφαιρέστε τη θήκη 1 για να καθαρίσετε τη μονάδα

εκτύπωσης διπλής όψης. [23y.xx] [123](#page-122-0) μνήμη εγκατεστημένοι τύποι στον εκτυπωτή [99](#page-98-0) μονάδα flash εκτύπωση από [54](#page-53-0) μονάδα απεικόνισης αντικατάσταση [105](#page-104-0) μονάδες flash υποστηριζόμενοι τύποι αρχείων [55](#page-54-0)

## **Ο**

ο εκτυπωτής εκτυπώνει κενές σελίδες [163](#page-162-0) Οδηγός Διαχειριστή του Embedded Web Server πού βρίσκονται [100](#page-99-0) οθόνη, πίνακας ελέγχου [11](#page-10-0) οθόνη, πίνακας ελέγχου εκτυπωτή προσαρμογή φωτεινότητας [97](#page-96-0) Όνομα προσαρμοσμένου τύπου [x] δημιουργία [40](#page-39-0) όνομα προσαρμοσμένου τύπου χαρτιού δημιουργία [40](#page-39-0) ονόματα προσαρμοσμένου τύπου χαρτιού ορισμός [41](#page-40-0) ορισμός διεύθυνση TCP/IP [71](#page-70-0) μέγεθος χαρτιού [30](#page-29-0) τύπος χαρτιού [30](#page-29-0)

### **Π**

παραγγελία αναλώσιμων χρήση Αρχικής σελίδας εκτυπωτή [103](#page-102-0) παρακράτηση εργασιών εκτύπωσης εκτύπωση από Windows [56](#page-55-0) εκτύπωση από υπολογιστή Macintosh [56](#page-55-0) παράλληλη θύρα [21](#page-20-0) πίνακας ελέγχου εκτυπωτή [11](#page-10-0) ενδεικτική λυχνία [12](#page-11-0) εργοστασιακές προεπιλογές, επαναφορά [113](#page-112-0)

Λυχνία κουμπιού αναστολής λειτουργίας [12](#page-11-0) προσαρμογή φωτεινότητας [97](#page-96-0) χρήση [11](#page-10-0) πίνακας ελέγχου εκτυπωτή, εικονική οθόνη χρήση του Embedded Web Server [111](#page-110-0) πίνακας ελέγχου, εκτυπωτής [11](#page-10-0) ενδεικτική λυχνία [12](#page-11-0) Λυχνία κουμπιού αναστολής λειτουργίας [12](#page-11-0) Πλήρης μνήμη [38] [134](#page-133-0) πληροφορίες ασφαλείας [6,](#page-5-0) [7](#page-6-0) πληροφορίες εκτυπωτή πού βρίσκονται [8](#page-7-0) πληροφορίες ρύθμισης παραμέτρων ασύρματο δίκτυο [26](#page-25-0) Πολύ χαμηλή στάθμη κασέτας, απομένουν περίπου [x] σελίδες [88.xy] [127](#page-126-0) Πολύ χαμηλή στάθμη κιτ συντήρησης, απομένουν περίπου [x] σελίδες [80.xy] [134](#page-133-0) Πολύ χαμηλή στάθμη μονάδας απεικόνισης, απομένουν περίπου [x] σελίδες [84.xy] [130](#page-129-0) πράσινες ρυθμίσεις Αθόρυβη λειτουργία [95](#page-94-0) Λειτουργία Eco-Mode [95](#page-94-0) Λειτουργία αδρανοποίησης [96](#page-95-0) λειτουργία αναστολής [96](#page-95-0) προαιρετική θήκη τοποθέτηση μέσων [31](#page-30-0) προαιρετική κάρτα τοποθέτηση [18](#page-17-0) προβλήματα εκτυπωτή, επίλυση βασικών προβλημάτων [140](#page-139-0) προβολή reports (αναφορές) [111](#page-110-0) προετοιμασία εγκατάστασης του εκτυπωτή σε δίκτυο Ethernet [24](#page-23-0) προσαρμογή αναστολής λειτουργίας [96](#page-95-0) προσαρμογή σκουρότητας τόνερ [52](#page-51-0) προσαρμογή φωτεινότητας οθόνης εκτυπωτή [97](#page-96-0) Προσαρμοσμένος τύπος [x] εκχώρηση τύπου χαρτιού [41](#page-40-0)

πρόσβαση στην πλακέτα ελεγκτή [15](#page-14-0) πρόσβαση στο Κέντρο παρακολούθησης κατάστασης [110](#page-109-0) πρόσθετα εξαρτήματα ενημέρωση στη μονάδα εκτυπωτή [23](#page-22-0) θήκη 250 φύλλων, τοποθέτηση [20](#page-19-0) θήκη 550 φύλλων, τοποθέτηση [20](#page-19-0) κάρτα μνήμης [16](#page-15-0) κάρτες μνήμης [14](#page-13-0) κάρτες υλικολογισμικού [14](#page-13-0)

#### **Ρ**

ρυθμίσεις ασφαλείας διαγραφή [100](#page-99-0) ρυθμίσεις εξοικονόμησης Αθόρυβη λειτουργία [95](#page-94-0) εξοικονόμηση αναλωσίμων [94](#page-93-0) Λειτουργία Eco-Mode [95](#page-94-0) Λειτουργία αδρανοποίησης [96](#page-95-0) λειτουργία αναστολής [96](#page-95-0) φωτεινότητα, προσαρμογή [97](#page-96-0) ρυθμίσεις μεγέθους χαρτιού Universal διαμόρφωση [30](#page-29-0) ρυθμίσεις μενού τοποθέτηση σε πολλούς εκτυπωτές [113](#page-112-0) ρυθμίσεις συσκευής και δικτύου. διαγραφή [100](#page-99-0) ρυθμίσεις φιλικές προς το περιβάλλον Αθόρυβη λειτουργία [95](#page-94-0) εξοικονόμηση αναλωσίμων [94](#page-93-0) Λειτουργία Eco-Mode [95](#page-94-0) Λειτουργία αδρανοποίησης [96](#page-95-0) λειτουργία αναστολής [96](#page-95-0) φωτεινότητα οθόνης εκτυπωτή, προσαρμογή [97](#page-96-0) ρύθμιση ασύρματου δικτύου χρήση του Embedded Web Server [28](#page-27-0) ρύθμιση δικτύου Ethernet σε Macintosh [25](#page-24-0) στα Windows [25](#page-24-0) ρύθμιση λειτουργίας Eco-Mode [95](#page-94-0)

ρύθμιση του εκτυπωτή σε δίκτυο Ethernet (Macintosh μόνο) [25](#page-24-0) σε δίκτυο Ethernet (μόνο για Windows) [25](#page-24-0)

# **Σ**

σελίδα ρυθμίσεων μενού εκτύπωση [29](#page-28-0) σελίδα ρύθμισης δικτύου εκτύπωση [29](#page-28-0) σκουρότητα τόνερ προσαρμογή [52](#page-51-0) στις εκτυπώσεις εμφανίζονται επαναλαμβανόμενα ελαττώματα εκτύπωσης [159](#page-158-0) συμβουλές διαφάνειες [48](#page-47-0) Επιστολόχαρτο [48](#page-47-0) ετικέτες, χαρτί [47](#page-46-0) συμβουλές για τη χρήση φακέλων [46](#page-45-0) χαρτόνι [46](#page-45-0) συμβουλές για τη χρήση φακέλων [46](#page-45-0) σύνδεση θηκών [39](#page-38-0) εκχώρηση ονομάτων προσαρμοσμένου τύπου χαρτιού [41](#page-40-0) σύνδεση καλωδίων [21](#page-20-0) σύνδεση σε ασύρματο δίκτυο χρήση PBC, μέθοδος Ρύθμισης παραμέτρων κουμπιού [27](#page-26-0) χρήση PIN, μέθοδος Προσωπικού αριθμού αναγνώρισης [27](#page-26-0) χρήση του Embedded Web Server [28](#page-27-0) Σύνθετη σελίδα, μερικά δεδομένα μπορεί να μην εκτυπώθηκαν [39] [129](#page-128-0) Σφάλμα ανάγνωσης διανομέα USB. Αφαίρεση διανομέα. [129](#page-128-0) Σφάλμα ανάγνωσης μονάδας USB. Καταργήστε τη μονάδα USB. [129](#page-128-0) Σφάλμα γραμματοσειράς PPDS [50] [136](#page-135-0) Σφάλμα λογισμικού δικτύου [x] [54] [135](#page-134-0) Σχετικά χαμηλή στάθμη κασέτας [88.xy] [127](#page-126-0)

Σχετικά χαμηλή στάθμη κιτ συντήρησης [80.xy] [134](#page-133-0) Σχετικά χαμηλή στάθμη μονάδας απεικόνισης [84.xy] [129](#page-128-0)

### **Τ**

Το αναλώσιμο [τύπος αναλώσιμου] προέρχεται από κατασκευαστή εκτός της Dell, δείτε τον Οδηγό χρήσης [33.xy] [135](#page-134-0) Τοποθέτηση [μέγεθος χαρτιού] [προσανατολισμός] σε [προέλευση χαρτιού] [132](#page-131-0) Τοποθέτηση [μέγεθος χαρτιού] [προσανατολισμός] στο μη αυτόματο τροφοδότη [133](#page-132-0) Τοποθέτηση [όνομα προσαρμοσμένου τύπου] [προσανατολισμός] σε [προέλευση χαρτιού] [132](#page-131-0) Τοποθέτηση [όνομα προσασρμοσμένου τύπου] [προσανατολισμός] στο μη αυτόματο τροφοδότη [133](#page-132-0) Τοποθέτηση [προσαρμοσμένη συμβολοσειρά] [προσανατολισμός] στο μη αυτόματο τροφοδότη [133](#page-132-0) Τοποθέτηση [προσαρμοσμένη συμβολοσειρά], [προσανατολισμός] σε [προέλευση χαρτιού] [131](#page-130-0) Τοποθέτηση [τύπος χαρτιού] [μέγεθος χαρτιού] [προσανατολισμός] σε [προέλευση χαρτιού] [132](#page-131-0) Τοποθέτηση [τύπος χαρτιού] [μέγεθος χαρτιού] [προσανατολισμός] στο μη αυτόματο τροφοδότη [134](#page-133-0) τοποθέτηση μέσων θήκες [31](#page-30-0) τροφοδότης διαφορετικών μεγεθών [36](#page-35-0) τοποθέτηση της προαιρετικής θήκης [31](#page-30-0) τοποθέτηση χαρτιού στην τυπική θήκη [31](#page-30-0) Τοποθετήστε τη θήκη [x] [130](#page-129-0)

τροφοδότης διαφορετικών μεγεθών τοποθέτηση μέσων [36](#page-35-0) τυπική θήκη τοποθέτηση μέσων [31](#page-30-0) Τυπικό σφάλμα λογισμικού δικτύου [54] [138](#page-137-0) τυπικός δίσκος, χρήση [31](#page-30-0) τύποι χαρτιού θέση τοποθέτησης [50](#page-49-0) υποστηρίζονται από τον εκτυπωτή [50](#page-49-0) υποστήριξη εκτύπωσης δύο όψεων [50](#page-49-0)

# **Υ**

Υπερβολικά μεγάλος αριθμός εγκατεστημένων επιλογών μνήμης flash [58] [139](#page-138-0) Υπερβολικά μεγάλος αριθμός τοποθετημένων θηκών [58] [139](#page-138-0) υποστηριζόμενα μεγέθη χαρτιού [48](#page-47-0) υποστηριζόμενες μονάδες flash [55](#page-54-0) υποστηριζόμενοι τύποι και βάρη χαρτιού [50](#page-49-0)

#### **Φ**

φάκελοι συμβουλές χρήσης [46](#page-45-0) τοποθέτηση χαρτιού, τροφοδότης διαφορετικών μεγεθών [36](#page-35-0)

### **Χ**

Χαμηλή στάθμη κασέτας [88.xy] [127](#page-126-0) Χαμηλή στάθμη κιτ συντήρησης [80.xy] [134](#page-133-0) Χαμηλή στάθμη μονάδας απεικόνισης [84.xy] [129](#page-128-0) χαρτί ανακυκλωμένο [45](#page-44-0) αποθήκευση [46](#page-45-0) επιλογή [44](#page-43-0) Επιστολόχαρτο [45](#page-44-0) μη αποδεκτή [44](#page-43-0) προεκτυπωμένες φόρμες [45](#page-44-0) ρύθμιση μεγέθους [30](#page-29-0) ρύθμιση μεγέθους Universal [30](#page-29-0)

ρύθμιση τύπου [30](#page-29-0) τοποθέτηση χαρτιού , τροφοδότης διαφορετικών μεγεθών [36](#page-35-0) χαρακτηριστικά [43](#page-42-0) χρήση ανακυκλωμένου [94](#page-93-0) χαρτόνι συμβουλές [46](#page-45-0) τοποθέτηση χαρτιού , τροφοδότης διαφορετικών μεγεθών [36](#page-35-0) χρήση ανακυκλωμένου χαρτιού [94](#page-93-0) χρήση λειτουργίας Αδρανοποίηση [96](#page-95-0) χρήση του πίνακα ελέγχου του εκτυπωτή [11](#page-10-0)